# Galaxy A41

# SCV48

User Guide 取扱説明書 詳細版

Android 11 対応版

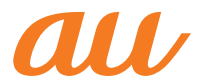

# ごあいさつ

このたびは、Galaxy A41(以下、「本製品」と表記します)を お買い上げいただき、誠にありがとうございます。

『取扱説明書 詳細版 Android 11対応版』(本書)はAndroid 11へのメジャーアップデート(OS更新)後の内容について 記載しています。

メジャーアップデート(OS更新)をしていない場合、本製品 に付属する『クイックスタートガイド』、『ご利用にあたって の注意事項』およびauホームページに掲載の『取扱説明書 詳 細版」をご参照ください。

[https://www.au.com/support/service/mobile/](https://www.au.com/support/service/mobile/guide/manual/) guide/manual/

# 同梱品一覧

ご使用いただく前に、下記の同梱物がすべてそろっているこ とをご確認ください。

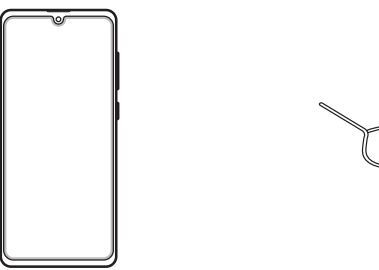

本体 SIM取り出し用ピン (試供品)※1

※1 au Nano IC Card 04およびmicroSDメモリカードの取 り付け/取り外しに使用します。

- マイク付き高音質イヤホン(試供品)
- クリアケース(試供品)
- クイックスタートガイド(Android 11非対応版)
- ご利用にあたっての注意事項(Android 11非対応版)

以下のものは同梱されていません。

- microSDメモリカード
- ACアダプタ
- USB Type-C™ケーブル

#### $\mathscr{D}_{\mathsf{memo}}$

- ◎ 必ず指定の充電用機器(別売)を使用してください。
- ◎ 電池は本製品に内蔵されています。
- ◎ 本文中で使用している同梱品および携帯電話のイラストはイ メージです。実際の製品と異なる場合があります。
- ◎ マイク付き高音質イヤホン(試供品)の使用時は、難聴など耳へ の障害を防止するため、大きな音を長時間連続して聞かないで ください。

# 取扱説明書について

#### ■『クイックスタートガイド』『ご利用にあたっての注 意事項』

本製品に付属する『クイックスタートガイド』/『ご利用にあ たっての注意事項』では、メジャーアップデート(OS更新)前 の主な機能の主な操作のみ説明しています。

Android 11へのメジャーアップデート(OS更新)後のさま ざまな機能のより詳しい説明については、オンラインマニュ アルやauホームページより『取扱説明書 詳細版 Android 11対応版』(本書)をご参照ください。

[https://www.au.com/support/service/mobile/](https://www.au.com/support/service/mobile/guide/manual/) guide/manual/

#### ■『オンラインマニュアル』

Android 11へのOSアップデート後の操作やさまざまな 機能のより詳しい説明を記載した『オンラインマニュアル Android 11対応版」は、本製品から以下の操作でご確認で きます。

ホーム画面を上にフリック→[Galaxy]→[取扱説明書]

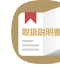

また、『オンラインマニュアル』はauホームページからもご 確認できます。

<https://www.au.com/online-manual/scv48/>

#### ■『取扱説明書 詳細版』

さまざまな機能のより詳しい説明を記載した『取扱説明書 詳細版 Android 11対応版』(本書)は、auホームページでご 確認できます。

[https://www.au.com/support/service/mobile/](https://www.au.com/support/service/mobile/guide/manual/) guide/manual/

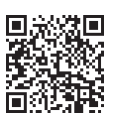

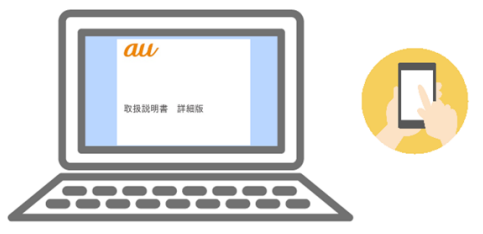

#### ■ For Those Requiring an English Instruction **Manual**

#### 英語版の『取扱説明書』が必要な方へ

You can download the English version of the "Quick Start Guide" from the au website.

『取扱説明書・抜粋(英語版)』をauホームページに掲載して います。

Download URL:

<https://www.au.com/english/support/manual/>

# 最新情報について

本製品の最新情報については、以下のホームページをご確認 ください。

オフィシャルサイト:

<https://www.galaxymobile.jp/>

#### Facebook:

<https://www.facebook.com/galaxymobilejapan>

Twitter:

<https://twitter.com/GalaxyMobileJP>

#### 本書の表記方法について

#### ■掲載されているキー/ボタン表示について

本書では、キー/ボタンの図を以下のように簡略化していま す。

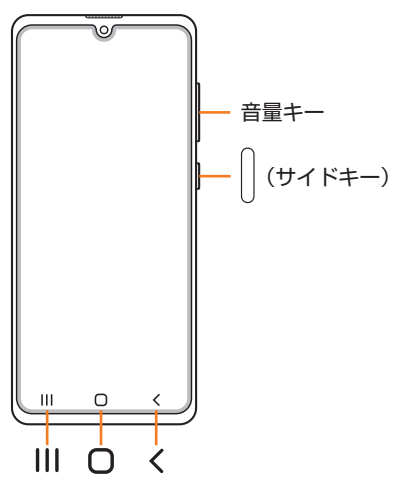

#### ■項目/アイコン/ボタンなどを選択する操作の表 記方法について

本書では、操作手順を以下のように表記しています。

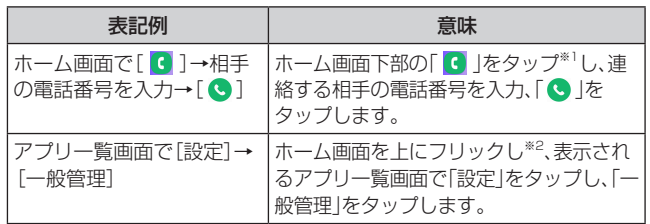

- ※1 タップとは、ディスプレイに表示されているボタンやアイ コンを指で軽く触れて選択する動作です(▶P.34)。
- ※2 本書ではアプリ一覧画面を表示させる操作を省略してお ります。

#### ■掲載されているイラスト・画面表示について

本書はau Nano IC Card 04を取り付けた状態の画面表 示・操作方法となります。

本書に記載されているイラストや画面は、実際のイラストや 画面とは異なる場合があります。また、画面の一部を省略し ている場合がありますので、あらかじめご了承ください。

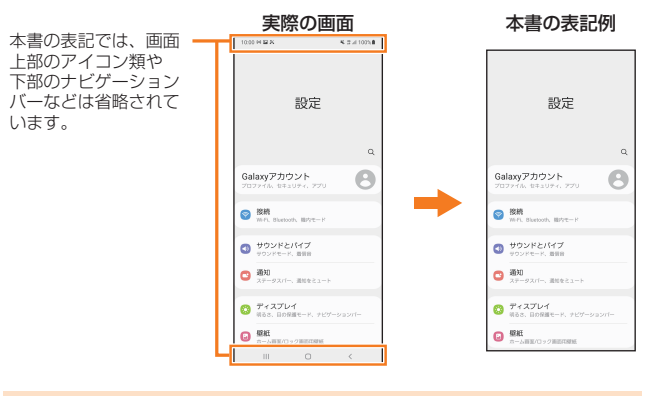

#### $\mathscr{M}_{\mathsf{memo}}$

◎ 本書では本体カラー「ブルー」の表示を例に説明しています。

- ◎ 本書では縦表示の操作を基準に説明しています。横表示では、 メニューの項目/アイコン/画面上のボタンなどが異なる場 合があります。
- ◎ 本書では「au Nano IC Card 04」の名称を「au ICカード」と 表記しています。
- © 本書では「microSD™メモリカード(市販品)」、「microSDHC™ メモリカード(市販品)」および「microSDXC™メモリカード(市 販品)」の名称を、「microSDメモリカード」と省略しています。
- ◎ 本書に記載している会社名、製品名は、各社の商標または登録 商標です。なお、本文中では、TM、®マークを省略している場 合があります。

# **目次**

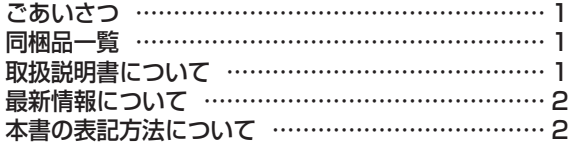

# 注意事項 …………………………………… 7

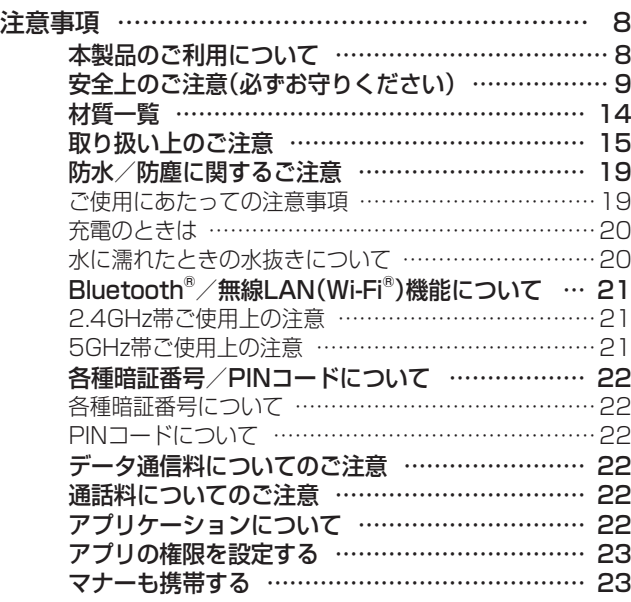

# ご利用の準備 …………………………… 25

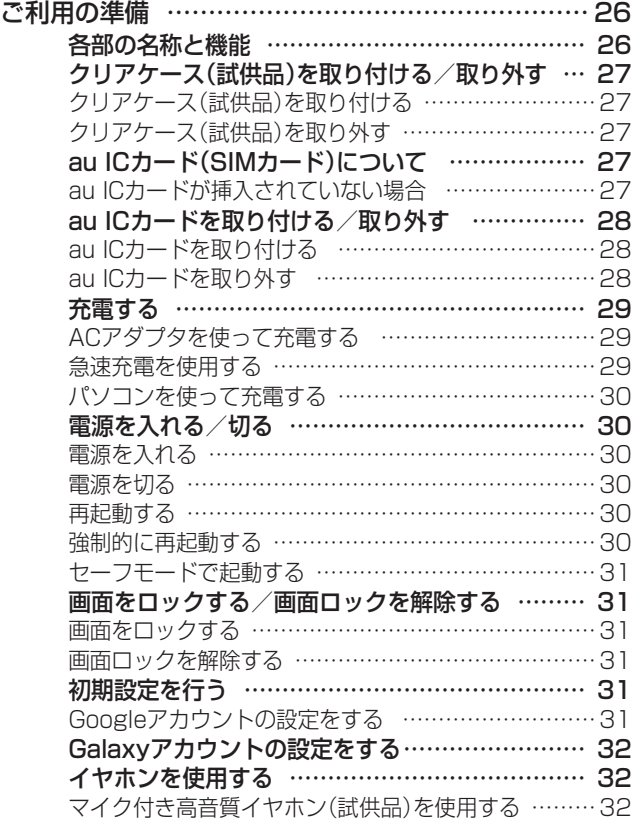

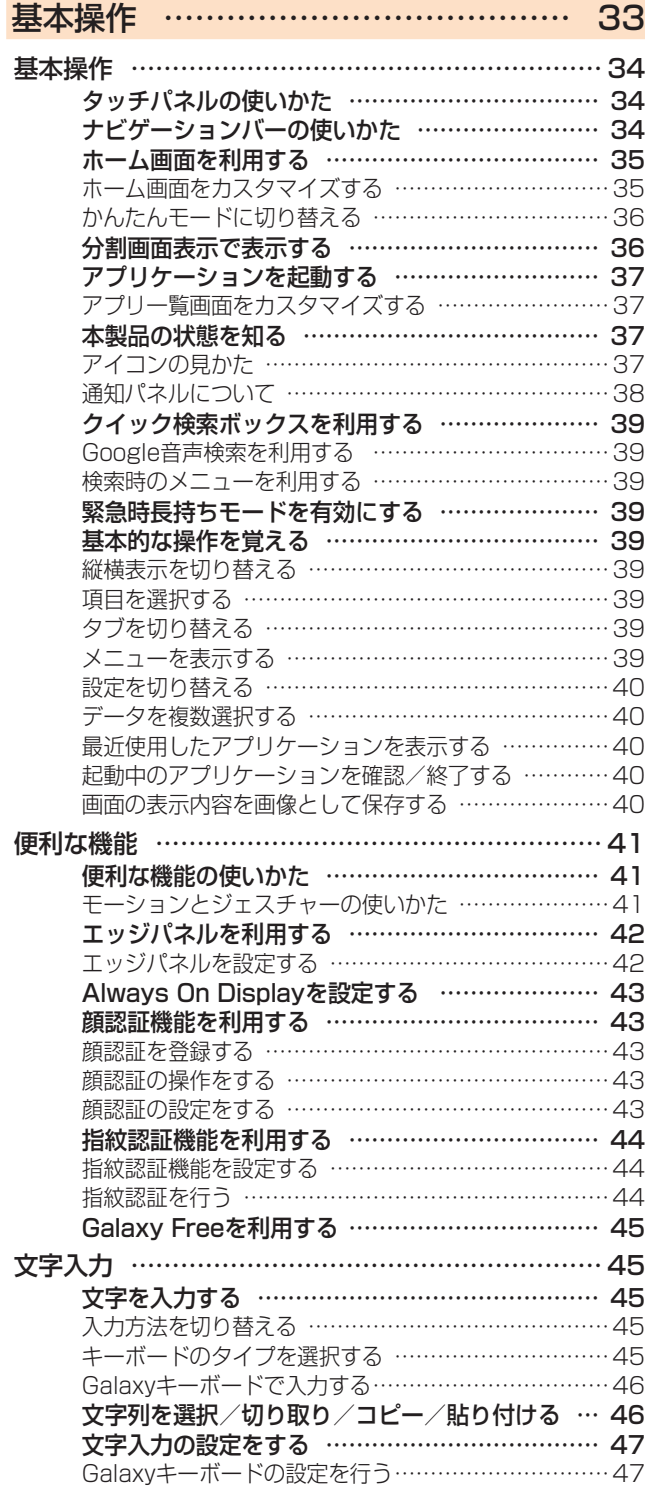

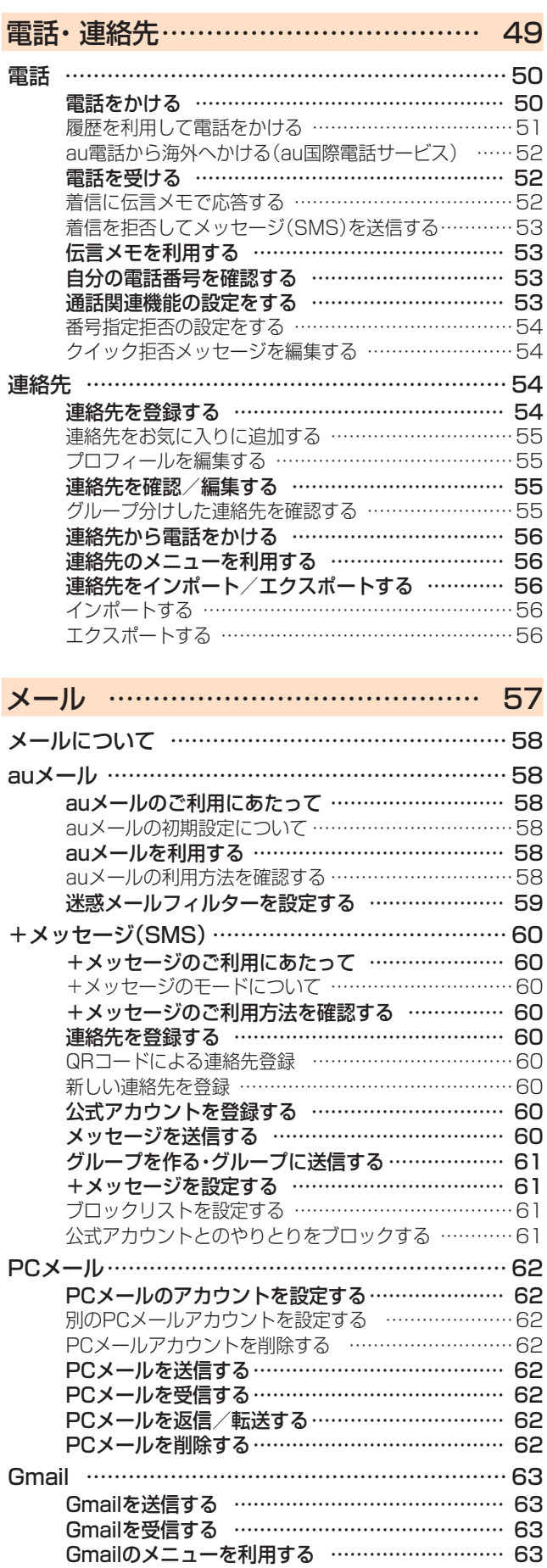

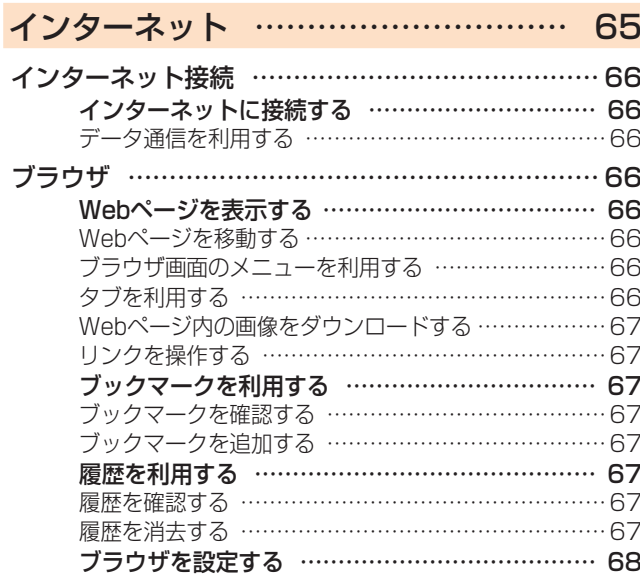

# アプリケーション ……………………… 69

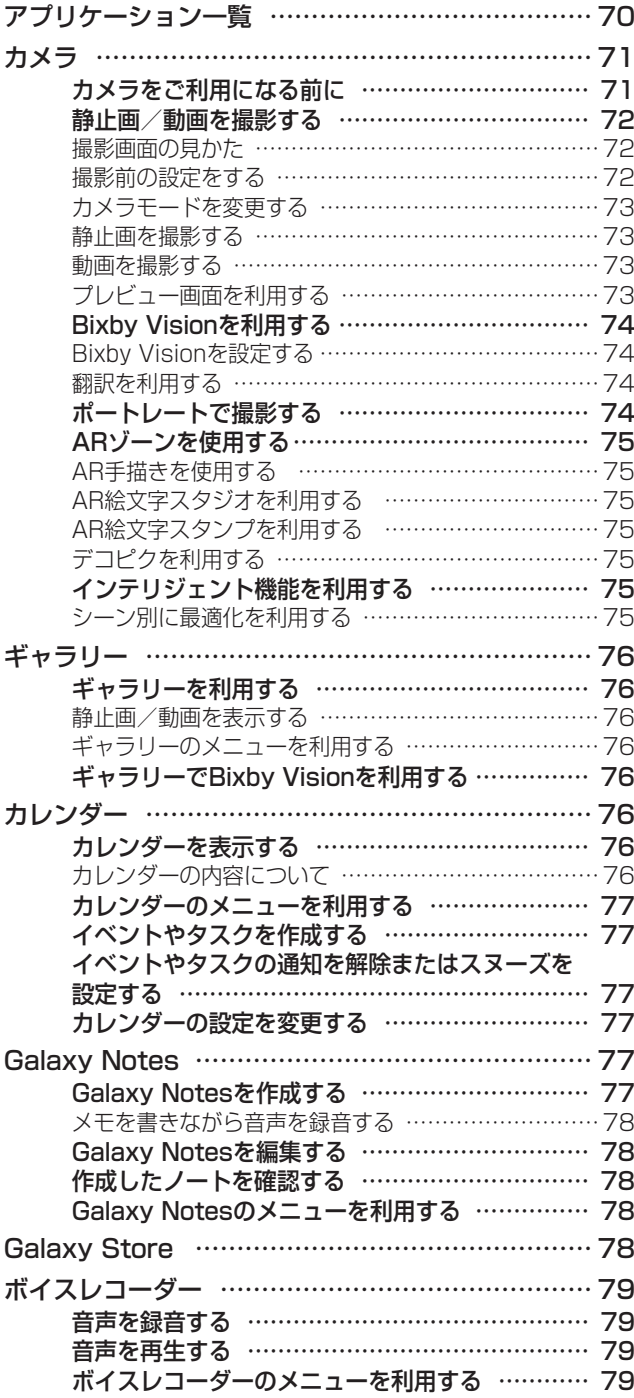

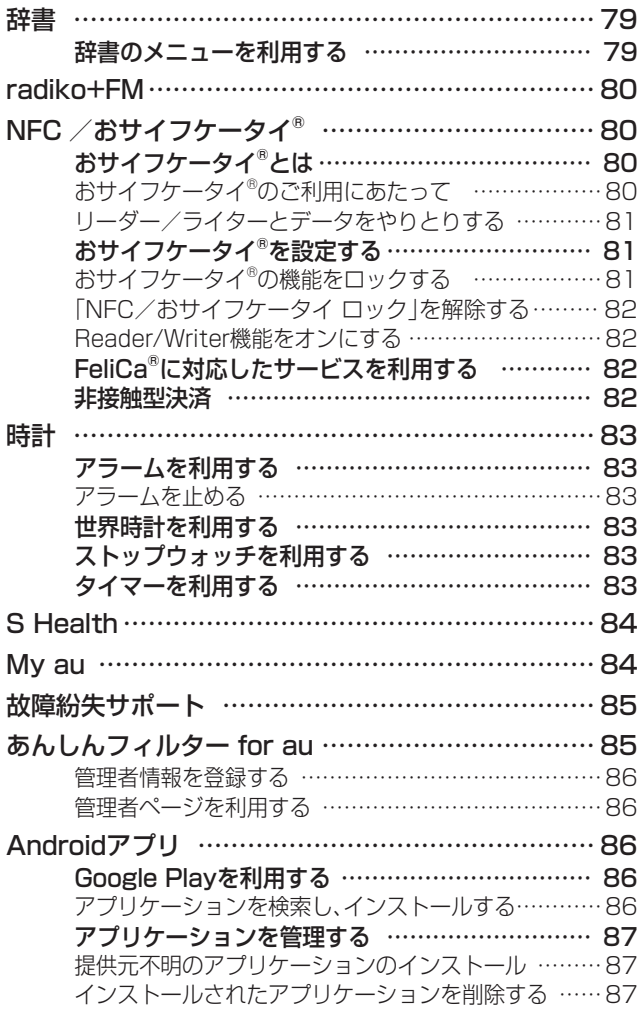

# ファイル管理 …………………………… 89

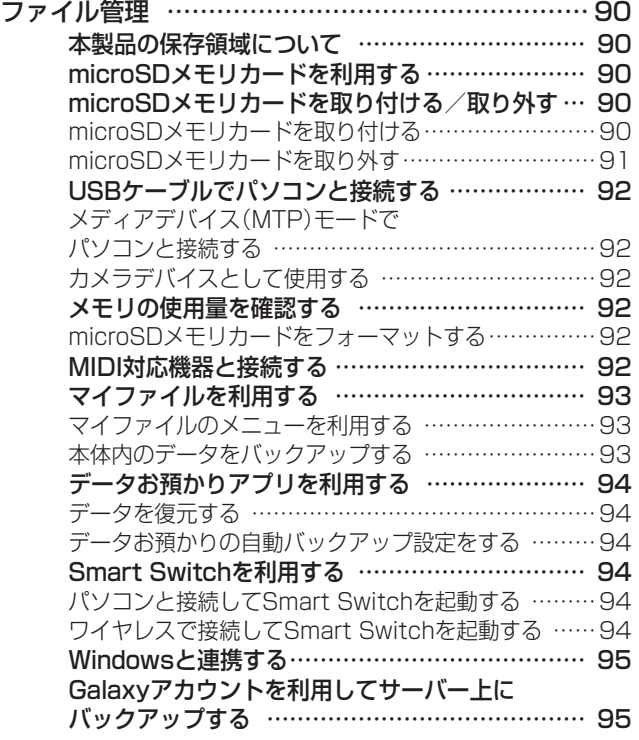

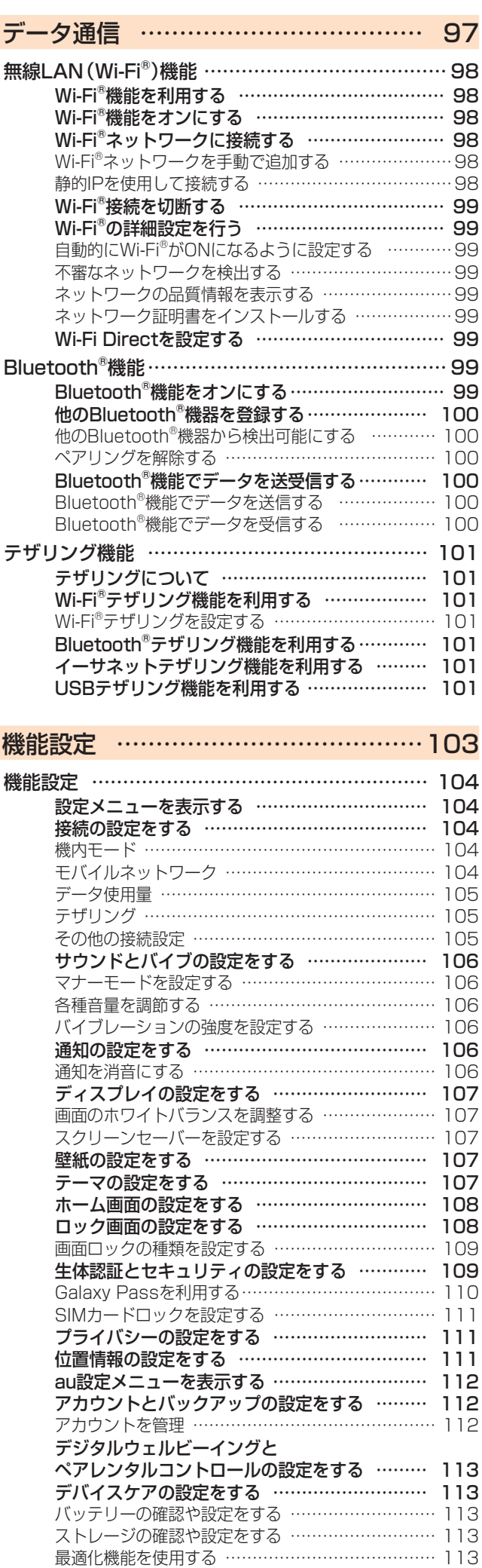

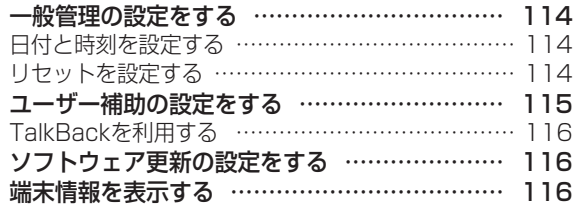

# auのネットワークサービス ……………117

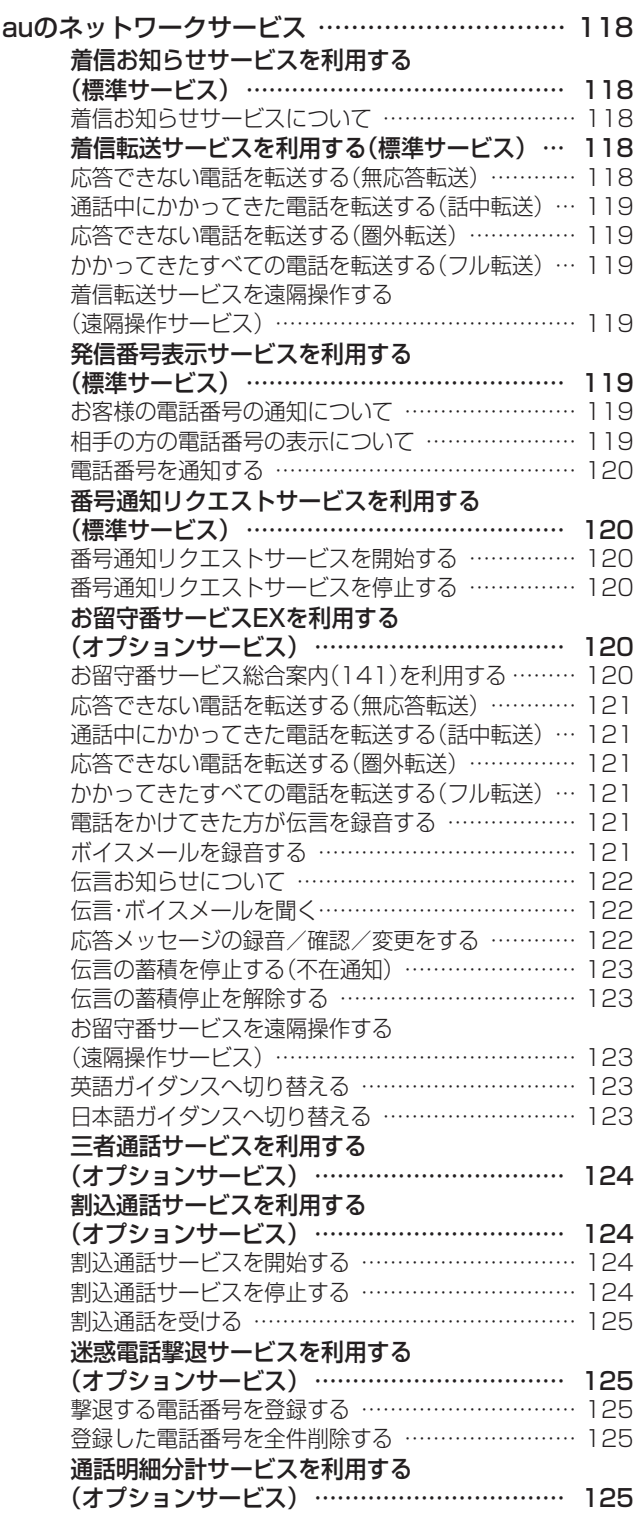

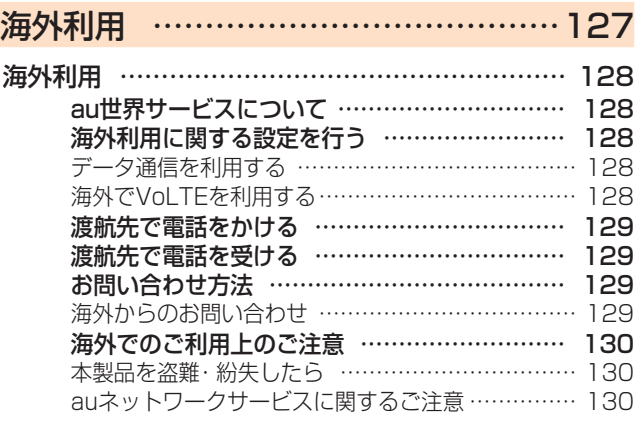

# 付録・索引…………………………………131

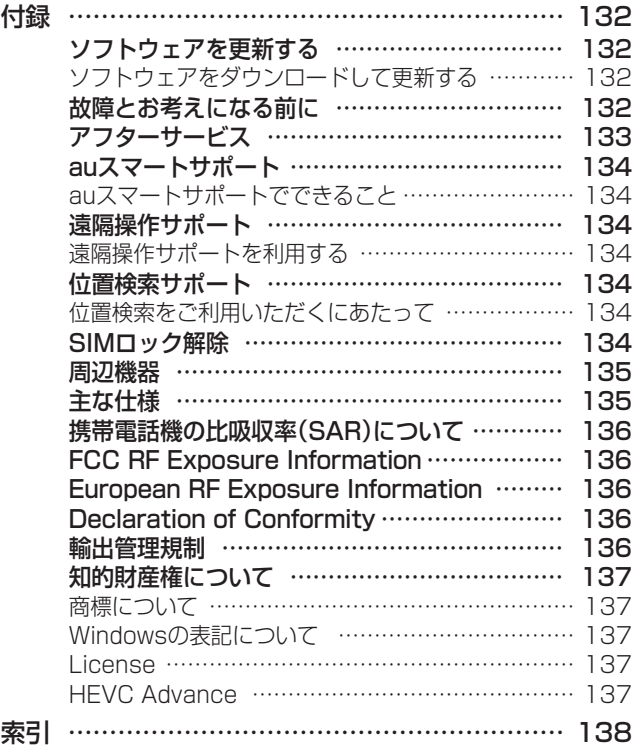

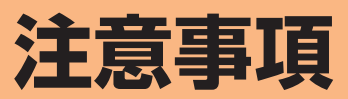

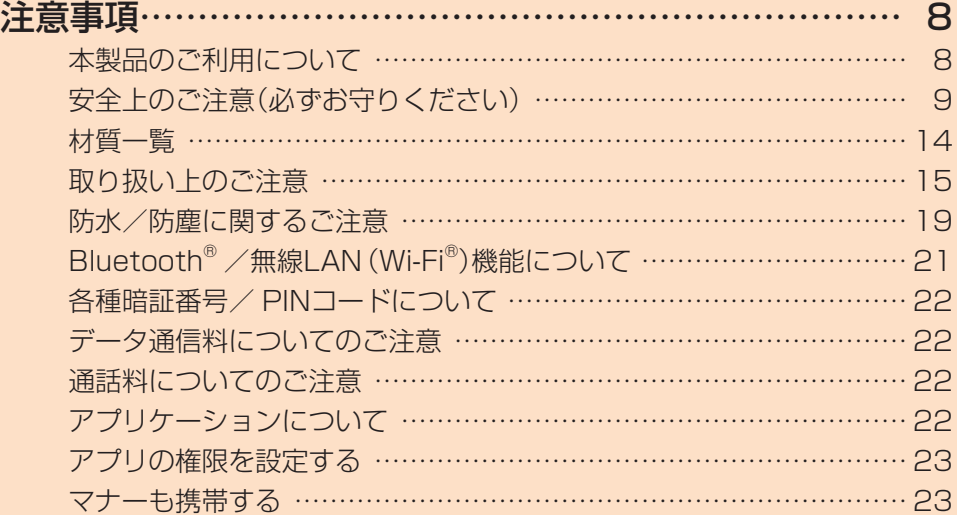

# **注意事項**

#### 本製品のご利用について

本製品をご利用になる前に、本書の「安全上のご注意」をお読 みのうえ、正しくご使用ください。

故障とお考えになる前に、故障紛失サポートアプリ (▶P.85)の「クイック診断」および「トラブル診断」でご 確認ください。

#### ■クイック診断

アプリ一覧画面で[auツール/サポート]→[故障紛失サ ポート]→[クイック診断してみる]

#### ■トラブル診断

アプリ一覧画面で[auツール/サポート]→[故障紛失サ ポート]→[便利な機能]→[トラブル診断を試す] 以下のauホームページからもご確認いただけます。 <https://www.au.com/trouble-check/>

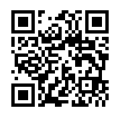

- サービスエリア内でも電波の届かない場所(トンネル・地 下など)では通信できません。また、電波状態の悪い場所で は通信できないこともあります。なお、通信中に電波状態 の悪い場所へ移動すると、通信が途切れることがあります ので、あらかじめご了承ください。
- 本製品は電波を使用しているため、第三者に通信を傍受さ れる可能性がないとは言えませんので、ご留意ください。 (ただし、LTE/WiMAX 2+/GSM/UMTS方式は通信 上の高い秘話・秘匿機能を備えております。)
- 日本国内の緊急通報受理機関に接続する場合は、auの VoLTE(LTEネットワーク)を利用します。3G(回線交換 ネットワーク)を利用しての接続はできません。
- 本製品はau世界サービス対応の携帯電話ですが、本書で 説明しております各ネットワークサービスは、地域やサー ビス内容によって異なります。 詳しくは、「海外利用」(▶P.127)をご参照ください。
- 本製品は電波法に基づく無線局ですので、電波法に基づく 検査を受ける場合があり、その際にはお使いの本製品を一 時的に検査のためご提供いただく場合がございます。
- •「携帯電話の保守」と「稼動状況の把握」のために、お客様が 利用されている携帯電話のIMEI情報を自動的にKDDI(株) に送信いたします。
- 海外でご利用になる場合は、その国/地域の法規制などの 条件をあらかじめご確認ください。
- 地震・雷・風水害などの天災および当社の責任以外の火災、 第三者による行為、その他の事故、お客様の故意または過 失・誤用・その他異常な条件下での使用により生じた損害 に関して、当社は一切責任を負いません。
- 本製品の使用または使用不能から生ずる附随的な損害(記 録内容の変化・消失、事業利益の損失、事業の中断など)に 関して、当社は一切責任を負いません。
- •『取扱説明書 詳細版 Android 11対応版』(本書)の記載内 容を守らないことにより生じた損害に関して、当社は一切 責任を負いません。
- 当社が関与しない接続機器、ソフトウェアとの組み合わせ による誤動作などから生じた損害に関して、当社は一切責 任を負いません。
- 本製品の故障・修理・その他取り扱いによって、撮影した画 像データやダウンロードされたデータなどが変化または 消失することがありますが、これらのデータの修復により 生じた損害・逸失利益に関して、当社は一切責任を負いま せん。
- 大切なデータはコンピュータのハードディスクなどに保 存しておくことをおすすめします。万一、登録された情報 内容が変化・消失してしまうことがあっても、故障や障害 の原因にかかわらず当社としては責任を負いかねますの であらかじめご了承ください。
- 本製品に登録された連絡先・メール・お気に入りなどの内 容は、事故や故障・修理、その他取り扱いによって変化・消 失する場合があります。大切な内容は必ず控えをお取りく ださい。万一内容が変化・消失した場合の損害および逸失 利益につきましては、当社では一切の責任は負いかねます ので、あらかじめご了承ください。
- 本製品に保存されたコンテンツデータ(有料・無料は問わ ない)などは、故障修理などによる交換の際に引き継ぐこ とはできませんので、あらかじめご了承ください。
- 長時間同じ画像を表示させているとディスプレイに残像 が発生することがありますが故障ではありません。残像発 生防止と消費電力節約のため、照明時間の設定を短い時間 にすることをおすすめします。
- 本製品で使用しているディスプレイは、非常に高度な技術 で作られていますが、一部に点灯しないドット(点)や常時 点灯するドット(点)が存在する場合があります。これらは 故障ではありませんので、あらかじめご了承ください。
- 撮影などした写真/動画データや音楽データは、メール添 付の利用などにより個別にパソコンに控えを取っておく ことをおすすめします。ただし、著作権保護が設定されて いるデータなど、上記の手段でも控えが取れないものもあ りますので、あらかじめご了承ください。
- 通常のゴミと一緒に捨てないでください。環境保護と資源 の有効利用をはかるため、不要となった本製品(オプショ ン品含む)の回収にご協力ください。auショップ/au Styleなどで本製品の回収を行っております。
- ※ 本書で表す「当社」とは、以下の企業を指します。 発売元:KDDI(株)・沖縄セルラー電話(株) 輸入元:SAMSUNG ELECTRONICS JAPAN Co., Ltd. 製造元:Samsung Electronics Co., Ltd.

#### $\mathscr{D}_{\mathsf{memo}}$

- ◎ 本書の内容の一部、または全部を無断転載することは、禁止さ れています。
- ◎ 本書の内容に関して、将来予告なしに変更することがありま す。
- ◎ OSの仕様変更やサービスの変更・終了等により一部機能がご 利用いただけなくなる場合があります。
- ◎ 本書の内容につきましては万全を期しておりますが、万一、ご 不審な点や記載漏れなどお気づきの点がございましたら、ご 連絡ください。

安全上のご注意(必ずお守りください)

- ■ご使用の前に、この「安全上のご注意」をよくお読み のうえ、正しくお使いください。
- ■ここに示した注意事項は、お使いになる人や、他の 人への危害、財産への損害を未然に防ぐための内容 を記載していますので、必ずお守りください。
- ■次の表示の区分は、表示内容を守らず、誤った使用 をした場合に生じる危害や損害の程度を説明して います。

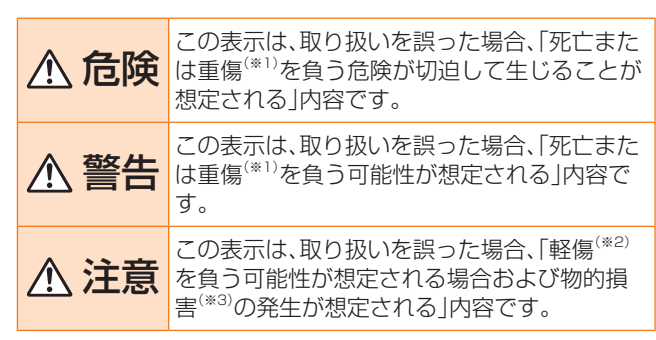

- ※1 重傷:失明・けが・やけど(高温・低温)・感電・骨折・中毒など で後遺症が残るもの、および治療に入院や長期の通 院を要するものを指します。
- ※2 軽傷:治療に入院や長期の通院を要さない、けが・やけど (高温・低温)・感電などを指します。
- ※3 物的損害:家屋・家財および家畜・ペットなどにかかわる拡 大損害を指します。

#### ■禁止・強制の絵表示の説明

**The Common** 

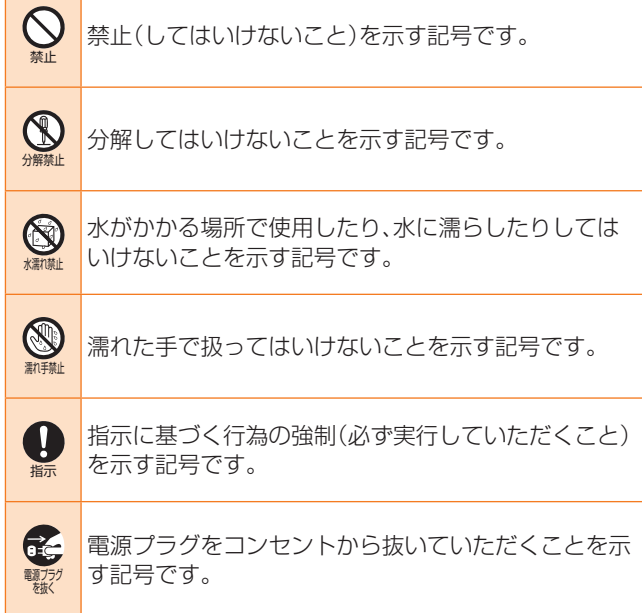

■本体、内蔵電池、充電用機器、au ICカード、周辺機器 共通

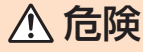

- ◯ 高温になる場所や熱のこもりやすい場所(火のそば、 暖房器具のそば、こたつや布団の中、直射日光の当た 禁止 る場所、炎天下の車内など)で使用、保管、放置しない でください。 火災、やけど、けが、感電などの原因となります。 電子レンジ、IH調理器などの加熱調理器、圧力釜など の高圧容器に入れたり、近くに置いたりしないでくだ 禁止 さい。 火災、やけど、けが、感電などの原因となります。 砂や土、泥を掛けたり、直に置いたりしないでくださ い。また、砂などが付着した手で触れないでください。 禁止 火災、やけど、けが、感電などの原因となります。 防水・防塵性能については以下をご参照ください。 ▶P.19「防水/防塵に関するご注意」 **◯** 水などの液体(飲料水、汗、海水、ペットの尿など)で濡 れた状態では、充電しないでください。また、風呂場な 禁止 どの水に触れる場所では、充電しないでください。 火災、やけど、けが、感電などの原因となります。 防水性能については以下をご参照ください。 ▶P.19「防水/防塵に関するご注意」 **◯** 本製品に強い圧力を加えたり、折損させたりしないで<br>◇ / ださい、#\*!=<del>→ \*\*</del> < :^: ください。特に衣類のポケットに入れて持ち運ぶ場合 禁止 は、ぶつけたり、物に挟んだりしないでください。 内蔵電池の破損により、火災、やけど、けがなどの原因 となります。 ※ ご注意いただきたい例 • ズボンやスカートのポケットに入れた状態で 座ったり、しゃがんだりする • 上着のポケットに入れた状態で、扉や自動車のド アに挟む • ソファやベッド、布団など柔らかい物の上や、床 の上で踏みつける • 電車やバスなどの座席シートに挟み込む 13 分解、改造をしないでください。 分解禁止 火災、やけど、けが、感電などの原因となります。 本製品の内蔵電池を取り外そうとしないでください。  $\mathcal{O}$ 火災、やけど、けがなどの原因となります。 禁止 本製品の背面カバーは取り外せません。取り外そうとし  $\mathcal{\mathcal{C}}$ ないでください。 禁止 火災、やけど、けがなどの原因となります。
- ▓▓ らさないでください。 ● 水などの液体(飲料水、汗、海水、ペットの尿など)で濡 火災、やけど、けが、感電などの原因となります。 防水性能については以下をご参照ください。 ▶P.19「防水/防塵に関するご注意」
- <u>● ヘッドセット接続端子、充電端子や外部接続端子に水</u> などの液体(飲料水、汗、海水、ペットの尿など)を入れ ないでください。 火災、やけど、けが、感電などの原因となります。 防水性能については以下をご参照ください。 ▶P.19「防水/防塵に関するご注意」

水濡れ禁止

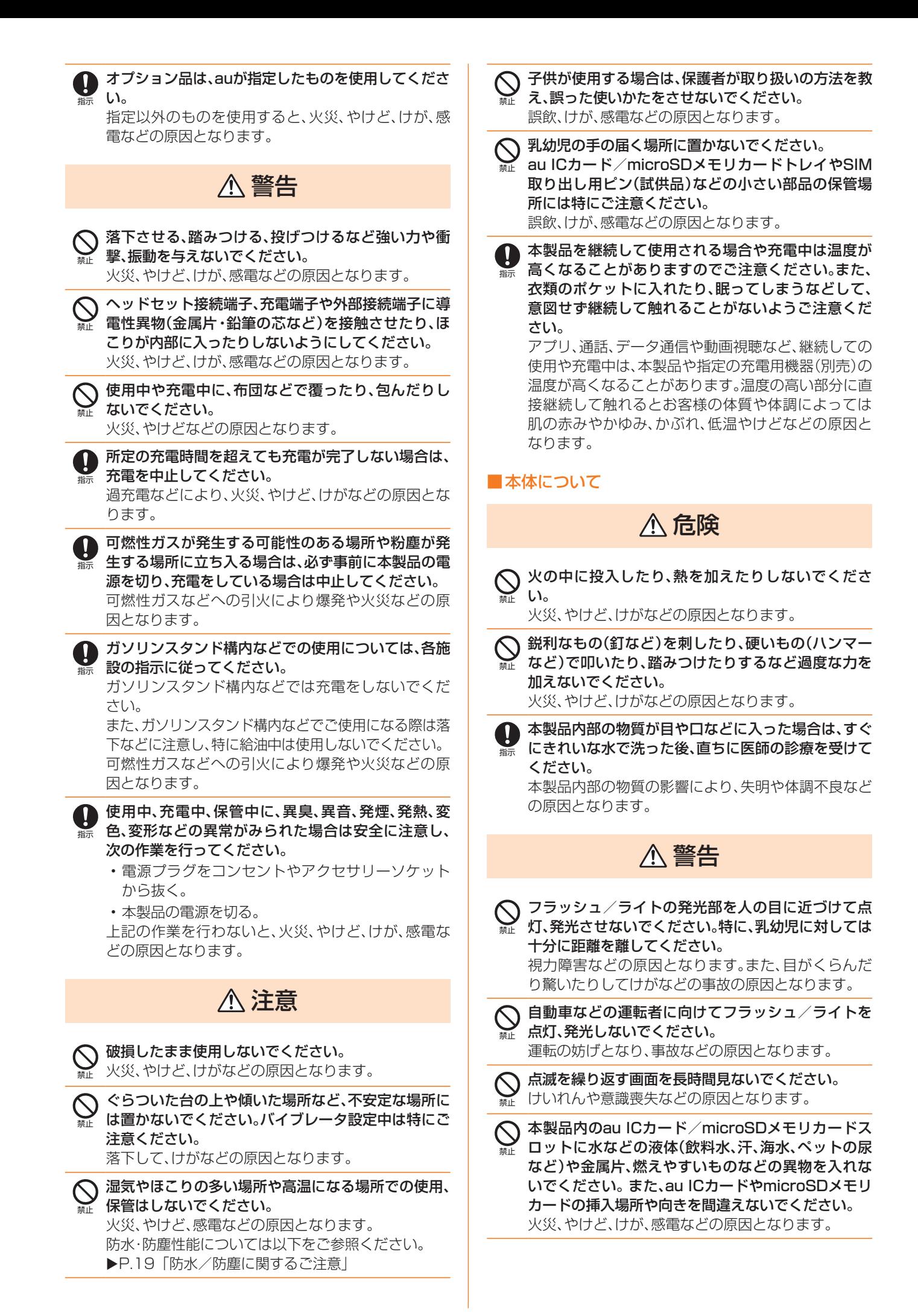

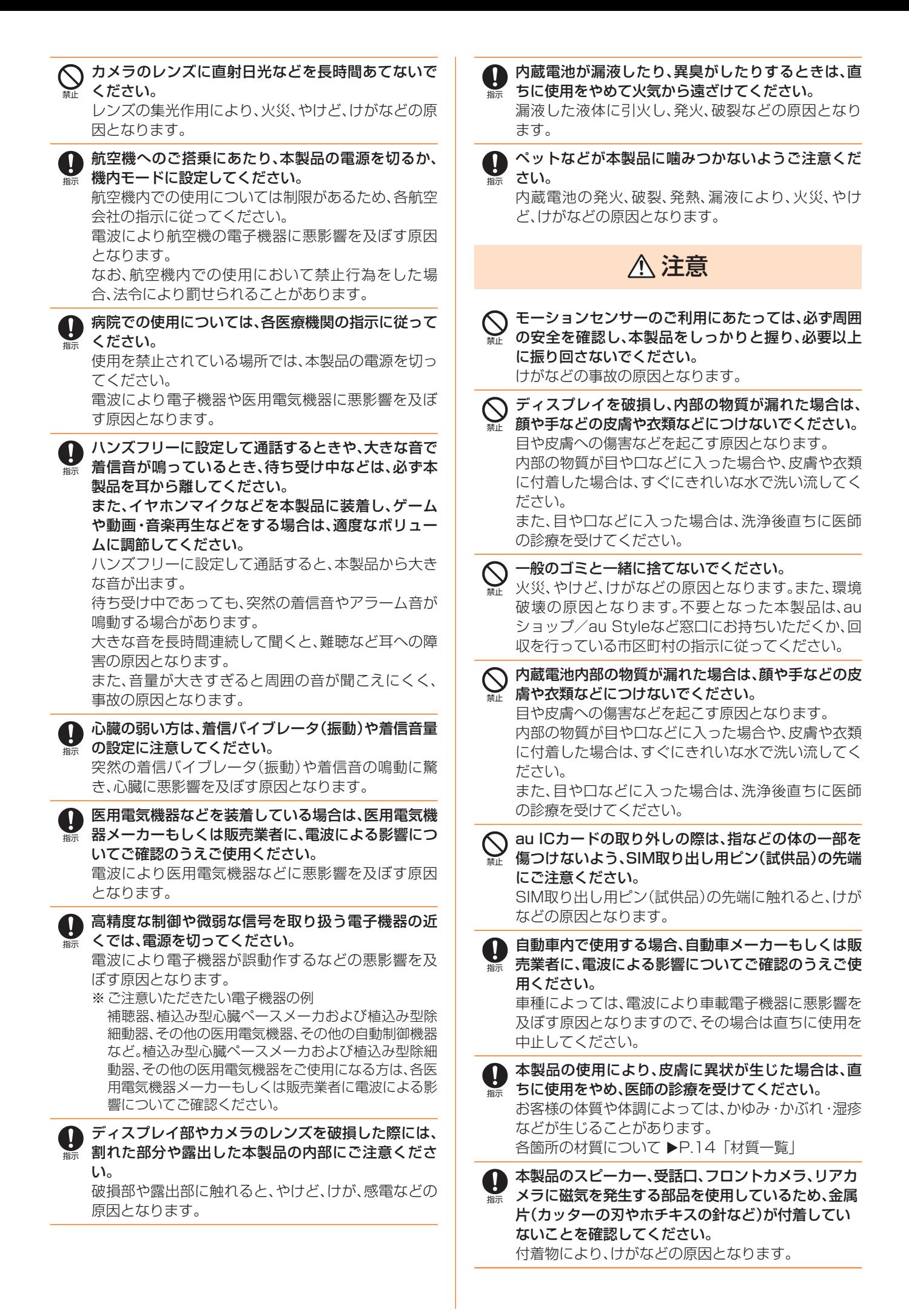

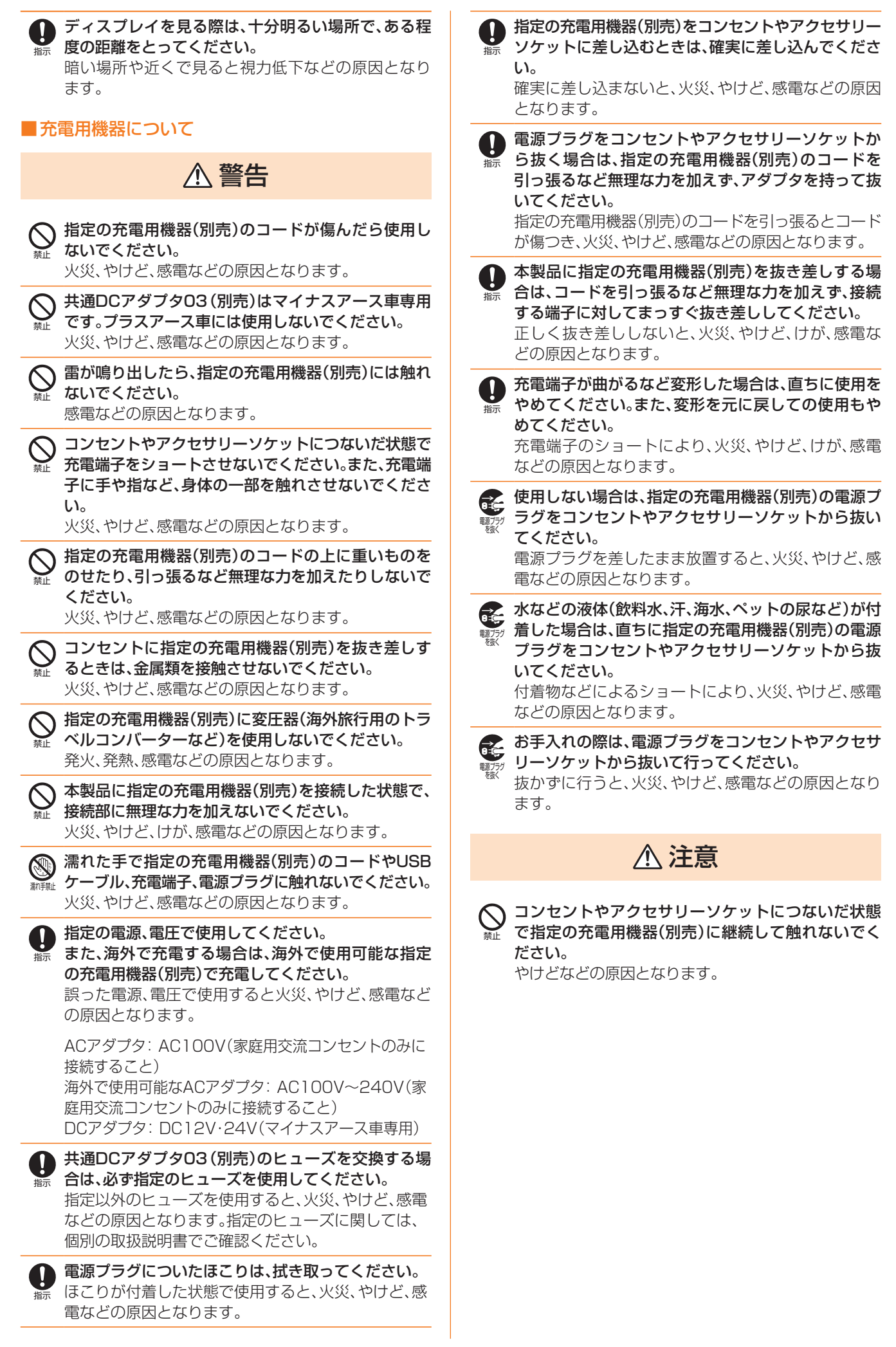

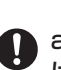

指示

au ICカードを取り扱う際は指などの体の一部を傷つ けないよう、切断面にご注意ください。 切断面が鋭利になっている場合があり、けがなどの原

注意

因となります。

■ 医療機器近くおよび医療機関内でのご使用について

# 警告

指示 ● 植込み型心臓ペースメーカおよび植込み型除細動器 などの医用電気機器を装着されている場合は、装着部 から本製品を15cm以上離して携行および使用して ください。

電波により医用電気機器の作動に悪影響を及ぼす原 因となります。

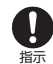

●自宅療養などにより医療機関の外で、植込み型心臓 ペースメーカおよび植込み型除細動器以外の医用電 気機器を使用される場合には、電波による影響につい て個別に医用電気機器メーカーなどにご確認くださ  $\mathbf{L}$ 電波により医用電気機器の作動に悪影響を及ぼす原

因となります。

指示 **4 身動きが自由に取れないなど、周囲の方と15cm未満** に近づくおそれがある場合には、事前に本製品を電波 の出ない状態に切り替えてください(機内モードまた は電源オフなど)。

付近に植込み型心臓ペースメーカおよび植込み型除 細動器などの医用電気機器を装着している方がいる 可能性があります。電波により医用電気機器の作動に 悪影響を及ぼす原因となります。

指示 <br />
医療機関内における本製品の使用については、各医療 機関の指示に従ってください。

電波により医用電気機器の作動に悪影響を及ぼす原 因となります。

■マイク付き高音質イヤホン(試供品)について

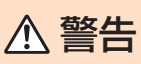

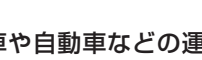

自転車や自動車などの運転中や歩きながらのゲーム や音楽再生に使用しないでください。 安全性を損ない事故の原因となります。

# 注意

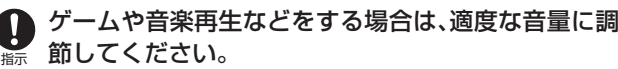

音量が大きすぎたり長時間連続して使用したりする と耳に悪い影響を与えるおそれがあります。

適度な音量であっても長時間の使用によっては難聴 になるおそれがあります。

また、音量を上げすぎると外部の音が聞こえにくくな り、踏切や横断歩道などで交通事故の原因となりま す。

指示 ● 音量を調節する場合は、少しずつ上げて調節してくだ さい。

始めから音量を上げすぎると、突然大きな音が出て耳 に悪い影響を与えるおそれがあります。

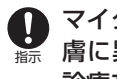

禁止

マイク付き高音質イヤホン(試供品)の使用により、皮 膚に異状が生じた場合は、直ちに使用をやめ、医師の 診療を受けてください。

お客様の体質や体調によっては、かゆみ・かぶれ・湿疹 などを生じることがあります。 各箇所の材質について ▶P.14「材質一覧」

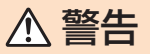

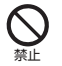

◯ SIM取り出し用ピン(試供品)の先端部は、尖っていま す。本人や他の人に向けて使用しないでください。 本人や他の人に当たり、けがや失明の原因となります。

# 注意

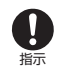

SIM取り出し用ピン(試供品)の使用により、皮膚に異 状が生じた場合は、直ちに使用をやめ、医師の診療を 受けてください。 お客様の体質や体調によっては、かゆみ・かぶれ・湿疹 などが生じることがあります。

各箇所の材質について ▶P.14「材質一覧」

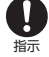

SIM取り出し用ピン(試供品)は、乳幼児の手の届かな い場所に保管してください。 誤って飲み込むと、窒息や傷害などの原因となります。

## ■クリアケース(試供品)について

# 注意

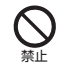

クリアケース(試供品)に本製品を入れるときは、指を 挟まないでください。 けがなどの原因となります。

指示 ● クリアケース(試供品)の使用により、皮膚に異状が生 じた場合は、直ちに使用をやめ、医師の診療を受けて ください。

お客様の体質や体調によっては、かゆみ・かぶれ・湿疹 などが生じることがあります。 各箇所の材質について ▶P.14「材質一覧」

#### 材質一覧

#### ■本体

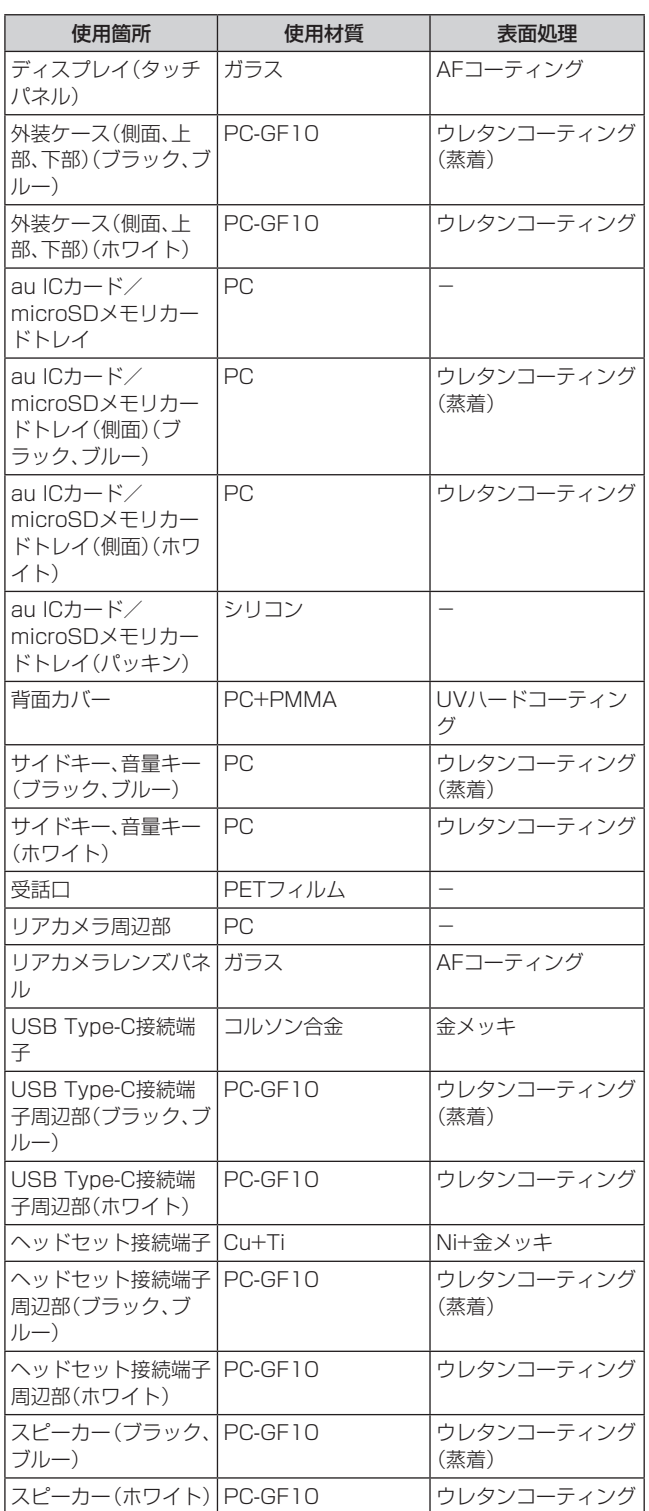

#### ■マイク付き高音質イヤホン(試供品)

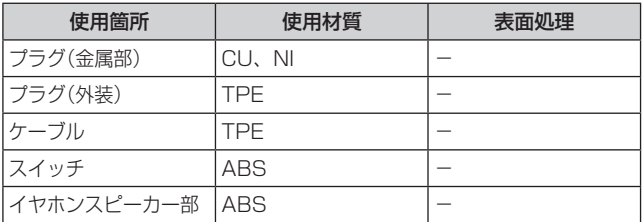

#### ■SIM取り出し用ピン(試供品)

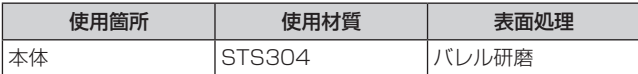

#### ■クリアケース(試供品)

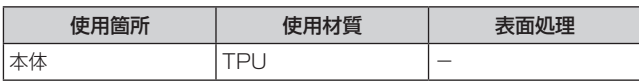

# 取り扱い上のご注意

製品の故障を防ぎ、性能を十分に発揮できるようにお守りい ただきたい事項です。よくお読みになって、正しくご使用く ださい。

#### ■本体、内蔵電池、充電用機器、au ICカード、周辺機器共 通

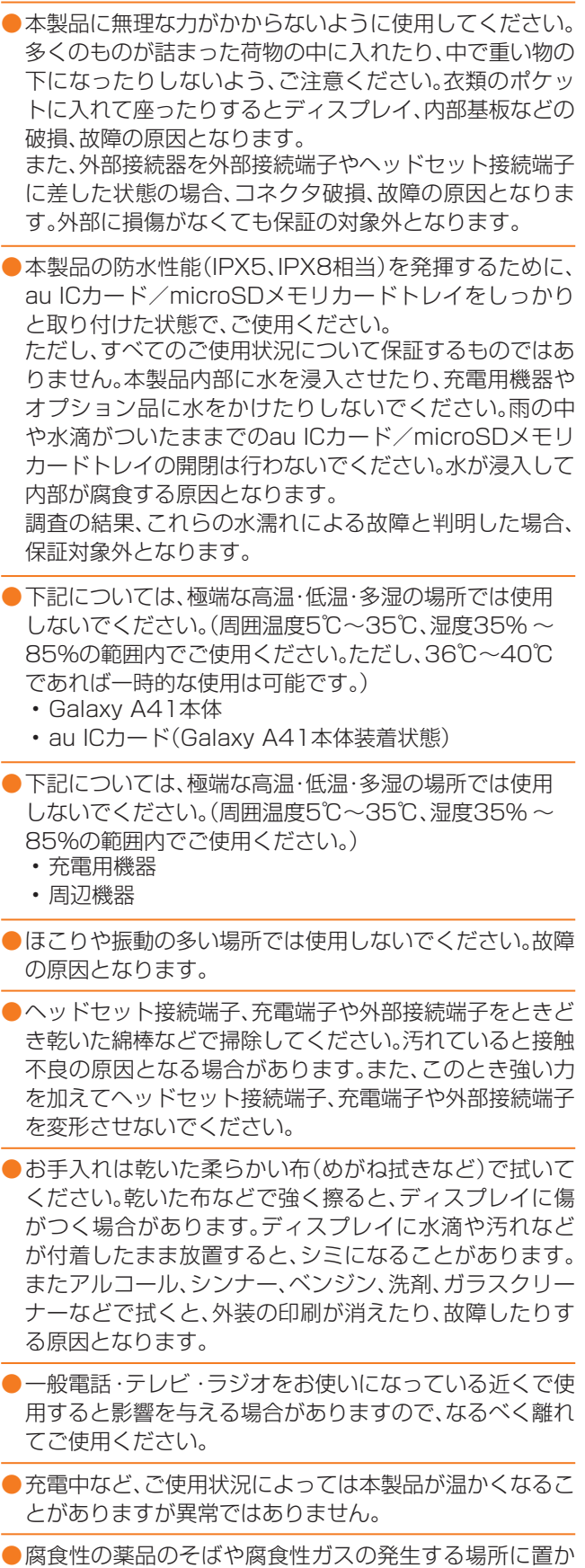

ないでください。故障の原因となります。

- ●屋外で雷鳴が聞こえたときは使用しないでください。落 雷・感電のおそれがあります。
- ●必ず指定の周辺機器をご使用ください。指定の周辺機器以 外を使用した場合、故障の原因となります。
- ●電子レンジなどの加熱調理機器や高圧容器に入れないで ください。故障の原因となります。
- ●お客様による分解や改造、修理をしないでください。故障 の原因となります。また、本製品の改造は電波法および電 気通信事業法違反になります。
- ●ヘッドセット接続端子、充電端子や外部接続端子をショー トさせないため、指などの身体の一部や導電性異物(金属 片・鉛筆の芯など)が触れたり、それらの異物が内部に入っ たりしないようにしてください。故障の原因となります。
- ●充電中に濡れた場合には直ちに指定の充電用機器(別売) の電源プラグを抜いてください。
- ●自動車・原動機付自転車・自転車運転中や歩きながらの使 用はしないでください。自動車・原動機付自転車運転中の 使用は法律で禁止されています。また、自転車運転中の携 帯電話の使用も法律などで罰せられる場合があります。
- ●かばんの中や布団などで覆われた状態での使用や充電は 故障の原因となります。
- 充電用機器や外部機器などをお使いになるときは、接続す る端子に対してコネクタをまっすぐに抜き差ししてくだ さい。正しい方向で抜き差ししないと、故障の原因となり ます。
- ●カメラのレンズに直射日光などを長時間あてないように してください。故障の原因となります。
- ●直射日光の当たる場所(自動車内など)や高温になる場所、 極端に低温になる場所、湿気やほこりの多い場所で使用、 保管、放置しないでください。故障の原因となる場合があ ります。
- ●ぐらついた台の上や傾いた場所など、不安定な場所には置 かないでください。充電中やバイブレータ設定中は特にご 注意ください。落下して、故障などの原因となります。
- ●本製品を充電する際は、たこ足配線などでコンセントや配 線器具の定格を超えて使用しないでください。
- ●充電用機器、周辺機器は本製品に適したものを使用してく ださい。対応していないものを使用すると、破損、故障の原 因となります。

#### ■本体について

- ●本製品の雷池は内蔵されており、お客様自身では交換でき ません。電池の交換については、auショップ/au Styleも しくはお客さまセンターまでお問い合わせください。
- ●強く押す、たたくなど故意に強い衝撃をディスプレイに与 えないでください。傷の発生や破損の原因となる場合があ ります。
- ●キーやディスプレイの表面に爪や鋭利な物、硬い物などを 強く押し付けないでください。傷の発生や破損の原因とな ります。
- ●改造された本製品は絶対に使用しないでください。改造さ れた機器を使用した場合は電波法および電気通信事業法 に抵触します。 本製品は電波法に基づく特定無線設備の技術基準適合証 明等、および電気通信事業法に基づく端末機器の技術基準 適合認定等を受けており、その証として、「技適マーク 金一 がau電話本体内で確認できるようになっております。

#### 確認方法:アプリ一覧画面で[設定]→[端末情報]→[認証 情報]に表示されております。

- 本製品本体の内部の改造を行った場合、技術基準適合証明な どが無効となります。技術基準適合証明などが無効となった 状態で使用すると、電波法および電気通信事業法に抵触しま すので、絶対に使用されないようにお願いいたします。
- ●磁気カードやスピーカー、テレビなど磁力を有する機器を 本製品に近づけると故障の原因となる場合がありますの でご注意ください。強い磁気を近づけると誤動作の原因と なります。
- ●キャッシュカード·クレジットカード·プリペイドカード などの磁気カードを近づけないでください。記録内容が消 失する場合があります。
- ●ポケットやかばんなどに収納するときは、ディスプレイが 金属などの硬い部材に当たらないようにしてください。傷 の発生や破損の原因となります。また金属などの硬い部材 がディスプレイに触れるストラップは、傷の発生や破損の 原因となる場合がありますのでご注意ください。
- ●寒い場所から急に暖かい場所に移動させた場合や、湿度の 高い場所、エアコンの吹き出し口の近くなど温度が急激に 変化するような場所で使用された場合、本製品内部に水滴 が付くことがあります(結露といいます)。このような条件 下でのご使用は湿気による腐食や故障の原因となります のでご注意ください。
- ●microSDメモリカードのデータ書き込み中や読み出し中 に、振動や衝撃を与えたり、電源を切ったりしないでくだ さい。データの消失・故障の原因となります。
- ●照度センサーを指でふさいだり、照度センサーの上にシー ルなどを貼ったりすると、周囲の明暗に照度センサーが反 応できずに、正しく動作しない場合がありますのでご注意 ください。
- ●照度ヤンサーの上にシールなどを貼ると、ヤンサーが誤動 作し着信中や通話中にディスプレイの表示が常に消え、操 作が行えなくなる場合がありますのでご注意ください。
- ●通常はau ICカード/microSDメモリカードトレイを閉 めた状態で使用してください。au ICカード/microSD メモリカードトレイを閉めずに使用すると、ほこり・水な どが入り故障の原因となります。
- ●本製品のau ICカード/microSDメモリカードスロット に液体、金属体などの異物を入れないでください。故障の 原因となります。
- ●落下させる、投げつける、踏みつけるなどの強い衝撃を与 えないでください。故障の原因となります。
- ●砂浜などの上に直に置かないでください。受話口、送話口 /マイク(上部、下部)、スピーカーなどに砂などが入り音 が小さくなったり、本製品本体内に砂などが混入したりす ると故障の原因となります。

#### ■タッチパネルについて

●タッチパネルは指で軽く触れるように設計されています。 指で強く押したり、先のとがったもの(爪/ボールペン/ ピンなど)を押し付けたりしないでください。 以下の場合はタッチパネルに触れても動作しないことがあ ります。また、誤動作の原因となりますのでご注意ください。 • 手袋をしたままでの操作

- 爪の先での操作
- 
- 異物を操作面に乗せたままでの操作
- 保護シートやシールなどを貼っての操作
- ディスプレイに水滴が付着または結露している状態で の操作
- 濡れた指または汗で湿った指での操作
- 水中での操作
- ●ディスプレイにシールやシート類(市販の保護フィルムや 覗き見防止シートなど)を貼ると、タッチパネルが正しく 動作しない場合があります。また、本製品の指紋センサー はディスプレイに内蔵されているため、指紋の登録、認証 ができない場合があります。
- ●保護フィルムを使用する場合、指紋センサーに対応した製 品であることを確認してください。
- ●ディスプレイに市販の保護フィルムを貼り付けると、指紋 認証に失敗する場合があります。
- ●ポケットやかばんなどに入れて持ち運ぶ際は、タッチパネ ルに金属などの伝導性物質が近づいた場合、タッチパネル が誤動作する場合がありますのでご注意ください。

#### ■有機ELディスプレイについて

- ●有機ELディスプレイは、同じ画像を長く表示したり、ディ スプレイ照明の明るさを必要以上に明るい設定にしたり、 極端に長く使用したりすると部分的に明るさが落ちたり、 色が変化する場合があります。これは、有機ELディスプレ イの特性によるもので故障ではありません。
- ●有機ELディスプレイは非常に高度な技術で作られてお り、ごくわずかの画素欠けや常時点灯する画素などが存在 することがあります。また見る方向によってすじ状の色む らや明るさのむら、色の変化が見える場合があります。こ れらは、有機ELディスプレイの構造によるもので、故障で はありません。あらかじめご了承ください。
- ●有機ELディスプレイに直射日光を当てたままにすると故 障の原因となります。窓際や屋外に置くときはご注意くだ さい。

#### ■内蔵電池について

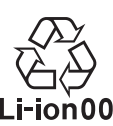

#### (本製品の内蔵電池は、リチウムイオン電池です。) 内蔵電池はお買い上げ時には、十分充電されてい ません。充電してからお使いください。また、長時 Li-ion00 間ご使用にならなかったときは、ご使用前に充電 してください。

- 夏期、閉めきった(自動車)車内に放置するなど、極端な高 温や低温環境では内蔵電池の容量が低下し、ご利用できる 時間が短くなります。また、内蔵電池の寿命も短くなりま す。できるだけ、常温でお使いください。
- ●内蔵電池は充電後、本製品を使わなくても少しずつ放電 します。長い間使わないでいると、内蔵電池が放電してし まっている場合があるため、ご使用前に充電することをお すすめします。
- ●内蔵電池は消耗品です。充電しても使用時間が極端に短い など、機能が回復しない場合には寿命ですのでご使用を おやめください。電池は内蔵型のため、auショップ/au Styleなどでお預かりの後、有償修理となります。また、ご 利用いただけない期間が発生する場合があります。あらか じめ、ご了承ください。なお、寿命は使用状態などによって 異なります。
- ●内蔵電池は、ご使用条件により寿命が近づくにつれて膨れ る場合があります。これはリチウムイオン電池の特性であ り、安全上の問題はありません。

#### ■充電用機器について

- ●指定の充電用機器(別売)の電源コードをアダプタ本体に 巻きつけないでください。また、充電用機器(別売)のプラ グやコネクタと電源コードの接続部を無理に曲げたりし ないでください。充電用機器(別売)のコードの上に重いも のをのせたり、引っ張るなど無理な力を加えたりしないで ください。故障の原因となります。
- ●指定の充電用機器(別売)の電源プラグをコンセントまた はアクセサリーソケットから抜くときは、電源プラグを 持って抜いてください。コードを引っ張るとコードが損傷 するおそれがあります。

#### ■au ICカードについて

- ●au ICカードの取り外し、および挿入時には、必要以上に 力を入れないようにしてください。ご使用になるau電話 への挿入には必要以上の負荷がかからないようにしてく ださい。
- ●他のICカードリーダー/ライターなどに、au ICカードを 挿入して故障した場合は、お客様の責任となりますのでご 注意ください。
- ●au ICカードにシールなどを貼らないでください。
- ●変換アダプタを取り付けたau ICカードを挿入しないで ください。故障の原因になります。
- ●カードに損傷を与えるようなこと(高温の場所での使用、 火中投下、金属部への異物の接触、衝撃を与える、曲げたり 荷重をかけたりする、濡らすなど)はしないでください。 データの消失や故障の原因となります。

#### ■マイク付き高音質イヤホン(試供品)について

- ●ケーブルを本製品に巻き付けて使用しないでください。 感度が落ちて音声が途切れたり、雑音が入る場合がありま す。ケーブルを引っ張って抜かないようにしてください。 また、ケーブルを持って本製品を持ち上げないでくださ い。ケーブルや接続プラグ、本製品のヘッドセット接続端 子が破損するおそれがあります。
- ●接続プラグにゴミが付着しないようにご注意ください。 故障の原因となります。
- ●接続プラグは本製品のヘッドセット接続端子に対して まっすぐ抜き差ししてください。

#### ■SIM取り出し用ピン(試供品)について

- ●SIM取り出し用ピン(試供品)に無理な力がかからないよ うにご使用ください。故障、破損の原因となります。
- ●廃棄の際は、それぞれの地域ルールに従って分別廃棄を 行ってください。
- ●SIM取り出し用ピン(試供品)は本書に記載の使用用途以 外また他の携帯端末には使用しないでください。携帯端末 の故障、破損の原因となります。

#### ■クリアケース(試供品)について

- ●廃棄の際は、それぞれの地域ルールに従って分別廃棄を 行ってください。
- ■カメラ機能について
- ●大切な撮影などをするときは、事前に試し撮りをし、画像 を再生して正しく撮影されていることをご確認ください。
- ●撮影が禁止されている場所では撮影しないでください。

#### ■著作権・肖像権について

●お客様が本製品で撮影・録音したデータやインターネット 上からダウンロードなどで取得したデータの全部または 一部が、第三者の有する著作権で保護されている場合、私 的使用目的の複製や引用など著作権法上認められた場合 を除き、著作権者に無断で複製、頒布、公衆送信、改変など はできません。

また、他人の肖像や氏名を無断で使用・改変などをすると 肖像権の侵害となるおそれがありますので、そのようなご 利用もお控えください。

なお、実演や興行、展示物などでは、私的使用目的であって も、撮影・録音を制限している場合がありますのでご注意 ください。

●撮影したフォトなどをインターネット・ホームページなど で公開する場合は、著作権や肖像権に十分ご注意ください。

#### ■本製品の記録内容の控え作成のお願い

●ご自分で本製品に登録された内容や、外部から本製品に取 り込んだ内容で、重要なものは控えをお取りください。本 製品のメモリは、静電気・故障などの不測の要因や、修理・ 誤った操作などにより、記録内容が消えたり変化したりす る場合があります。

# 防水/防塵に関するご注意

- 本製品はau ICカード/microSDメモリカードトレイ が完全に装着された状態で保護等級(JIS C 0920)の IPX5相当<sup>※1</sup>、IPX8相当<sup>※2</sup>の防水性能およびIP6X相当<sup>※3</sup> の防塵性能を有しております(当社試験方法による)。
- 正しくお使いいただくために、「ご使用にあたっての注意 事項」の内容をよくお読みになってからご使用ください。 記載されている内容を守らずにご使用になると、浸水や 砂・異物などの混入の原因となり、発熱・発火・感電・傷害・ 故障のおそれがあります。
	- ※1 IPX5相当とは、内径6.3mmのノズルを用いて、約3m の距離から約12.5リットル/分の水を3分以上注水す る条件で、あらゆる方向からのノズルによる噴流水に よっても、電話機としての性能を保つことです。
	- ※2 IPX8相当とは、常温で水道水、かつ静水の水深1.5mの 水槽に静かに本製品を沈めた状態で約30分間、水底に 放置しても本体内部に浸水せず、電話機としての性能を 保つことです。
	- ※3 IP6X相当とは、直径75μm以下の塵埃(じんあい)が 入った装置に電話機を8時間入れて攪拌(かくはん)さ せ、取り出したときに電話機の内部に塵埃が侵入しない 機能を有することを意味します。
- すべての状況での動作を保証するものではありません。お 客様の取り扱いの不備による故障と認められた場合は、保 証の対象外となります。

# ご使用にあたっての注意事項

- au ICカード/microSDメモリカードトレイを完全に装 着した状態にしてください。完全に閉まっていることで防 水性能が発揮されます。
- 手や本体が濡れている状態でのau ICカード/microSDメ モリカードトレイの開閉は絶対にしないでください。

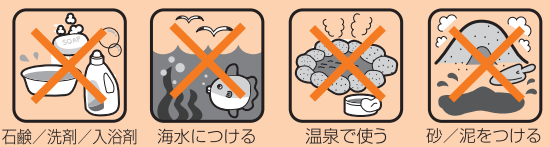

なつける

- 水道水以外の液体(海水、プールの水、温泉の湯、石けん、洗 剤、入浴剤の入った水、アルコール、ジュース、調味料など) に浸けたり、かけたりしないでください。また、ペットの尿 がかかる場所での使用はしないでください。かかった場合 には、速やかに水道水で洗い流してください。
- 砂浜などの上に直に置かないでください。受話口、送話口 /マイク(上部、下部)、スピーカーなどに砂などが入り音 が小さくなったり、本体内に砂などが混入したりすると発 熱や故障の原因となります。
- 水中で使用しないでください。
- お風呂、台所など、湿気の多い場所での長時間の使用、保管 はしないでください。
- 水抜き後も、水分が残っている場合があります。ご使用に はさしつかえありませんが、濡れては困るもののそばには 置かないでください。また、服やかばんの中などを濡らす おそれがありますのでご注意ください。
- 送話口/マイク(上部、下部)、受話口に水がたまり、一時的 に音が聞こえにくくなった場合は水抜きを行ってくださ い。
- 耐水圧設計ではないので高い水圧を直接かけたり、長時間 水中に沈めたりしないでください。
- 洗濯機や超音波洗浄機などで洗わないでください。
- 湯船には浸けないでください。耐熱設計ではありません。
- 急激な温度変化は、結露が発生し、故障の原因となります。 寒い場所から暖かいお風呂場などに本製品を持ち込むと きは、本製品が常温になってから持ち込んでください。
- 本製品は水に浮きません。
- お風呂場では充電を行わないでください。
- ●au ICカード/microSDメモリカードトレイについて
- au ICカード/microSDメモリカードトレイは完全に装 着した状態にしてください。接触面に微細なゴミ(髪の毛 1本など)がわずかでも挟まると浸水の原因となります。
- au ICカード/microSDメモリカードトレイを取り外 し、取り付けたりする際は手袋などをしたまま操作しない でください。接触面は微細なゴミ(髪の毛1本など)がわず かでも挟まると浸水の原因となります。トレイを装着する 際、わずかでも水滴・汚れなどが付着している場合は、乾い た清潔な布で拭き取ってください。
- au ICカード/microSDメモリカードトレイに劣化・破 損があるときは、防水性能を維持できません。

#### au ICカード/microSDメモリカードトレイの装着方法 図の向きでau ICカード/microSDメモリカードスロッ トの奥までまっすぐ差し込んでください。

• au ICカード/microSDメモリカードトレイの表裏を 逆にすると、au ICカードが落下するおそれがありま す。

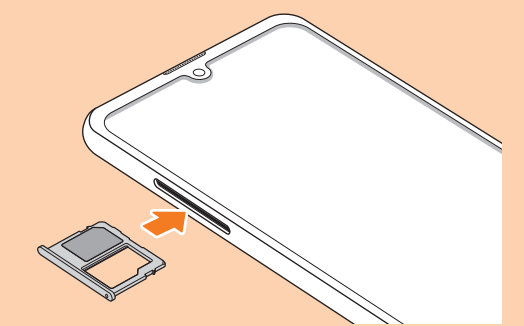

#### ●水以外が付着した場合

- 万一、水以外(海水・洗剤・アルコールなど)が付着してし まった場合、すぐに水で洗い流してください。
- やや弱めの水流(6リットル/分以下)で蛇口やシャワー より約10cm離れた位置で常温(5℃~35℃)の水道水で 洗えます。
- 汚 れ た 場 合、ブ ラ シ な ど は 使 用 せ ず、au ICカ ー ド / microSDメモリカードトレイが開かないように押さえな がら手で洗ってください。

#### ●水に濡れた後は

- 水濡れ後は水抜きをし、乾いた清潔な布で水を拭き取って ください。
- 寒冷地では本製品に水滴が付着していると、凍結すること があります。凍結したままで使用すると故障の原因となり ます。水滴が付着したまま放置しないでください。

#### **■ゴムパッキンについて**

- au ICカード/microSDメモリカードトレイのゴムパッ キンは、防水性能を維持するため大切な役割をしていま す。傷付けたり、はがしたりしないでください。
- au ICカード/microSDメモリカードトレイを閉める際 はゴムパッキンを噛み込まないようご注意ください。噛み 込んだまま無理に閉めようとすると、ゴムパッキンが傷付 き、防水性能が維持できなくなる場合があります。接触面 に微細なゴミ(髪の毛1本など)がわずかでも挟まると浸 水の原因となります。
- 水以外の液体(アルコールなど)が付着した場合は耐久性 能を維持できなくなる場合があります。
- au ICカード/microSDメモリカードトレイの隙間に、 先のとがったものを差し込まないでください。本製品が破 損・変形したり、ゴムパッキンが傷付いたりするおそれが あり、浸水の原因となります。
- 防水性能を維持するための部品は、異常の有無にかかわら ず2年ごとに交換することをおすすめします。部品の交換 については、お近くのauショップ/au Styleまでご連絡 ください。
- ●耐熱性について
- 熱湯に浸けたり、熱湯をかけたりしないでください。また、 サウナでの使用やドライヤーなどで熱風を当てないでく ださい。本製品は耐熱設計ではありません。

#### ●衝撃について

• 本製品は耐衝撃性能を有しておりません。落下させたり、 衝撃を与えたりしないでください。また、受話口、送話口/ マイク(上部、下部)、スピーカーなどをとがったものでつ つかないでください。本製品が破損・変形するおそれがあ り、浸水の原因となります。

# 充電のときは

付属品、オプション品は防水性能を有しておりません。充電 時、および充電後には次の点をご確認ください。

- 本製品が濡れている状態では絶対に充電しないでくださ い。火災、やけど、けが、感電などの原因となります。
- 本製品が濡れていないかご確認ください。水に濡れた後に 充電する場合は、よく水抜きをして乾いた清潔な布などで 拭き取ってください。
- 濡れた手で指定の充電用機器(別売)に触れないでくださ い。感電の原因となります。
- 指定の充電用機器(別売)は、水のかからない状態で使用 し、お風呂場、シャワー室、台所、洗面所などの水回りでは 使用しないでください。火災、やけど、感電・故障などの原 因となります。また、充電しないときでも、お風呂場などに 持ち込まないでください。火災、やけど、感電・故障などの 原因となります。

# 水に濡れたときの水抜きについて

- 本製品を水に濡らした場合、必ずトレイイジェクトホール、 送話口/マイク(上部、下部)穴、受話口、スピーカー、キー、 ヘッドセット接続端子、外部接続端子の水抜きをしてくだ さい。
- そのまま使用すると衣服やかばんなどを濡らす場合や音 が聞こえにくくなる場合があります。
- 下記手順で水抜きを行ってください。
- 1 本製品をしっかりと持ち、表面、裏面を乾いた清 潔な布などでよく拭き取ってください。

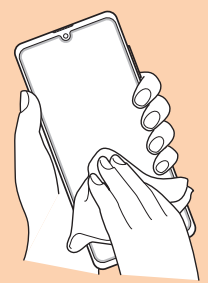

2 本製品をしっかりと持ち、20回程度水滴が飛ば なくなるまで振ってください。

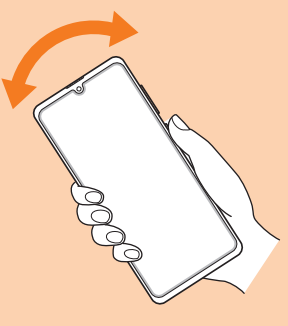

3 トレイイジェクトホール、送話ロ/マイク(上 部、下部)穴、受話口、スピーカー、キー、ヘッド セット接続端子、外部接続端子などの隙間に溜 まった水は、乾いた清潔な布などに本製品を20 回程度振るように押し当てて確実に拭き取って ください。

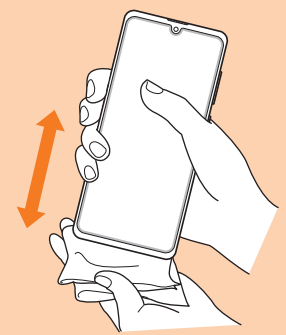

4 本製品から出てきた水分を乾いた清潔な布など で十分に拭き取り、自然乾燥させてください。

水を拭き取った後に本製品内部に水滴が残っている場合は、 水が染み出ることがあります。 隙間に溜まった水を綿棒などで直接拭き取らないでくださ  $\left\{ \cdot \right\}$ 

# Bluetooth® /無線LAN(Wi-Fi®)機能に ついて

- 本製品のBluetooth®機能および無線LAN(Wi-Fi®)機能 は、日本国内規格、FCC規格およびEC指令に準拠し、認証 を取得しています。
- 一部の国/地域ではBluetooth®機能/無線LAN(Wi-Fi®) 機能の使用が制限されることがあります。海外でご利用に なる場合は、その国/地域の法規制などの条件をご確認く ださい。
- 無線LAN(Wi-Fi®)やBluetooth®機器が使用する2.4GHz 帯は、さまざまな機器が運用されています。場合によって は他の機器の影響によって通信速度や通信距離が低下す ることや、通信が切断することがあります。
- 電気製品・AV・OA機器などの磁気を帯びているところや 電磁波が発生しているところで使用しないでください。
- 磁気や電気雑音の影響を受けると雑音が大きくなったり、 通信ができなくなったりすることがあります(特に電子レ ンジ使用時には影響を受けることがあります)。
- テレビ、ラジオなどの近くで使用すると受信障害の原因と なったり、テレビ画面が乱れたりすることがあります。
- 近くに複数の無線LAN(Wi-Fi®)アクセスポイントが存在 し、同じチャンネルを使用していると、正しく検索できな い場合があります。
- 航空機内での使用については制限があるため、各航空会社 の指示に従ってください。
- 通信機器間の距離や障害物、接続する機器により、通信速 度や通信できる距離は異なります。

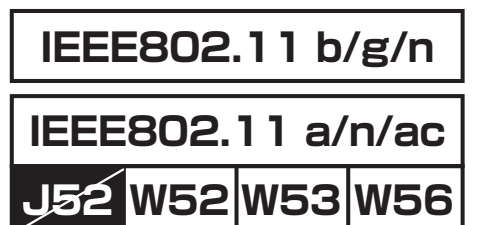

# 2.4GHz帯ご使用上の注意

本製品のBluetooth®機能/無線LAN(Wi-Fi®)機能は2.4GHz 帯を使用します。この周波数帯では、電子レンジなどの家電 製品や産業・科学・医療用機器のほか、ほかの同種無線局、工 場の製造ラインなどで使用される免許を要する移動体識別 用構内無線局、免許を要しない特定の小電力無線局、アマ チュア無線局など(以下「ほかの無線局」と略す)が運用され ています。

- 1.本製品を使用する前に、近くで「ほかの無線局」が運用され ていないことを確認してください。
- 2.万一、本製品と「ほかの無線局」との間に電波干渉の事例が 発生した場合には、すみやかに本製品の使用場所を変える か、または機器の運用を停止(電波の発射を停止)してくだ さい。
- 3.ご不明な点やその他お困りのことが起きた場合は、au ショップ/au Styleもしくはお客さまセンターまでご連 絡ください。

#### $\mathscr{Y}_{\mathsf{memo}}$

- ◎ 本製品はすべてのBluetooth®・無線LAN(Wi-Fi®)対応機器 との接続動作を確認したものではありません。したがって、す べてのBluetooth®·無線LAN (Wi-Fi®)対応機器との動作を 保証するものではありません。
- ◎ 無線通信時のセキュリティとして、Bluetooth® ・無線LAN (Wi-Fi®)の標準仕様に準拠したセキュリティ機能に対応し ておりますが、使用環境および設定内容によってはセキュリ ティが十分でない場合が考えられます。Bluetooth® ・無線 LAN (Wi-Fi®)によるデータ通信を行う際はご注意ください。
- ◎ 無線LAN(Wi-Fi®)は、電波を利用して情報のやりとりを行う ため、電波の届く範囲であれば自由にLAN接続できる利点が あります。その反面、セキュリティの設定を行っていないとき は、悪意ある第三者により不正に侵入されるなどの行為をさ れてしまう可能性があります。お客様の判断と責任において、 セキュリティの設定を行い、使用することを推奨します。
- © Bluetooth®・無線LAN (Wi-Fi®)通信時に発生したデータお よび情報の漏洩につきましては、当社では責任を負いかねま すのであらかじめご了承ください。
- ◎ Bluetooth®と無線LAN(Wi-Fi®)は同じ無線周波数帯を使用 するため、同時に使用すると電波が干渉し合い、通信速度の低 下やネットワークが切断される場合があります。接続に支障が ある場合は、今お使いのBluetooth®、無線LAN (Wi-Fi®)のいず れかの使用を中止してください。

本製品のBluetooth®機能および無線LAN(Wi-Fi®)機能は、 2.4GHz帯の周波数を使用します。

# 2.4 FH1 / DS4 / OF4 / XX8

- Bluetooth®機能:2.4FH1/XX8 本製品は2.4GHz帯を使用します。FH1は変調方式とし てFH-SS変調方式を採用し、与干渉距離は約10m以下で す。XX8はその他の方式を採用し、与干渉距離は約80m 以下です。
- 無線LAN(Wi-Fi®)機能:2.4DS/OF4 本製品は2.4GHz帯を使用します。変調方式としてDS-SS 方式およびOFDM方式を採用しています。与干渉距離は約 40m以下です。
- ÷ • 全帯域を使用し、移動体識別装置の帯域を回避不可である ことを意味します。

利用可能なチャンネルは、国により異なります。 航空機内の使用は、事前に各航空会社へご確認ください。

#### 5GHz帯ご使用上の注意

本製品の無線LAN(Wi-Fi®)機能は5GHz帯を使用します。 5.2GHz/5.3GHz帯無線LANの屋外利用は法律で禁止され ています(5.2GHz帯高出力データ通信システムのアクセス ポイント/中継局と通信する場合を除く)。 本製品が使用するチャンネルは以下の通りです。 W52(5.2GHz帯/36, 40, 44, 48ch) W53(5.3GHz帯/52, 56, 60, 64ch) W56(5.6GHz帯/100, 104, 108, 112, 116, 120, 124, 128, 132, 136, 140, 144ch)

# 各種暗証番号/PINコードについて

#### 各種暗証番号について

本製品をご使用いただく場合に、各種の暗証番号をご利用い ただきます。

ご利用いただく暗証番号は次の通りとなります。設定された 各種の暗証番号は各種操作・ご契約に必要となりますので、 お忘れにならないようご注意ください。

なお、初期値は必ずお客様の独自の番号に変更のうえお使い ください。

#### ■暗証番号

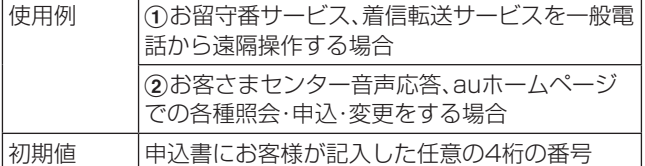

#### ■パスワード(おサイフケータイ ロック設定)

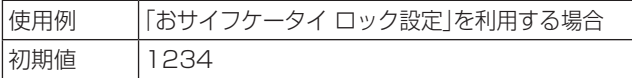

## PINコードについて

#### $\bullet$ PINコード

第三者によるau ICカードの無断使用を防ぐため、電源を入 れるたびにPINコードの入力を必要にすることができます。 また、PINコードの入力要否を設定する場合にも入力が必要 となります。

PINコードは3回連続で間違えるとコードがロックされま す。ロックされた場合は、PINロック解除コードを利用して 解除できます。

• お買い上げ時のPINコードは「1234」、入力要否は「入力 不要」に設定されていますが、お客様の必要に応じてPIN コードは4 ~8桁のお好きな番号、入力要否は「入力必要」 に変更できます。

「入力必要」で使用する場合、必ずお客様独自の番号に変更 のうえご使用ください。

●PINロック解除コード

PINコードがロックされた場合に入力することでロックを 解除できます。

- PINロック解除コードは、au ICカードが取り付けられてい たプラスティックカード裏面に印字されている8桁の番号 で、お買い上げ時にはすでに決められています。
- PINロック解除コードを入力した場合は、新しくPINコー ドを設定してください。
- PINロック解除コードを10回連続で間違えた場合は、au ショップ/au Style・トヨタ au取扱店もしくはお客さま センターまでお問い合わせください。
- •「PINコード」はデータの初期化を行ってもリセットされ ません。

#### データ通信料についてのご注意

- 本製品は常時インターネットに接続される仕様であるた め、アプリケーションなどにより自動的にデータ通信が行 われる場合があります。このため、ご利用の際はデータ通 信料が高額になる場合がありますので、データ通信料定額 /割引サービスへのご加入をおすすめします。
- 本製品でのホームページ閲覧や、アプリケーションなどの ダウンロード、アプリケーションによる通信、Eメールの 送受信、各種設定を行う場合に発生する通信はインター ネット経由での接続となり、データ通信は有料となりま す。
- ※ 無線LAN(Wi-Fi®)接続はデータ通信料はかかりません。

#### 通話料についてのご注意

• 通話を終了される際は、通話終了の操作を行って確実に通 話が切断されていることをご確認ください。通話の切り忘 れにより、通話料が高額になる場合があります。

#### アプリケーションについて

- アプリケーションのインストールは安全であることを確 認のうえ、自己責任において実施してください。アプリ ケーションによっては、他のアプリケーションや携帯電話 全体の動作に影響を及ぼすものもあります。また、ウイル スへの感染や各種データの破壊、お客様の位置情報や利用 履歴、携帯電話内に保存されている個人情報などがイン ターネットを通じて外部に送信される可能性があります。
- 万一、お客様がインストールを行ったアプリケーションな どにより不具合が生じた場合、当社では責任を負いかねま す。この場合、保証期間内であっても有償修理となる場合 がありますので、あらかじめご了承ください。
- お客様がインストールを行ったアプリケーションなどに よりお客様ご自身または第三者への不利益が生じた場合、 当社では責任を負いかねます。
- アプリケーションによっては、microSDメモリカードを 取り付けていないと利用できない場合があります。
- アプリケーションの中には動作中スリープモードになら なくなったり、バックグラウンドで動作して電池の消耗が 激しくなったりするものがあります。
- 本製品に搭載されているアプリケーションやインストー ルしたアプリケーションはアプリケーションのバージョ ンアップによって操作方法や画面表示が予告なく変更さ れる場合があります。また、『取扱説明書 詳細版 Android 11対応版』(本書)に記載の操作と異なる場合があります のであらかじめご了承ください。

# アプリの権限を設定する

本製品の機能や情報にアクセスするアプリ/機能を初めて 起動すると、アクセス権限の許可をリクエストする確認画面 が表示されます。

確認画面が表示された場合は、内容をご確認のうえ、「許可」 /「許可しない」などをタップしてください。

#### 例:辞書を初めて起動した場合

#### **1 アプリー覧画面で[Galaxy]→[辞書]**

「電話の発信と管理を「辞書」に許可しますか?」の画面が表 示されます。

#### 2 [許可]

#### 3 画面の指示に従って操作

#### $\mathscr{D}_{\mathsf{memo}}$

- ◎ 許可をしないとアプリ/機能を起動できない場合や、機能の 利用が制限される場合があります。
- ◎ 権限の設定を変更するには、アプリ一覧画面で[設定]→[アプ リ]→設定を変更するアプリをタップ→[権限]→変更する権 限をタップ→画面の指示に従って操作します。
- ◎ アプリ/機能によっては、許可についての説明画面が表示さ れる場合があります。また、確認画面が複数回表示される場合 や、表示が異なる場合があります。表示内容をよくご確認のう え、画面の指示に従って操作してください。
- ◎『取扱説明書 詳細版 Android 11対応版』(本書)では、確認画 面の表示の記載については省略している場合があります。

# マナーも携帯する

#### ■こんな場所では、使用禁止!

- 自動車や原動機付自転車、自転車などの運転中は、音楽や 動画を視聴しないでください。自動車・原動機付自転車運 転中の携帯電話の使用は法律で禁止されています(自転車 運転中の使用も法律などで罰せられる場合があります)。 また、歩行中でも周囲の交通に十分ご注意ください。周囲 の音が聞こえにくく、表示に気を取られ交通事故の原因と なります。特に踏切、駅のホームや横断歩道ではご注意く ださい。
- 航空機内での使用については制限があるため、各航空会社 の指示に従ってください。

#### ■周りの人への配慮も大切

- 映画館や劇場、美術館、図書館などでは、発信を控えるのは もちろん、着信音で周囲の迷惑にならないように電源を切 るか、マナーモードを利用しましょう。
- 街中では、通行の邪魔にならない場所で使いましょう。
- 携帯電話の画面を見ながらの歩行は大変危険です。歩行中 または急に立ち止まっての通話や操作は控えましょう。
- 新幹線の車中やホテルのロビーなどでは、迷惑のかからな い場所へ移動しましょう。
- 通話中の声は大きすぎないようにしましょう。
- 電車の中など周囲に人がいる場合には、イヤホンなどから の音漏れに注意しましょう。
- 携帯電話のカメラを使って撮影などする際は、相手の方の 許可を得てからにしましょう。
- カメラ機能をご使用の際は、一般的なモラルを守りましょ う。
- 満員電車の中など混雑した場所では、付近に心臓ペース メーカを装着している方がいる可能性があります。事前に 本製品の「機内モード」へ切り替える、もしくは電源を切っ ておきましょう。
- 病院などの医療機関が個々に使用禁止、持ち込み禁止と定 めている場所では、その指示に従いましょう。

# **ご利用の準備**

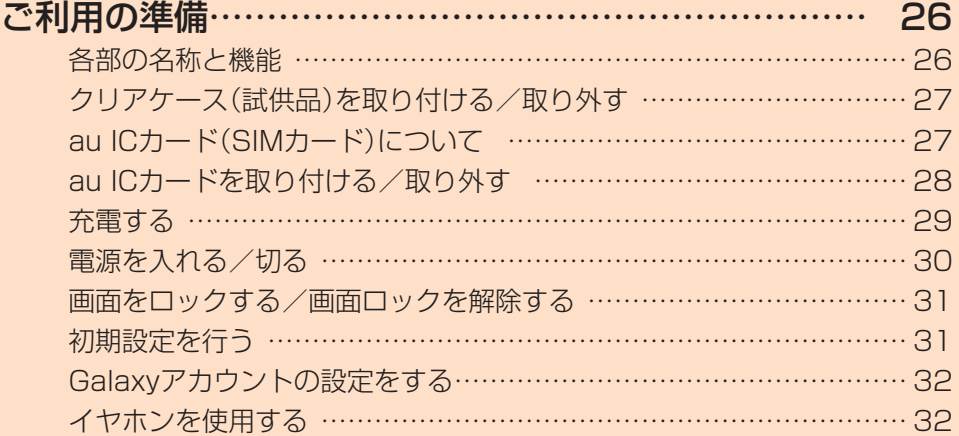

# **ご利用の準備**

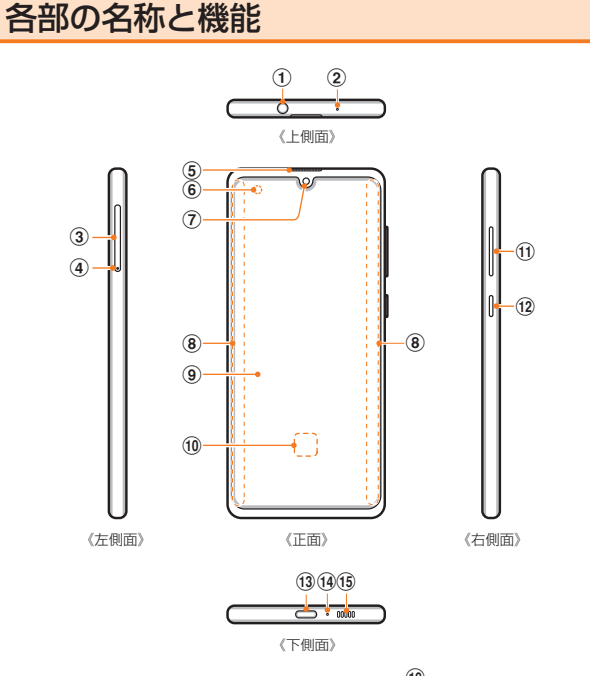

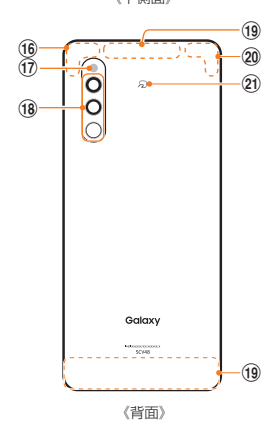

- (1) ヘッドセット接続端子
- (2) 送話ロ/マイク(上部)※1
- 3 au ICカード/microSDメモリカードトレイ
- d トレイイジェクトホール au ICカード/microSDメモリカードトレイを取り出す ためにSIM取り出し用ピン(試供品)を挿入する穴です。
- 6 受話口
- 6 照度センサー※2 顔などの接近や周囲の明るさを検知して、ディスプレイの 表示を消したり、明るさを自動調整します。
- (ア) フロントカメラ
- 8 エッジスクリーン
- ③ ディスプレイ(タッチパネル) お買い上げ時にディスプレイに貼付してある透明フィルム は、お客様のお手元に本製品が届くまでディスプレイを保護 することを目的としております。
- 10 指紋センサー
- ① 音量キー

通話音量やメディア再生音量などを調節します。 カメラ起動時は、静止画のシャッターまたは動画の撮影 開始/終了ボタンとして機能します。

(12) | (サイドキー)

長押しで電源のオン/オフとなります。また、電源が入っ ているときに押すと、画面ロックを設定できます。

- m USB Type-C接続端子(外部接続端子)
- (4) 送話ロ/マイク(下部)※1
- o スピーカー
- (f6) LTE /GPSアンテナ部※3
- q フラッシュ/ライト
- **18 リアカメラ**
- (19 LTEアンテナ部<sup>※3</sup>
- 20 Wi-Fi® / Bluetooth<sup>®</sup>アンテナ部<sup>※3</sup>
- 21 コマーク
- ※1 該当の機能利用中に、指などでふさがないようご注意くだ さい。また破損の原因となるため、SIM取り出し用ピン(試 供品)などを誤って挿さないでください。
- ※2 シールなどでおおわないようにしてください。機能が正常 に動作しない場合があります。
- ※3 アンテナは、本体に内蔵されています。アンテナ部付近を 手でおおうと通話/通信品質に影響を及ぼす場合があり ます。

#### $\mathscr{Y}_{\mathsf{memo}}$

- ◎ 本製品の背面カバーは取り外せません。無理に取り外そうと すると破損や故障の原因となります。また、電池は本体に内蔵 されており、お客様による取り外しはできません。
- $\odot$ 強制的に再起動する場合は、「電源を入れる/切る」( $P.30$ ) をご参照ください。
- ◎ カメラのレンズを直射日光などの強い光にあてないようにし てください。強い光にあてると、カメラのイメージセンサーの 故障の原因となります。イメージセンサーの故障は回復でき ず、撮影した写真にドットなどが発生する場合があります。

# クリアケース(試供品)を取り付ける/取り 外す

• クリアケース(試供品)の取り付け/取り外しは、本製品の ディスプレイなどが傷つかないよう、手に持って行ってく ださい。また、指や手で (サイドキー)と音量キーを押さ ないようにご注意ください。

#### クリアケース(試供品)を取り付ける

#### 1 クリアケース(試供品)の①の部分を本製品に 引っ掛けて、図の向きでクリアケース(試供品) を取り付ける

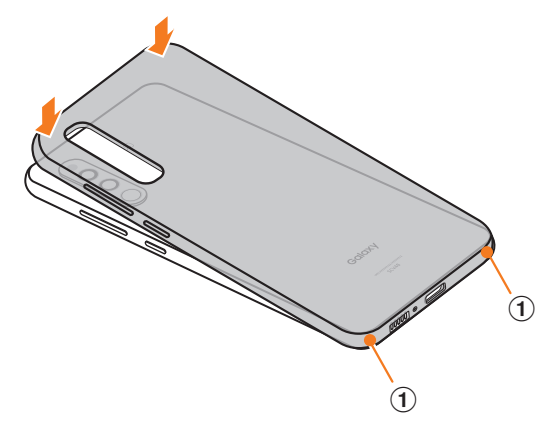

#### ■クリアケース(試供品)を取り外す

#### 1 クリアケース(試供品)の①の部分に指先をかけ て、図の向きでクリアケース(試供品)を取り外 す

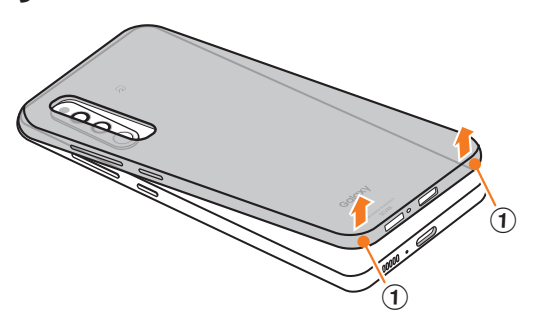

# au ICカード(SIMカード)について

au ICカードにはお客様の電話番号などが記録されていま す。

本製品はau Nano IC Card 04に対応しております。

au Nano IC Card 04

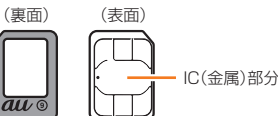

#### $\mathscr{M}_{\mathsf{memo}}$

- ◎ au ICカードを取り扱うときは、故障や破損の原因となります ので、次のことにご注意ください。
	- au ICカードのIC(金属)部分には触れないでください。
	- 正しい挿入方向をご確認ください。
	- 無理な取り付け、取り外しはしないでください。
- ◎ au ICカードを正しく取り付けていない場合やau ICカードに 異常がある場合はエラーメッセージが表示されます。
- ◎ 取り外したau ICカードはなくさないようにご注意ください。
- ◎ 変換アダプタを取り付けたau ICカードを挿入しないでくだ さい。故障の原因となります。
- ◎ au ICカードの取り付け/取り外しには、付属のSIM取り出し 用ピン(試供品)が必要です。
- ◎ 付属のSIM取り出し用ピン(試供品)を、トレイイジェクト ホール以外の穴などに挿入しないでください。 また、本書に 記載の用途以外に使用しないでください。

## au ICカードが挿入されていない場合

au ICカードが挿入されていない場合は、次の操作を行うこ とができません。また、●が表示されます。

- 電話をかける※/受ける
- SMSの送受信
- +メッセージの送受信
- auメールの初期設定および送受信
- SIMカードロック設定
- 本製品の電話番号およびメールアドレスの確認
- 上記以外でも、お客様の電話番号などが必要な機能をご利用 できない場合があります。
- ※ 110(警察)・119(消防機関)・118(海上保安本部)への緊 急通報も発信できません。ただし、海外では緊急通報に限り発 信可能な場合があります(なお、緊急通報番号は国によって異 なります)。

# au ICカードを取り付ける/取り外す

au ICカードの取り付け/取り外しは、本製品の電源を切っ てから行ってください。

また、クリアケース(試供品)を装着している場合は、取り外 してください。

• 本製品は、初回挿入時のSIMカードによりソフトウェアの 設定を決定いたします。 初めて使用する際は、auでご契約されたSIMカード(au Nano IC Card 04)を挿入のうえ、ご利用ください。

# au ICカードを取り付ける

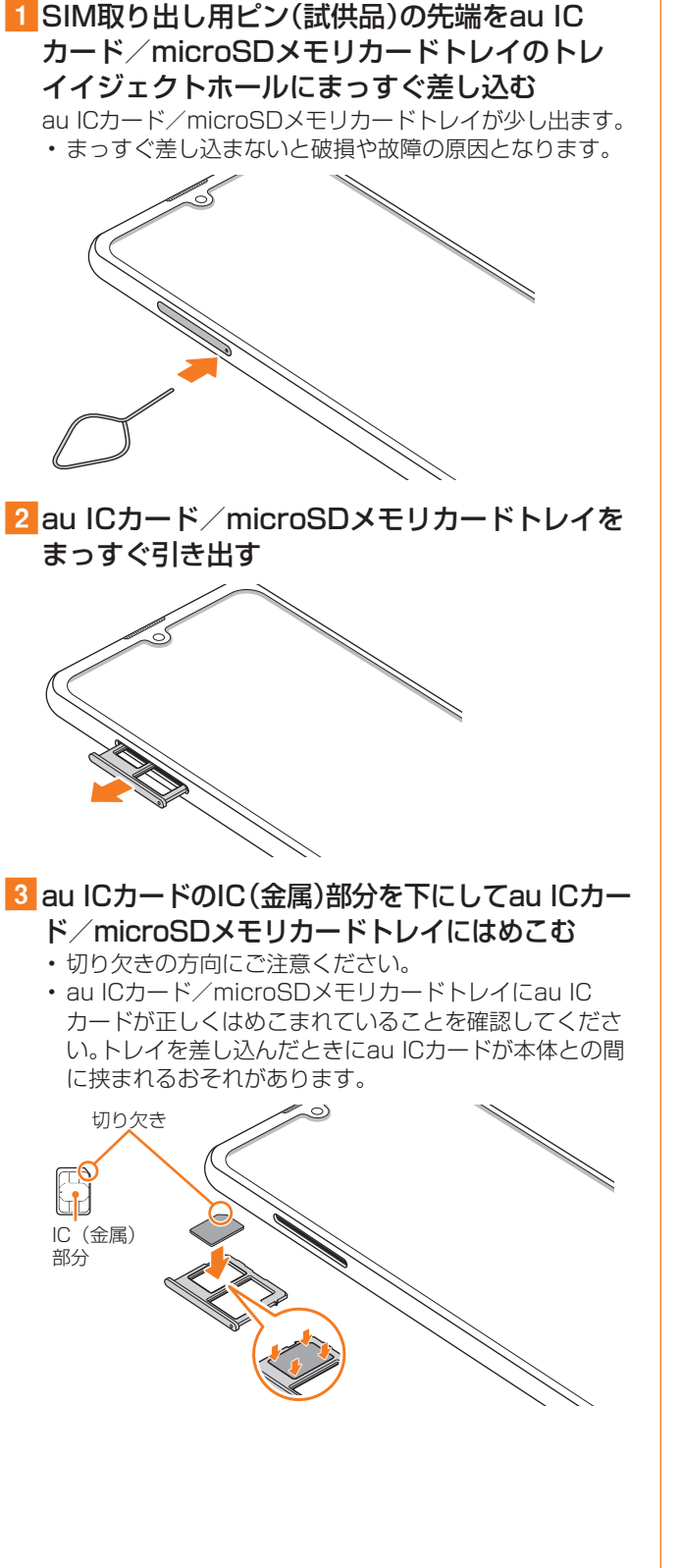

d図の向きでau ICカード/microSDメモリカー ドスロットの奥までau ICカード/microSDメ モリカードトレイをまっすぐ差し込む • au ICカード/microSDメモリカードトレイの表裏を逆 にすると、au ICカードが落下するおそれがあります。 au ICカードを取り外す 1 SIM取り出し用ピン(試供品)の先端をau IC カード/microSDメモリカードトレイのトレ イイジェクトホールにまっすぐ差し込む au ICカード/microSDメモリカードトレイが少し出ます。 • まっすぐ差し込まないと破損や故障の原因となります。 2 au ICカード/microSDメモリカードトレイを まっすぐ引き出す • au ICカード/microSDメモリカードトレイの表裏を逆 にすると、au ICカードが落下するおそれがあります。 3 au ICカード/microSDメモリカードトレイか らau ICカードを取り外す 4 図の向きでau ICカード/microSDメモリカー ドスロットの奥までau ICカード/microSDメ モリカードトレイをまっすぐ差し込む

#### 充電する

お買い上げ時は、内蔵電池は十分に充電されていません。必 ず充電してからお使いください。

※充電時間については、「主な仕様」(▶P.135)をご参照くだ さい。

■USB Type-Cプラグの差し込みかた

TypeC共通ACアダプタ02(別売)を使って充電する場合 下図のように本製品の外部接続端子にまっすぐに差し込 んでください。

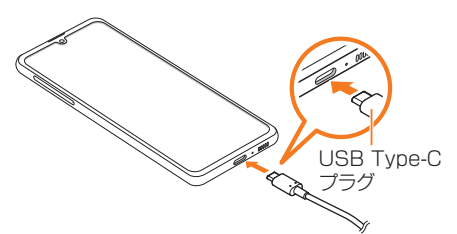

誤った接続を行うと、本製品への重大な損傷を招くおそれが あります。誤った接続による損傷は、補償の対象外となりま すのでご注意ください。

# $\mathscr{M}_{\mathsf{memo}}$

- ◎ 指定の充電用機器(別売)はAC100VからAC240Vまで対応 しています。海外で使用する場合は、海外で使用可能なACアダ プタで充電してください。なお、海外旅行用変圧器を使用して 充電しないでください。
- ◎ 充電の状態やバッテリー残量は、アプリ一覧画面で[設定]→ [バッテリーとデバイスケア]→[バッテリー]と操作すると確 認できます。
- ◎ 充電中、本製品が温かくなることがありますが異常ではあり ません。
- ◎ パソコンを使って充電したり、カメラ機能などを使用しなが ら充電した場合、充電時間は長くなることがあります。
- ◎ アプリケーションや機能などのご利用状況により、内蔵電池 の使用時間が短くなることがあります。
- ◎ TypeC共通ACアダプタ02(別売)を使用しての充電で、本製 品は急速充電に対応しています。急速充電は電源OFFの状態 か、画面が消灯している状態で行うことができます。ただし、 通話中は画面が消灯していても急速充電はされません。
- ◎ 電池残量が80%以上の場合、急速充電による充電速度が遅く なることがあります。
- ◎ USB Type-CプラグをUSB Type-C接続端子に差し込んで もしばらく充電が始まらない場合は、接続などが正しいかご 確認ください。それでも充電されない場合は、USB Type-Cプ ラグをUSB Type-C接続端子から外して、auショップ/au Styleもしくは故障紛失サポートセンターまでご連絡くださ  $U_{\alpha}$
- ◎ 充電中はステータスバーに が表示されます。 充電が完了すると、ステータスバーに■が表示されます。
- ◎ 充電中に画面が消灯した場合は、(サイドキー)を押すとロッ ク画面が表示されます。充電状態は、画面に表示される「充電 中:XX%」で確認できます。また、充電が完了すると、ロック画 面に「充電完了」、ステータスバーに■が表示されます。

# ACアダプタを使って充電する

充電には指定のACアダプタ(別売)が必要です。ここでは、 TypeC共通ACアダプタ02(別売)を使って充電する方法を 説明します。

- 指定のACアダプタ(別売)については、「周辺機器」(▶P.135) をご参照ください。
- 1 TypeC共通ACアダプタO2 (別売)の雷源プラ グをAC100Vコンセントに差し込む
- 2 TypeC共通ACアダプタ02(別売)のUSB Type-Cプラグを本製品の外部接続端子にまっ すぐに差し込む

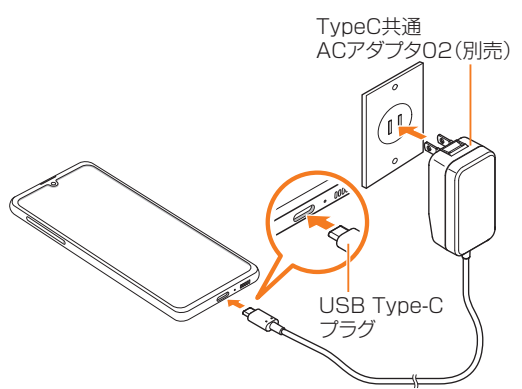

3 充電が終わったら、TypeC共通ACアダプタ02 (別売)のUSB Type-Cプラグを本製品からまっ すぐ引き抜き、電源プラグをコンセントから抜く

#### 急速充電を使用する

本製品をより高速に充電できます。

- 急速充電を使用するには、対応している充電器が必要で す。通常の充電器では使用できません。
- 本製品が高温になった場合は、充電速度が遅くなったり、 停止したりする場合があります。
- 画面をオフにすると、より速く充電できます。
- 1 アプリー覧画面で[設定]→[バッテリーとデバ イスケア]
- 2 [バッテリー]→[その他のバッテリー設定]→ 「急速充電」の「 ○ 」をタップして「 ○ 」にする

# パソコンを使って充電する

USB Type-Cケーブル(市販品)とパソコンを使って充電す ることができます。接続方向をよくご確認のうえ、正しく接 続してください。無理に接続すると破損の原因となります。

# 1 USB Type-Cケーブル(市販品)のUSB

Type-Cプラグを本製品の外部接続端子にまっ すぐに差し込む

- 2 USB Type-Cケーブル(市販品)のUSBプラグ をパソコンのUSBポートに差し込む
	- 本製品で「端末のデータへのアクセスを許可しますか?」 と表示されたら「拒否」をタップしてください。
	- パソコン上に新しいハードウェアの検索などの画面が表 示された場合は、「キャンセル」を選択してください。

#### 3 充電が終わったら、USB Type-Cケーブル(市販 品)を本製品とパソコンから取り外す

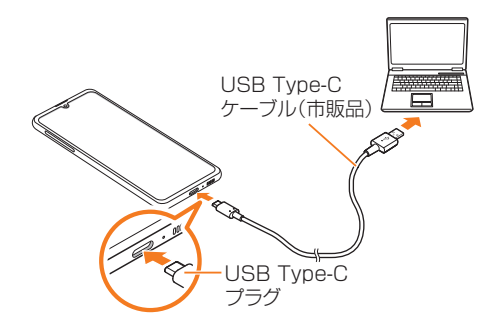

# 電源を入れる/切る

# 電源を入れる

- 1 || (サイドキー)を2秒以上長押し ロック画面が表示されます。
- 2 画面を上下左右にスワイプして、画面ロックを 解除
	- 画面を左にスワイプすると、「ダイナミックロック画面」 (▶P.108)の設定画面が表示される場合があります。

#### $\mathscr{M}_{\mathsf{memo}}$

- ◎ 電源を入れたとき、画面が表示されるまで時間がかかる場合 があります。
- ◎ 初めて電源を入れたときは初期設定画面が表示されます。初 期設定について、詳しくは「初期設定を行う」(▶P.31)を ご参照ください。
- ©「画面ロックの種類を設定する」(▶P.109)で解除方法を設 定している場合は、設定した方法で画面ロックを解除してく ださい。

#### 電源を切る

- 1 | (サイドキー)を長押し
- 端末オプション画面が表示されます。
- 2 「雷源OFF]→「雷源OFF]

#### $\mathscr{M}_{\text{memo}}$

© 通知パネル(▶P.38)にある「 ひ | をタップしても、「電源 OFF」を実行できます。

#### 再起動する

1 (サイドキー)を長押し 端末オプション画面が表示されます。

#### 2 「再起動]→[再起動]

#### $\mathscr{M}_{\text{memo}}$

© 通知パネル(▶P.38)にある「 ひ | をタップしても、「再起 動」を実行できます。

#### 強制的に再起動する

通常の方法で電源が切れなくなったり、画面が動かなくなっ た場合は強制的に再起動をすることができます。

#### 1 (サイドキー)と音量キーの下側を同時に7秒以 上長押し

#### $\mathscr{Y}_{\text{memo}}$

◎ 強制的に再起動する操作のため、データおよび設定した内容 などが消えてしまう場合がありますのでご注意ください。

#### セーフモードで起動する

動作不安定などの問題が生じたときは、診断用の起動モード 「セーフモード」で起動します。

#### 1 (サイドキー)を長押し

端末オプション画面が表示されます。

- 2 「電源OFF」をロングタッチ→[セーフモード] セーフモードで再起動されます。セーフモードが起動すると 画面の左下端に「セーフモード」と表示されます。
	- セーフモードを終了するには、電源を入れ直してください。

 $\mathscr{M}_{\text{memo}}$ 

- ◎ 必要なデータを事前にバックアップしたうえでセーフモード をご利用ください。
- ◎ お客様ご自身で作成されたウィジェットが正常に動作しない 場合があります。
- ◎ セーフモードは通常の起動状態ではないため、通常はセーフ モードを終了してご利用ください。

# 画面をロックする/画面ロックを解除する

#### 画面をロックする

画面ロックを設定すると、画面が消灯し、タッチパネルの誤 動作を防止できます。

また、本製品では、設定した時間が経過すると、自動的に画面 が消灯して約5秒後に画面ロックがかかります。

#### 1 画面点灯時に (サイドキー)を押す 画面が消灯し、画面ロックが設定されます。

#### $\mathscr{Q}_{\text{meno}}$

- ◎「画面のタイムアウト」(▶P.107)で画面が消灯するまでの 時間を変更できます。
- ◎ 本製品をかばんなどに入れて持ち運ぶ際は、誤操作防止のた め、必ず画面ロックを設定してください。また、かばんなどの中 で本製品の | (サイドキー)が押されないようにしてください。

#### 画面ロックを解除する

ロック画面は、雷源を入れたときや、(けイドキー)を押して 画面を点灯させたときに表示されます。

# 1 画面消灯時に (サイドキー)を押す

ロック画面が表示されます。

- 2 画面を上下左右にスワイプして、画面ロックを 解除
	- 画面を左にスワイプすると、「ダイナミックロック画面」 (▶P.108)の設定画面が表示される場合があります。

#### $\mathscr{M}_{\text{memo}}$

◎「画面ロックの種類を設定する」(▶P.109)で解除方法を設 定している場合は、設定した方法で画面ロックを解除してく ださい。解除方法を「なし」に設定している場合は、ロック画面 は表示されません。

### 初期設定を行う

電源を入れた後に初期設定画面が表示されたときは、画面の 指示に従って、各機能の設定を行います。

- auでご契約されたSIMカード(au Nano IC Card 04)を 挿入のうえ、初期設定を行ってください。
- ネットワークとの接続や設定の省略などによっては操作 が異なります。
- •「スキップ」などをタップすると該当の設定を省略できま す。
- 「日本語」が表示されていることを確認→[開始]
- 2「確認すべき法的項目」の内容を確認してチェッ クを入れる→[次へ]
- 3 Wi-Fi®接続設定を行う(▶P.98)→[次へ]
- 4 必要に応じて、アプリとデータの移行を設定

#### 5 Googleアカウントを設定

- Googleアカウントの設定画面が表示されます。Google アカウントの設定について詳しくは、「Googleアカウン トを設定する」(▶P.31)をご参照ください。
- 文字入力方法について詳しくは、「文字入力」(▶P.45) をご参照ください。
- 6 必要に応じて、利用するGoogleサービスを設定

#### 7 必要に応じて、「端末を保護」を設定

• Googleアシスタントの設定画面が表示された場合は、必 要に応じて設定してください。

#### 8 必要に応じて、Galaxyアカウントを設定

- Galaxyアカウントの設定について詳しくは、「Galaxyア カウントの設定をする | (▶P.32)をご参照ください。
- ■9 「準備完了!」画面が表示される→「完了]

#### Googleアカウントの設定をする

本製品にGoogleアカウントを設定すると、Gmail、Google PlayなどのGoogleサービスを利用できます。 Googleアカウントの設定画面は、Googleアカウントが必 要なアプリケーションを初めて起動したときなどに表示さ れます。

#### <mark>1</mark> Googleアカウントの設定画面→[アカウントを 作成]→[自分用]/[子供用]

Googleアカウントをすでにお持ちの場合は「メールアドレ スまたは電話番号」をタップし、メールアドレスを入力して 「次へ」をタップします。以降は、画面の指示に従って設定し てください。

#### $\mathscr{Y}_{\mathsf{memo}}$

- ◎ Googleアカウントを設定しない場合でも本製品をお使いに なれますが、Gmail、Google PlayなどのGoogleサービスが ご利用になれません。
- ◎ ログインするためにはGoogleアカウントおよびパスワード が必要です。
- ◎ すでにGoogleアカウントを設定しており、新しいGoogleア カウントを作成する場合、表示される選択肢が異なる場合が あります。

# Galaxyアカウントの設定をする

「端末リモート追跡」(▶P.109)や「Galaxy Store」 (▶P.78)の一部の機能など、Galaxyサービスを利用する には、あらかじめGalaxyアカウントの設定を行う必要があり ます。

Galaxyアカウントの設定は、Galaxyアカウントが必要なア プリケーションを初めて起動したときなどに表示されます。

• リモートコントロールはFind My Mobile(端末リモート 追跡)から操作できます。 Find My Mobile(端末リモート追跡)の詳細については、 以下のホームページをご参照ください。

<https://findmymobile.samsung.com/login.do>

#### 1 Galaxyアカウントの設定画面→[アカウントを 作成]

Galaxyアカウントをすでにお持ちの場合はメールアドレス※ を入力→[ ]→パスワードを入力と操作してください。 ※ 一部の国/地域では電話番号も入力可能です。

- 2 利用規約などの内容を確認しチェックを入れる →[同意する]
- 3 必要な項目を入力・設定→[アカウントを作成]

4 画面の指示に従って操作し、アカウントを認証 する

 $\mathscr{D}_{\mathsf{memo}}$ 

◎ 設定したGalaxyアカウントのパスワードは、本製品を初期化 するときなどに必要になります。メモを取るなどしてお忘れ にならないようお気をつけください。

# イヤホンを使用する

マイク付き高音質イヤホン(試供品)を接続して使用します。

• マイク付き高音質イヤホン(試供品)以外は本製品に対応 しない場合があります。

マイク付き高音質イヤホン(試供品)を使用する

#### 1 マイク付き高音質イヤホン(試供品)の接続プラ グを本製品のヘッドセット接続端子に接続

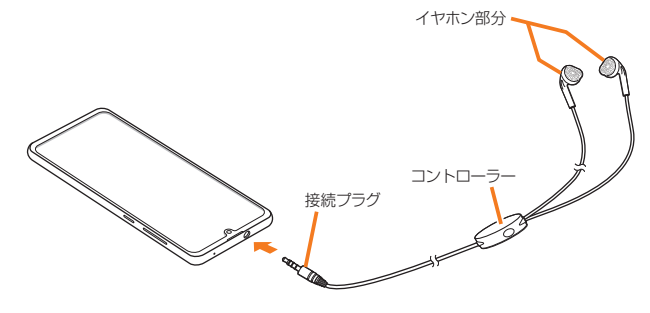

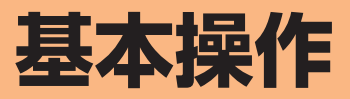

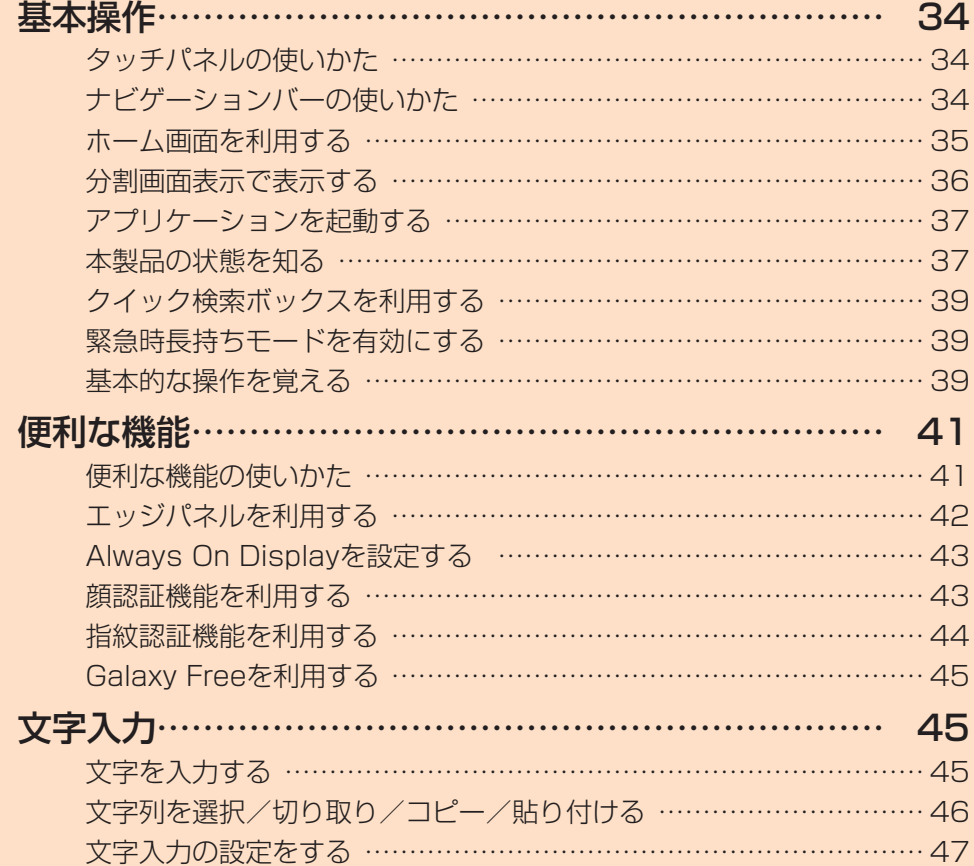

# **基本操作**

# タッチパネルの使いかた

本製品のディスプレイはタッチパネルになっており、指で直 接触れて操作します。

- タッチパネルは指で軽く触れるように設計されています。指 で強く押したり、先がとがったもの(爪/ボールペン/ピン など)を押し付けないでください。
- 以下の場合はタッチパネルに触れても動作しないことがあ ります。また、誤動作の原因となりますのでご注意ください。
	- 手袋をしたままでの操作
	- 爪の先での操作
	- 異物を操作面に乗せたままでの操作
	- 保護シートやシールなどを貼っての操作
	- ディスプレイに水滴が付着または結露している状態で の操作
	- 濡れた指または汗で湿った指での操作
	- 水中での操作

#### ■タップ/ダブルタップ ■ロングタッチ

画面に軽く触れて、すぐに指 項目などに指を触れた状態 を離します。また、2回連続 で同じ位置をタップする操 作をダブルタップと呼びま す。

を保ちます。

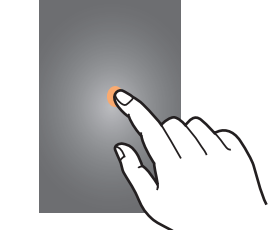

#### ■スライド

画面内で表示しきれないと 画面を指ですばやく上下左右 きなど、画面に指を軽く触れ にはらうように操作します。 たまま、目的の方向へなぞり ます。

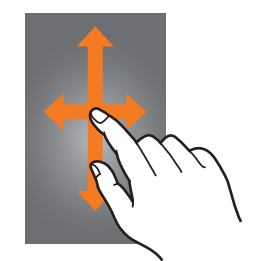

#### ■ピンチ

ま指を開いたり(ピンチアウ ト)、閉じたり(ピンチイン) れたまま目的の位置までな します。

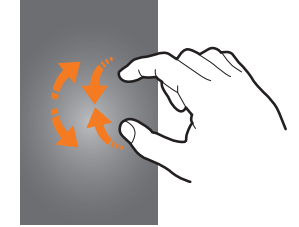

# ■フリック(スワイプ)

• 最初はゆっくりと、最後は 軽くはらうように指を動か してください。

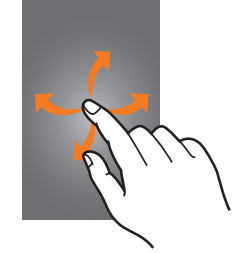

#### ■ドラッグ

2本の指で画面に触れたま 項目やアイコンを移動する ときなど、画面に指を軽く触 ぞります。

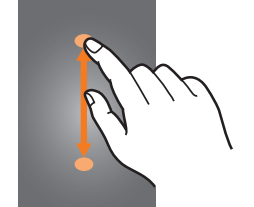

# ナビゲーションバーの使いかた

画面下部に表示されるナビゲーションバーに、画面を操作す るためのアイコンが表示されます。アイコンの名称と動作は 次のとおりです。

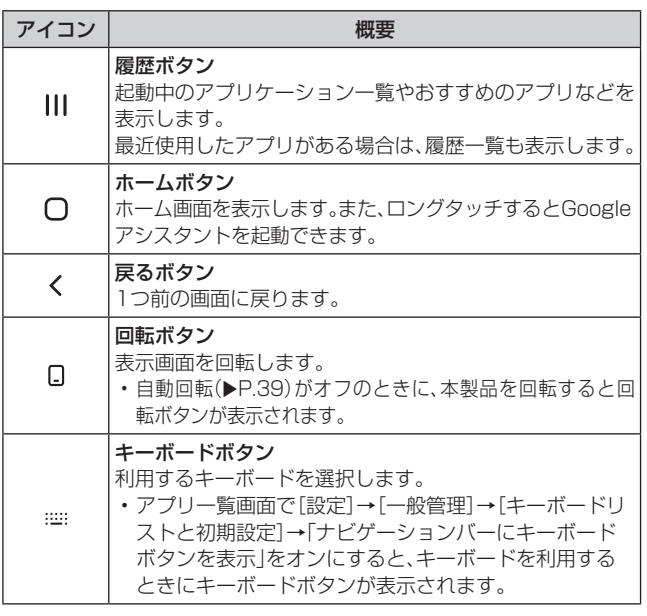

#### $\mathscr{D}_{\mathsf{memo}}$

- ◎ アプリ一覧画面で[設定]→[ディスプレイ]→[ナビゲーショ ンバー]と操作すると、ナビゲーションタイプの設定などがで きます。
- ◎ || →検索ボックスの[ | ]→[設定]と操作すると、おすすめ のアプリの履歴画面の表示/非表示などを設定できます。

#### ホーム画面を利用する

ホーム画面は複数の画面で構成されており、左右にフリック (▶P.34)すると切り替えることができます。 ○をタップすると、いつでもホーム画面を表示することが できます。

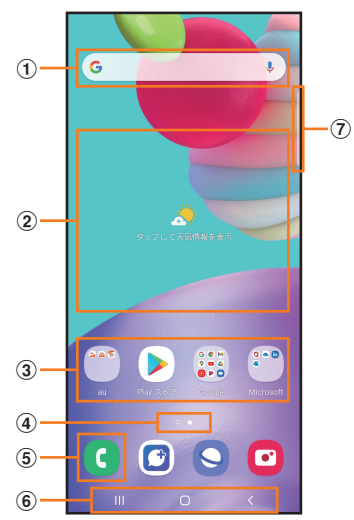

- (1) クイック検索ボックス タップすると検索画面が表示されます(▶P.39)。
- ② ウィジェット
	- タップすると起動や操作ができます。
- 3 アプリ/フォルダ
	- アプリ:タップするとアプリを起動できます。 ·フォルダ:複数のアプリアイコンをまとめたものを フォルダといいます。タップすると、フォルダ内のアプ リ一覧が表示されます。
- (4) ホーム画面の位置 現在表示中の位置が表示されます。
- (5) 電話アイコン タップすると電話が起動します。
- **6 ナビゲーションバー(▶P.34)**
- (?) エッジパネルハンドル(▶P.42)

#### $\mathscr{D}_{\mathsf{memo}}$

◎ Galaxy Notesや連絡先など一部のアプリでは、ホーム画面 やアプリ一覧画面でアイコンをロングタッチすると、アプリ の特定の画面へ直接移動できるショートカット(「ノートを作 成」や「連絡先を新規作成」など)のリストが表示されます。

#### ホーム画面をカスタマイズする

#### ■ショートカット/ウィジェットを追加する

ホーム画面にアプリケーションやブックマークなどの ショートカットや、ウィジェットを追加できます。 ウィジェットとは、ホーム画面に追加して利用できるアプリ ケーションです。

- ブックマークのショートカットを追加する方法はアプリ ケーションごとに異なります。
- 1 ホーム画面でアイコンのない壁紙部分をロング タッチ
	- アプリケーションのショートカットを追加する場合は、 ホーム画面を上にフリックし、手順4へ進みます。
- 2<sup>[ウィジェット]</sup>
- 3 ホーム画面に追加したいウィジェットの種類を 選択
- 画面を左右にフリック→ホーム画面に追加した いウィジェットをロングタッチ
	- アプリケーションのショートカットを追加する場合は、 ホーム画面に追加したいアイコンをロングタッチ→ [ホームに追加]と操作します。
- 5 ウィジェットを追加したい位置までドラッグし て指を離す

データの選択や設定の画面が表示された場合は、画面の指示 に従って操作してください。

- ウィジェットをホーム画面の左端/右端までドラッグす ると、他のページに移動できます。
- サイズを変更できるウィジェットの場合は、サイズ調節 の枠が表示されます。枠をドラッグしてサイズを変更す ることができます。
- ■フォルダを追加する
- 1 ホーム画面でフォルダにしたいアイコンをロン グタッチ
- 2 フォルダとしてまとめたいアイコンまでドラッ グして指を離す
- 3 フォルダ名を入力→[完了]
### ■ショートカット/ウィジェット/フォルダを移動 /削除する

ホーム画面に追加したショートカットやウィジェット、フォ ルダの表示位置を変更したり、削除したりできます。

- ホーム画面で移動したいアイコンをロングタッ チ
- 27イコンを移動したい位置までドラッグして指 を離す
	- アイコンをホーム画面の左端/右端までドラッグする と、他のページに移動できます。
	- アイコンをロングタッチ→[削除]と操作すると、ホーム 画面からアイコンを削除できます。

### $\mathscr{M}_{\text{memo}}$

◎ ホーム画面に追加したアプリケーションのショートカットを 削除しても、アプリケーションそのものを削除(アンインス トール)するわけではありません。ただし、アイコンをロング タッチ→[アンインストール]→[OK]と操作すると、アプリ ケーションを削除できます。

## ■ホーム画面を並べ替える

ホーム画面の位置を入れ替えたり、追加/削除したりできま す。

# ■ホーム画面を並べ替える場合

1 ホーム画面でアイコンのない壁紙部分をロング タッチ

ホーム画面がサムネイル表示されます。

- 2 移動したいホーム画面のサムネイルをロング タッチ→移動したい位置までドラッグして指を 離す
	- ホーム画面のサムネイルの「m |をタップすると、ホーム 画面を削除できます。
	- ホーム画面のサムネイルに「+」が表示されている場合 は、タップするとホーム画面を追加できます。

### $\mathscr{M}_{\text{memo}}$

- ◎「■ |をタップすると、標準ホーム画面(■をタップしたとき に表示されるホーム画面)を切り替えることができます。
- ◎ ホーム画面でアイコンのない壁紙部分をロングタッチして、 ー番左のサムネイルで「Galaxy Free |の「■ |をタップして 「 |にする場合、一番左のホーム画面で画面を右にフリック と「Galaxy Free」画面が表示されます。

# かんたんモードに切り替える

スマートフォン初心者でも使いやすいように、よく使う連絡 先や電話などを大きなアイコンでホーム画面に表示するこ とができます。

- アプリー覧画面で[設定]→[ディスプレイ]→ [かんたんモード]
- 2「かんたんモード」の「 」をタップして「 | にする

ホーム画面が切り替わります。

• 元のホーム画面に戻す場合は、ホーム画面で[アプリ]→ [設定]→[ディスプレイ]→[かんたんモード]→「かんた んモード|の「 © |をタップして「 ○ |にします。

### 分割画面表示で表示する

2つの画面を表示したり、ポップアップで異なるアプリを同 時に使用することができます。

※ 一部のアプリケーションでは、本機能を利用できない場合が あります。

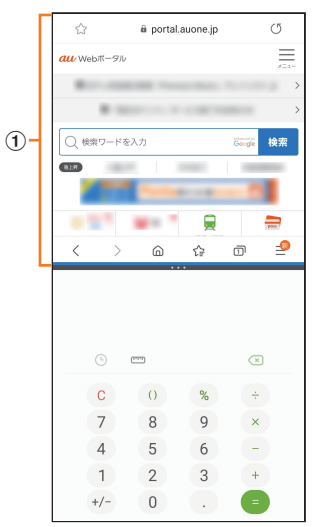

- (1) 選択しているウィンドウ
- 1 分割画面の上部に表示するアプリを起動した状 熊で 川
	- 起動中のアプリのサムネイルが表示されます。
- 2 アプリのサムネイル上部のアイコンをタップ→ [分割画面表示で起動]
- 3 分割表示したいもうひとつのアプリを選択

### $\mathscr{M}_{\text{memo}}$

◎ 分割画面表示を終了するには、|||→分割画面のサムネイルを 上にフリックしてください。

# アプリケーションを起動する

アプリ一覧画面には、本製品にインストールされているアプ リケーションのアイコンが表示され、アイコンをタップして アプリケーションを起動できます。

• アプリケーションアイコンをタップしてそれぞれの機能 を使用すると、機能によっては通信料が発生する場合があ ります。

### 1 ホーム画面を上にフリック

- アプリ一覧画面が表示されます。
- 1画面におさまらない場合は、左右にフリック(▶P.34) すると、画面を切り替えられます。

2 使用するアプリケーションのアイコンをタップ

# ■アプリ一覧画面をカスタマイズする

アプリ一覧画面に表示されるアイコンの並べ替えができま す。

- ■■アプリー覧画面で任意のアイコンをロングタッ チ→移動したい位置までドラッグして指を離す
	- アプリ一覧画面の左端/右端までアイコンをドラッグす ると、アイコンを他のページに移動できます。
	- アイコンをロングタッチして、表示される「アンインス トール」や「無効」をタップすると、アプリケーションをア ンインストールしたり、無効にしたりすることができま す。フォルダの場合は、フォルダをロングタッチ→[フォ ルダを削除]→[削除]と操作するとフォルダのみが削除 され、フォルダ内のアプリケーションはアンインストー ルされません。

# 本製品の状態を知る

画面上部のステータスバーには本製品の状態を示すアイコ ンが表示されます。ステータスバーの左側には不在着信や新 着メール、実行中の動作などをお知らせする通知アイコン、 右側には本製品の状態を表すステータスアイコンが表示さ れます。

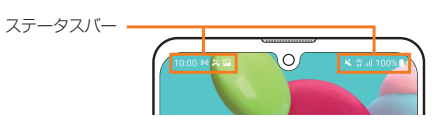

# アイコンの見かた

### ■主な通知アイコン

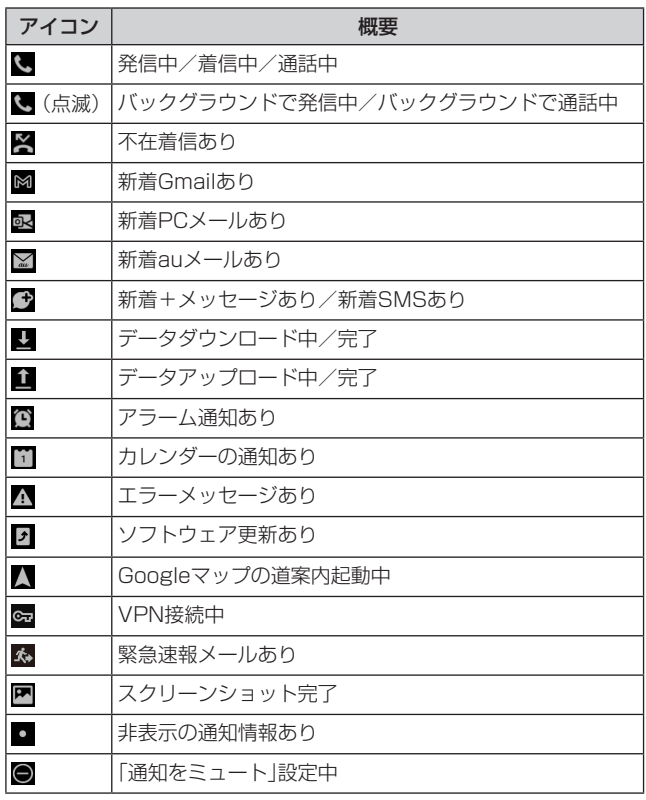

### $\mathscr{M}_{\text{memo}}$

◎ 通知アイコンには、複数件の通知があったことを示す、アイコ ンが重なったデザインで表示されるものもあります。

### ■主なステータスアイコン

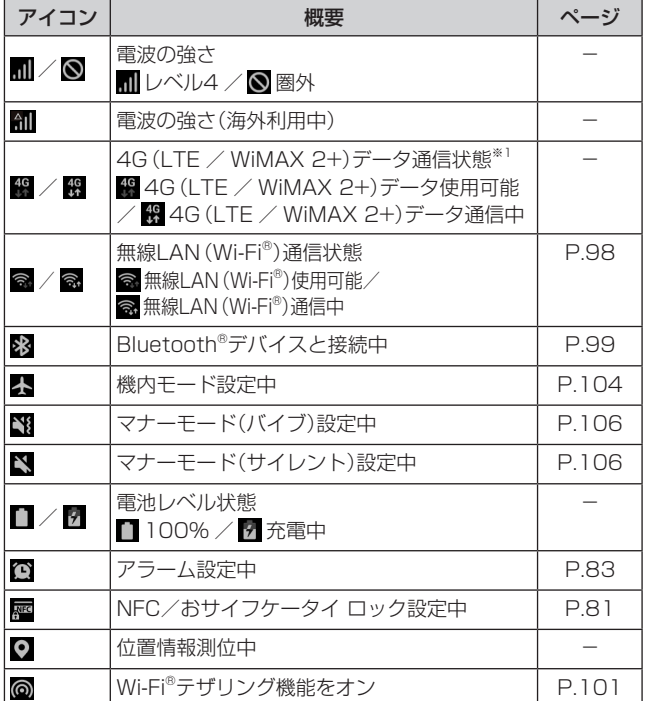

※1「LTE」「WiMAX 2+」の2つのネットワークをご利用いた だけます。いずれの場合も画面表示は「4G」となります。回 線の混雑状況などに応じ、より混雑が少ないと当社が判断 したネットワークに接続します。

# 通知パネルについて

ステータスバーに通知アイコンが表示されているときは、ス テータスバーを下にスライドして通知パネルを開くと、通知 の概要を確認できます。

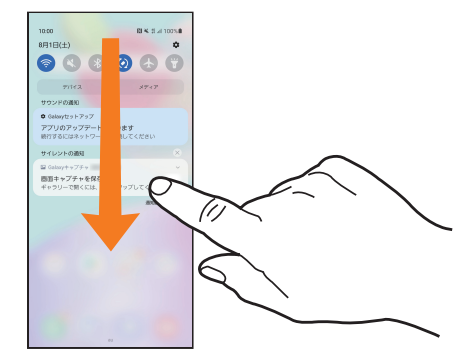

また、通知パネルのアイコン(クイック設定ボタン)をタップ して機能を設定したり、通知情報などを消去したりすること ができます。通知パネルの画面(左下図)を下にフリックする と、表示されていないクイック設定ボタンを確認できます (右下図)。また、通知パネルの画面(左下図)を上にフリック すると、通知パネルを閉じます。

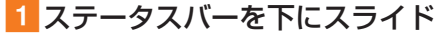

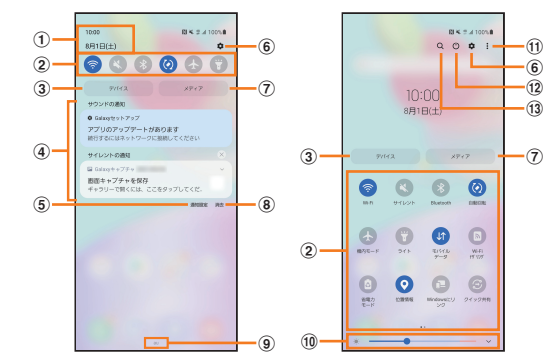

- a 日付と時刻が表示されます。
- (2) 各種機能のオン/オフを切り替えます(クイック設定ボタ ン)。右上図が表示された状態で、左右にフリックすると、 表示されていないクイック設定ボタンを確認できます。
- 3 関連するアプリをインストールすると、本製品に接続さ れているデバイスを簡単に操作できます。
- (4) 進行中情報や通知情報が表示されます。
	- などが表示されるまで、進行中情報や通知情報を左右 にドラッグ、または進行中情報や通知情報をロングタッ チすると、アプリの通知などを設定できます。
	- 進行中情報や通知情報を左右にフリックすると、情報 を削除できます。
- (5) 通知に関する設定(通知ポップアップのスタイルや通知 のミュートなど)を行います。
- 6 設定メニュー画面が表示されます。
- (ア) スピーカーなど本製品に接続されたオーディオ/テレビ 機器の出力を切り替えたり、再生をコントロールしたり することができます。
- 8 通知情報(お知らせ)の表示を消去します。
- i 接続中のネットワークの通信事業者名が表示されます。
- j ディスプレイの明るさを調整します。
- (1) クイック設定ボタンの変更やステータスバーの通知アイ コン表示設定などができます。
- (2) 電源OFFや再起動などができます。
- m アイテムを検索できます。

# $\mathscr{M}_{\mathsf{memo}}$

◎ 通知情報の種類によっては、消去できない場合があります。 ◎ クイック設定ボタンは、オンに設定されている場合は青色で 表示されます。

# クイック検索ボックスを利用する

本製品やWebページの情報を検索できます。

- 1 ホーム画面でクイック検索ボックスをタップ
	- :Google音声検索に切り替えます。
	- Googleアカウントのログインに関する画面が表示された 場合は、画面の指示に従って操作してください。

2 入力欄にキーワードを入力 入力した文字が含まれるアプリケーションや検索候補など が入力欄の下に一覧表示されます。

■3 一覧表示から項目を選択/キーボードの[ Q ] Google検索の検索結果を表示します。 一覧からアプリケーションを選択した場合は、アプリケー ションが起動します。

# Google音声検索を利用する

検索するキーワードを音声で入力できます。

- 1 ホーム画面でクイック検索ボックスの[ <mark>↓</mark>] Google音声検索画面が表示されます。
- 2 送話ロ/マイク(下部)に向かってキーワードを 話す

Google検索の検索結果が表示されます。

# 検索時のメニューを利用する

1 ホーム画面でクイック検索ボックスをタップ

### 2 「G1→「その他1→[設定]

### 3 設定したい項目をタップ

•[:]→[ヘルプとフィードバック]と操作すると、ヘルプ を表示することができます。

# 緊急時長持ちモードを有効にする

緊急時長持ちモードを有効にすると、以下の設定を自動的に 変更することで電池の消費を抑えることができます。

- 必要最低限のアプリのみ使用可能
- 画面消灯時にデータネットワークを制限
- Wi-Fi®やBluetooth®などの接続機能をオフ
- 位置情報をオフ

### 1 (サイドキー)を長押し

### **2 ||緊急時長持ちモード1→[ON]**

• 初めて起動したときは利用規約に同意する必要がありま す。内容をご確認のうえ、画面の指示に従って操作してく ださい。

 $\mathscr{M}_{\text{memo}}$ 

- ◎ 緊急時長持ちモードを無効にするには、(サイドキー)を長押 し→[緊急時長持ちモード]と操作します。
- ◎ 緊急時長持ちモードを有効にすると、一部の機能が制限され ます。
- ◎ 緊急時長持ちモードを有効から無効にすると、ホーム画面の 一部ウィジェットが表示されなくなり、再配置が必要になる ことがあります。

# 基本的な操作を覚える

ここでは、本製品でよく使う操作を説明します。

# 縦横表示を切り替える

本製品の向きに合わせて、自動的に画面の縦/横表示を切り 替えることができます。

### $\mathscr{M}_{\text{memo}}$

- ◎ ステータスバーを下にスライド→[ ◎ ]と操作して自動回転を オフにすると、画面表示が固定されます。自動回転がオフのと きは、本製品を回転して表示される □ (▶P.34)をタップす ると画面が回転します。
- ◎ 表示中の画面によっては、本製品の向きを変えても画面表示 が切り替わらない場合があります。

# 項目を選択する

表示された項目やアイコンを選択するには、画面を直接タッ プします。

# ■タブを切り替える

タブが表示されている画面では、表示/確認したいタブを タップすると画面を切り替えられます。

> キボ 水 履歴 連絡先 スポット タブ

# メニューを表示する

画面のメニューを表示するには、「 : |をタップ/入力欄や 項目をロングタッチして表示する方法などがあります。 例: Wi-Fi設定画面で「: lをタップする場合

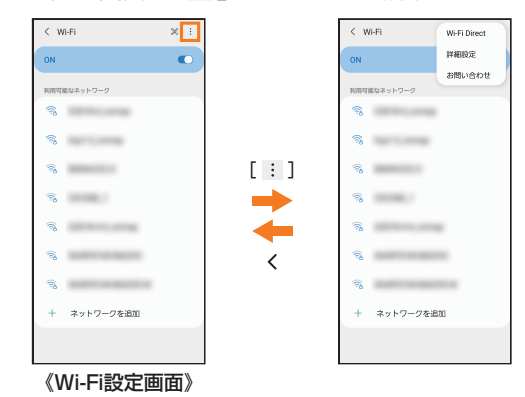

### 例:Wi-Fi設定画面で項目をロングタッチする場合

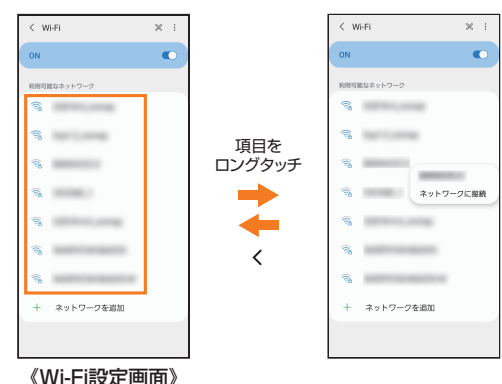

# 設定を切り替える

設定項目の横にチェックボックスやラジオボタンまたはオ ン/オフスイッチが表示されているときは、チェックボック スやラジオボタンまたはオン/オフスイッチをタップする ことで設定のオン/オフを切り替えることができます。

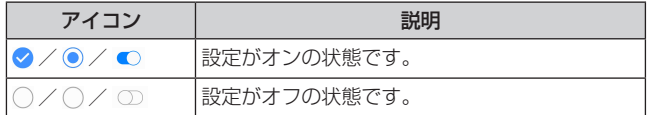

### データを複数選択する

データを移動/保存/削除などする際に、複数のデータを選 択できます。

選択するデータをタップすると、チェックボックスにチェッ クが入り、データが選択された状態になります。

チェックボックスにチェックが入った項目をもう一度タッ プすると、チェックボックスのチェックが外れて選択が解除 されます。

### 最近使用したアプリケーションを表示する

最近使用したアプリケーションを表示してアクセスできま す。

### **a** 111

- 最近使用したアプリケーションが一覧で表示されます。 • 一覧からアプリケーションをタップすると、アプリケー
- ションが起動します。 •「全て閉じる」をタップすると一覧からすべてのアプリケー
- ションを削除します。 • アプリケーションのサムネイル上部のアイコンをタップ
- すると、アプリ情報の確認や分割画面表示などを実行で きます。
- アプリケーションのサムネイル上部のアイコンをタップ →[ポップアップ表示で起動]と操作すると、一部のアプ リをポップアップで起動できます。
- アプリケーションのサムネイル上部のアイコンをタップ →[このアプリをロック]と操作してロックしたアプリ は、「全て閉じる」をタップしても一覧から削除されませ  $h_{\nu}$

# 起動中のアプリケーションを確認/終了する

1 アプリー覧画面で[設定]→[バッテリーとデバ イスケア]→[メモリ]

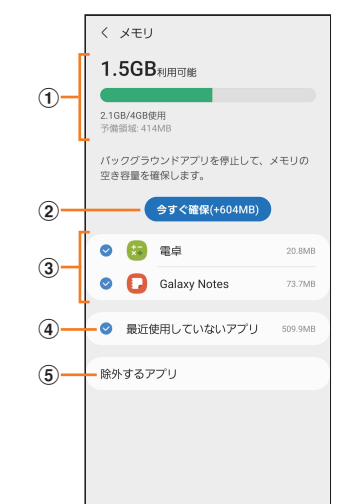

#### (1) メモリステータス

メモリの使用状況を確認します。

②今すぐ確保

「今すぐ確保」をタップすると、チェックが入っているア プリケーションなどを終了します。

3 起動中のアプリケーション一覧

#### (4) 最近使用していないアプリ

タップすると最近使用していないアプリを確認できま す。

### (5)除外するアプリ

メモリ使用量の監視対象から除外するアプリを選択しま す。

### 画面の表示内容を画像として保存する

音量キーの下側と (サイドキー)を同時に押すと、現在表示 されている画面を画像として保存(スクリーンショット)で きます。動作が完了するとステータスバーに が表示され ます。

# $\mathscr{Q}_{\mathsf{memo}}$

- © 画像は、「ギャラリー」(▶P.76)の「画面キャプチャ」アルバ ムから見ることができます。
- ◎ 起動中のアプリケーションによっては、スクリーンショット が動作しない場合があります。

# **便利な機能**

# 便利な機能の使いかた

本製品を動かすなどの動作で、次の操作ができます。

- 利用する前に、アプリ一覧画面で[設定]→[便利な機能]→ 利用する機能をオンにしてください。
- ※ 一部のアプリケーションでは、本機能を利用できない場合が あります。

### ■他のデバイスでアプリを続行

Galaxyアカウントにサインインしている他のデバイスで、 アプリを中断したところから引き続き使用することができ ます。

### ■Windowsにリンク

本製品をPCに接続すると、テキスト、最新の写真などにアク **セスできます(▶P.95)。** 

#### ■ Android Auto

本製品を自動車内での利用に最適化することができます。

#### ■クイック共有

本製品の画面がONになっている場合、他の端末からファイ ルを送信できます。

#### ■サイドキー

(サイドキー)を2回押して起動するアプリを設定できま す。

•「アプリを起動」を選択して、「 ■ |をタップすると、起動 するアプリを設定できます。

#### ■モーションとジェスチャー

**▶P.41「モーションとジェスチャーの使いかた**」

#### ■片手モード

「片手モード」をONにし、「画面表示サイズの縮小方法」で 「ジェスチャー」を選択すると、画面の下端中央で下にスワイ プして、画面サイズを縮小することができます。「ボタン」を 選択すると、 ∩ をダブルタップして、画面サイズを縮小する ことができます。

#### ■画面キャプチャ

スクリーンキャプチャ後に画面キャプチャツールバーの表 示や画面キャプチャの保存形式などを設定できます。

### ■コンテンツを共有時に連絡先を表示

コンテンツを共有する時に連絡先を表示するかどうかを設 定します。

### ■ Game Launcher

「Game Launcher」をONにすると、Game Launcherアプ リですべてのゲームをまとめて管理できます。

#### ■デュアルメッセンジャー

同じアプリをそれぞれ個別のアカウントで使用します。 デュアルメッセンジャーが利用可能なアプリはデュアル メッセンジャー画面に記載されているアプリのみです。

### ■SOSメッセージを送信

設定した送信先に緊急メッセージを送信できます。

# モーションとジェスチャーの使いかた

#### ■持ち上げて画面ON

本製品を持ち上げると画面がONになります。

■ダブルタップして画面をON ダブルタップ操作で画面がONになります。

#### ■ダブルタップして画面をOFF

ホーム画面およびロック画面の何もないスペースをダブル タップすると、画面がOFFになります。

#### ■閲覧中は画面を常にON

画面を見ている間はディスプレイの点灯を継続します。

#### ■端末を持ち上げたときにお知らせ

不在着信がある状態で、本製品を持ち上げると振動して通知 します。

### ■ジェスチャーで消音

着信音やアラームの鳴動中などに、手のひらで画面をタッチ するか本製品を伏せると、消音します。

### $\mathscr{M}_{\mathsf{memo}}$

- ◎ 暗い色の手袋などを着用したり、センサーの認識範囲外で ジェスチャー動作をした場合は、センサーの特性により「ジェ スチャーで消音」機能が正しく動作しない場合があります。
- ◎ 端末本体に過度な動き(揺れ、衝撃など)を与えた場合、セン サーの特性によって「ジェスチャーで消音」機能が正しく動作 しない場合があります。

### ■スワイプキャプチャ

手の側面で画面上を右から左、または左から右にスワイプす ると、画面の表示内容を画像として保存します。

# エッジパネルを利用する

よく使うアプリや連絡先にすばやくアクセスしたり、ニュー スなどの情報を表示したりできます。

#### 1 エッジパネルハンドルを画面の中央に向かって スワイプ

エッジパネルが表示されます。

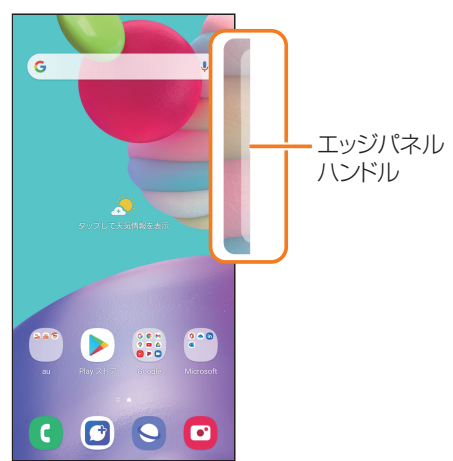

### $\mathscr{Y}_{\text{memo}}$

- ◎ エッジパネルをスワイプすると、エッジパネルを切り替えら れます。
- ◎ エッジパネルがオフに設定されている場合、アプリ一覧画面で [設定]→[ディスプレイ]→[エッジパネル]→「 」をタップ して「 | ■ 」にすると、エッジパネルをオンに設定できます。

# エッジパネルを設定する

1 エッジパネルハンドルを画面の中央に向かって スワイプ

エッジパネルが表示されます。

### $2$  [  $\boldsymbol{3}$  ]

パネル設定画面が表示されます。

- 3 追加/削除したいエッジパネルにチェックを入 れる/外す
	- エッジパネルの「編集」をタップすると、エッジパネルを 編集できます。

# ■登録するアプリを設定する

### 1 パネル設定画面で「アプリ」の「編集」をタップ

### 2 登録するアプリをタップ

- アプリをロングタッチ→登録したい位置までドラッグし て指を離しても、アプリを登録できます。
- 登録中のアプリの左上の「□」をタップすると、登録して いるアプリをエッジパネルから削除できます。
- •「 」をタップすると、分割画面の表示方法や最近使用し たアプリをエッジパネルに表示するかどうかを設定でき ます。
- 分割画面表示中(▶P.36)に画面中央に表示される [ <del>■ ■ ]→[ 回</del>]と操作すると、エッジパネルにアプリペ アを作成できます。

### ■エッジパネルハンドルを設定する

- 1 アプリー覧画面で[設定]→[ディスプレイ]
- 2 「エッジパネル]→[ハンドル]
- 3 位置、スタイルなどを設定

# Always On Displayを設定する

画面がオフのときに、時計や通知を表示することができま す。

# ■ アプリー覧画面で[設定]→[ロック画面]

2 [Always On Display]→「 ○」をタップして 「 」にする

3 表示するタイミングや画面の向きなどを設定

### $\mathscr{M}_{\text{memo}}$

- ◎ Always On Displayの表示を終了するには、(サイドキー) を押すか、Always On Display画面をダブルタップします。
- ◎ Always On Displayを表示するタイミングを変更するに は、アプリ一覧画面で[設定]→[ロック画面]→[Always On Display]→[タップして10秒間表示] /[常に表示] /[特定 の時間のみ表示]と操作します。
- ◎ Always On Displayの時計のスタイルを変更するには、アプ リ一覧画面で[設定]→[ロック画面]→[Always On Display] →[時計のスタイル]と操作します。

# 顔認証機能を利用する

本製品の所有者の顔を認識してセキュリティの認証ができ ます。

### ■顔認証利用時の注意事項

- 双子などの見た目が似ている他の人でもロック解除がで きる場合があります。
- 顔認証の安全性はパターン、PIN、パスワードまたは指紋 よりも劣ります。

### ■顔登録時の注意事項

- 登録の際は、メガネ、帽子、マスクの着用、ひげや化粧の濃 さなどの状態をよく確認してください。
- 薄暗い環境やカメラのレンズが汚れたまま登録しないで ください。
- 認識の成功率を高めるために、画像がぼやけていないこと を確認してください。

# 顔認証を登録する

### 1 アプリー覧画面で[設定]→[生体認証とセキュ リティ]→[顔認証]

• すでにいずれかのセキュリティ解除方法を設定している 場合は、認証操作を行ってください。

### 2 表示内容を確認→[続行]

- 3 「パターン」、「PIN」、「パスワード」のいずれかを タップ
- 4 メガネをかけているかどうかを選択し、画面の 指示に従って操作

### 顔認証の操作をする

1 ロック画面で顔認証を行う

# $\mathscr{M}_{\mathsf{memo}}$

◎ 顔が正しく認識されない場合は、顔認証登録時に指定したロッ ク解除方法を使用しても、画面ロックを解除できます。

### 顔認証の設定をする

- 1 アプリー覧画面で[設定]→[生体認証とセキュ リティ]→[顔認証]
- 2 登録したロック解除方法を入力
- 3 各項目を設定

# 指紋認証機能を利用する

指紋認証機能は、指紋センサーに指を押し当てて行う認証 操作です。指紋認証機能を使用すると、ロック画面の解除や Galaxyアカウントへの認証操作などを簡単に行うことがで きます。

#### ■指紋認証利用時のご注意

- 保護フィルムを使用する場合、指紋センサーに対応した製 品であることを確認してください。
- ディスプレイに市販の保護フィルムを貼り付けると、指紋 認証に失敗する場合があります。
- 本機能は指紋の特徴情報を認証に利用するためのもので す。このため、指紋の特徴情報が少ないお客様の場合は、指 紋認証機能が利用できないことがあります。
- 指紋の登録には同じ指で繰り返し読み取る必要がありま す。異なる指で登録を行わないでください。
- 認証性能(正しく指を押し当てた際に指紋が認証される性 能)は、お客様の使用状況により異なります。指が濡れてい る、汗をかいている、または手が乾燥しているなど、指の状 態によっては指紋の登録が困難になったり、認証性能が低 下することがあります。その場合、手を洗う、手を拭く、認 証する指を変えるなど、お客様の指の状態に合わせて対処 することで、認証性能が改善されることがあります。
- 指紋の登録の際は、画面上のセンサーに指を置き、振動し たら指を離し、これを繰り返します。指紋の端までスキャ ンできるように毎回指の位置を変えてください。
- 指を曲げたり、指先だけで指紋センサーに触れたりする と、正常に認識できないことがあります。
- 指の押し当て方が弱かったり指の離し方が速すぎたりす ると、正常に認識できないことがあります。
- できるだけ指紋の渦の中心を指紋センサーの中心に押し 当ててください。
- (サイドキー)を押してからロック画面が表示されるまでの 間は、指紋センサーに触れないでください。指紋センサーが 機能しなくなることがあります。
- 指紋センサーに指を置いたまま指紋の登録や認証を開始 すると、起動できない場合があります。指を離して操作を やり直してください。
- 指紋認証技術は完全な本人認証・照合を保証するものでは ありません。異なる2つの指紋を指紋センサーが誤認識す る可能性は非常に低いですが、特徴が非常に似た異なる指 紋を同一の指紋と認識する可能性があります。当社では本 製品を使用されたこと、または使用できなかったことに よって生じるいかなる損害に関しても、一切責任を負いか ねますのであらかじめご了承ください。

### ■ 指紋センサー利用時のご注意

- 指紋センサー表面や操作する指先に水滴や汚れが付着し た場合は誤動作の原因となります。柔らかい布で水滴・汚 れを取り除いてご使用ください。また、水分により指先が ふやけた場合でも、誤動作の原因となる場合があります。
- ぶつけたり、強い衝撃を与えたりしないでください。故障 および破損の原因となることがあります。また、指紋セン サー表面をひっかいたり、先のとがったものでつついたり しないでください。
- 爪やストラップの金具など硬いものを押し付けると、指紋 センサー表面に傷が付くことがあります。
- 泥などで指紋センサー表面が汚れたり、表面に傷が付いた りすると、故障および破損の原因となることがあります。
- ほこりや皮脂などの汚れ、汗などの水分が付着したり結露 が発生すると、指紋の読み取りが困難になったり、認証性 能が低下することがあります。指紋センサー表面はときど き清掃してください。
- 指紋の登録失敗や認証失敗が頻発する場合は、指紋セン サー表面を清掃してください。現象が解消されることがあ ります。

### 指紋認証機能を設定する

指紋を登録したり、利用する機能を設定したりします。

• ロック画面の解除操作の設定については「画面ロックの種 類を設定する | (▶P.109)をご参照ください。

### ■指紋を登録する

■1 アプリー覧画面で[設定]→[生体認証とセキュ リティ]→[指紋認証]

- すでにいずれかのセキュリティ解除方法を設定している 場合は、認証操作を行ってください。
- 2 表示内容を確認→[続行]
- 3 「パターン」、「PIN」、「パスワード」のいずれかを タップし、画面の指示に従って操作
- ■画面ロックの解除方法として利用する場合 以下は、指紋を登録してある場合の操作です。
- アプリー覧画面で[設定]→[ロック画面]
- ■2 [画面ロックの種類]→登録したロック解除方法 を入力
- 3 「指紋認証」の「 ① 」をタップして「 」にする
- 指紋を削除する
- aアプリ一覧画面で[設定]→[生体認証とセキュ リティ]→[指紋認証]
- 2 登録したロック解除方法を入力
- 3 削除する指紋をロングタッチ→[削除]→[削除]

# 指紋認証を行う

- 1 画面消灯時またはロック画面表示中に、指紋セ ンサーに指を置く
	- 正しく認証されない場合は、指を指紋センサーから離し、 もう一度指紋センサーに指を置いてください。

#### $\mathscr{Y}_{\mathsf{memo}}$

◎ 指紋が正しく認証されない場合は、指紋登録時に指定したロッ ク解除方法を使用しても、画面ロックを解除できます。

# Galaxy Freeを利用する

Galaxy Freeでは最新のニュースなどをまとめて表示する ことができます。

### 1 一番左のホーム画面で画面を右にフリック

• 初めて起動したときは利用規約などに同意する必要があ ります。内容をご確認のうえ、画面の指示に従って操作し てください。

# 2 画面を上下にスライドして、情報を見る

### $\mathscr{D}_{\text{memo}}$

- ◎[ ]→[設定]と操作すると、Galaxyアカウントの設定やプ ライバシーの確認などができます。
- © Galaxy Freeを閉じるには、Galaxy Free表示中に O をタッ プしてください。

**文字入力**

# 文字を入力する

文字入力には、ソフトウェアキーボードを使用します。 ソフトウェアキーボードは、連絡先の登録時やメール作成時 などの文字入力画面で入力欄をタップすると表示されます。 初期状態ではGalaxyキーボードを利用することができま す。

また、その他に「Google音声入力」機能を使って文字を入力 することもできます。

### $\mathscr{M}_{\text{memo}}$

- ◎ 使用状態によって各キーボードの表示や動作が異なる場合 や、利用するアプリケーションや機能専用のキーボードが表 示される場合があります。
- ◎ 本書ではGalaxyキーボード(日本語)を基準に説明していま す。Galaxyキーボード(English (US))では、画面上のボタ ン、操作手順などが異なる場合があります。
- ◎ アプリ一覧画面で[設定]→[一般管理]→[キーボードリスト と初期設定]→「ナビゲーションバーにキーボードボタンを表 示」をオンにすると、キーボードを利用すると表示される ::::: (▶P.34)をタップしたときに利用するキーボードを選択 できます。

# 入力方法を切り替える

aアプリ一覧画面で[設定]→[一般管理]→[キー ボードリストと初期設定]→[標準キーボード]

# 2 利用したい入力方法を選択

### キーボードのタイプを選択する

- 1 アプリー覧画面で[設定]→[一般管理]→ [Galaxyキーボード設定]
- 2 [言語とタイプ]
- 3 [日本語]
	- •「English (US)」をタップすると、英語のキーボードタイ プを設定できます。
- 4 タイプを選択

# Galaxyキーボードで入力する

Galaxyキーボードは、QWERTYキーボード、テンキーフ リックなしキーボード、テンキーフリックキーボード、テン キー8フリックキーボードの4種類のキーボードを利用でき ます。

- QWERTYキーボード:パソコンなどと同じキー配列の キーボードです。日本語はローマ字入力で行います。
- テンキーキーボード:一般の携帯電話のようなキー配列 のキーボードです。入力したい文字が割り当てられている キーを文字が入力されるまで数回タップして入力します。 テンキーフリックキーボード、テンキー8フリックキー ボードに設定している場合は、キーをロングタッチすると キーポップアップが表示され、入力したい文字が表示され た方向にフリックしても入力できます。

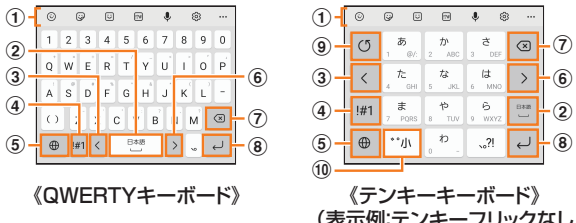

(表示例:テンキーフリックなし キーボード/テンキーフリック キーボード)

### a キーボード追加機能が表示されます。

絵文字/スタンプ/顔文字/記号の入力、音声入力や キーボードの設定などの機能を利用できます。

- •「 」をタップすると、追加機能の表示領域を広げま す。キーボード追加機能の並び順を変更できます。
- 文字が入力されている場合は、予測変換候補/通常変 換候補が表示されます。候補をタップすると文字を入 力できます。
- 2 スペースを入力します。
	- 文字が入力されている場合は、通常変換候補から文字 を選択できます。
- (3) カーソルを左に移動します。
- d 数字/記号一覧を表示します。
- 6 日本語/英語入力モードに切り替えます。
- f カーソルを右に移動します。
	- 同じキーに割り当てられている文字を続けて入力する ときにもタップしてください。
	- •「ワイルドカード予測」をオンにしている場合は、タッ プするとワイルドカード予測を利用できます。
- (?) カーソルの左側にある文字や記号などを削除します。
- h 操作状態や選択中の入力欄に対応したキーが表示され、 入力した文字の確定や、改行、次の入力欄への移動などが できます。
- (9) 確定前の文字を、キーをタップしたときと逆順に切り替 えます(フリック入力時は切り替わりません)。
- 10 大文字/小文字に切り替えたり、濁点/半濁点を付けた りします。
	- 英語入力モードの場合は「A/a」と表示されます。

### ■ワイルドカード予測を利用する

•「ワイルドカード予測」をオンに設定している場合に利用で きます。

「ワイルドカード予測」をオンに設定するには、アプリー覧 画面で[設定]→[一般管理]→[Galaxyキーボード設定]→ [日本語入力オプション]→「ワイルドカード予測|の「 2 | をタップして「 」にしてください。

### ■例:「携帯」を入力する場合

1 キーボード表示中に「け」を入力

#### 2「>」を3回タップ

予測変換候補に「携帯」が表示されます(必要に応じて「 」 をタップして予測変換候補の表示エリアを拡大してくださ い)。

• 読みの文字数を変更するには、「 」/「 」をタップし ます。

### ■3 予測変換候補から[携帯]

文字列を選択/切り取り/コピー/貼り付 ける

#### 1 入力した文字列をロングタッチ

アイコン(●/ るなど)が表示され、間にある文字列が選択 されます。アイコンをドラッグして、選択範囲を変更できま す。

#### 2 利用する機能をタップ

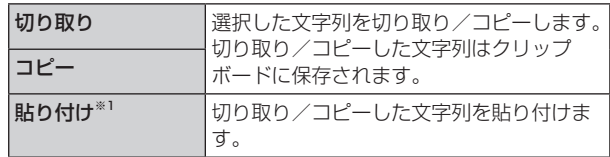

※1 切り取り/コピーの操作後など、クリップボードにテキス トデータが保存されている場合に表示されます。

#### $\mathscr{M}_{\text{memo}}$

◎ アプリケーションによっては、利用できない機能があります。 ◎ 手順2 以外の文言が表示される場合があります。

- ◎ 文字入力欄をタップすると、アイコン(●)が表示されます。ア イコンをドラッグすると、カーソルを移動できます。アイコン をタップすると「貼り付け」「クリップボード」などを利用でき ます.
- ◎ 文字入力欄で文字が入力されていないエリアをロングタッチ しても、「貼り付け」「クリップボード」などを利用できます。

# 文字入力の設定をする

# Galaxyキーボードの設定を行う

Galaxyキーボードを利用して文字を入力する際の入力動作 や、キーボードのレイアウトなどを設定できます。

# 1 アプリー覧画面で[設定]→[一般管理]→ [Galaxyキーボード設定]

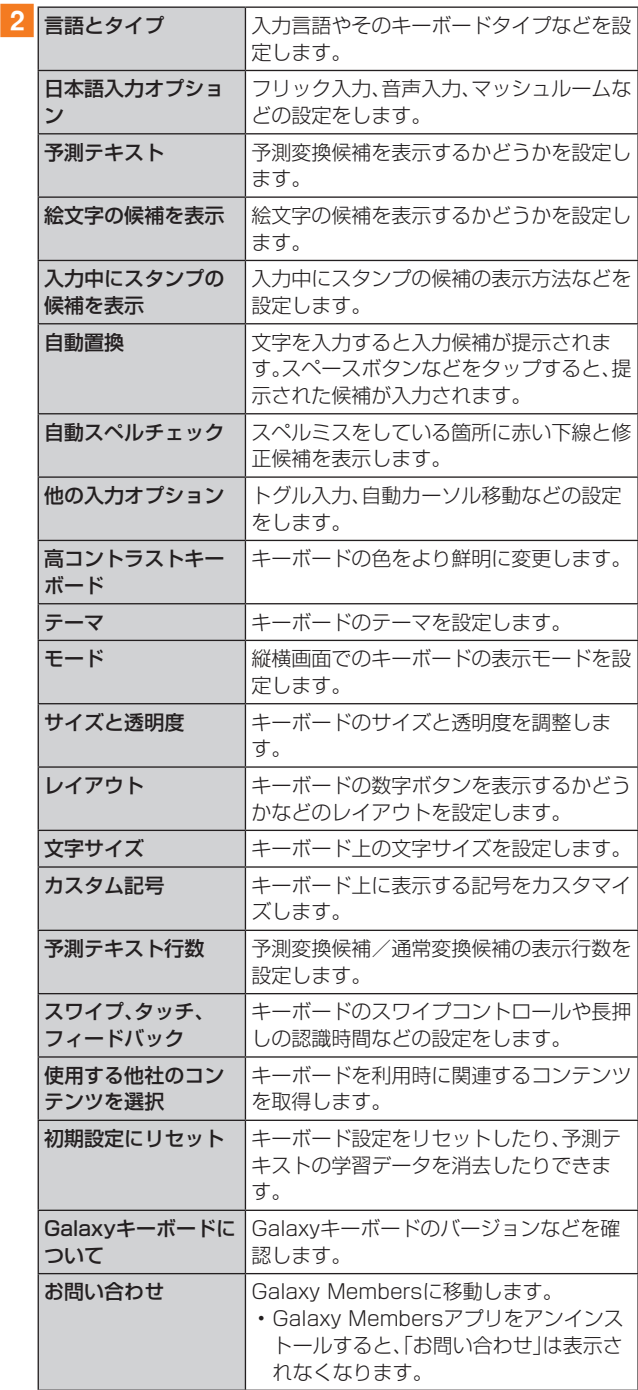

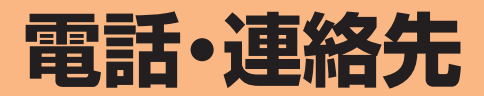

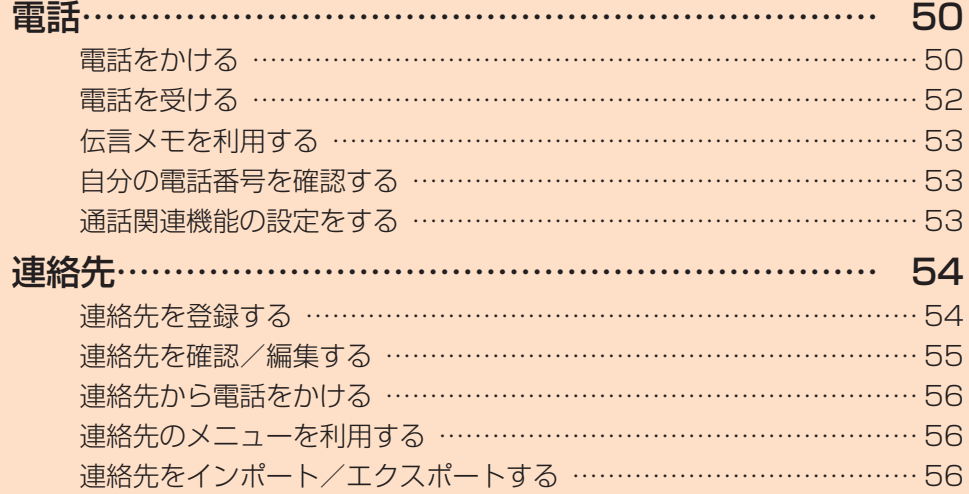

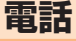

通話中の手順は、通話画面が最大化の場合で記載しています。

# 電話をかける

### 1 ホーム画面で[ 6 ]

• キーパッド画面が表示されない場合、「キーパッド」タブ をタップしてください。

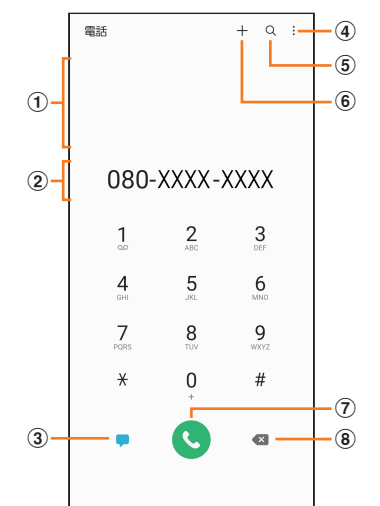

#### (1)検索結果欄

番号を入力するごとに連絡先や履歴などが検索され、入 力候補が表示されます。

#### 2 電話番号入力欄

- 入力した電話番号が表示されます。
- cメッセージキー
- メッセージを作成·送信します(▶P.60)。
- $\circled{4}$ :
	- メニューを表示します(▶P.50)。
- $(5)Q$ 
	- タップすると、名前や電話番号で連絡先や通話履歴を検 索できます。

#### $\circledast$

入力した電話番号を連絡先に登録します。

#### ⑦発信キー

#### 8)バックスペースキー

最後に入力した番号またはカーソルの左側にある番号を 削除します。ロングタッチすると、入力した番号または カーソルの左側にある番号をすべて削除できます。

#### 2 相手の電話番号を入力

一般電話へかける場合には、同一市内でも市外局番から入力 してください。

• スピードダイヤル番号(▶P.51)を登録済みの場合 は、短縮番号を割り当てたキーをロングタッチすると、ス ピードダイヤル番号で発信できます。

### **3** [ **Q** ]

- 通話中画面が表示されます。
- 通話中に音量キーを押すと、通話音量(相手の方の声の大 きさ)を調節できます。

### |4 通話が終了したら[ ● ]

# $\mathscr{Y}_{\mathsf{memo}}$

- ◎ 本製品を顔に近づけるなどしてディスプレイをおおったとき (イヤホンなどを取り付けている場合を除く)や、操作せずに 「画面のタイムアウト」(▶P.107)の設定時間が経過する と、通話中画面は自動的に消えます。ディスプレイから顔など を離す、または ((サイドキー)を押すと、通話中画面を表示で きます。
- ◎ 通話画面が最大化のときに nをタップすると、ホーム画面が 表示され、ステータスバーに通話状態が表示されます。ステー タスバーを下にスライドして通知パネルの通知をタップする と、通話画面(最大化)に戻ります。
- ◎ 送話口/マイク(上部、下部)をおおっても、相手の方には声が 伝わりますのでご注意ください。

### ■キーパッド画面のメニューを利用する

### 1 キーパッド画面→[ : ]

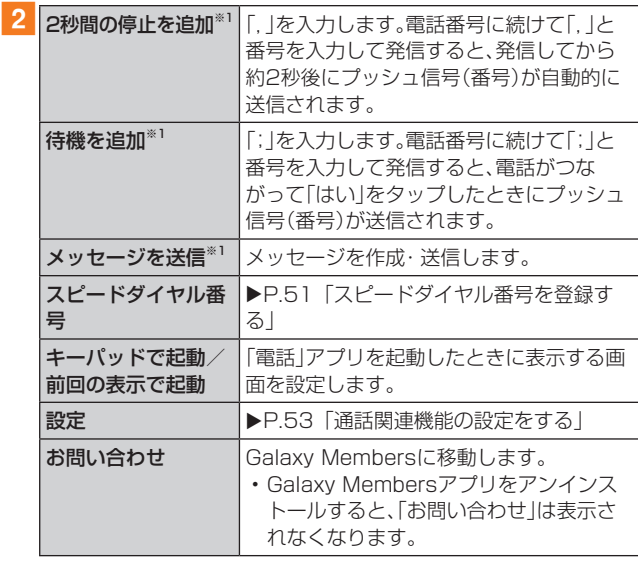

※1 キーパッド画面で番号を入力すると表示されます。

#### ■ 通話中に利用できる操作

通話中は以下の操作が行えます。

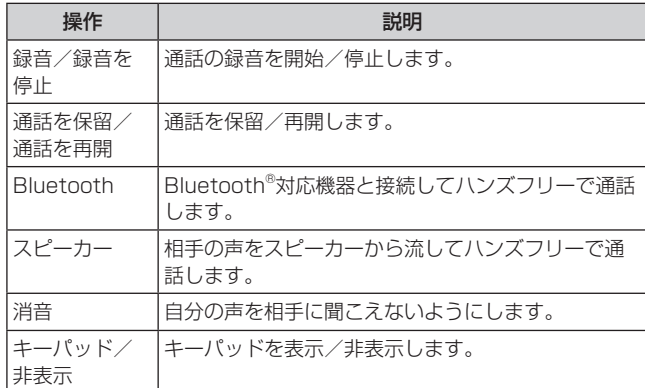

### ■ 通話中画面のメニューを利用する

### 1 通話中画面→[ 日 ]

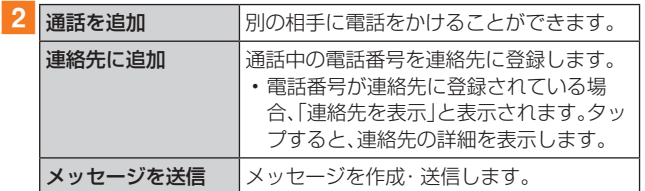

### ■スピードダイヤル番号を登録する

スピードダイヤル番号を登録すると、キーパッド画面で短縮 番号をロングタッチして簡単に電話をかけることができま す。

- 2桁以上の短縮番号を利用する場合は、最後の桁をロング タッチしてください。
- 1 キーパッド画面→[ : ]→[スピードダイヤル番 号]

スピードダイヤル番号設定画面が表示されます。

#### 2 短縮番号(2~999)を選択

### 3 [ 2 ]→連絡先を選択

# $\mathscr{Y}_{\text{memo}}$

- ◎短縮番号1には留守番電話が登録されており、変更/削除でき ません。
- ◎ スピードダイヤル番号設定画面では、登録済みの短縮番号を タップしてメッセージ送信や電話発信ができます。
- ◎ 短縮番号を削除するには、スピードダイヤル番号設定画面で 短縮番号の「 - |をタップします。

### ■緊急通報位置通知について

本製品は、警察・消防機関・海上保安本部への緊急通報の際、 お客様の現在地(GPS情報)が緊急通報先に通知されます。

#### $\mathscr{M}_{\text{memo}}$

- ◎ 警察(110)・消防機関(119)・海上保安本部(118)につい て、ここでは緊急通報受理機関と記載します。
- ◎ 日本国内の緊急通報受理機関に接続する場合は、auのVoLTE (LTEネットワーク)を利用します。3G(回線交換ネットワー ク)を利用しての接続はできません。
- ◎ 本機能は、一部の緊急通報受理機関でご利用いただけない場 合もあります。
- ◎ 緊急通報番号(110、119、118)の前に「184」を付加した場 合は、電話番号と同様にお客様の現在地を緊急通報受理機関 に知らせることができません。
- ◎ GPS衛星または基地局の信号による電波を受信しづらい地 下街・建物内・ビルの陰では、実際の現在地と異なる位置が、緊 急通報受理機関へ通知される場合があります。
- ◎ GPS測位方法で通知できない場合は、基地局信号により、通 知されます。
- ◎ 緊急通報受理機関への緊急通報の際には、必ずお客様の所在 地をご確認の上、口頭でも正確な住所をお伝えくださいます ようお願いいたします。なお、おかけになった地域によって は、管轄の通報先に接続されない場合があります。
- ◎ 緊急通報した際は、通話中もしくは通話切断後一定の時間内 であれば、緊急通報受理機関が、人の生命、身体などに差し 迫った危険があると判断した場合には、発信者の位置情報を 取得する場合があります。
- ◎ 着信拒否を設定した状態で緊急通報を発信した場合、緊急通 報受理機関からの着信を受けるため、着信拒否設定は自動的 に解除されます。
- ◎ au ICカード以外のSIMカードが挿入されている場合、110 (警察)・119(消防機関)・118(海上保安本部)への緊急通報 が発信できない可能性があります。
- ◎ 一部のネットワークでは、緊急通報が利用できない場合があ ります。

### 履歴を利用して電話をかける

履歴では、発信履歴、着信履歴、不在着信履歴、着信拒否履歴 を一覧で確認できます。

#### ■ ホーム画面で[ ■ ]→「履歴」タブ

- 履歴画面が表示されます。
- :着信
- :発信
- :不在着信
- ●:拒否した着信
- **◎:「番号指定拒否」(▶P.53)を設定することで自動的** に拒否した着信

### 2 かけたい相手を選択

#### $3$   $\lceil$   $\odot$   $\rceil$

「 ● |をタップすると履歴詳細画面が表示されます。

#### $\mathscr{M}_{\text{memo}}$

- ◎「●」をタップするとビデオ通話を実行できます。
- ◎「●」をタップするとメッセージを作成できます。
- ◎ 履歴画面で履歴を左にスライドするとメッセージ送信、右に スライドすると電話発信ができます。

#### ■履歴画面のメニューを利用する

#### 1 履歴画面→[ : ]

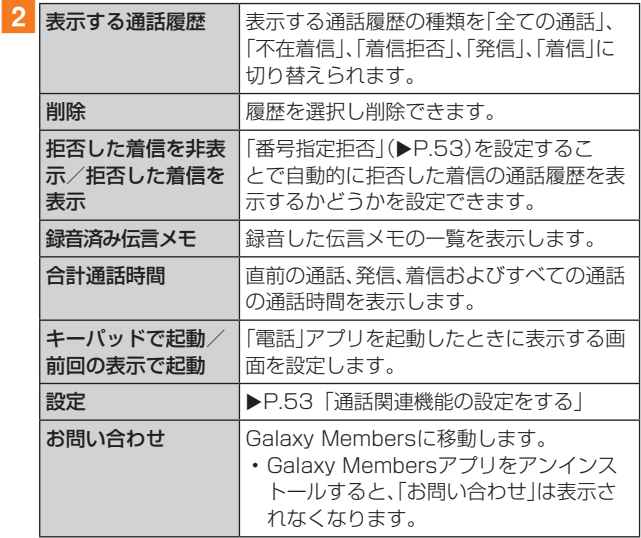

# au電話から海外へかける(au国際電話サービス)

本製品からは、特別な手続きなしで国際電話をかけることが できます。

### 例:本製品からアメリカの「212-123-XXXX」にかける場合 1 ホーム画面で[ 6 ]

• キーパッド画面が表示されない場合、「キーパッド」タブ をタップしてください。

#### 2 国際アクセスコード、国番号、市外局番、相手の 方の電話番号を入力→[◎]

国際アクセスコードは国によって異なります。

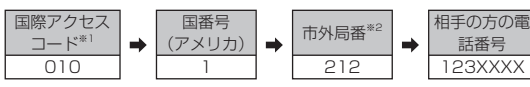

- ※1「0」をロングタッチすると、「+1が入力され、発信時に 「010」が自動で付加されます。
- ※2 市外局番が「0」で始まる場合は、「0」を除いて入力してくだ さい(イタリアなど一部例外もあります)。

# $\mathscr{I}_{\text{memo}}$

- ◎ au国際電話サービスは毎月のご利用限度額を設定させていた だきます。auにて、ご利用限度額を超過したことが確認された 時点から同月内の末日までの期間は、au国際電話サービスを ご利用いただけません。
- ◎ ご利用限度額超過によりご利用停止となっても、翌月1日から ご利用を再開します。また、ご利用停止中も国内通話は通常通 りご利用いただけます。
- ◎ 通話料は、auより毎月のご利用料金と一括してのご請求とな ります。
- ◎ ご利用を希望されない場合は、お申し込みによりau国際電話 サービスを取り扱わないようにすることもできます。 au国際電話サービスに関するお問い合わせ: au電話から(局番なしの)157番(通話料無料) 一般電話から 0077-7-111(通話料無料) 受付時間 9:00 ~ 20:00(年中無休)

# 電話を受ける

# ■ 1 「 ○ 」を円の外までドラッグ/スライド

•「着信中」ポップアップ画面が表示された場合は、「応答」 をタップしてください。

# 2 通話が終了したら[●]

### ■着信を拒否する場合

### 1 「 同 」を円の外までドラッグ/スライド

- 着信音が止まって電話が切れ、相手の方には音声ガイダ ンスでお知らせします。
- •「着信中」ポップアップ画面が表示された場合は、「拒否」 をタップしてください。

### ■ 電話がかかってきた場合の表示について

初期状態では、着信すると次の内容が表示されます。

- 相手の方から電話番号の通知があると、電話番号が表示さ れます。電話帳(連絡先)に登録されている場合は、名前が 表示されます。
- 相手の方から電話番号の通知がないと、ディスプレイに理 由が表示されます。

「非通知設定」「公衆電話」「通知不可能※」

※ 相手の方が通知できない電話からかけている場合です。 着信時に相手の方の電話番号や名前を表示しないように することもできます(▶P.119)。

# $\mathscr{Y}_{\text{memo}}$

- ◎ LTE NET、LTE NET for DATAをご契約いただいていない 場合、通知パネルを開いて「モバイルデータ」をオフにしてご 利用ください(▶P.38)。
- ©「番号指定拒否の設定をする」(▶P.54)で着信を自動的に 拒否するように設定できます。

#### かかってきた電話に出なかった場合は

◎ ステータスバーに ■が表示されます。ステータスバーを下に スライドして通知パネルを開くと、着信の電話番号、または電 話帳(連絡先)に登録されている名前が表示されます。

#### 着信時に着信音、バイブレータを無効にするには

◎着信中に | (サイドキー)/音量キーを押すと、着信音、バイブ レータを無効にすることができます。

#### 他の機能をご利用中の着信に応答した場合は

- ◎ 動画を録画していた場合は、電話を受けると、録画が停止さ れ、録画していたデータは保存されます。
- ◎ ボイスレコーダーなどで録音していた場合は、電話を受ける と、録音が一時停止されます。通話終了後、録音が再開されま す。

# 着信に伝言メモで応答する

伝言メモを設定していなくても、手動で起動できます。

### 1 着信中に「メッセージを送信」を上にスライド

•「着信中」ポップアップ画面が表示された場合は、「メッ セージを送信」をタップしてください。

2 [伝言メモ]

# 着信を拒否してメッセージ(SMS)を送信する

### 1 着信中に「メッセージを送信」を上にスライド

•「着信中」ポップアップ画面が表示された場合は、「メッ セージを送信」をタップしてください。

### 2 送信するクイック拒否メッセージをタップ

•「新しいメッセージを作成」をタップすると、メッセージ を作成して送信できます。

### $\mathscr{Y}_{\text{memo}}$

◎ 既存のクイック拒否メッセージを編集することができます。操作 については、「クイック拒否メッセージを編集する」(▶P.54) をご参照ください。

# 伝言メモを利用する

伝言メモを設定すると、お留守番サービスEXを契約してい ない場合でも、電話に応答できないときに応答メッセージを 再生し、相手の音声を録音することができます。1件あたり の最大録音時間は約13時間です。

### <mark>1</mark> ホーム画面で[ | | ]→[ : ]→[設定]→[伝言メ モ設定]

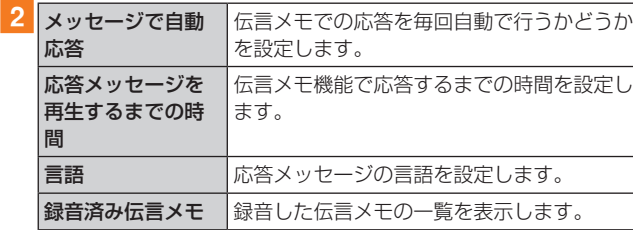

### $\mathscr{M}_{\text{memo}}$

- ◎ 録音された伝言メモがある場合は、ステータスバーを下にスラ イド→[新しい録音メッセージ]→[新しい録音メッセージ]と 操作すると、録音済み伝言メモ一覧画面が表示され、録音され た伝言メモを確認できます。
- ◎ 録音された伝言メモを削除するには、録音済み伝言メモ一覧 画面で[ ]→[編集]→削除する伝言メモにチェックを入 れる、または「全て」にチェックを入れる→[ : ]→[削除]→ [OK]と操作します。

### 自分の電話番号を確認する

### ■ アプリー覧画面で[設定]→[端末情報]

•「電話番号」に自分の電話番号が表示されます。

# 通話関連機能の設定をする

### 1 ホーム画面で[ C ]→[ : ]→[設定] 通話設定画面が表示されます。

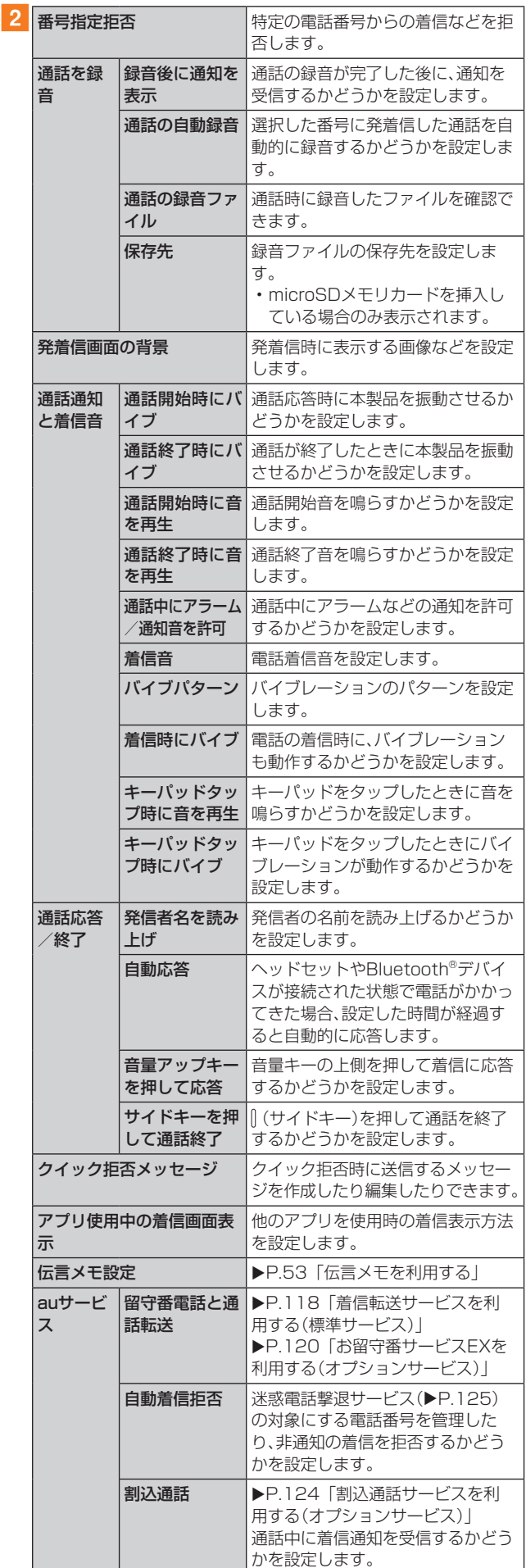

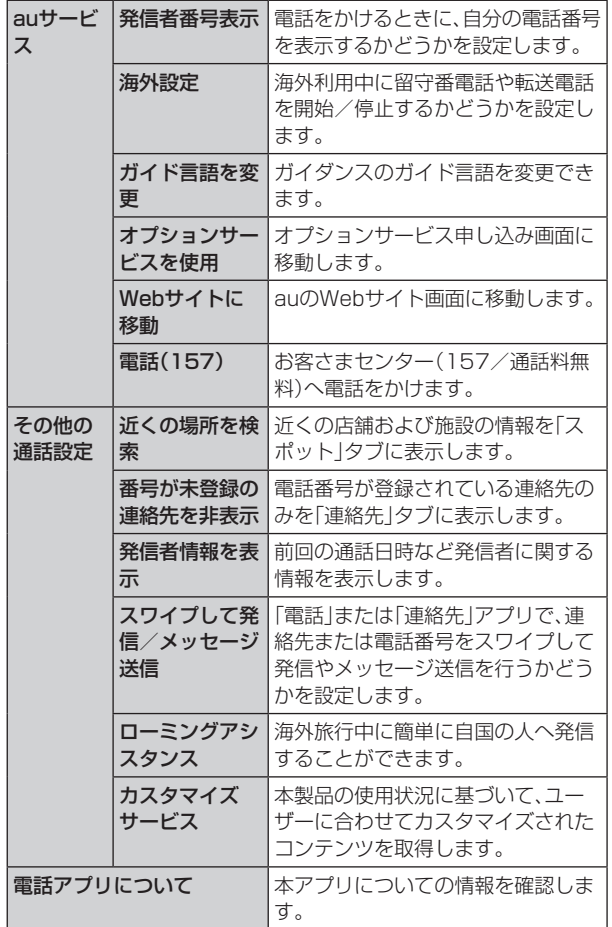

# 番号指定拒否の設定をする

あらかじめ「番号指定拒否」(▶P.53)に電話番号を追加 しておくと、着信を自動的に拒否します。

### ■「番号指定拒否」に電話番号を追加する

着信を拒否する電話番号を登録します。

#### 1 通話設定画面→[番号指定拒否]

•「通知不可能/非通知番号をブロック」をオンにすると、 通知不可能および非通知の番号からの着信を拒否しま す。

#### 2 拒否したい電話番号を入力

•「履歴」/「連絡先」をタップすると、通話履歴や連絡先か ら電話番号を選択できます。

### $3$   $\uparrow$   $+$   $\uparrow$

### クイック拒否メッセージを編集する

電話に応答できないときに送信するメッセージ(SMS)を編 集します。

1 通話設定画面→[クイック拒否メッセージ] クイック拒否メッセージ一覧画面が表示されます。

2 編集したいクイック拒否メッセージを選択

#### <mark>3</mark> クイック拒否メッセージを編集→[保存]

#### $\mathscr{D}_{\mathsf{memo}}$

- ◎ クイック拒否メッセージを新規作成する場合は、「新規メッ セージを作成」欄にクイック拒否メッセージを入力→[+]と 操作します。
- ◎ クイック拒否メッセージ一覧画面で、削除したいクイック拒 否メッセージの「- |をタップすると、クイック拒否メッセー ジを削除することができます。

**連絡先**

# 連絡先を登録する

電話帳(連絡先)の連絡先画面では、連絡先の各種情報が表示 されます。連絡先に写真を追加することもできます。

# $\mathscr{Y}_{\mathsf{memo}}$

- ◎ 連絡先に登録された電話番号や名前は、事故や故障によって 消失してしまうことがあります。大切な電話番号などは控え ておかれることをおすすめします。事故や故障が原因で登録 内容が変化・消失した場合の損害および逸失利益につきまし ては、当社では一切の責任を負いかねますのであらかじめご 了承ください。
- ◎「アカウントを登録する」(▶P.112)を利用して、サーバー に保存されたGoogleの連絡先などと本製品の連絡先を同期 できます。

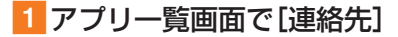

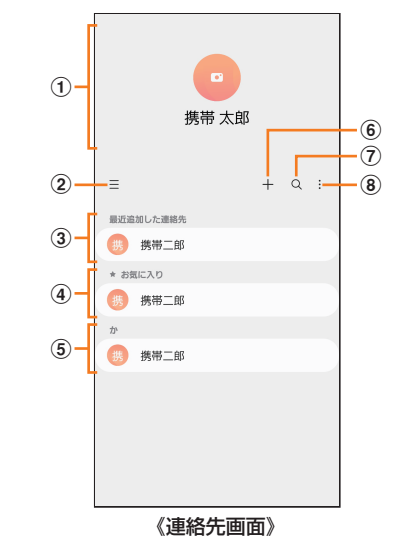

- (1) プロフィール(▶P.55「プロフィールを編集する」)
- $\circled{2} \equiv$

タップするとアプリの設定、連絡先一覧の表示切替、グ ループの編集、連絡先の管理などの操作ができます。

- (3) 最近追加した連絡先
- (4) お気に入りの連絡先
- **(5) 連絡先一覧**

連絡先をタップすると連絡先詳細画面が表示され、アイ コンをタップして電話発信やメッセージ送信などの操作 ができます。

- $6 +$ 
	- 連絡先を新規登録します。
- $(7)$  Q

名前や電話番号などで、連絡先を検索できます。

- $\widehat{R}$  :
	- メニューを表示します。

# $2$  $+1$

連絡先の新規登録画面が表示されます。

• GoogleアカウントやGalaxyアカウントなどを設定した 場合、「連絡先の保存先」画面が表示されます。画面の指示 に従って、保存先を選択してください。

# 3 名前を入力

名前入力欄の右側に表示されている「 v |をタップすると敬 称などを入力できます。

### 4 必要に応じて、他の項目を入力・設定

電話番号やメールアドレスを入力したり、着信音などを設定 できます。

- •「電話番号を追加」などをタップすると項目を追加、「 」 をタップすると項目を削除できます。
- 電話番号入力欄などの上に表示されているタイプ欄を タップすると、電話番号などのタイプを変更できます。
- 5 [保存]

# 連絡先をお気に入りに追加する

### ■ 連絡先画面から追加する

- 1 連絡先画面→追加したい連絡先をタップ 連絡先詳細画面が表示されます。
- 2 「お気に入り」の「 ☆ 」(白色)をタップして「 ★ 」 (黄色)にする

連絡先画面の「お気に入り」欄に追加されます。

# プロフィールを編集する

# 1 連絡先画面→プロフィールをタップ

- プロフィール未登録の場合、本製品の電話番号が表示さ れます。
- 初期設定時にGalaxyアカウントなどを登録した場合、ア カウントに登録している情報は自動的にプロフィールに 反映されます。

2 「編集1→必要な項目を入力→「保存1

# 連絡先を確認/編集する

# 1 連絡先画面→確認/編集したい連絡先をタップ

- 連絡先詳細画面が表示されます。
- ●:電話をかけることができます。
- **□:メッセージを作成できます。** ●:ビデオ通話を実行できます。
- ■/■:メールを作成できます。
- ●:マップを表示できます。
- :ウェブサイトを表示できます。
- :連絡先に登録した人の誕生日など大切な日を表示でき ます。

### ■連絡先を編集する場合

連絡先詳細画面→[編集]と操作します。

 $\mathscr{Y}_{\mathsf{memo}}$ 

◎ 連絡先画面で連絡先を左にスワイプするとメッセージを作成 して送信、右にスワイプすると電話発信ができます。

# グループ分けした連絡先を確認する

連絡先の登録時に設定したグループ別に、連絡先を管理・利 用できます。

- 1 連絡先画面→[ = 1→[グループ] グループ一覧が表示されます。
- 2 確認したいグループをタップ→連絡先をタップ 連絡先詳細画面が表示されます。

# ■グループを追加/編集する

1 連絡先画面→[  $\equiv$  ]→[グループ]→[グループを 作成]

• 登録済みのグループを編集するには、連絡先画面→[ = ] →[グループ]→編集したいグループをタップ→[ ノ]と 操作します。

- 2 グループ名を入力
- 3「グループ着信音]→画面の指示に従って着信音 を選択
- 「メンバーを追加]→追加したい連絡先にチェッ クを入れる→[完了]
- 5 [保存]

# $\mathscr{M}_{\mathsf{memo}}$

◎連絡先画面→「三1→「グループ1→削除したいグループを タップ→[ ]→[削除]→[グループのみ]/[グループとメン バー]と操作すると、グループを削除することができます。「グ ループのみ」を選択した場合、メンバーは連絡先から削除され ません。

### 連絡先から電話をかける

1 連絡先画面→電話をかけたい連絡先をタップ • 連絡先を右にスワイプしても、電話をかけられます。

### $2$ [ $\odot$ ]

# 連絡先のメニューを利用する

連絡先画面で「 」をタップするとメニュー項目が表示さ れ、連絡先の削除、共有などの操作が行えます。

# 連絡先をインポート/エクスポートする

連絡先をシステムメモリ(本体)やmicroSDメモリカード、 au ICカードへインポート/エクスポートできます。

• 連絡先によっては、データの一部がインポート/エクス ポートされない場合があります。

# インポートする

システムメモリ(本体)やmicroSDメモリカード、au ICカー ドに保存されている連絡先をインポートします。

- 連絡先画面→[ 三 ] → [連絡先を管理] → [連絡先 をインポート/エクスポート]
- 2 「インポート]→[端末またはクラウドのスト レージ]/[SIMカード]→連絡先を選択→[完 了]
	- •「端末またはクラウドのストレージ」を選択した場合は 「内部ストレージ」や「外部SDカード」などをタップして、 連絡先がエクスポートされているフォルダを選んで、イ ンポートしたい連絡先を選択してください。
- 3 [本体]→[インポート] Googleアカウントなどを設定している場合は、アカウント 名を選択できます。

### **4 TOK1**

### エクスポートする

連絡先をシステムメモリ(本体)やmicroSDメモリカード、 au ICカードへエクスポートします。

- 連絡先画面→[ 三 ] → [連絡先を管理] → [連絡先 をインポート/エクスポート]
- **2** [エクスポート]→[内部ストレージ] / [外部SD カード]/[SIMカード]→[エクスポート]
	- •「内部ストレージ」と「外部SDカード」を選択した場合は、 すべての連絡先がエクスポートされます。
	- •「SIMカード」を選択した場合は、エクスポートしたい連 絡先または「全て」にチェックを入れる→[完了]→[エク スポート]→[OK]と操作します。
	- au ICカードにエクスポートできる連絡先は最大50件で す。

3 **FOK** 

# **メール**

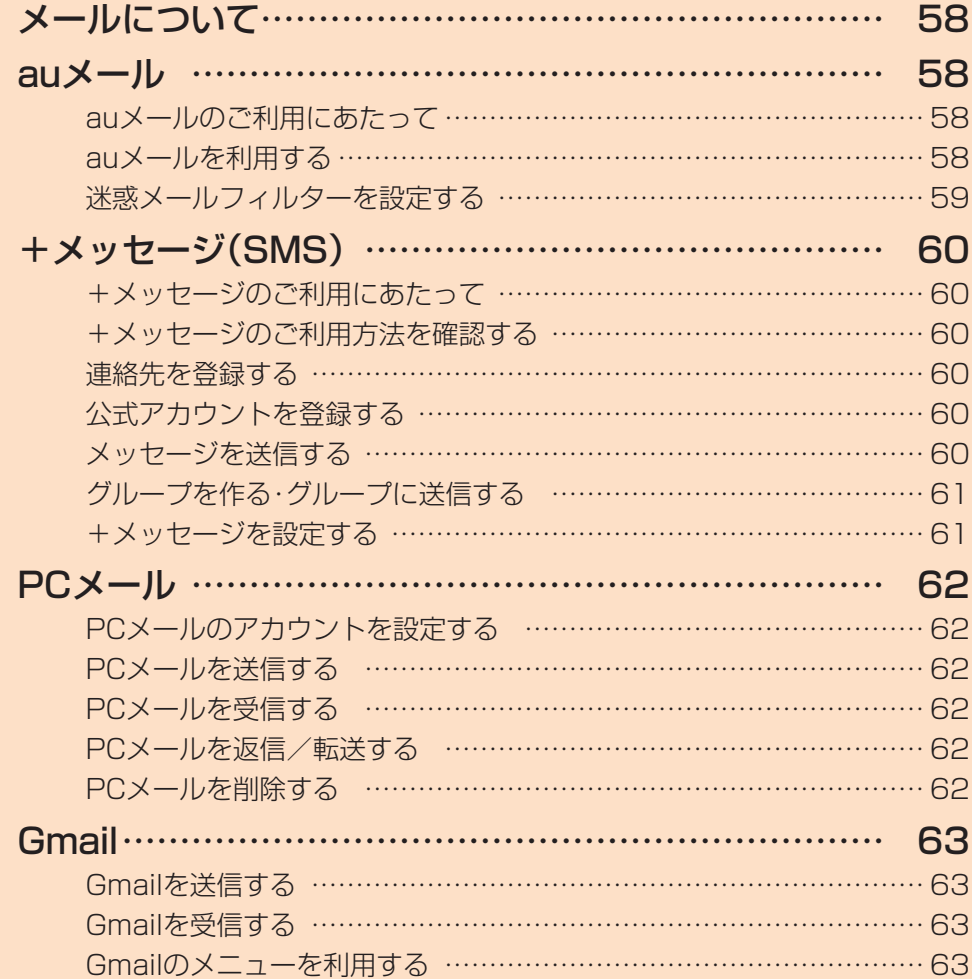

# **メールについて**

本製品では、次のメールが利用できます。

#### ■auメール

auメールのアドレスを利用してメールの送受信ができるau のサービスです(▶P.58)。

#### $\blacksquare$ +メッセージ(SMS)

au電話番号でメッセージのやりとりができるアプリです。 au電話番号宛だけでなく、国内他事業者にもメッセージを 送信できます(▶P.60)。

#### ■PCメール

「Outlook」アプリを利用して、普段パソコンなどで利用して いるメールアカウントを本製品に設定し、パソコンと同じよ うにメールを送受信できます(▶P.62)。

#### ■Gmail

Googleが提供するメールサービスです。Gmailのアカウ ントだけでなく、PCメールのアカウントも設定できます  $(P.63)$ 

### **auメール**

# auメールのご利用にあたって

- auメールを利用するには、LTE NETのお申し込みが必 要です。ご購入時にお申し込みにならなかった方は、au ショップ/au Styleまたはお客さまセンターまでお問い 合わせください。
- auメールサービスの詳細については、auホームページを ご参照ください。 [https://www.au.com/support/service/mobile/](https://www.au.com/support/service/mobile/email/) email/
- 操作方法や画面表示が予告なく変更される場合がありま す。

### auメールの初期設定について

- auメールアプリを利用するには、あらかじめ初期設定が 必要です。
- 初期設定は、日本国内の電波状態の良い場所で行ってくだ さい。電波状態の悪い場所や、移動中に行うと、正しく設定 されない場合があります。Wi-Fi®通信では初期設定ができ ません。
- 時間帯によっては、初期設定の所要時間が30秒~3分程 度かかります。「Eメールアドレスの設定中です。しばらく お待ちください。」と表示された画面のまま、お待ちくださ  $\mathcal{L}$

### $\mathscr{Y}_{\text{meno}}$

◎ auメールの送受信には、データ量に応じて変わるデータ通信 料がかかります。海外でのご利用は、通信料が高額となる可能 性があります。詳しくは、auホームページをご参照ください。 ◎ 添付データが含まれている場合やご使用エリアの電波状態に よって、auメールの送受信に時間がかかることがあります。

### auメールを利用する

1 アプリー覧画面で[ 2 ] auメールのトップ画面が表示されます。

### auメールの利用方法を確認する

auメールの「アプリ操作ガイド」で利用方法を確認できま す。

<mark>1 auメールのトップ画面→[ 〓</mark>]→[アプリ操作ガ イド]

auメールアプリの操作説明がブラウザで表示されます。

2 確認する利用方法をタップ 「動画で確認する」で動画による説明も確認できます。

### $\mathscr{M}_{\text{memo}}$

- ◎データセーバー(▶P.105)設定中の場合、メールを受信す るときは、auメールのトップ画面を下方向にスワイプしてく ださい。
- ◎ auメールの利用方法確認には、データ通信料がかかります。海 外でのご利用は、通信料が高額となる可能性があります。詳し くは、auホームページをご参照ください。

# 迷惑メールフィルターを設定する

迷惑メールフィルターには、特定のメールを受信/拒否する 機能と、携帯電話・PHSなどになりすましてくるメールを拒 否する機能があります。

### <mark>1 auメールのトップ画面→[ 三</mark>]→[アドレス変更 /迷惑メール設定]

• 確認画面が表示された場合は、画面の指示に従って操作 してください。

### ■おすすめの設定にする場合

### <mark>2</mark>[オススメの設定はこちら]→[OK]

なりすましメール・自動転送メールおよび迷惑メールの疑い のあるメールを拒否します。本設定により大幅に迷惑メール を削減できます。

### ■詳細を設定する場合

### 2 [迷惑メールフィルターの設定/確認へ]→暗証 番号入力欄をタップ→暗証番号を入力→[送信]

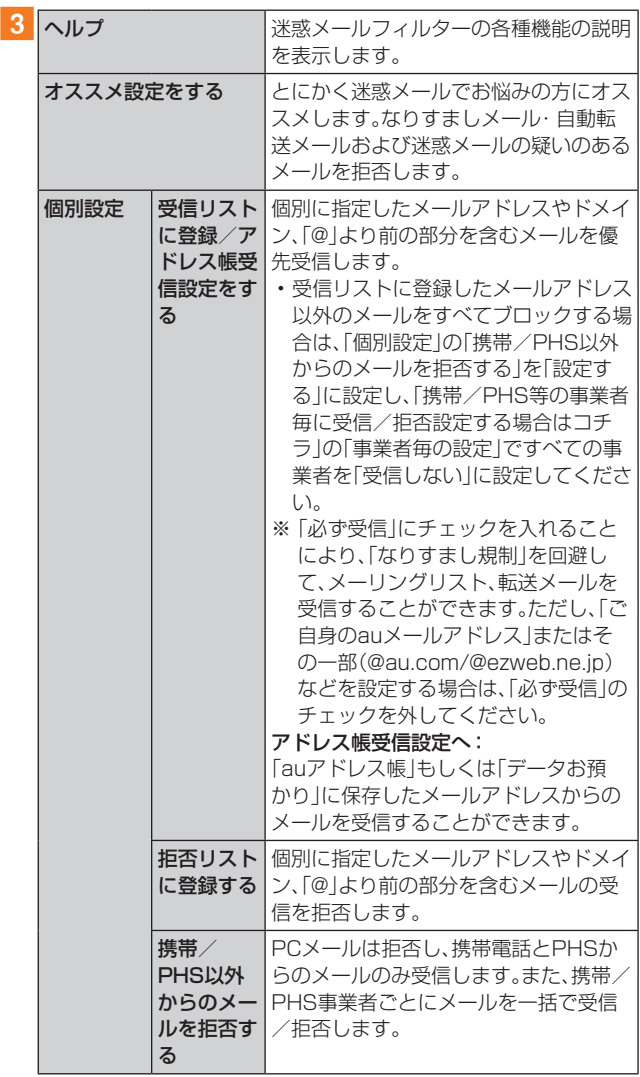

| 細設定をす <br>メールサーバーで受信したメールの中<br>で、洣惑メールの疑いのあるメールを自<br>る<br>動検知して規制します。<br>なりすまし規制:<br>送信元のアドレスを偽って送信してくる |  |
|----------------------------------------------------------------------------------------------------|--|
|                                                                                                    |  |
|                                                                                                    |  |
|                                                                                                    |  |
|                                                                                                    |  |
|                                                                                                    |  |
| メールの受信を拒否します。(高)(低)の                                                                                    |  |
| 2つの設定を選択いただけます。                                                                                         |  |
| ※ 以前ご利用の携帯電話で(中)を設定                                                                                     |  |
| されている場合も(高)(低)のみ選択                                                                                      |  |
| 可能です。                                                                                                   |  |
| ※ 「受信リスト設定  の「必ず受信  に                                                                                   |  |
| チェックを入れて登録することに                                                                                         |  |
| より、「なりすまし規制」を回避して、                                                                                      |  |
| メーリングリスト、転送メールを受信                                                                                       |  |
| することができます。                                                                                              |  |
| HTMLメール規制:                                                                                              |  |
| メール本文がHTML形式で記述されてい                                                                                     |  |
| るメールを拒否することができます。                                                                                       |  |
| URLリンク規制:                                                                                               |  |
| 本文中にURLが含まれるメールを拒否                                                                                      |  |
| することができます。                                                                                              |  |
| ウィルスメール規制:                                                                                              |  |
| 添付ファイルがウイルスに感染している                                                                                      |  |
| 送受信メールをメールサーバーで規制し                                                                                      |  |
| ます。                                                                                                    |  |
| 迷惑メールフィルターの設定を一括で解<br>全ての設定を一括解除                                                                        |  |
| する<br>除できます。                                                                                            |  |

<sup>※</sup> 最新の設定機能およびパソコンからの迷惑メールフィルター 設定は、auのホームページでご確認ください。

### $\mathscr{M}_{\text{memo}}$

- ◎ 暗証番号を同日内に連続3回間違えると、翌日まで設定操作は できません。
- ◎ 迷惑メールフィルターの設定により、受信しなかったメール をもう一度受信することはできませんので、設定には十分ご 注意ください。

# **+メッセージ(SMS)**

+メッセージ(SMS)アプリはau電話番号でメッセージの やりとりができるアプリケーションです。 au電話番号宛だけでなく、国内他事業者(NTTドコモ、ソフ トバンク)にもメッセージが送れ、企業の公式アカウントと メッセージのやりとりができます。

# +メッセージのご利用にあたって

初めて起動したときは許可画面や利用規約などの確認画面 が表示されます。内容をご確認のうえ、画面に従って操作し てください。

# +メッセージのモードについて

+メッセージは、相手が+メッセージを利用している場合 は、スタンプや写真や動画などのコンテンツを送ることがで きます。

相手が+メッセージを利用していない場合は、SMSとして テキスト文のみを送ることができます。

# +メッセージのご利用方法を確認する

# 1 ホーム画面で[ 3 ]

### b[マイページ]→[ヘルプ]

以下の内容をブラウザで確認できます。ご希望の操作説明を ご確認ください。

- よくあるご質問
- 使い方ガイド

※ なるホーの使い方練習(右記QRコードにア クセスすると、基本的な使い方を実際に体 験できます。)

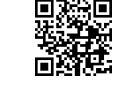

# 連絡先を登録する

# QRコードによる連絡先登録

+メッセージ利用者同士であれば、+メッセージ専用QR コードを読み込むことで、連絡先として登録できます。

1 ホーム画面で[ 0 ]

2 「連絡先1→「 • 1→「QRコードで追加]

#### $\mathscr{M}_{\text{memo}}$

© 専用のQRコードを表示するには、ホーム画面で[ C ]→[マイ ページ]→[QRコード]と操作します。

# 新しい連絡先を登録

### 1 ホーム画面で[ 3 ]

### 2 「連絡先1→「41→「新しい連絡先1

連絡先アプリの連絡先新規登録画面が表示されます。新規連 絡先を登録できます。

# 公式アカウントを登録する

# 1 ホーム画面で[ 3 ]

2 [公式アカウント]または[連絡先]→[公式アカ **ウントを探す]→[ 3 ]または[ 〓 ]** おすすめやカテゴリごとに分けられた公式アカウントが表

示されます。登録した公式アカウントは「四 に表示されま す。

# メッセージを送信する

漢字・ひらがな・カタカナ・英数字・記号・絵文字のメッセージ (メール本文)に加え、スタンプや写真や動画などのコンテン ツを送信できます。

#### 1 ホーム画面で[ © ]

- •「連絡先」をタップすると、連絡先一覧画面が表示されま す。
- •「メッセージ」をタップすると、メッセージ一覧画面が表 示されます。

# 2 [メッセージ]→[ ● ]→[新しいメッセージ]

- メッセージの作成画面が表示されます。
- 同じ相手にメッセージを送信するときは、メッセージ一 覧画面で相手をタップしてメッセージを作成できます。

### 3 連絡先一覧から相手先を選択

- •「名前や電話番号を入力」欄に、名前を入力すると連絡先 一覧から相手先を検索できます。
- •「名前や電話番号を入力」欄に、相手先電話番号を直接入 力することもできます。
- SMSを海外へ送信する場合は、相手先電話番号の前に 「010」と「国番号」を入力します。

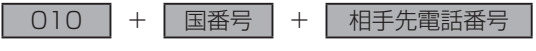

相手先電話番号が「0」で始まる場合は、「0」を除いて入力 してください。

# 4 [メッセージを入力]→本文を入力

- 本文は、相手先が+メッセージを利用している場合、2,730 文字相当まで入力できます。
- SMSモード利用の場合、全角最大670/半角最大1,530 文字まで入力できます。

### $5$ [ $\odot$ ]

- メッセージが送信されます。
- 送信したメッセージをロングタッチすると、コピー、転 送、削除ができます。

# グループを作る・グループに送信する

- 1 ホーム画面で[ 3 ]
- 2 [メッセージ]→[ ]→[新しいグループメッ セージ]

### 3 連絡先一覧から相手先を選択

- •「名前や電話番号を入力」欄に、名前を入力すると連絡先 一覧から相手先を検索できます。
- •「名前や電話番号を入力」欄に、相手先電話番号を直接入 力することもできます。

※ グループは100人まで選択できます。

# **4 [OK]**

# 5[グループ名(入力スキップ可)]→任意の名称を 入力

•「 • |をタップしてグループのプロフィール写真を設定 することもできます。

# **6** [OK]

# フメッセージを入力し、送信

• メッセージの送信方法については、「メッセージを送信する」 (▶P.60)をご参照ください。

### +メッセージを設定する

# 1 ホーム画面で[ <mark>0</mark> ]

### ■2 「マイページ]→[設定]

+メッセージの設定メニューが表示されます。

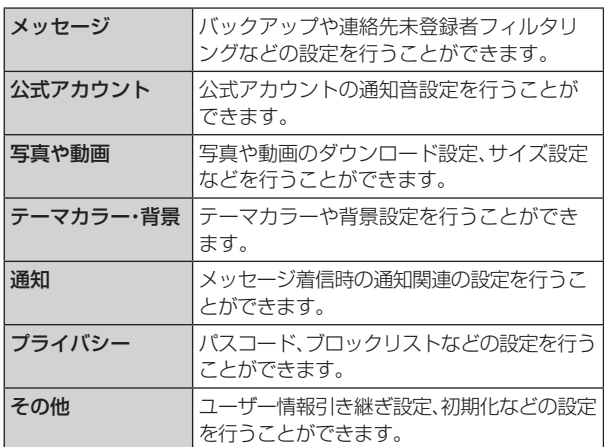

# ブロックリストを設定する

相手とのやりとりをブロックすることができます。ブロック /ブロック解除の設定ができます。

- 1 ホーム画面で[ © ]
- b[マイページ]→[設定]→[プライバシー]→[ブ ロックリスト]
- ■3 [ブロックリスト編集]

# $4$   $+$

- ブロックしたい相手を以下の方法から選択します。
- •「名前や電話番号を入力」欄に、ブロックしたい電話番号 を入力し、電話番号を選択します。
- •「名前や電話番号を入力」欄に、ブロックしたい相手の名 前を入力し、連絡先を選択します。
- 連絡先一覧に表示されている連絡先からブロックしたい 相手を選択します。

# 公式アカウントとのやりとりをブロックする

# 1 ホーム画面で[ 3 ]

2「メッセージ]

ブロックしたい公式アカウントを選択します。

- 3 公式アカウントのメッセージ画面→[ 0]
- 4 [ブロック]

# $\mathscr{M}_{\text{memo}}$

◎ 公式アカウントをブロックすると、同時に利用を停止されま す。また「ロ」から削除されます。

# **PCメール**

「Outlook」アプリを利用して、普段パソコンなどで利用して いるメールアカウントを本製品に設定し、パソコンと同じよ うにメールを送受信できます。

• PCメールをご利用になるには、あらかじめPCメールの アカウントを設定する必要があります。

# PCメールのアカウントを設定する

初めてPCメールを使用するときには、PCメールのアカウン トを設定します。

- 設定を手動で入力する必要がある場合は、PCメールサー ビスプロバイダまたはシステム管理者に、正しいPCメー ルアカウント設定を問い合わせてください。
- 登録するメールアカウントによって操作が異なる場合が あります。

# <mark>1</mark> ホーム画面で[Microsoft]→[Outlook]

# 2 [始める]

- 3 PCメールのメールアドレスを入力→[続行]
	- 選択するEメールの種類によって、操作が異なる場合があ ります。
- 4 画面の指示に従って操作

# 別のPCメールアカウントを設定する

# 1 ホーム画面で [Microsoft]→ [Outlook]

- 2 画面の左上の[ ∩ ]→[ ]
	- •設定するEメールの種類によって、左上の [•] が異なる場 合があります。
- 3 画面の指示に従って操作

# PCメールアカウントを削除する

<mark>1</mark> ホーム画面で「Microsoft]→「Outlook]

### 2 画面の左上の[ ∩ ]→[ <br> 3 ]

- 設定するEメールの種類によって、左上の n が異なる場 合があります。
- 3 削除したいアカウントをタップ

### 4 [アカウントの削除]

■5 [このデバイスから削除]/[すべてのモバイル デバイスから削除]→[削除]

# PCメールを送信する

# <mark>1</mark> ホーム画面で[Microsoft]→[Outlook]

# $2$  [  $\circ$  ]

- メール作成画面が表示されます。
- 複数のPCメールアカウントを設定している場合は、メー ル作成画面で「新しいメッセージ」欄をタップすると、 メールアカウントを切り替えられます。
- 3「宛先」欄に送信先のメールアドレスを入力
	- Cc/Bccを追加する場合は、「 」をタップして「CC」欄 または「BCC」欄にアドレスを入力します。
- 4「件名」欄に件名を入力

## 5 本文欄に本文を入力

6 必要に応じて、添付/挿入操作を行う • 添付する場合は「 の あタップします。

**7 (B)** 

# PCメールを受信する

- 1 ホーム画面で[Microsoft]→[Outlook]
- 2 メール一覧を下にスライド
- 3 メールをタップ メール詳細画面が表示されます。

PCメールを返信/転送する

- <mark>1</mark> ホーム画面で[Microsoft]→[Outlook]
- 2 メールをタップ
- 3 [ ← ]→[返信]/[転送] 「転送」をタップした場合は、「宛先」欄に送信先のメールアド レスを入力します。
- ■本文を入力

 $5$  [ > ]/[ > ]

# PCメールを削除する

- 1 ホーム画面で [Microsoft]→ [Outlook]
- 2 削除したいメールをロングタッチ→削除したい メールにチェックを入れる
- $3$   $\lceil \frac{1}{101} \rceil$

### $\mathscr{M}_{\text{memo}}$

◎メール詳細画面→[ 面]と操作しても、メールを削除できま す。

# **Gmail**

Gmailとは、Googleが提供するメールサービスです。本製品 からGmailの確認・送受信などができます。

• Gmailの利用にはメールアドレスの設定が必要です。メー ルアドレスの設定画面が表示された場合は、画面の指示に 従って設定してください。

# Gmailを送信する

- 1 ホーム画面で[Google]→[Gmail] • 機能紹介などの画面が表示された場合は、画面の指示に 従って操作してください。
- $2$ [  $\theta$  ]
- <mark>3</mark>「To]→宛先を入力→「受信者を追加]
- |4 [件名]→件名を入力
- ■5 [メールを作成]→本文を入力
- $6$  $F \geq 1$ 
	- [ : ]→[下書きを保存]と操作すると下書き保存されます。

### Gmailを受信する

### <mark>1</mark> ホーム画面で[Google]→[Gmail]

- メール一覧を下にスライドすると、メール一覧を更新で きます。
- 2 受信したメールをタップ

# Gmailのメニューを利用する

Gmail画面で「 = 」をタップするとメニュー項目が表示さ れ、設定などの操作が行えます。

• [ = ]→[設定]→設定するメールアドレスをタップ→[ラ ベルの管理]と操作すると、メールの同期と通知設定画面 が表示されます。

# **インターネット**

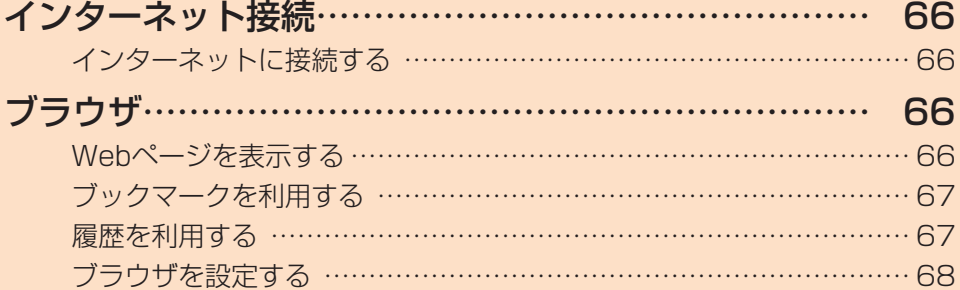

# **インターネット接続**

# インターネットに接続する

データ通信または無線LAN(Wi-Fi®)機能を使用してイン ターネットに接続できます。

- データ通信(▶P.66「データ通信を利用する1)
- •無線LAN(Wi-Fi®)機能(▶P.98「無線LAN(Wi-Fi®)機 能」)

# $\mathscr{Y}_{\text{meno}}$

◎ LTE NETまたはLTE NET for DATAに加入していない場合 は、データ通信を利用することができません。

# データ通信を利用する

本製品は、「I TE NET Iや「I TE NET for DATA Iのご利用に より、手軽にインターネットに接続してデータ通信を行うこ とができます。本製品にはあらかじめLTE NETでインター ネットへ接続する設定が組み込まれており、インターネット 接続を必要とするアプリケーションを起動すると自動的に 接続されます。LTE NET for DATAでインターネットへ接 続するには、アプリ一覧画面で[設定]→[接続]→[モバイル ネットワーク]→[APN]→[I TF NFT for DATA |を選択し てください。

# $\mathscr{Y}_{\text{memo}}$

◎ LTE NET、LTE NET for DATA、データ通信料定額/割引 サービスについての最新情報は、auホームページをご参照く ださい。

### ■データ通信ご利用上のご注意

- 画像を含むホームページの閲覧、動画データなどのダウ ンロード、通信を行うアプリケーションを使用するなど、 データ量の多い通信を行うとデータ通信料が高額となる ため、データ通信料定額サービスの加入をおすすめしま す。
- ネットワークへの過大な負荷を防止するため、一度に大量 のデータ送受信を継続した場合やネットワークの混雑状 況などにより、通信速度が自動的に制限される場合があり ます。

#### ■ ご利用データ通信料のご確認方法について

ご利用データ通信料は、次のURLでご照会いただけます。 <https://www.au.com/support/>

**ブラウザ**

ブラウザを利用して、パソコンと同じようにWebページを 閲覧できます。

### Webページを表示する

### 1 ホーム画面で[ 2 ]

- ブラウザ画面が表示されます。
- 初めて起動したときは利用規約などに同意する必要があ ります。内容をご確認のうえ、画面の指示に従って操作し てください。

### $\mathscr{M}_{\text{memo}}$

- ◎ ブラウザ画面では、本製品を横表示にして閲覧することもで きます。本製品を横表示にしても自動的に画面の向きが変わ らないときは、通知パネルを開く→[ ■ ]と操作します。
- ◎ ブラウザ画面では、ピンチアウト/ピンチイン操作で画面の 拡大/縮小、スクロール/フリック操作で画面のスクロール、 ロングタッチ操作でテキストのコピーなどができます。

### Webページを移動する

- 1 ブラウザ画面→画面上部のアドレスバーをタップ 検索/URL入力欄が表示されます。
- 2 URLまたは検索したいキーワードを入力 検索候補の一覧が検索/URL入力欄の下に表示されます。
- 3 検索候補から目的の項目を選択/キーボードの [移動]

Google検索の検索結果が表示された場合は、目的の項目を 選択します。

### $\mathscr{M}_{\mathsf{memo}}$

©検索/URL入力欄の「↓」をタップすると、音声で検索したい キーワードを入力できます。

### ブラウザ画面のメニューを利用する

#### 1 ブラウザ画面→[ 三 ]

• Webページの保存、ブラウザの設定などの操作が行えま す。

### タブを利用する

Webページを表示中に新しいタブを開くことができます。

# ■新しいタブを開く

#### 1 ブラウザ画面→[ @ ]

初めてタブ一覧を表示する場合、タブ一覧の表示方法を設定 する画面が表示されます。画面の指示に従って操作してくだ さい。

#### 2 [新規タブ]

新しいタブが開かれ、ホームページに設定したWebページ が表示されます。

### ■タブを切り替える

<mark>1</mark> ブラウザ画面→[ @ ]

### 2 表示するタブをタップ

### ■タブを閉じる

- 1 ブラウザ画面→[ a]
- 2 閉じるタブの[ 8 ]/[ X ]

### ■シークレットタブを開く

### **1 ブラウザ画面→[ m ]**

### 2 [シークレットモードをON]

### 3 「開始]

- •「シークレットモードをロック」をオンにして、パスワー ドなどを登録すると、シークレットモードをロックして 最大限の保護を受けることができます。
- ブラウザ画面→[ ]→[ ]→[シークレットモード設 定]と操作しても、パスワードなどを登録できます。

# $\mathscr{M}_{\text{memo}}$

- ◎ シークレットモードをオフにする場合、ブラウザ画面→[ ] →[シークレットモードをOFF]と操作する、またはブラウザア プリを再起動してください。
- ◎ シークレットモードで閲覧中のウィンドウはグレーで表示さ れます。
- ◎ テキストのWeb検索などの操作について、シークレットモー ドがオンのときに実行できない場合があります。
- ◎ シークレットタブで閲覧したウェブページは、閲覧履歴や検 索履歴に表示されません。また、Cookieは本製品に保存され ません。ただし、シークレットタブで閲覧中にダウンロードし たファイルやブックマークなどは保存されます。
- ◎ シークレットタブで保存したブックマークやWebページなど はシークレットのみで確認できます。

# Webページ内の画像をダウンロードする

■■ブラウザ画面→ダウンロードする画像/画像を 含むリンクをロングタッチ

### 2 [画像を保存]

 $\mathscr{M}_{\text{memo}}$ 

◎ ダウンロードした画像は、ギャラリーアプリなどから確認で きます。

# リンクを操作する

### 1 リンクを操作するWebページを開く

### 2 リンクをタップ

### ■リンクのメニューを利用する

テキストのリンクをロングタッチするとメニュー項目が表 示され、リンク先のWebページを開いたり、リンクを保存、 リンクをコピーなどの操作が行えます。

画像を含むリンクをロングタッチすると、画像の保存やコ ピーなどの操作が行えます。

• リンクのない画像をロングタッチしても、画像の保存やコ ピーなどの操作ができます。

### $\mathscr{D}_{\mathsf{memo}}$

◎ リンクやWebページによっては、ロングタッチしてもメニュー が表示されない場合や、選択した操作を実行できない場合があ ります。

# ブックマークを利用する

ブックマークの確認や追加などができます。

# ブックマークを確認する

- 1 ブラウザ画面→[ 企 ] ブックマーク画面が表示されます。
- 2 開くブックマークをタップ

# ブックマークを追加する

1 ブラウザ画面→[  $\equiv$ ]→[ページを追加]

# 2「ブックマーク】

### 3 タイトルを確認/編集

• ブックマークを保存するフォルダを変更したい場合は、 「保存先」欄をタップ→保存したいフォルダを選択しま す。

### 4 [保存]

# $\mathscr{M}_{\text{memo}}$

◎ ブラウザ画面で「☆ |(白色)をタップして「◆ |(黄色)にして も、ブックマークに追加できます。

### ■ブックマーク画面のメニューを利用する

ブックマーク画面で「 」をタップするとメニュー項目が表 示され、ブックマークの編集(ブックマークの削除/並べ替 えなど)、フォルダの作成の操作が行えます。

# 履歴を利用する

履歴の確認や消去などができます。

### 履歴を確認する

- 1 ブラウザ画面→[ 三 1→[履歴] 履歴画面が表示されます。
- 2「今日」「昨日」など閲覧した時期をタップ
- 3 確認する履歴をタップ

# 履歴を消去する

- 1 ブラウザ画面→[  $\equiv$  1→[履歴] 履歴画面が表示されます。
- 2 [ : 1→[履歴を全て削除] すべての履歴が消去されます。

# ブラウザを設定する

ホームページの設定や標準検索エンジンの設定、プライバ シーの設定などを行うことができます。

■1 ブラウザ画面→[ 三 ]→[設定] ブラウザ設定画面が表示されます。

# 2 必要な項目を設定

# $\mathscr{Y}_{\text{meno}}$

- ◎ ブラウザ設定画面→[ホームページ]→[現在のページ]と操作 すると、表示されているWebページがホームページに設定さ れます。また、設定されたURLは「 ム |をタップすると表示さ れます。
- ◎ キャッシュなどの一時的に本製品に保存されたファイルを消 去するには、ブラウザ設定画面→[プライバシーとセキュリ ティ]→[閲覧データを削除]→消去したい項目にチェックを 入れる→[削除]と操作してください。
- ◎ アプリ一覧画面で[設定]→[アプリ]→[ブラウザ]→[ブラウ ザ設定]と操作してもブラウザ設定画面を表示できます。

# **アプリケーション**

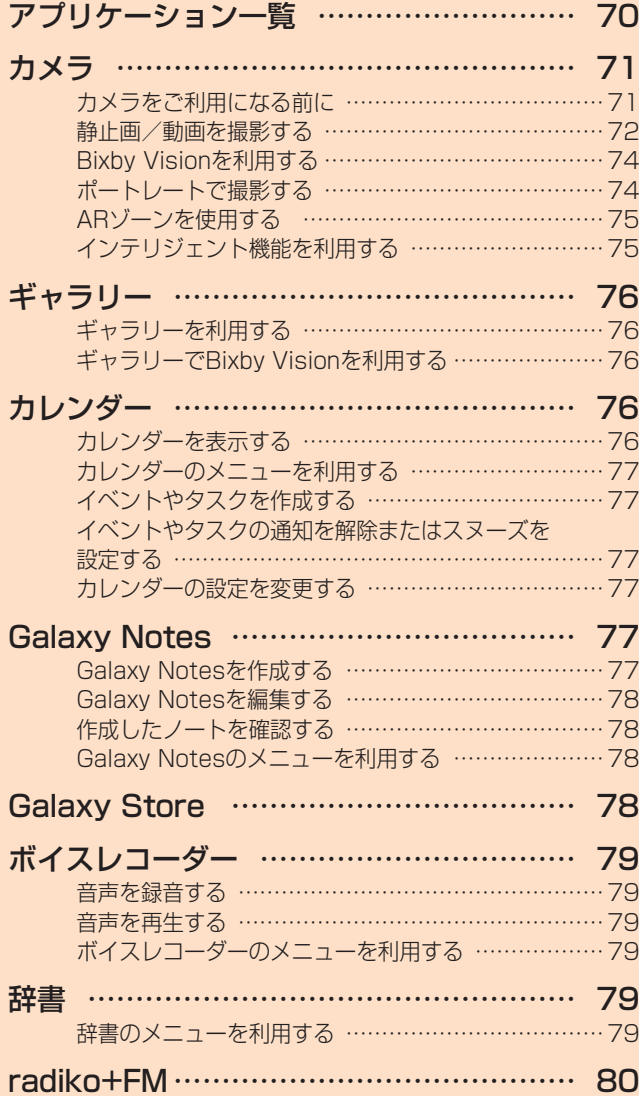

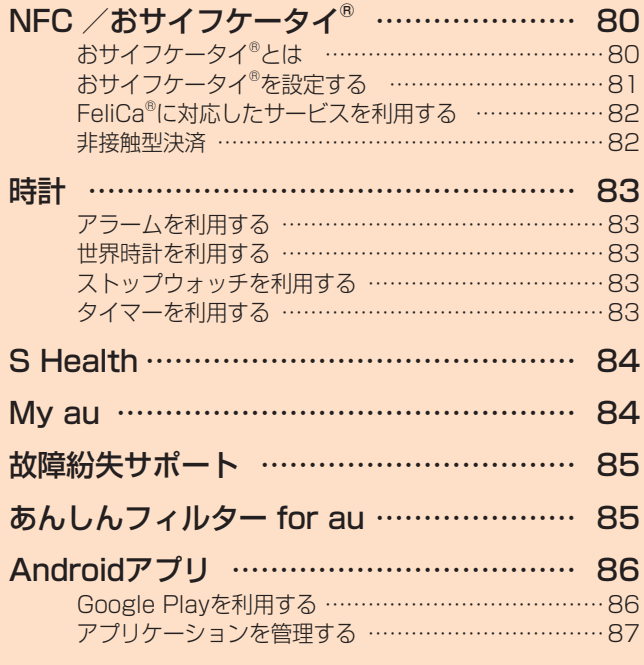

# **アプリケーション一覧**

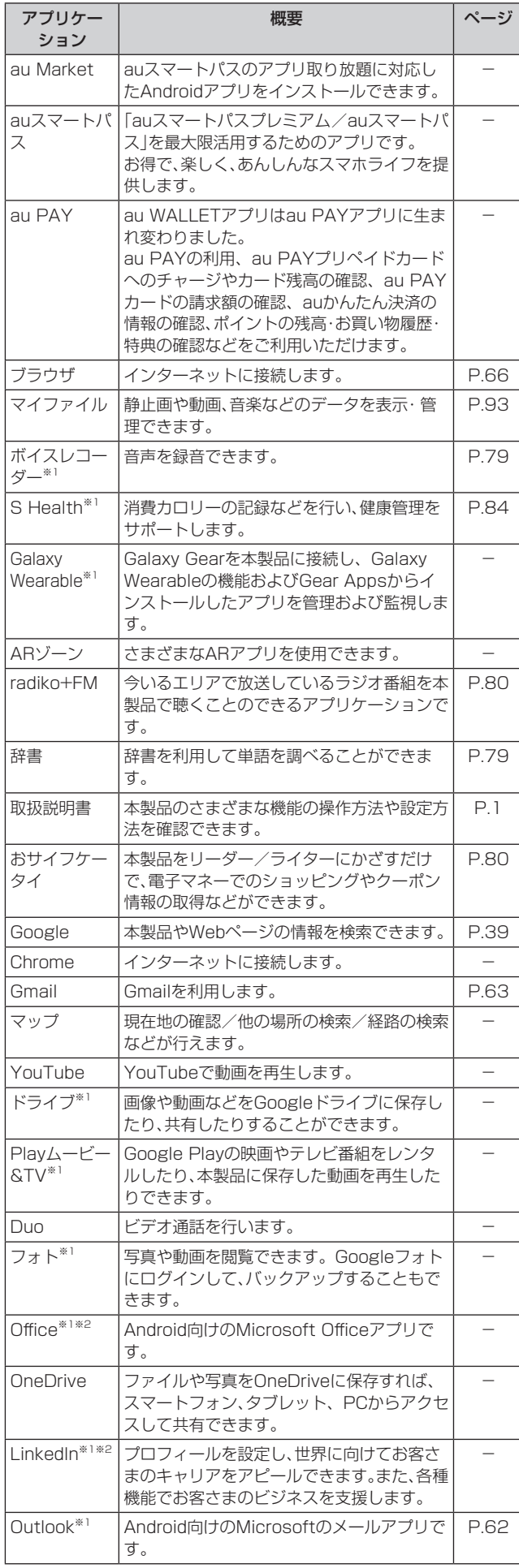

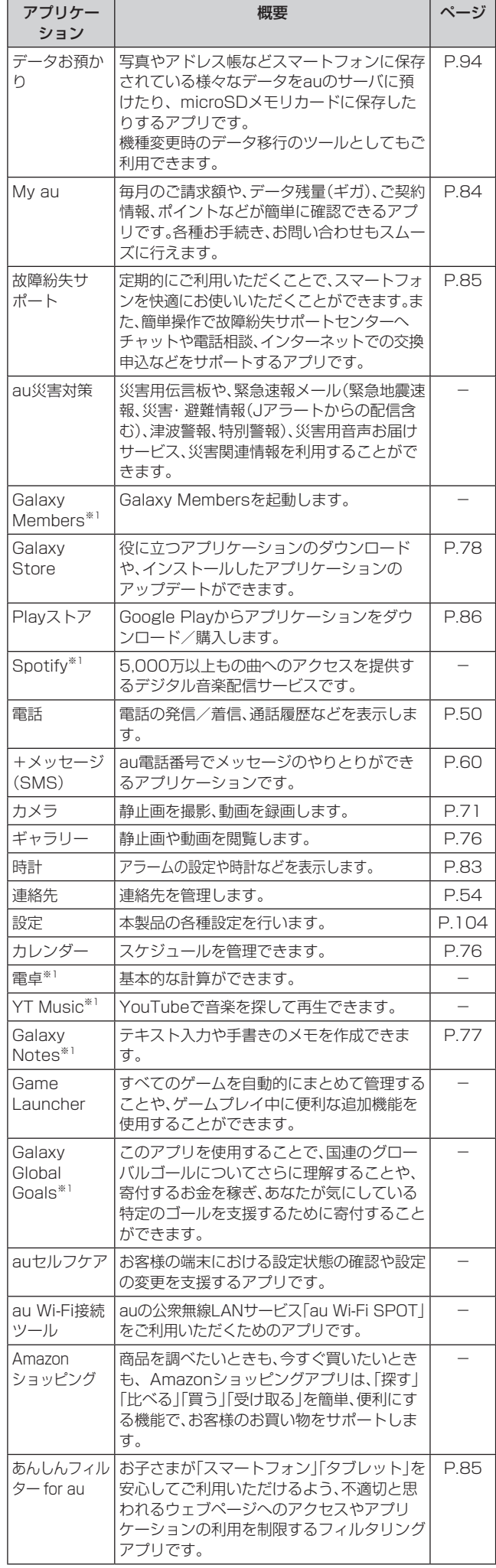

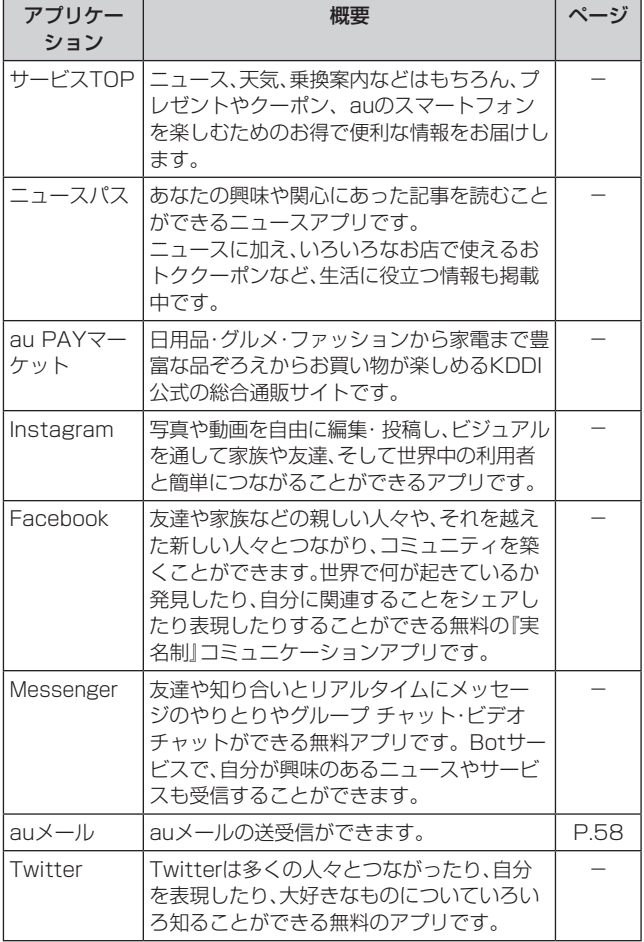

※1 「本製品を初期化する」(▶P.114)を行うとアンインス トールされます。 一部のアプリはショートカットアイコンが残り、使用時に

は再インストールが必要です。

※2 簡単にダウンロード/アップデート(更新)できるショー トカットアプリです。利用するにはダウンロード/インス トールが必要です。

### $\mathscr{D}_{\mathsf{memo}}$

◎ アプリ一覧画面には、いくつかのフォルダ内にまとめられて いるアプリケーションもありますが、表ではフォルダを示し ていません。

◎ ショートカットアプリを利用してインストール、アプリの アップデートまたはアプリの起動などを行うと、アプリ名称 やアイコンが変更されたり、表示位置が移動する場合があり ます。

◎ 表に記載のアプリケーション以外にも、機種変更前にご利用・ ご契約いただいたアプリケーションがアプリ一覧画面に表示 される場合があります。

# **カメラ**

本製品のリアカメラは広角カメラ、超広角カメラ、深度測位カメ ラの3種類のカメラで構成されています。

超広角カメラを使用すると、より広範囲の写真が撮影できます。

# カメラをご利用になる前に

- レンズに指紋や油脂などが付くと、鮮明な静止画/動画を 撮影できなくなります。 撮影する前に、柔らかい布などでレンズをきれいに拭いて ください。
- 撮影時にはレンズ部に指や髪などがかからないようにご 注意ください。
- 手振れにご注意ください。画像がブレる原因となりますの で、本製品が動かないようにしっかりと持って撮影する か、セルフタイマー機能を利用して撮影してください。 特に室内など光量が十分でない場所では、手振れが起きや すくなりますのでご注意ください。 また、被写体が動いた場合もブレた画像になりやすいので

ご注意ください。

- 動画を録画する場合は、送話口/マイク(上部、下部)を指 などでおおわないようにご注意ください。 また、録画時の声の大きさや周囲の環境によって、送話口 /マイク(上部、下部)の音声の品質が悪くなる場合があり ます。
- カメラ撮影時に衝撃を与えると、ピントがずれる場合があ ります。ピントがずれた場合はもう一度カメラを起動して ください。
- 次のような被写体に対しては、ピントが合わないことがあ ります。
	- 無地の壁などコントラストが少ない被写体
	- 強い逆光のもとにある被写体
	- 光沢のあるものなど明るく反射している被写体
	- ブラインドなど、水平方向に繰り返しパターンのある 被写体
	- カメラからの距離が異なる被写体がいくつもあるとき
	- 暗い場所にある被写体
	- 動きが速い被写体
- 本製品は強い光が出ますので、フラッシュを目に近づけて 点灯させないでください。フラッシュ点灯時は発光部を直 視しないようにしてください。また、他の人の目に向けて 点灯させないでください。視力低下などの障害を起こす原 因となります。
- 本製品の温度が高くなると、フラッシュがオフになる場合 があります。本製品の温度が下がった後、フラッシュをオ ンにできます。
- マナーモード設定中でも静止画撮影時のシャッター音、動 画録画の開始音や終了音は鳴ります。
- 不安定な場所に本製品を置いてセルフタイマー撮影を行 うと、着信などでバイブレータが振動するなどして本製品 が落下するおそれがあります。
- 本製品を利用して撮影または録音したものを複製、編集など する場合は、著作権侵害にあたる利用方法をお控えいただく ことはもちろん、他人の肖像を勝手に使用、改変などすると 肖像権を侵害することとなりますので、そのような利用方法 もお控えください。なお実演や興行、展示物などの中には、私 的使用目的であっても、撮影または録音などが禁止されてい る場合がありますので、ご注意ください。
• お客様が本製品のカメラ機能を利用して公衆に著しく迷 惑をかける不良行為などを行った場合、法律や条例/迷惑 防止条例などに従って罰せられることがあります。

# 静止画/動画を撮影する

#### 撮影画面の見かた

- ここでは、本製品を縦表示にした状態の画面で説明しています。
- 1 ホーム画面で[ © ]

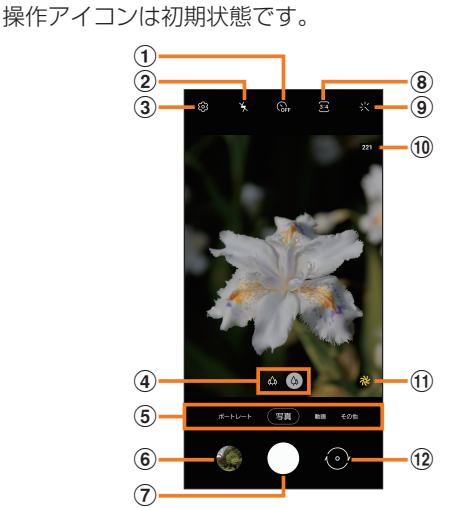

- (1) タイマー設定
- ② フラッシュ設定
- **③ 設定(▶P.72)**
- (4) カメラの切り替え 広角カメラ( )、超広角カメラ( )を切り替えます。
- (5) カメラモードの切り替え(▶P.73)
- 6) プレビュー縮小表示 直前に撮影した静止画/動画のプレビューが縮小表示され、 タップするとプレビュー画面(▶P.73)を表示できます。
- g シャッターボタン※1
- 8 縦横比設定
- **⑨ フィルター**
- **10 ステータス** 設定の状況をお知らせする各種アイコンが表示されます。
- (f) シーン別に最適化(▶P.75)
- (2) フロントカメラノリアカメラの切り替え 撮影画面で上または下にフリックしても切り替えられま す。
- ※1 シャッターボタンをドラッグすると、画面上の任意の場所 に移動できるシャッターボタン(フローティングシャッ ターボタン)を追加できます。

#### $\mathscr{M}_{\text{memo}}$

- ◎ カメラを起動して約2分間何も操作をしないと、カメラは自動 的に終了します。
- © | (サイドキー)を2回押してもカメラを起動できます(▶P.41)。
- ◎ 超広角カメラを使用することによる写真や動画の歪みは、本製品の 問題ではありません。

# 撮影前の設定をする

カメラの設定メニューから、撮影の各種設定ができます。

- 静止画/動画撮影画面を表示
- 2 [ 窗 ] (カメラ設定)
- 3 各項目を設定

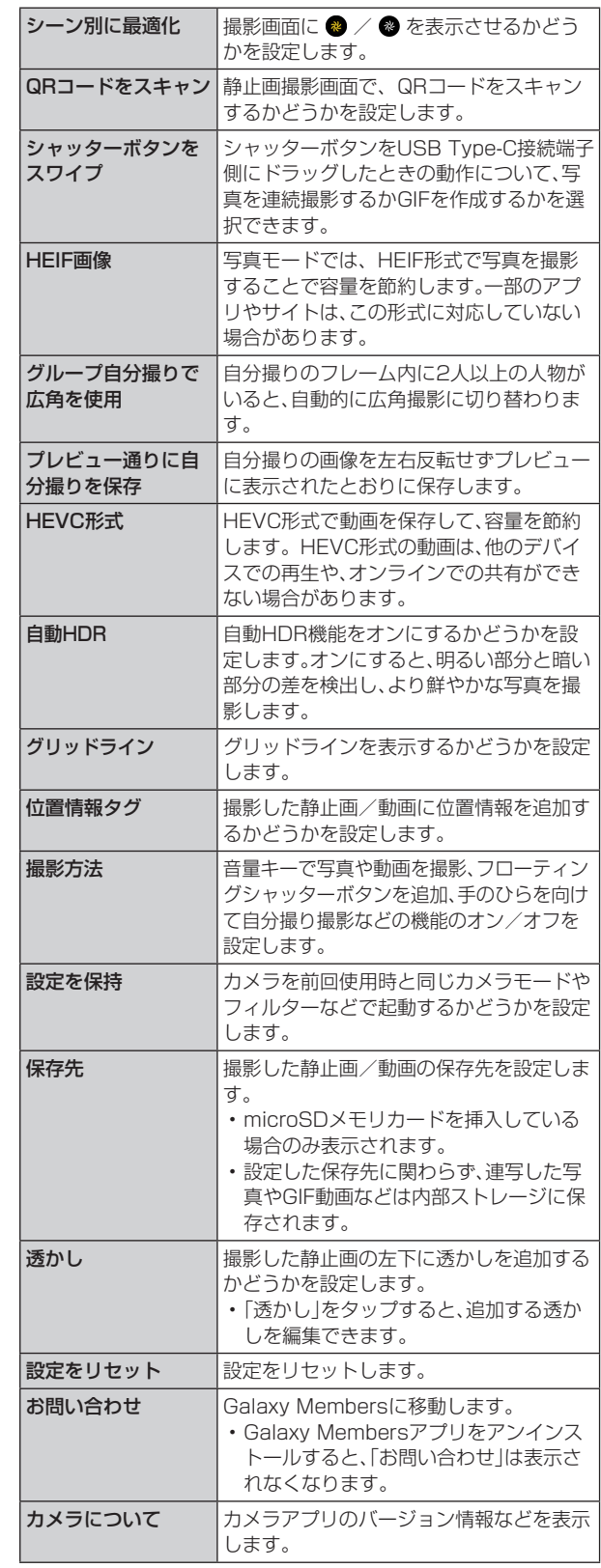

# 4 設定が終了したら「<1

# $\mathscr{Y}_{\text{memo}}$

◎ メニュー項目によっては、同時に設定できない場合があります。

# カメラモードを変更する

# 1 ホーム画面で[ **@** ]

# 2 画面下部のカメラモードを選択

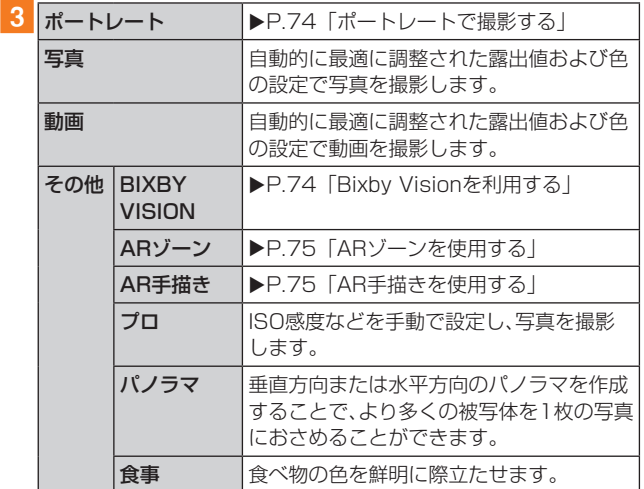

# $\mathscr{Y}_{\text{memo}}$

◎静止画/動画撮影画面を表示→[その他]→[0]と操作する と、カメラモードの表示順番を変更できます。

#### 静止画を撮影する

#### 1 ホーム画面で[ © ]

#### 2 被写体にカメラを向ける

• 画面をピンチアウト/ピンチインすると、ズーム調節が できます。ただし、カメラモードの設定によっては、ズー ム調整ができない場合があります。

**3 [ 0]** 

シャッター音が鳴って撮影され、撮影した静止画が自動的に 保存されます。

#### $\mathscr{D}_{\text{memo}}$

- ◎ 撮影した静止画はJPEG形式で保存されます。
- ◎ カメラモードが「写真」の場合、カメラの設定メニュー→[撮影 方法]→[音量キーでの操作]で「写真や動画を撮影」に設定し た場合、音量キーを押しても静止画を撮影できます。

#### 動画を撮影する

#### 1 ホーム画面で[ © ]

#### 2 [動画]

#### 3 被写体にカメラを向ける→[ ○]

開始音が鳴り、動画撮影が開始されます。

- 画面をピンチアウト/ピンチインすると、ズーム調節が できます。
- •「 |をタップすると、動画撮影中に静止画も撮影できま す。

#### |4 撮影を終了するときは[ 0]

終了音が鳴り、撮影した動画が自動的に保存されます。

#### $\mathscr{M}_{\text{memo}}$

- ◎ 動画を撮影する前に、メモリに十分な空きがあることを確認 してください。
- ◎ 設定した動画撮影サイズなどにより、録画時間が制限される ことがあります。
- ◎ カメラモードが「動画」の場合、カメラの設定メニュー→[撮影 方法]→[音量キーでの操作]で「写真や動画を撮影」に設定し た場合、音量キーを押しても動画を撮影開始/終了できます。

#### ■ 録画を一時停止する場合

動画を録画中、「 」をタップすると、録画を一時停止できま す。「 」をタップすると再開できます。

# プレビュー画面を利用する

プレビュー画面を表示して、撮影した静止画/動画を確認で きます。また、メールで送信したり、静止画を壁紙に設定した りできます。

1 静止画/動画撮影画面→プレビュー縮小表示を タップ

プレビュー画面が表示され、画面下部にはメニュー項目が表 示されます。

• 左右にスライドすると他の静止画/動画を確認できま す。動画で「動画を再生」をタップすると、動画が再生され ます。

#### 2 画面下部のメニュー項目を選択

#### $\mathscr{Y}_{\mathsf{memo}}$

- ◎ メニュー項目が表示されていない場合は、画面をタップする と表示されます。
- ◎ メニュー項目はデータの種類により異なります。
- ◎ アプリ一覧画面で[ギャラリー]→[アルバム]→[カメラ]と操 作すると、撮影した静止画/動画の一覧が表示されます。
- ◎静止画の表示画面で「: 」をタップするとメニューが表示さ れ、静止画の印刷、壁紙に設定などができます。

# Bixby Visionを利用する

Bixby Visionでは認識した画像を元に関連情報などを表示 できます。

# 1 ホーム画面で[ © ]

#### 2 [その他]→[BIXBY VISION]

• Bixby Vision画面で[ | ]→[設定]と操作して、Bixby Visionで認識させる対象をあらかじめ選択してくださ い。

#### 3 画面下部のツールバーを左右にスワイプして、 利用するモードに切り替える

# ■4 対象にカメラを向ける

関連情報が表示されます。

# Bixby Visionを設定する

# 1 ホーム画面で[ 回 ]

<mark>2</mark>「その他]→「BIXBY VISION]

#### 3 [ 1 ]→[設定]

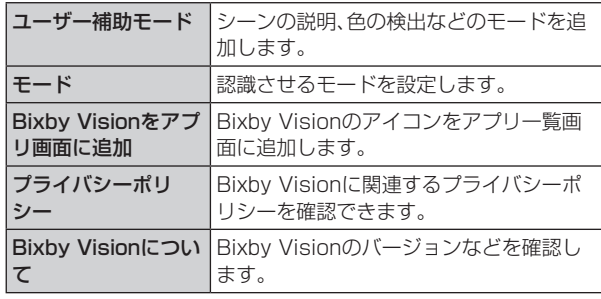

# $\mathscr{M}_{\text{memo}}$

- ◎ 本機能を使用するにはネットワーク接続が必要です。
- ◎ Bixby Visionはギャラリーアプリからも利用できます  $(P.76)$
- ◎ ワインのラベルがうまく認識されない場合は、角度を変えて数回 撮影してください。
- ◎ 画像のサイズやフォーマット、解像度などによっては、本機能が 利用できなかったり、検索結果が得られない場合があります。

# 翻訳を利用する

- 1 Bixby Vision画面で、画面下部のツールバーを 「翻訳」まで左右にスワイプする
- $2$  [ $\odot$ ]
- 3 翻訳するテキストを選択→[翻訳]
- 4 画面上で翻訳元言語と翻訳先言語を選択 • 選択したテキストが翻訳されて表示されます。

# ポートレートで撮影する

ポートレート機能では、被写体と背景を分けて撮影できま す。

#### 1 ホーム画面で[ © ]

- 2 [ポートレート]
- 3 調整バーで「効果」を調節
- 4 「準備完了」が表示されたら、「 】

# $\mathscr{M}_{\text{memo}}$

- ◎ 十分な光がある場所で撮影してください。
- ◎撮影した画像はギャラリーアプリで「バックグラウンドエフェク トを変更」をタップすると、撮影後に背景の効果などを調整する ことができます。
- ◎ 以下の場合は背景の効果が適用されない場合があります。
	- 本製品や被写体が動いている場合
	- 被写体が薄いまたは透明である場合
	- 被写体が背景と同じ色である場合
	- 被写体や背景が平らである場合

# ARゾーンを使用する

# AR手描きを使用する

認識させた人物や空間上の物体に追従させながら、手描きで 描くことができ、その様子を動画でも撮影できます。

# 1 ホーム画面で[ 回 ]

#### <mark>2</mark> [その他]→[ARゾーン]→[AR手描き]

•[その他]→[AR手描き]と操作しても、AR手描きを起動 できます。

**3 [ 6]** 

#### ■4 手描きで描画

#### ■5 撮影を終了するときは[ ■ ]

• 手描きで描画した動画が保存されます。

# $\mathscr{M}_{\text{memo}}$

◎ リアカメラで利用するには、別途AR用のアプリのインストー ルが必要です。

# AR絵文字スタジオを利用する

1 ホーム画面で[ 回 ]

<mark>2</mark>「その他]→[ARゾーン]→[AR絵文字スタジオ]

3 画面の指示に従って操作

# AR絵文字スタンプを利用する

- 1 ホーム画面で[ 回 ]
- <mark>2</mark> [その他]→[ARゾーン]→[AR絵文字スタンプ]
- 3 画面の指示に従って操作

# デコピクを利用する

様々な装飾をつけて自分撮り撮影ができます。

1 ホーム画面で[ 回 ]

- <mark>2</mark> [その他]→[ARゾーン]→[デコピク]
- 3 画面の指示に従って操作

# インテリジェント機能を利用する

# シーン別に最適化を利用する

カメラが自動的に撮影対象を検出し、写真の色設定を自動的 に調整し最適な写真を撮影できます。撮影対象は食べ物、人 物、花などのシーンから選択されます。

#### 1 ホーム画面で[ o ]

#### 2 「 3 」をタップして「 3 」にする

• ● / ● が表示されない場合、[ <mark>發</mark> ] (カメラ設定)→「シー ン別に最適化」の「 ○ 」をタップして「 ● 」にしてくださ  $\left\{ \cdot \right\}$ 

# $\mathscr{M}_{\text{memo}}$

◎「シーン別に最適化」のアイコンは検出した撮影対象に応じた アイコンが表示されます。

- ◎ テキストが認識され、撮影画面に「タップでスキャン」と表示 された場合は、「タップでスキャン」をタップすると、正面から 見たような歪みのないキャプチャを撮影できます。
- ◎ 本機能はカメラモードが「写真」の場合のみ有効です。

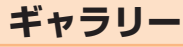

本体やmicroSDメモリカードなどに保存されている静止画 や動画を閲覧したり、整理したりできます。

# ギャラリーを利用する

#### 1 アプリー覧画面で[ギャラリー]

撮影日別に並んだ画像一覧画面、アルバム一覧画面またはストー リー一覧画面が表示されます。アルバム一覧画面が表示された場 合はアルバムをタップしてデータ一覧画面を表示します。

 $\mathscr{M}_{\text{memo}}$ 

◎ ギャラリーアプリ起動時は、前回終了時に表示していた種類 の一覧画面が表示されます。

# 静止画/動画を表示する

#### 1 データ一覧画面→表示したい静止画/動画を

タップ

静止画/動画が表示されます。静止画/動画を切り替えるに は画面を左右にスライド/フリックします。

- 画面をタップすると操作アイコンなどが表示され、デー タの共有、編集や削除などの操作ができます。
- 2 動画を再生する場合は、「動画を再生」をタップ 動画が再生されます。

#### ■ 動画を編集する

■■データ一覧画面→編集する動画をタップ

 $\boxed{2}$  $\boxed{2}$  $\boxed{2}$ 

3 画面の指示に従って操作

# ギャラリーのメニューを利用する

アルバム一覧画面/ストーリー一覧画面/アルバム内の データ一覧画面/ストーリー内のストーリー一覧画面で 「: |をタップすると、アルバム作成やストーリー作成など の操作が行えます。

また、静止画の表示画面で「 」をタップすると、静止画の詳 細確認や印刷などの操作が行えます。

データを選択した状態で画面をタップすると操作メニュー が表示されます。各メニューをタップすると、データの共有、 編集や削除などの操作が行えます。

• 利用できる機能はアルバム/ストーリー/データの種類 や画面によって異なります。

#### $\mathscr{M}_{\text{memo}}$

◎ 静止画の印刷は、本製品に対応するプリンターでのみ印刷で きます。

# ギャラリーでBixby Visionを利用する

■ データー覧画面→利用したい静止画をタップ  $2$   $\circ$  1

Bixby Visionが利用できます(▶P.74)。

3 利用する機能を選択

**カレンダー**

本製品にはイベントやタスクを管理するカレンダーが搭 載されています。Googleアカウントを持っている場合は、 Googleカレンダーと同期することができます。「Googleア カウントの設定をする | (▶P.31)をご参照ください。

# カレンダーを表示する

1 アプリー覧画面で「カレンダー] カレンダー画面が表示されます。

# カレンダーの内容について

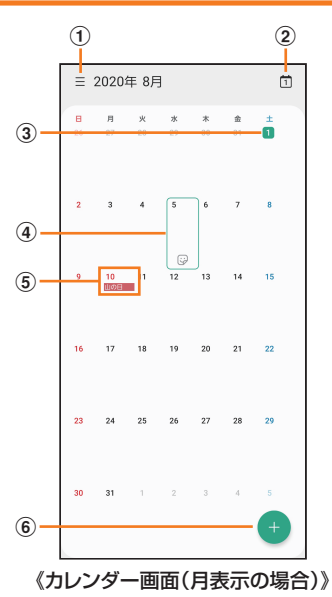

- a メニュー
- ② 今日の日付

他の月や週などが表示されているときにタップすると、 今日の日付が選択されます。

- 3 今日の表示
- (4) カーソル(緑色)

「 ?? | をタップすると、選択している日にスタンプを設 定できます。

e イベント/タスク/祝日表示

イベント/タスクがある日付や祝日の日付をタップする とポップアップが表示され、タップすると詳細を確認で きます。

#### 6 新規作成

イベント/タスクを新規に作成します(▶P.77)。

# カレンダーのメニューを利用する

カレンダー画面で「 ミ |をタップするとメニュー項目が表示 され、イベントやタスクの検索、カレンダーの設定などの操 作が行えます。

# イベントやタスクを作成する

# 1 カレンダー画面→[ ● ]

- 2 各項目を設定
- 3 [保存]

# イベントやタスクの通知を解除またはス ヌーズを設定する

イベントやタスク作成時に通知を設定した場合、設定時刻に なるとポップアップの表示と、通知音の鳴動でお知らせしま す。

- 1 アラーム画面の場合は「 | を表示される円の 外までドラッグ/スライド
	- [+]/[-]でスヌーズの間隔を設定→[スヌーズ:XX分] と操作するとスヌーズを設定できます(スヌーズとは、 いったん通知を消しても、一定時間が経過すると、再度通 知する機能です)。
	- 通知ポップアップが表示された場合は、ステータスバー を下にスライド→「カレンダー」の[ √ ]→[解除]/[ス ヌーズ]と操作してください。

# カレンダーの設定を変更する

カレンダーの表示設定や通知設定などの詳細を設定できま す。

1 カレンダー画面→[ ] ]→[ お ]

# 2 変更したい項目を選択→設定を変更

 $\mathscr{M}_{\text{memo}}$ 

◎ アプリ一覧画面で[設定]→[アプリ]→[カレンダー]→[カレ ンダー設定]と操作してもカレンダーを設定できます。

# **Galaxy Notes**

キーボードを使ってノートを作成したり、絵を描いたりでき ます。また、写真などを貼り付けたり、録音したデータをノー トに保存したりすることもできます。

# Galaxy Notesを作成する

# 1 アプリー覧画面で [Galaxy Notes]

Galaxy Notes一覧画面が表示されます。

#### $2$  $| 4$

- ノート編集画面が表示されます。
- 初めてノートを作成する場合、ページスタイルを選択で きます。画面の指示に従って操作してください。

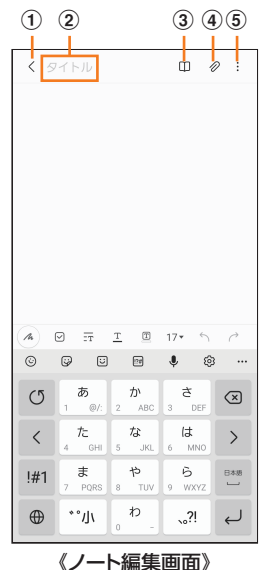

# (1) 保存/戻る

- 現在のノートを保存し、ノート表示画面に切り替えま す。
- ノート表示画面をタップすると、再度編集ができます。
- 2 タイトル

ノートのタイトルを入力できます。

- ③ 閲覧モード 編集中の記載内容を確認する閲覧モードのオン/オフを 切り替えます。
- **4 挿入** 
	- 画像データや音声データなどを追加します。
- e メニュー

ノートの保存形式やノートの背景色の変更などを設定で きます。

# 3 ノートを作成

#### $4$  [  $\langle$  ]

作成したノートが保存され、ノート表示画面に切り替わりま す。

# メモを書きながら音声を録音する

# 1 アプリー覧画面で [Galaxy Notes]

- 2[0]
- $3$  [  $\oslash$  ]
- |4 「音声録音ファイル]
- 録音が開始されます。
- $5$  $\Box$ 
	- 録音が終了します。
		- [<]→[▶]と操作すると、録音ファイルが再生されま す。

# Galaxy Notesを編集する

#### ■ Galaxy Notes一覧画面→編集したいノートを タップ→[2]

- ノート編集画面が表示されます。
- ノート表示画面で画面をタップしても、ノート編集画面を 表示できます。
- 2 ノートを編集
- $3 \mid \zeta$

編集したノートが保存され、ノート表示画面に切り替わりま す。

# 作成したノートを確認する

1 Galaxy Notes一覧画面→確認するノートを タップ

# Galaxy Notesのメニューを利用する

Galaxy Notes一覧画面/ノート編集画面で「: |をタップ するとメニュー項目が表示されます。画面の指示に従って操 作してください。

# **Galaxy Store**

Galaxy Storeを利用して、おすすめの豊富なアプリケーショ ンを簡単にダウンロードできます。

一部の機能を利用するにはGalaxyアカウントを設定する必 要があります(▶P.32)。

#### 1 アプリー覧画面で [Galaxy Store]

- 初めて起動したときは利用規約などに同意する必要があ ります。内容をご確認のうえ、画面の指示に従って操作し てください。
- 更新画面が表示された場合は、画面の指示に従って操作 し、新しいバージョンに更新してください。

# 2 利用したいアプリケーションを検索してダウン

#### ロード

• Galaxyアカウントを設定する画面が表示された場合は、画 面の指示に従ってGalaxyアカウントを設定(▶P.32) してください。

# $\mathscr{D}_{\mathsf{memo}}$

◎ Galaxy Storeは、国や地域によってはご利用になれない場合 があります。詳しくはGalaxy Storeサイト内のサポートペー ジをご参照ください。

# **ボイスレコーダー**

# 音声を録音する

#### <mark>1</mark> アプリー覧画面で[Galaxy]→[ボイスレコー ダー]

- ボイスレコーダー画面が表示されます。
- •「リスト」※をタップすると、録音ファイル一覧画面に切り 替えられます。「 」をタップするとボイスレコーダー画 面に戻ります。

※録音ファイルがある場合のみ表示されます。

#### $2$  [  $\odot$  ]

#### 録音が開始されます。

録音を一時停止/再開するには「 | / | ● |をタップ、録音 をキャンセルするには[く]→[破棄]と操作します。 また、録音中の音声にブックマークを追加するには「ブック マーク」をタップします。

• ボイスレコーダー画面で[ : ]→[設定]→[録音中は着信 をブロック」をオンにすると、録音中はすべての着信をブ ロックします。

3 | ■ | →ファイル名を入力→[保存]

録音した音声が保存され、録音ファイル一覧画面が表示され ます。

# 音声を再生する

- 1 録音ファイル一覧画面→再生したいファイルを タップ
	- 再生を一時停止するには「 | をタップします。
	- •「無音部分をスキップ」をタップすると、録音した音声の 無音の部分を飛ばします。
	- 繰り返す開始位置と終了位置でそれぞれ「繰り返し」を タップすると、その間の録音を繰り返します。
	- •「速度」をタップして、表示されたスライドバーをドラッ グすると、再生速度を設定できます。
	- •「 ◀ 」/「▶ 」をタップすると、再生位置を変更できます。

# ボイスレコーダーのメニューを利用する

録音ファイル一覧画面で「 : 」をタップするとメニュー項目 が表示され、録音ファイルの共有などの操作が行えます。

**辞書**

辞書を利用して語句を検索できます。本製品は辞書データを ダウンロードして利用できます。

#### <mark>1</mark> アプリー覧画面で[Galaxy]→[辞書]

辞書画面が表示されます。

• 初めて起動したときは、「辞書データのダウンロードお よびインストール」画面が表示されます※。画面の指示に 従って操作してください。

※データ容量が大きいため、Wi-Fi®のご利用を推奨しま す。

2 キーワード入力欄に検索したい語句を入力 単語の一覧が表示されます。

#### 3 単語一覧で確認したい語句をタップ

- 選択した語句の意味が表示されます。 •「すべて」などのタブをタップすると表示を切り替えられ ます。
- •単語帳を作成するには[ Q ]→[+]→単語帳名を入力→ [OK]と操作します。
- 表示中の語句を単語帳に登録するには、[ 心 ]→[ ⊿ ]→単 - - .<br>語帳を選択→[保存]と操作します。

# 辞書のメニューを利用する

辞書画面で「■ |/ 「 : |をタップするとメニュー項目が表 示され、単語帳の管理や検索履歴の表示、アプリの設定など の操作が行えます。

# **radiko+FM**

今いるエリアで放送しているラジオ番組を本製品で聴くこ とができます。

#### <mark>1</mark> アプリー覧画面で[Galaxy]→[radiko+FM] radiko+FM画面が表示されます。

• 更新画面や位置情報の確認画面などが表示された場合 は、画面の指示に従って操作してください。

#### 2 聴きたいラジオ番組をタップ

#### $\mathscr{M}_{\text{memo}}$

© radiko+FM画面で[ - ]→[ラジコの楽しみ方]または[ヘル プ]と操作すると、「radiko+FM」アプリの使い方が確認でき ます。

# **NFC/おサイフケータイ®**

# おサイフケータイ®とは

おサイフケータイ®とは、NFCと呼ばれる近接型無線通信方 式を用いた、電子マネーやポイントなどのサービスの総称で す。

NFCとはNear Field Communicationの略で、ISO(国際 標準化機構)で規定された国際標準の近接型無線通信方式で す。FeliCa®機能やリーダー/ライター(R/W)機能などが 本製品でご利用いただけます。

おサイフケータイ®を利用したサービスによっては、ご利用 になりたいサービス提供会社のおサイフケータイ®対応アプ リをダウンロードする必要があります。

おサイフケータイ®対応サービスのご利用にあたっては、au 電話に搭載されたFeliCaチップへ、サービスのご利用に必 要となるデータを書き込む場合があります。

なお、ご利用にあたっては、auホームページをあわせてご参 照ください。

[https://www.au.com/mobile/service/osaifu/support/](https://www.au.com/mobile/service/osaifu/support/caution/) caution/

# ■おサイフケータイ®のご利用にあたって

- 本製品の紛失には、ご注意ください。ご利用いただいてい たおサイフケータイ®対応サービスに関する内容は、サー ビス提供会社などにお問い合わせください。
- 紛失・盗難などに備え、おサイフケータイ®のロックをおす すめします。
- 紛失・盗難・故障などによるデータの損失につきましては、 当社は責任を負いかねますのでご了承ください。
- 各種暗証番号およびパスワードにつきましては、お客様に て十分ご留意のうえ管理をお願いいたします。
- ガソリンスタンド構内などの引火性ガスが発生する場所 でおサイフケータイ®をご利用になる際は、必ず事前に電 源を切った状態でご使用ください。おサイフケータイ®を ロックされている場合はロックを解除したうえで電源を お切りください。
- おサイフケータイ®対応アプリを削除するときは、各サー ビスの提供画面からサービスを解除してから削除してく ださい。
- FeliCaチップ内にデータが書き込まれたままの状態でお サイフケータイ®の修理を行うことはできません。携帯電 話の故障・修理の場合は、あらかじめお客様にFeliCaチッ プ内のデータを消去していただくか、当社がFeliCaチッ プ内のデータを消去することに承諾していただく必要が あります。データの消去の結果、お客様に損害が生じた場 合であっても、当社は責任を負いかねますのであらかじめ ご了承ください。
- FeliCaチップ内のデータが消失してしまっても、当社と しては責任を負いかねますのであらかじめご了承くださ い。万一消失してしまった場合の対応は、各サービス提供 会社にお問い合わせください。
- おサイフケータイ®対応サービスの内容、提供条件などに ついては、各サービス提供会社にご確認、お問い合わせく ださい。
- 各サービスの提供内容や対応機種は予告なく変更する場 合がありますので、あらかじめご了承ください。
- 対応機種によって、おサイフケータイ®対応サービスの 一部がご利用いただけない場合があります。詳しくは、各 サービス提供会社にお問い合わせください。
- 電池残量がなくなった場合、おサイフケータイ®がご利用 いただけないことがあります。
- おサイフケータイ®対応アプリ起動中は、おサイフケータ イ®によるリーダー/ライターとのデータの読み書きがで きない場合があります。

# リーダー/ライターとデータをやりとりする

マークをリーダー/ライターにかざすだけでFeliCaチッ プ内のデータをやりとりできます。

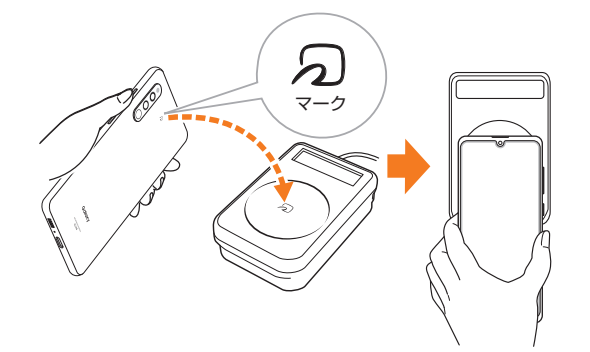

- タマークをリーダー/ライターにかざす際に強くぶつけ ないようにご注意ください。
- <sub>の</sub>マークはリーダー/ライターの中心に平行になるよう にかざしてください。
- <sub>の</sub>マークをリーダー/ライターの中心にかざしても読み 取れない場合は、本製品を少し浮かす、または前後左右に ずらしてかざしてください。
- <sub>の</sub>マークとリーダー/ライターの間に金属物があると読 み取れないことがあります。また、のマークの付近にシー ルなどを貼り付けると、通信性能に影響を及ぼす可能性が ありますのでご注意ください。
- のマークを強い力で押さないでください。通信に障害が 発生するおそれがあります。

# $\mathscr{Y}_{\text{memo}}$

- ◎おサイフケータイ®対応アプリを起動せずに、リーダー/ライ ターとのデータの読み書きができます。
- ◎ 本製品の電源を切っていてもご利用いただけます。ただし電 池残量がない場合はご利用できません。その場合は充電後に 一度本製品の電源を入れることでご利用になれます。
- ◎「NFC/おサイフケータイ ロック」を設定している場合はご 利用いただけません。

# おサイフケータイ®を設定する

おサイフケータイ®のロックや、NFCのReader/Writer機能 のオン/オフを設定します。

# aアプリ一覧画面で[設定]→[接続]→[NFC/お サイフケータイ 設定]

NFC/おサイフケータイ 設定画面が表示されます。

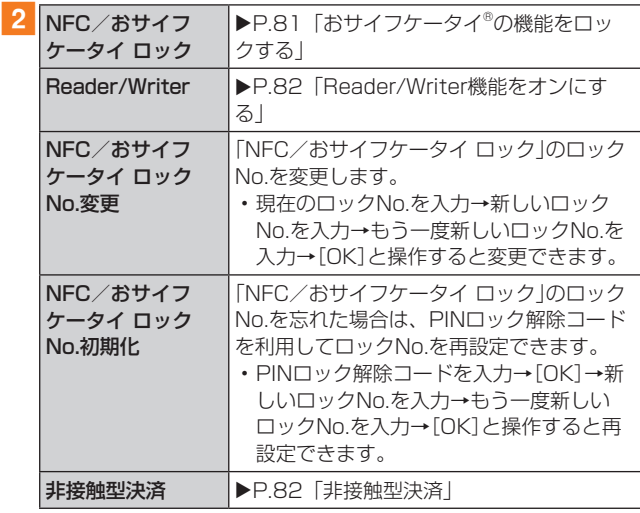

# $\mathscr{Y}_{\text{memo}}$

◎おサイフケータイアプリの「☆ 」からもNFC/おサイフケー タイ 設定画面を表示することができます。

# おサイフケータイ®の機能をロックする

「NFC/おサイフケータイ ロック」を設定すると、おサイフ ケータイ®対応サービスの利用を制限できます。

- おサイフケータイ®のロックは、端末の画面ロック、SIM カードロックとは異なります。
- 1 アプリー覧画面で[設定]→[接続]→[NFC/お サイフケータイ 設定]

NFC/おサイフケータイ 設定画面が表示されます。

2 [NFC/おサイフケータイ ロック]→「 ○ 」を タップして「 ■ 」にする

# 3 ロックNo. (パスワード)を入力→[OK]

おサイフケータイ®の機能がロックされ、ステータスバー に 層が表示されます。

# 「NFC/おサイフケータイ ロック」を解除する

1 アプリー覧画面で[設定]→[接続]→[NFC/お サイフケータイ 設定]

NFC/おサイフケータイ 設定画面が表示されます。

- <mark>2</mark> [NFC/おサイフケータイ ロック]→[ ]を タップして「 」にする
- <mark>3</mark> ロックNo.(パスワード)を入力→[OK] 「NFC/おサイフケータイ ロック」が解除されます。

 $\mathscr{M}_{\text{memo}}$ 

- ◎「NFC/おサイフケータイ ロック」を設定中に電池が切れる と、「NFC/おサイフケータイ ロック」が解除できなくなりま す。電池残量にご注意ください。充電が切れた場合は、充電後 に「NFC/おサイフケータイ ロック」を解除してください。
- ◎「NFC/おサイフケータイ ロック」のロックNo.とFeliCa チップ内のデータは、本製品を初期化しても削除されません。
- ◎ ロックNo.はau ICカードに保存され、本製品から取り外して もau ICカード内に保持されます。ロックNo.について詳しく は、「各種暗証番号/PINコードについて」(▶P.22)をご参 照ください。
- ◎ ロックNo.を変更するには、NFC/おサイフケータイ 設定画 面で[NFC/おサイフケータイ ロックNo.変更]→現在のロッ クNo.を入力→新しいロックNo.を入力→もう一度新しい ロックNo.を入力→[OK]と操作します。
- ◎ ロックNo.を忘れた場合は、PINロック解除コードを利用して ロックNo.を再設定できます。ロックNo.を再設定するには、 NFC/おサイフケータイ 設定画面で[NFC/おサイフケータ イ ロックNo.初期化]→PINロック解除コードを入力→[OK] →新しいロックNo.を入力→もう一度新しいロックNo.を入 力→[OK]と操作します。

# Reader/Writer機能をオンにする

NFCリーダー/ライター機能を利用するには、「Reader/ Writer」を有効にする必要があります。

aアプリ一覧画面で[設定]→[接続]→[NFC/お サイフケータイ 設定]

NFC/おサイフケータイ 設定画面が表示されます。

2 「Reader/Writer |の「 ① |をタップして「 ○ | にする

NFCのReader/Writer機能がオンになります。

# $\mathscr{M}_{\text{memo}}$

- ◎ 非接触ICカード機能は、NFCのReader/Writer機能のオン/ オフにかかわらず利用できます。
- ◎「NFC/おサイフケータイ ロック」を設定中は、NFCの Reader/Writer機能をオンにできません。

# FeliCa®に対応したサービスを利用する

おサイフケータイアプリから対応サービスを利用できます。

# <mark>1</mark> アプリー覧画面で[Galaxv]→[おサイフケータ イ]

- サービス一覧画面が表示されます。
- 初期設定画面が表示された場合は、画面の指示に従って 操作してください。

# 2 利用したいサービスを選択

サービスに対応したアプリをダウンロードしてから、または サービス紹介サイトから、画面の指示に従って操作してくだ さい。

# 非接触型決済

おサイフケータイ®対応サービスでの決済カードの選択がで きます。

# <mark>1</mark> アプリー覧画面で[設定]→[接続]→[NFC/お サイフケータイ 設定]→[非接触型決済]

#### 2 利用したいサービスを選択

利用したい決済カードを選択してください。

# **時計**

アラーム、世界時計、ストップウォッチ、タイマーを利用でき ます。

# 17プリー覧画面で[時計]

時計画面が表示されます。

# 2 各機能に切り替える

画面下部のタブをタップすると各機能に切り替えられます。

# $\mathscr{M}_{\text{memo}}$

◎ マナーモード設定中は、アラームが鳴りません。マナーモード 設定中にアラームを鳴らすには、時計画面で[:]→[設定]→ 「アラームとタイマーをバイブに設定|の「 ■ | をタップして 「回」にしてください。

# アラームを利用する

#### 1 時計画面→「アラーム」タブ

- アラーム一覧画面が表示されます。
- $2$  $| 1 + 1$ 
	- 設定済みのアラームをタップすると編集できます。

# 3各項目を設定・入力

•「スヌーズ」をオンにすると、設定した時間の経過後にア ラーム画面の表示とアラーム鳴動で再通知されます(ス ヌーズとは、いったんアラームを停止しても、しばらくす るとアラームが鳴るようにする機能です)。

#### 4 [保存]

- 作成したアラームが表示されます。
- •「●」をタップすると「 □」に変わり、アラームがオフに なります。

#### $\mathscr{D}_{\mathsf{memo}}$

- ◎ アラームを削除するには、アラーム一覧画面→削除したいア ラームをロングタッチ→[削除]と操作します。
- ◎ アラーム設定時刻になると、スピーカーからアラーム音が鳴 ります。

# アラームを止める

設定した時刻になるとアラーム画面や「アラーム」ウィンド ウが表示され、設定した種類・音量でアラームが鳴ります。 画面消灯時または画面ロック中にはアラーム画面が表示さ れ、その他の操作中には「アラーム」ウィンドウが画面上部に ポップアップ表示されます。

#### ■ アラーム画面の場合は「 3 」を表示される円の 外までドラッグ/スライド

- •「アラーム」ウィンドウが表示された場合は、「解除」を タップしてください。
- スヌーズをオンにしたアラームの場合は、[+]/[-]で スヌーズの間隔を設定→[スヌーズ:XX分]と操作すると スヌーズを設定できます。

#### $\mathscr{M}_{\text{memo}}$

◎ アラーム画面の場合、アラーム鳴動中に (サイドキー)/音量 キーを押す、または「アラーム」ウィンドウが表示された場合、 「アラーム」ウィンドウを左右いずれかにフリックするとア ラームを停止できます。スヌーズを設定したアラームの場合 は、スヌーズが設定されます。

# 世界時計を利用する

登録した都市/国の日付と時刻を一覧で確認できます。

- 時計画面→「世界時計 |タブ
	- 世界時計画面が表示されます。
- $2$  $|$  $|$  $+$  $|$
- 3 追加したい都市をタップ→[追加]
	- [ ]→都市をタップ→[追加]と操作すると、現在地を追 加できます。
	- •[ Q ]→追加したい都市を入力→都市をタップ→[追加] と操作しても、都市を追加できます。

#### $\mathscr{M}_{\text{memo}}$

◎ 追加した都市を削除するには、世界時計画面→削除したい都 市をロングタッチ→[削除]と操作します。

# ストップウォッチを利用する

#### ■ 時計画面→「ストップウォッチ」タブ

#### 2 「盟始】

測定が開始されます。

• ラップタイムを計測するには「ラップ」をタップします。

**3 [停止]** 

測定を再開するには「再開」、測定をやり直すには「リセット」 をタップします。

# タイマーを利用する

# 1 時計画面→「タイマー」タブ

#### 2 時間/分/秒をタップ→時間を設定

•「+」をタップすると、プリセットタイマーを追加できま す。

#### 3 [開始]

タイマーが開始されます。カウントダウンが終了するとタイ ムアップ画面や「タイマー」ウィンドウが表示され、アラーム が鳴ります。画面消灯時または画面ロック中にはタイムアッ プ画面が表示され、その他の操作中には「タイマー」ウィンド ウが画面上部にポップアップ表示されます。

- タイマーを停止するには「一時停止」、タイマーを終了す るには「キャンセル」をタップします。
- 一時停止中に「再開」をタップするとタイマーを再開でき ます。
- ■4 タイムアップ画面の場合は「 2 」を表示される 円の外までドラッグ/スライド
	- •「タイマー」ウィンドウが表示された場合は、「解除」を タップするか、または「タイマー」ウィンドウを左右いず れかにフリックしてください。
	- タイムアップ画面または「タイマー」ウィンドウの「リス タート」をタップすると、同じ設定でもう一度カウントダ ウンを開始します。

#### $\mathscr{M}_{\mathsf{memo}}$

◎ タイムアップ画面でアラーム鳴動中に (サイドキー)/音量 キーを押すとアラームを停止できます。

# **S Health**

歩数計を使用して運動の管理を行ったり、消費カロリーや睡 眠の記録などを行い、健康管理をサポートします。

• サーバー上にデータをバックアップするには、Galaxyア カウントの設定が必要です。Galaxyアカウントの設定画 面が表示された場合、画面の指示に従って設定を行ってか ら操作してください(▶P.32)。

#### <mark>1</mark> アプリー覧画面で [Galaxy]→ [S Health]

- S Health画面が表示されます。
- 初めて起動したときは、「S Healthへようこそ」画面が表 示されます。画面の指示に従って、操作してください。

# 2 アイテムをタップ

• S Health画面で「アイテムを管理」をタップすると、表示 するアイテムを追加することができます。

# **My au**

月々のご請求額やデータ残量(ギガ)を簡単に確認できるほ か、料金プランやオプションサービスなどの申し込み・変更 手続きができます。

#### <mark>1</mark> ホーム画面で[au]→[My au]

- My auのトップ画面が表示されます。
- 初めて起動したときは画面の指示に従ってログインして ください。

#### 2 確認する項目を選択する

直近のご利用状況、ご請求額、ご契約情報の確認や、各種お手 続きができます。

#### $\mathscr{M}_{\text{memo}}$

◎「デバイス管理機能」(「デバイス管理アプリ」)を有効とする画 面や利用規約が表示された場合は、内容をご確認のうえ、画面 の表示に従って操作してください。

# **故障紛失サポート**

「故障かな?」と思ったときのクイック診断、簡単操作で故障 紛失サポートセンターへ電話相談、インターネットでの交換 申込、データ移行をトータルにサポートする便利なアプリで す。

#### <mark>1</mark> アプリー覧画面で[auツール/サポート]→[故 障紛失サポート]

トップメニュー画面が表示されます。

• 初めて起動したときは許可画面や利用規約などの確認画 面が表示されます。内容をご確認のうえ、画面の指示に 従って操作してください。

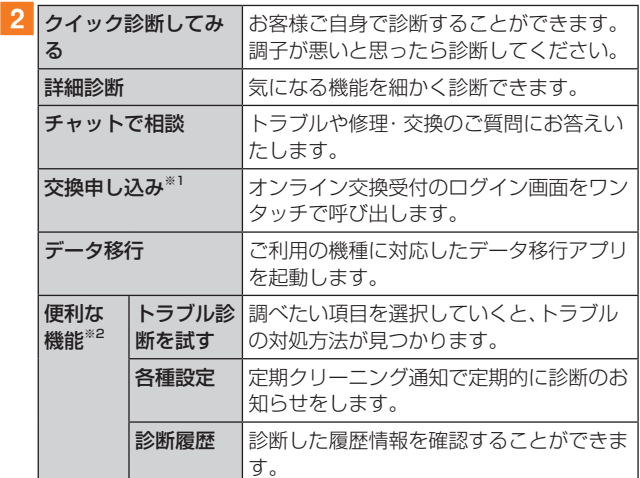

※1 加入条件により表示される内容は異なります。 ※2 主な機能のみ記載しております。

#### $\mathscr{Y}_{\text{memo}}$ ◎ 各機能利用中にトップメニュー画面に戻るときは画面右上の 「 ム 」をタップしてください。

なお、クイック診断ご利用中は、トップメニューへ戻れませ  $h_{l_0}$ 

# **あんしんフィルター for au**

お子さまにスマートフォンを安心して持たせられるよう、青 少年に不適切なウェブサイトへのアクセスやアプリの利用 を制限するフィルタリングサービスです。

お子さまの年代に合わせ、「小学生」・「中学生」・「高校生」・「高 校生プラス」の4段階から制限レベルを簡単に選択できるほ か、特定のウェブサイトやアプリの制限/許可を保護者が個 別にカスタマイズすることも可能です。

また、保護者が夜間などスマートフォンの利用を制限した り、お子さまの居場所を確認したりすることもできます。

#### ■1 アプリー覧画面で[あんしんフィルターfor au]

• 初めて起動したときは、アクセス権限の同意画面が表示 されます。内容をご確認のうえ、「同意する」をタップして ください。

# 2 [au電話番号でログイン]

画面の指示に従って操作してください。 ※ ご利用になるお子さまのau電話番号でログインしてくださ  $\Lambda$ .

3 仮パスワードを入力→仮パスワード(確認)を入力 仮パスワードは管理者登録の際に必要となります。必ず保護 者の方がご自身で設定し、忘れないように管理してください。

# 4 フィルタリングの強度を選択

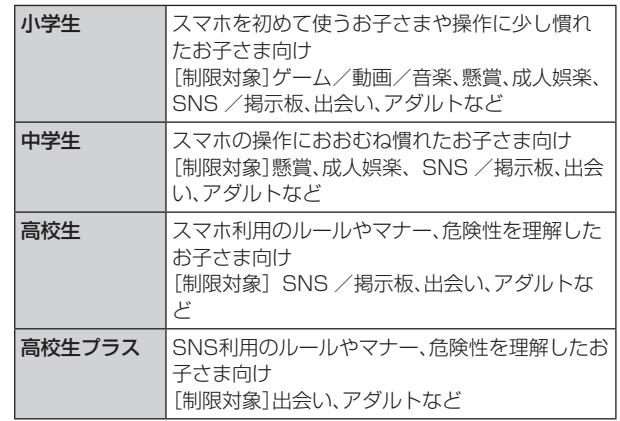

- 5 「規約に同意してサービスを利用開始する] 利用規約を必ずご確認ください。
- f「位置情報、利用情報の取得・利用について」の内 |容を確認→[はい]

「いいえ」を選択するとエリア検索など一部の機能が利用で きません。

■7 「利用登録が完了しました」の表示を確認→ [OK]

# 8 [開始]

# 9「よく使うアプリの設定」で利用したいアプリを 選択→[設定する]

事前に利用したいアプリを許可してください。

#### 10 設定完了

ウェブサイトが表示されます。 以降は「あんしんフィルターアプリ」をブラウザアプリとし てご利用ください。

# 管理者情報を登録する

#### お子さまのスマホで設定してください。

- 1 アプリー覧画面で[あんしんフィルターfor au]
- 2 画面上の「ここをタップして、あんしんフィル ターfor auの管理者IDを登録してください。」の 表示をタップ
- 3 仮パスワードを入力→[仮パスワードを照会す る]
- d管理者IDを入力→管理者ID(確認)を入力→[管 理者ID確認へ進む]

管理者IDには、保護者の方のメールアドレスを入力します。

|5 「申請する]

管理者IDとして登録したメールアドレスに、「anshinaccess@netstar-inc.com」よりメールが送信されます。

f受信メールに記載されている管理者用パスワー ドを入力→[管理者登録を行う]→[OK]

#### $\mathscr{M}_{\text{memo}}$

◎ 管理者情報の登録は、ID登録日の翌日までに行ってください。

# 管理者ページを利用する

保護者の方のPCまたはスマホからご利用ください。保護者 が遠隔で、お子さまのスマホの設定を行うことができます。

1 メールで受信した「管理者ページURLのご連絡」 に記載している管理者ページのURLをタップ <https://anshin-access.netstar-inc.com/>

2 管理者IDとパスワードを入力→「ログイン】

#### 3 管理者メニューを表示

- <主な機能>
- フィルタリング強度の変更
- 個別のウェブサイトやアプリの制限/許可設定
- 利用時間帯の設定
- 利用状況の確認
- エリア検索

 $\mathscr{Y}_{\mathsf{memo}}$ 

◎ 詳しくはauホームページをご参照ください。 <https://www.au.com/mobile/service/anshin-filter/>

# **Androidアプリ**

# Google Playを利用する

Google Playを利用すると、便利なアプリケーションや ゲームに直接アクセスでき、本製品にダウンロード、イン ストールすることができます。また、アプリケーションの フィードバックや意見を送信したり、好ましくないアプリ ケーションや本製品と互換性がないアプリケーションを不 適切なコンテンツとして報告したりすることができます。

- Google Playの利用にはGoogleアカウントの設定が必 要です(▶P.31)。
- ダウンロードするアプリケーションやゲームには無料の ものと有料のものがあり、Google Playのアプリケーショ ン一覧ではその区別が明示されています。有料アプリケー ションの購入、返品、払い戻し請求などの詳細については、 「Google Playヘルプ」(▶P.86)でご確認ください。

# アプリケーションを検索し、インストールする

#### 1 ホーム画面で[Playストア]

Google Play画面が表示されます。

• 利用規約に関する画面が表示された場合は、画面の指示 に従って操作してください。

#### 2 アプリケーションを検索→インストールしたい アプリケーションをタップ

カテゴリなどから検索してアプリケーションをタップする と、アプリケーションの情報画面が表示されます。

- 3 説明やレビューなどの情報を確認→画面の指示 に従って購入/インストール
	- ダウンロード・インストールが開始されます。 • 有料アプリケーションを購入する場合は、ダウンロード する前に購入手続きを行います。支払い方法の設定と支 払いに使用するクレジットカード情報を登録してくださ  $\left\{ \cdot\right\}$

#### ■有料のアプリケーションを購入するときは

アプリケーションが有料の場合は、ダウンロードする前に購 入手続きを行います。

• アプリケーションに対する支払いは一度だけです。一度ダ ウンロードした後のアンインストールと再ダウンロード には料金がかかりません。

#### ■ Google Playへルプ

Google Playについてヘルプが必要なときや質問がある場 合は、[ ≡ ]→[ヘルプとフィードバック]と操作します。

# アプリケーションを管理する

インストールされたアプリケーションを表示したり、設定を 調整したりできます。多くのアプリケーションにインストー ルを補助するウィザードが付属しています。

# 提供元不明のアプリケーションのインストール

提供元不明のアプリケーションをインストールする前に、本 製品の設定でインストールを許可する必要があります。 インストールするアプリケーションは発行元が不明な場合 もあります。お使いの端末と個人データを保護するため、 Google Playなどの信頼できる発行元からのアプリケー ションのみインストールしてください。

#### ■ アプリー覧画面で[設定]→[生体認証とセキュ リティ]→[不明なアプリをインストール]

2 インストールで利用するアプリを選択→[この 提供元を許可]

•「 ○ 」が「 ◯ 」になります。

#### インストールされたアプリケーションを削除す る

インストールされたアプリケーションを削除する前に、アプ リケーション内に保存されているデータも含めて、そのアプ リケーションに関連する保存しておきたいコンテンツをす べてバックアップしておいてください。

• アプリケーションによっては削除できないものもありま す。

#### ■1 アプリー覧画面で[設定]→[アプリ]

2 削除するアプリケーションをタップ

3 [削除]→[OK]

# $\mathscr{M}_{\text{memo}}$

- ◎ Google Playやau Marketからダウンロード、インストール したアプリケーションはすべてアンインストールすることが できます。
- ◎ アプリケーション内に保存されているデータを消去する場合 は、アプリ一覧画面で[設定]→[アプリ]→データを消去する アプリケーションをタップ→[ストレージ]→[データを消去] →[OK]と操作します。
- ◎ アプリケーションのキャッシュを消去する場合は、アプリ一覧画 面で[設定]→[アプリ]→キャッシュを消去するアプリケーショ ンをタップ→[ストレージ]→[キャッシュを消去]と操作します。

# アプリケーション **88**

# **ファイル管理**

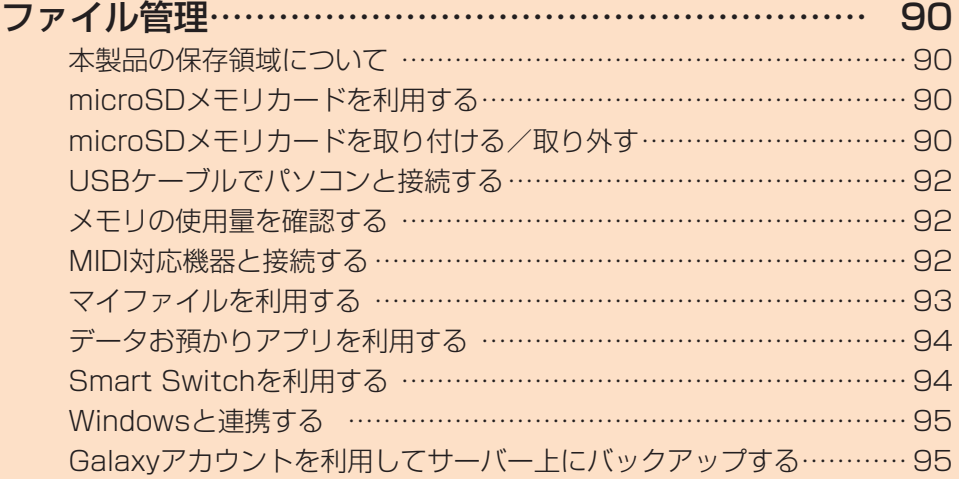

# **ファイル管理**

# 本製品の保存領域について

本製品は、本体メモリとmicroSDメモリカードにデータを 保存することができます。

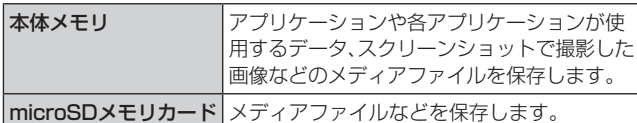

 $\mathscr{Y}_{\mathsf{memo}}$ 

◎ アプリケーションによってはmicroSDメモリカードに保存す るメニューやメッセージが表示されても、本体メモリに保存さ れる場合があります。

# microSDメモリカードを利用する

microSDメモリカード(microSDHCメモリカード、 microSDXCメモリカードを含む)を本製品にセットするこ とにより、データを保存/移動/コピーすることができま す。また、連絡先などをmicroSDメモリカードに控えておく ことができます。

- microSDメモリカードのデータにアクセスしていると きに、電源を切ったり衝撃を与えたりしないでください。 データが壊れるおそれがあります
- 本製品はmicroSDメモリカード/microSDHCメモリカー ド/microSDXCメモリカードに対応しています。対応 のmicroSDメモリカード/microSDHCメモリカード/ microSDXCメモリカードにつきましては、各microSDメモ リカード発売元へお問い合わせいただくか、auホームページ をご参照ください。

# microSDメモリカードを取り付ける/取 り外す

microSDメモリカードの取り付け/取り外しは、本製品の 電源を切ってから行ってください。 また、クリアケース(試供品)を装着している場合は、取り外

してください。 • 取り付け/取り外しの際に無理な力を加えないでください。

microSDメモリカードを取り付ける

- 1 SIM取り出し用ピン(試供品)の先端をau IC カード/microSDメモリカードトレイのトレ イイジェクトホールにまっすぐ差し込む
	- au ICカード/microSDメモリカードトレイが少し出ます。 • まっすぐ差し込まないと破損や故障の原因となります。

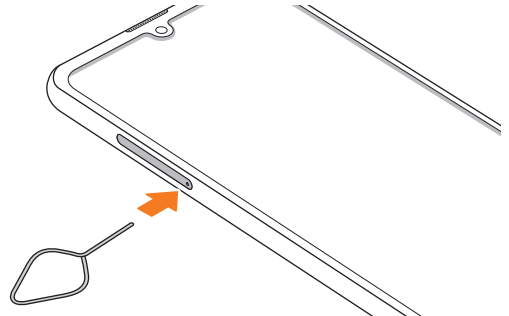

- 2 au ICカード/microSDメモリカードトレイを まっすぐ引き出す
	- au ICカード/microSDメモリカードトレイの表裏を逆 にすると、au ICカードが落下するおそれがあります。

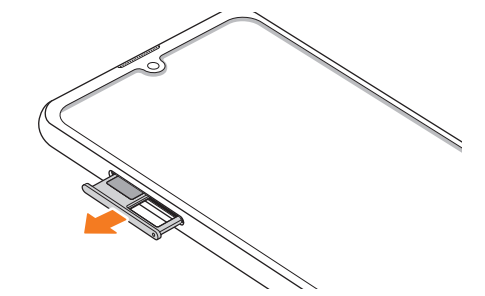

3 microSDメモリカードの端子(金属)部分を下 にしてau ICカード/microSDメモリカードト レイにはめこむ

• au ICカード/microSDメモリカードトレイにmicroSD メモリカードが正しくはめこまれていることを確認して ください。正しくはめこまれていないと、トレイを差し込 - ...\_\_ . ...\_ .<br>んだときにmicroSDメモリカードが本体との間に挟まれ るおそれがあります。

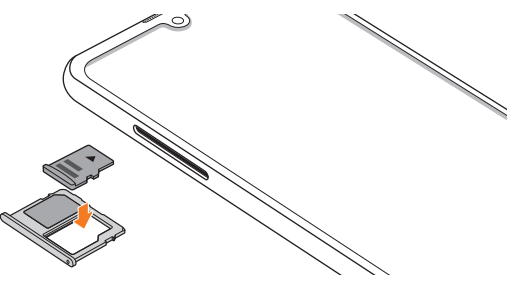

# 4 図の向きでau ICカード/microSDメモリカー ドスロットの奥までau ICカード/microSDメ モリカードトレイをまっすぐ差し込む

• au ICカード/microSDメモリカードトレイの表裏を逆 にすると、au ICカードやmicroSDメモリカードが落下 するおそれがあります。

#### $\mathscr{Y}_{\texttt{memc}}$

◎ microSDメモリカードには、表裏/前後の区別があります。無 理に入れようとすると取り外せなくなったり、破損したりする おそれがあります。

# microSDメモリカードを取り外す

- aSIM取り出し用ピン(試供品)の先端をau IC カード/microSDメモリカードトレイのトレ イイジェクトホールにまっすぐ差し込む au ICカード/microSDメモリカードトレイが少し出ます。 • まっすぐ差し込まないと破損や故障の原因となります。
- 2 au ICカード/microSDメモリカードトレイを まっすぐ引き出す
	- au ICカード/microSDメモリカードトレイの表裏を逆 にすると、au ICカードやmicroSDメモリカードが落下 するおそれがあります。

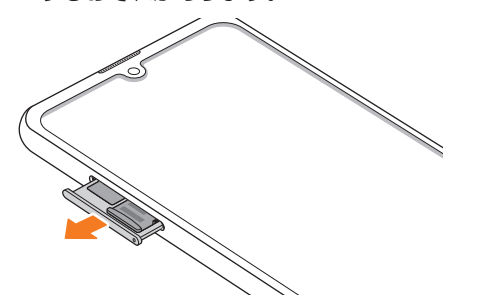

3 au ICカード/microSDメモリカードトレイか らmicroSDメモリカードを取り外す

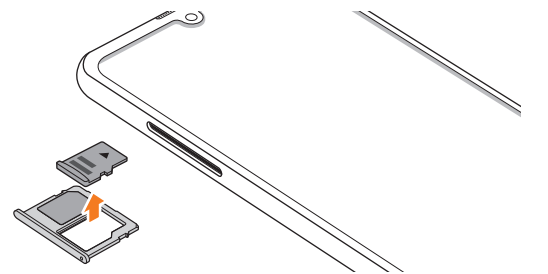

# 4 図の向きでau ICカード/microSDメモリカー ドスロットの奥までau ICカード/microSDメ モリカードトレイをまっすぐ差し込む

• au ICカード/microSDメモリカードトレイの表裏を逆 にすると、au ICカードが落下するおそれがあります。

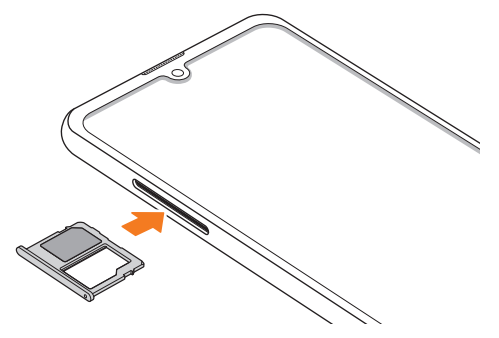

#### $\mathscr{Y}_{\mathsf{memo}}$

- ◎ マウント解除完了前に取り外すと、故障・内部データの消失の 原因となります。
- ◎ 長時間お使いになった後、取り外したmicroSDメモリカード が温かくなっている場合がありますが、故障ではありません。
- ◎ マウントを解除した後に再度microSDメモリカードを認識さ せる場合は、microSDメモリカードを挿入したまま、アプリ一 覧画面で[設定]→[バッテリーとデバイスケア]→[ストレー ジ]→[ ]→[詳細設定]→[外部SDカード]→[マウント]と 操作してください。
- ◎ microSDメモリカードにデータを保存中は、マウント解除操 作できません。
- ◎ microSDメモリカードの端子部には触れないでください。
- ◎ microSDメモリカードを無理に引き抜かないでください。故 障・内部データの消失の原因となります。

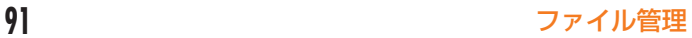

# USBケーブルでパソコンと接続する

USB Type-Cケーブル(市販品)で本製品とパソコンを接 続すると、メディアデバイス(MTP)モードまたはカメラ (PTP)モードでパソコンとデータのやりとりができます。

#### $\mathscr{Y}_{\text{memo}}$

- ◎ データ転送中にUSB Type-Cケーブル(市販品)を取り外さな いでください。データが破損するおそれがあります。
- ◎ 著作権で保護されたデータはやりとりできない場合や、利用 できない場合があります。

#### メディアデバイス(MTP)モードでパソコンと 接続する

#### ■本体メモリやmicroSDメモリカード内のデータを パソコンで操作する

本製品とパソコンをUSB Type-Cケーブル(市販品)で接続 してメディアデバイス(MTP)モードにすると、本製品で保 存しているファイルをパソコンに転送できます。

#### 1 パソコンから「Galaxy A41」を開く

• 本体メモリを操作する場合は、「Phone」を開いてくださ い。

2 パソコンを操作してデータを転送

c転送終了後、USB Type-Cケーブル(市販品)を 本製品から取り外す

USB Type-Cケーブル(市販品)のType-Cプラグをまっす ぐに引き抜いてください。

# カメラデバイスとして使用する

本製品とパソコンをUSB Type-Cケーブル(市販品)で接続 してカメラ(PTP)モードにすると、本製品で撮影した静止 画や動画をパソコンに転送できます。

- MTP非対応のパソコンなどにデータを転送する場合に使 用します。
- 1 USB Type-Cケーブル(市販品)で本製品とパソ コンを接続
- 2 通知パネルを開く→「USBをファイル転送に使 用]→[USBをファイル転送に使用]→「画像を転 送」が選択されていることを確認
- 3 パソコンでデータのやりとりや、同期の操作を 行う
- d同期終了後、USB Type-Cケーブル(市販品)を 取り外す

USB Type-Cケーブル(市販品)のType-Cプラグをまっす ぐに引き抜いてください。

# メモリの使用量を確認する

本体やmicroSDメモリカード内のメモリの合計容量と空き 容量などを確認できます。

# ■1 アプリー覧画面で[設定]→[バッテリーとデバ イスケア]→[ストレージ]

# microSDメモリカードをフォーマットする

microSDメモリカードをフォーマットすると、microSDメ モリカードに保存されているデータがすべて消去されます。

- aアプリ一覧画面で[設定]→[バッテリーとデバ イスケア]
- 2 [ストレージ]→[ : ]→[詳細設定]→[外部SD カード]→[初期化]
- <mark>3</mark> [外部SDカードを初期化]→[完了]

#### MIDI対応機器と接続する

本製品とMIDI(Musical Instrument Digital Interface) 対応機器を接続ケーブルで接続すると、本製品をMIDIプ レーヤーまたは、MIDI対応機器の入力ソースとして使用で きます。

- 1 本製品とMIDI対応機器を接続ケーブルで接続
	- 接続方法や対応する接続ケーブルについては、MIDI 対応 機器の取扱説明書をご確認ください。
- 2 通知パネルを開く→[USBをファイル転送に使 用]→[USBをファイル転送に使用]→「MIDI」を 選択する
- <mark>3</mark> 接続した機器に応じて本製品または接続した機 器を操作
- 4 終了後、接続ケーブルを取り外す 接続ケーブルのプラグをまっすぐに引き抜いてください。

# マイファイルを利用する

本体に保存されている静止画や動画、音楽や文書などのデー タを表示・管理できます。

- アプリー覧画面で「Galaxy]→「マイファイル] カテゴリ一覧画面が表示されます。
- 2 利用したいカテゴリをタップ

フォルダ/ファイル一覧画面が表示されます。 •「■」をタップするとカテゴリ一覧画面に戻ります。「く」 をタップすると1つ上の階層に移動します。

3 表示/再生したいファイルをタップ 選択したファイルが表示/再生されます。

# $\mathscr{M}_{\text{memo}}$

◎ 各種クラウドなどを利用するには、各アカウントによるサイン インが必要です。

# マイファイルのメニューを利用する

カテゴリー覧画面、フォルダ/ファイル一覧画面で「 : 1を タップすると、以下の項目が表示されます。

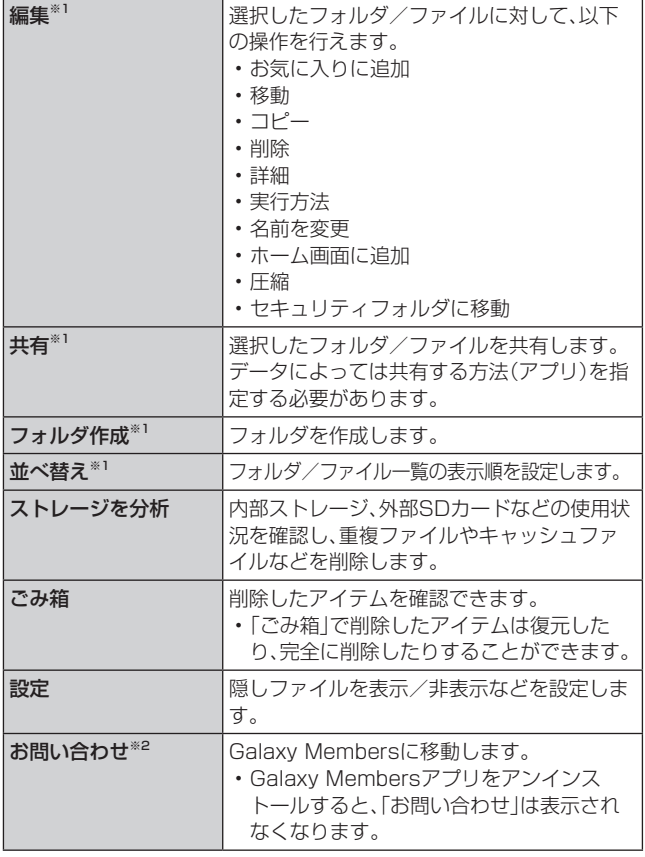

※1 フォルダ/ファイル一覧画面にのみ表示されます。 ※2 カテゴリ一覧画面にのみ表示されます。

# 本体内のデータをバックアップする

マイファイルを利用して、本体内のメモリのデータをバック アップできます。

■例:カメラで撮影したデータをバックアップする

ここでは、本製品のカメラアプリで撮影し、本体内のメモリ に保存されているデータをバックアップする方法を説明し ます。

- アプリー覧画面で[Galaxy]→[マイファイル]
- <mark>2</mark> [内部ストレージ]→[DCIM]→[Camera]
- 8 バックアップするデータをロングタッチして チェックを入れる→[コピー]

# ■ コピー先を選択→[ここにコピー]

# $\mathscr{D}_{\mathsf{memo}}$

◎ バックアップしたデータを本体に戻す場合は、バックアップ データの保存場所からデータを元の場所にコピーします。

# ■本体内の主なデータ保存場所

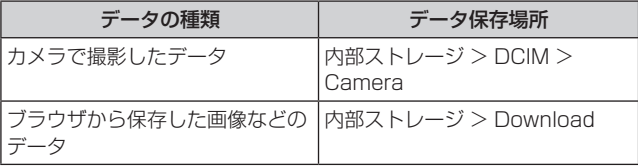

# データお預かりアプリを利用する

# データを復元する

機種変更前の端末データの預け方は下記サイトでご確認く ださい。

[https://www.au.com/support/service/mobile/](https://www.au.com/support/service/mobile/trouble/backup/) trouble/backup/

#### <mark>1</mark> アプリー覧画面で[auツール/サポート]→ [データお預かり]

- •「データお預かり」アプリがない場合は、Google Playか ら「データお預かり」アプリを改めてダウンロードしてく ださい。
- 2 [戻す]
	- 画面の指示に従って操作してください。

# データお預かりの自動バックアップ設定をする

データお預かりアプリを利用して、写真やアドレス帳など スマートフォンに保存されている様々なデータをauのサー バーに預けたりすることができます。

- <mark>1</mark> アプリー覧画面で[auツール/サポート]→ [データお預かり]
- 2 「機種変更 / その他1→「自動お預かり設定1
	- お預かりデータ一覧で、預けるデータ種別にチェックを 入れます。

# Smart Switchを利用する

Smart Switchを利用して、連絡先や音楽、静止画、動画など のデータを本製品と同期できます。

• Smart SwitchはSmart Switchのホームページからダ ウンロードします。ダウンロードや使いかたの詳細につい ては、Smart Switchのホームページをご参照ください。 <パソコンから[>https://www.galaxymobile.jp/](https://www.galaxymobile.jp/apps/smart-switch/) [apps/smart-switch/](https://www.galaxymobile.jp/apps/smart-switch/)

# パソコンと接続してSmart Switchを起動す る

- 1 USB Type-Cケーブル(市販品)で本製品とパソ コンを接続
- 2 通知パネルを開く→[USBをファイル転送に使 用]→[USBをファイル転送に使用]→「ファイル を転送/Android Auto」が選択されていること を確認
- <mark>3</mark> パソコンでSmart Switchを起動する ポップアップウィンドウが表示されます。

#### $\mathscr{M}_{\text{memo}}$

- ◎ データを転送中にUSB Type-Cケーブル(市販品)を取り外さ ないでください。データが破損するおそれがあります。
- ◎ データを転送する前に十分にバッテリー残量があることを確 認してください。

# ワイヤレスで接続してSmart Switchを起動 する

ワイヤレスで接続することで、データを移行することができ ます。

- 例:以前の端末からデータを移行する
- 1 以前の端末のSmart Switchを起動する
	- アプリがインストールされていない場合は、Google PlayやGalaxy Storeからダウンロードしてください。
- 2 本製品のアプリー覧画面で[設定]→[アカウン トとバックアップ]→[古いデバイスからデータ を移行]
	- 確認画面が表示された場合は、画面の指示に従って操作 してください。
- ■3 データ移行する2つの端末を近づける
- 4 以前の端末で[データを送信]→[ワイヤレス] • 端末により表示や手順が異なる場合があります。
- 5 本製品で[データを受信]→以前の端末の種類を 選択→[ワイヤレス]
- 6 画面の指示に従って操作する

# Windowsと連携する

Microsoftアカウントを利用して、本製品に保存された写真 やメッセージなどをパソコンから確認できます。

# ■ アプリー覧画面で「設定1→「便利な機能1

#### 2 [Windowsにリンク]

- 通知パネルのクイック設定ボタン(▶P.38)で「Windows にリンク」をタップしても、Windowsと連携できます。
- Microsoftアカウントでサインインし、画面の指示に従っ て操作してください。

Galaxyアカウントを利用してサーバー上 にバックアップする

- ■1 アプリー覧画面で[設定]→[アカウントとバッ クアップ]→[データをバックアップ(Galaxyク ラウド)]
	- Galaxyアカウントを設定する画面が表示された場合は、 画面の指示に従ってGalaxyアカウントを設定してくだ さい(▶P.32)。
- 2 バックアップ対象にチェックを入れる
- 3 「バックアップ】
- 4 画面の指示に従って操作

 $\mathscr{D}_{\mathsf{memo}}$ 

◎ バックアップしたデータを復元するには、アプリー覧画面で [設定]→[アカウントとバックアップ]→[データを復元]と操 作し、画面の指示に従って操作してください。

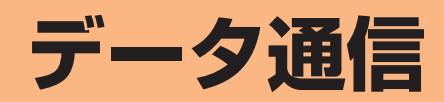

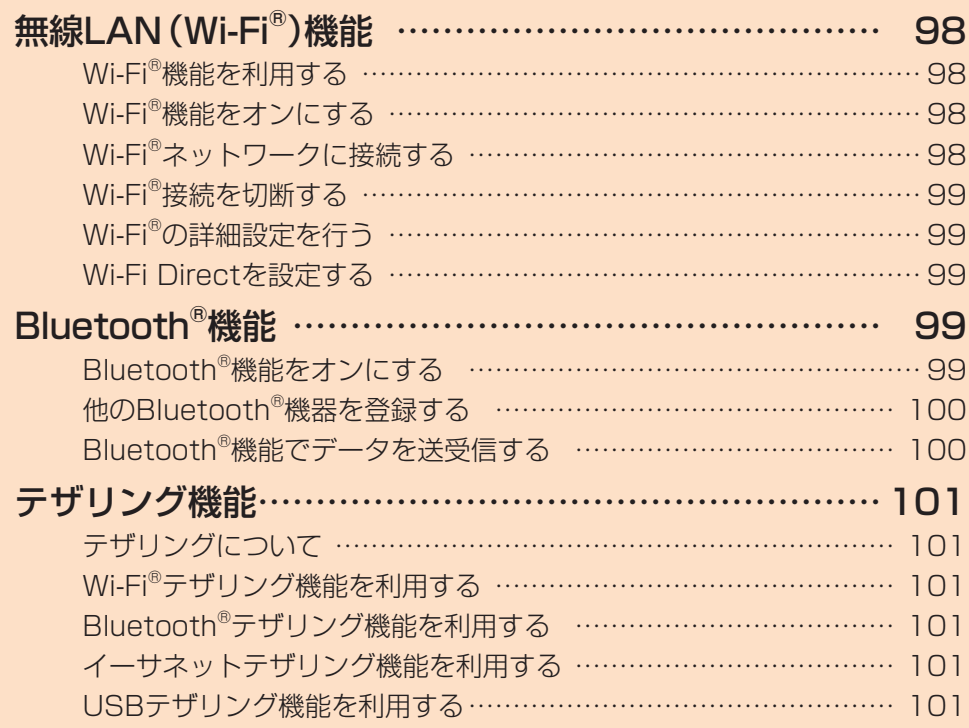

# **無線LAN(Wi-Fi®)機能**

# Wi-Fi®機能を利用する

家庭内で構築した無線LAN(Wi-Fi®)環境や、外出先の公衆 無線LAN環境を利用して、インターネットサービスに接続 できます。

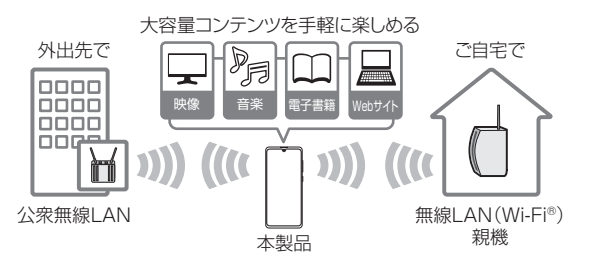

#### $\mathscr{D}_{\text{memo}}$

- ◎ ご自宅などでご利用になる場合は、インターネット回線と無 線LAN親機(Wi-Fi®ネットワーク)をご用意ください。
- $\odot$  外出先でご利用になる場合は、あらかじめ外出先のWi-Fi® ネットワーク状況を、公衆無線LANサービス提供者のホーム ページなどでご確認ください。公衆無線LANサービスをご利 用になるときは、別途サービス提供者との契約などが必要な 場合があります。
- ◎ すべての公衆無線LANサービスとの接続を保証するものでは ありません。
- ◎ 無線LAN(Wi-Fi®)機能は、電波を利用して情報のやりとりを 行うため、電波の届く範囲であれば自由にLAN接続できる利 点があります。その反面、セキュリティの設定を行っていな いときは、悪意ある第三者により不正に進入されるなどの行 為をされてしまう可能性があります。お客様の判断と責任に おいて、セキュリティの設定を行い、使用することを推奨しま す。

# Wi-Fi®機能をオンにする

Wi-Fi<sup>®</sup>機能を使用するには、Wi-Fi<sup>®</sup>機能をオンにしてから利 用可能なWi-Fi®ネットワークを検索して接続します。

<mark>1</mark> アプリー覧画面で[設定]→[接続]→[Wi-Fi]

#### $2$   $\Gamma$   $\odot$   $\overline{z}$   $\sigma$   $\overline{z}$   $\overline{z}$   $\over$

Wi-Fi®機能が起動し、利用可能なWi-Fi®ネットワークがス キャンされます。

Wi-Fi®機能がオンになるまで、時間がかかる場合がありま す。

# $\mathscr{M}_{\text{memo}}$

◎ Wi-Fi®機能がオンのときでもデータ通信を利用できます。た だしWi-Fi®ネットワーク接続中は、Wi-Fi®機能が優先されま す。

また、Wi-Fi®ネットワークが切断されると、自動的にデータ 通信に切り替わります。

◎ Wi-Fi®機能を使用するときには十分な電波強度が得られるよ うご注意ください。Wi-Fi®ネットワークの電波強度は、お使い の本製品の位置によって異なります。Wi-Fi®ルーターの近く に移動すれば、電波強度が改善されることがあります。

# Wi-Fi®ネットワークに接続する

- 1 アプリー覧画面で[設定]→[接続]→[Wi-Fi] Wi-Fi設定画面が表示され、利用可能なWi-Fi®ネットワーク 一覧が表示されます。
- 2 接続するWi-Fi®ネットワークを選択
	- セキュリティで保護されたWi-Fi®ネットワークに接続す る場合は、パスワード(セキュリティキー)※を入力し、「接 続」をタップします。
		- ※パスワード(セキュリティキー)は、アクセスポイント で設定されています。詳しくは、ネットワーク管理者に お問い合わせください。
	- •接続が完了すると、ステータスバーに ® が表示されま す。

#### $\mathscr{Y}_{\text{memo}}$

- © Wi-Fi設定画面で接続中のWi-Fi®ネットワークの「 」をタッ プすると、ネットワーク情報の詳細が表示されます。
- ◎ お使いの環境によっては通信速度が低下したり、ご利用にな れない場合があります。
- **◎「 湿 |をタップして接続したいネットワークのQRコードをス** キャンすると、パスワードの入力なしで接続できます。

#### Wi-Fi®ネットワークを手動で追加する

- 1 Wi-Fi設定画面で[ネットワークを追加]
- 2 追加するWi-Fi®ネットワークのネットワーク名 を入力
- 3 セキュリティを選択 必要に応じて、追加するWi-Fi®ネットワークのセキュリティ 情報を入力します。

#### 4 [保存]

# $\mathscr{M}_{\text{memo}}$

◎ 手動でWi-Fi®ネットワークを追加する場合は、あらかじめ ネットワークSSIDや認証方式などをご確認ください。

# 静的IPを使用して接続する

静的IPアドレスを使用してWi-Fi®ネットワークに接続する ように設定できます。

1 Wi-Fi設定画面で接続するWi-Fi®ネットワーク をタップ→[詳細設定]→「IP設定」欄をタップ→ [静的]

設定項目が下に表示されます。

2 項目を選択→必要な情報を入力

静的IPアドレスを使用するには、「IPアドレス」「ゲートウェ イ」「ネットワークプレフィックス長」「DNS 1」「DNS 2」の 入力が必要です。

#### 3 [接続]

# Wi-Fi®接続を切断する

# 1 Wi-Fi設定画面で接続中のWi-Fi®ネットワークの  $\sqrt{2}$

# 2 [切断]

# $\mathscr{M}_{\text{memo}}$

◎ 切断すると、再接続のときにパスワード(セキュリティキー) の入力が必要になる場合があります。

# Wi-Fi®の詳細設定を行う

# 自動的にWi-Fi®がONになるように設定する

Wi-Fi®を頻繁に使用する場所でWi-Fi®が自動的にONになる ようにします。

1 Wi-Fi設定画面で[ : ]→[詳細設定]→[自動的 にWi-FiをON Iの「 ○ |をタップして「 ● |に する

# 不審なネットワークを検出する

Wi-Fi®ネットワークで不審な動作が検出されたときに通知 を受信するかどうかを設定できます。

<mark>1</mark> Wi-Fi設定画面で[ : ]→[詳細設定]→「不審な ネットワークを検出」の「 ○ 」をタップして 「 」にする

#### ネットワークの品質情報を表示する

利用可能なWi-Fi®ネットワークのリストにネットワークの品 質情報を表示します。

1 Wi-Fi設定画面で[ : ]→[詳細設定]→「ネット ワークの品質情報を表示」の「 」をタップし て「 」にする

# ネットワーク証明書をインストールする

ネットワーク証明書を本製品やmicroSDメモリカードから インストールできます。

<mark>1</mark> Wi-Fi設定画面で[ : ]→[詳細設定]→[ネット ワーク証明書をインストール]

以降の操作については、ネットワーク管理者の情報に従って 設定してください。

# Wi-Fi Directを設定する

Wi-Fi Direct対応デバイス同士をピア・ツー・ピア(P2P)型 により相互接続し、データのやりとりができます。

<mark>1 本製品のWi-Fi設定画面で「 ; 1→ [Wi-Fi Direct]</mark> 接続する端末のWi-Fi設定画面で「Wi-Fi Direct」をタップして ください。

#### 2 検索されたデバイス名を選択

検索されたデバイス側で「承認」をタップすると、Wi-Fi Direct で接続されます。

# **Bluetooth®機能**

Bluetooth®機能は、パソコンやハンズフリー機器などの Bluetooth®デバイスとワイヤレス接続できる技術です。 Bluetooth®デバイスと通信するには、Bluetooth®機能を オンにする必要があります。また、必要に応じて本製品と Bluetooth®デバイスのペアリング(登録)を行ってくださ  $\cup$ 

#### $\mathscr{M}_{\text{memo}}$

- ◎ 本製品はすべてのBluetooth®機器との接続動作を確認した ものではありません。したがって、すべてのBluetooth®機器 との接続は保証できません。
- ◎ 無線通信時のセキュリティとして、Bluetooth®標準仕様に準 拠したセキュリティ機能に対応していますが、使用環境およ び設定内容によってはセキュリティが十分でない場合が考え られます。Bluetooth®通信を行う際はご注意ください。
- ◎ Bluetooth®通信時に発生したデータおよび情報の漏洩につ きましては、当社は一切の責任を負いかねますので、あらかじ めご了承ください。

# ■ Bluetooth<sup>®</sup>機能使用時の注意

良好な接続を行うために、以下の点にご注意ください。

- 1.本製品とほかのBluetooth®対応機器とは、見通し距離 10m以内で接続してください。周囲の環境(壁、家具など) や建物の構造によっては、接続可能距離が極端に短くなる ことがあります。
- 2.ほかの機器(電気製品、AV機器、OA機器など)から2m以 上離れて接続してください。特に電子レンジ使用時は影響 を受けやすいため、必ず3m以上離れてください。近づい ていると、ほかの機器の電源が入っているときに正常に接 続できないことがあります。また、テレビやラジオに雑音 が入ったり映像が乱れたりすることがあります。

#### ■無線LAN (Wi-Fi®)対応機器との電波干渉について

本製品のBluetooth®機能と無線LAN(Wi-Fi®)対応機器は 同一周波数帯(2.4GHz)を使用するため、無線LAN(Wi-Fi®) 対応機器の近辺で使用すると、電波干渉が発生し、通信速度 の低下、雑音や接続不能の原因になることがあります。 この場合、以下の対策を行ってください。

- 1.Bluetooth<sup>®</sup>デバイスと無線LAN (Wi-Fi®)対応機器は、 20m以上離してください。
- 2.20m以内で使用する場合は、Bluetooth®デバイスまたは 無線LAN (Wi-Fi®)対応機器の電源を切ってください。

# Bluetooth®機能をオンにする

本製品でBluetooth®機能を利用する場合は、あらかじめ次 の操作でBluetooth®機能をオンに設定します。 他のBluetooth®機器からの接続要求、機器検索への応答、 オーディオ出力、ハンズフリー通話、データ送受信などが利 用可能になります。

#### <mark>1</mark> アプリー覧画面で[設定]→[接続]→[Bluetooth]

# 2 「 ○ 」をタップして「 ● 」にする

# $\mathscr{M}_{\mathsf{memo}}$

- ◎ Bluetooth®機能のオン/オフ設定は、電源を切っても変更さ れません。
- ◎ Bluetooth®機能は本製品の電源を切った状態では利用でき ません。
- ◎ Bluetooth®機能をオンにすると、電池の消耗が早くなりま す。使用しない場合は電池の消耗を抑えるためにBluetooth® 機能をオフにしてください。また、航空機内や病院などでご利 用になる場合は各社・各施設の指示に従ってください。

# 他のBluetooth®機器を登録する

本製品と他のBluetooth®機器を接続するには、あらかじめ ペアリング(登録)を行います。

機器によって、ペアリングのみ行う場合と、続けて接続まで 行う場合があります。

<mark>1</mark> アプリー覧画面で「設定]→[接続]→[Bluetooth] Bluetooth設定画面が表示されます。

#### 2 Ⅰ ① 】をタップして「 ● 」にする 接続可能なBluetooth®機器の検索が自動的に開始され、検 出されたBluetooth®デバイス名が一覧表示されます。

<mark>3</mark> ペアリングを行うBluetooth®デバイス名を選 択

#### 4 画面の指示に従って操作

パスキー入力画面が表示されたときは、本製品とBluetooth® 機器で同じパスキー(最大16文字の半角英数字)を入力しま す。

#### $\mathscr{M}_{\text{memo}}$

- ◎ ペアリングを行うデバイス側で、Bluetooth®機能が有効に なっていることとBluetooth®検出機能がオンになっている ことを確認してください。
- ◎ 接続するBluetooth®デバイス名が表示されていないとき は、「スキャン」をタップして、機器を再検索します。

# ■パスキーについて

パスキーは、Bluetooth®機器同士が初めて通信するときに、 お互いに接続を許可するために、本製品およびBluetooth® 機器で入力する暗証番号です。本製品では、最大16桁の半角 英数字を入力できます。

 $\mathscr{M}_{\text{memo}}$ 

- ◎ パスキー入力は、セキュリティ確保のために約30秒の制限時 間が設けられています。
- ◎ 接続する機器によっては、毎回パスキーの入力が必要な場合 があります。

# 他のBluetooth®機器から検出可能にする

1 アプリー覧画面で[設定]→[接続]→[Bluetooth]

- 2 「 ① 」をタップして「 | 」にする
- ■他のBluetooth®機器からペアリング要求を受けた 場合

ペアリングを要求する画面が表示された場合は、必要に応じて 「ペアリング」をタップまたはパスキーを入力し、Bluetooth® 機器を認証します。

# ペアリングを解除する

1 Bluetooth設定画面→ペアリング済みの Bluetooth®デバイス名の[ お ]→[ペアリング を解除]

# Bluetooth®機能でデータを送受信する

あらかじめ本製品のBluetooth®機能をオンにし、相手の Bluetooth®機器とペアリングを行ってください。

# Bluetooth®機能でデータを送信する

連絡先、静止画、動画、音楽などのファイルを、他のBluetooth® 機器に送信できます。

• 送信は各アプリケーションの「共有」などのメニューから 行ってください。

Bluetooth®機能でデータを受信する

#### 1 ファイル転送画面が表示されたら→[承認]

ステータスバーに■が表示され、データの受信が開始され ます。 通知パネルで受信状態を確認できます。

データ通信 **100**

# **テザリング機能**

# テザリングについて

テザリングとは一般に、スマートフォンなどのモバイル機器 をモデムとして使い、データ通信を通じて無線LAN(Wi-Fi®) 対応機器、USB対応機器をインターネットに接続させること を言います。

# $\mathscr{Y}_{\text{meno}}$

◎ テザリング機能のご利用には別途ご契約が必要です。

# Wi-Fi®テザリング機能を利用する

本製品をインターネットアクセスポイントとして利用でき るようになります。

- aアプリ一覧画面で[設定]→[接続]→[テザリン グ]
- ■2 「Wi-Fiテザリング」の「 ◯ 」をタップして
	- 「 」にする
	- 確認画面が表示されたら画面の指示に従って操作してく ださい。

 $\mathscr{M}_{\text{memo}}$ 

◎ Wi-Fi®テザリング機能は電池を多く消費するため、充電しな がらご利用になることをおすすめします。

# Wi-Fi®テザリングを設定する

無線LAN(Wi-Fi®)対応機器から本製品に接続するための設 定を行います。

- aアプリ一覧画面で[設定]→[接続]→[テザリン グ]
- **2 「Wi-Fiテザリング1→「設定]**
- 3 ネットワーク名を入力 パソコンなど無線LAN(Wi-Fi®)対応機器に表示されるアク セスポイント名(SSID)を入力します。
- 4 セキュリティを選択 必要に応じて、Wi-Fi®ネットワークのセキュリティ情報を入

力します。

5 [保存]

# $\mathscr{Y}_{\text{memo}}$

- ◎「セキュリティ」を「オープン」にすると、意図しない機器から の接続のおそれがありますので、ご注意ください。
- ◎ 次の操作で、デバイスに接続していない場合にWi-Fi®テザリ ングを自動的に無効にする時間を設定できます。[設定]→[詳 細設定]→[デバイス未接続のときにOFFにするまでの時間] と操作します。

Bluetooth®テザリング機能を利用する

- aアプリ一覧画面で[設定]→[接続]→[テザリン グ]
- 2 「Bluetoothテザリング」の「 2 」をタップして 「 」にする
	- 他のBluetooth®機器から検出可能(▶P.100)になって いない場合、自動的に検出可能になります。

イーサネットテザリング機能を利用する

- a本製品とUSBイーサネットアダプタを接続
- 2 アプリー覧画面で[設定]→[接続]→[テザリン グ]
- 3「イーサネットテザリング」の「 ○」をタップし て「 」にする

USBテザリング機能を利用する

本製品とパソコンをUSB Type-Cケーブル(市販品)で接続 し、インターネットに接続することができます。

- 1 USB Type-Cケーブル(市販品)で本製品とパソ コンを接続
- 2 アプリー覧画面で[設定]→[接続]→[テザリン グ]
- ■3 「USBテザリング」の「 」をタップして 「 」にする

 $\mathscr{Y}_{\mathsf{memo}}$ 

◎ Windows 10以外のOSでの動作は、保証していません。

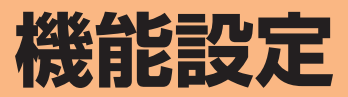

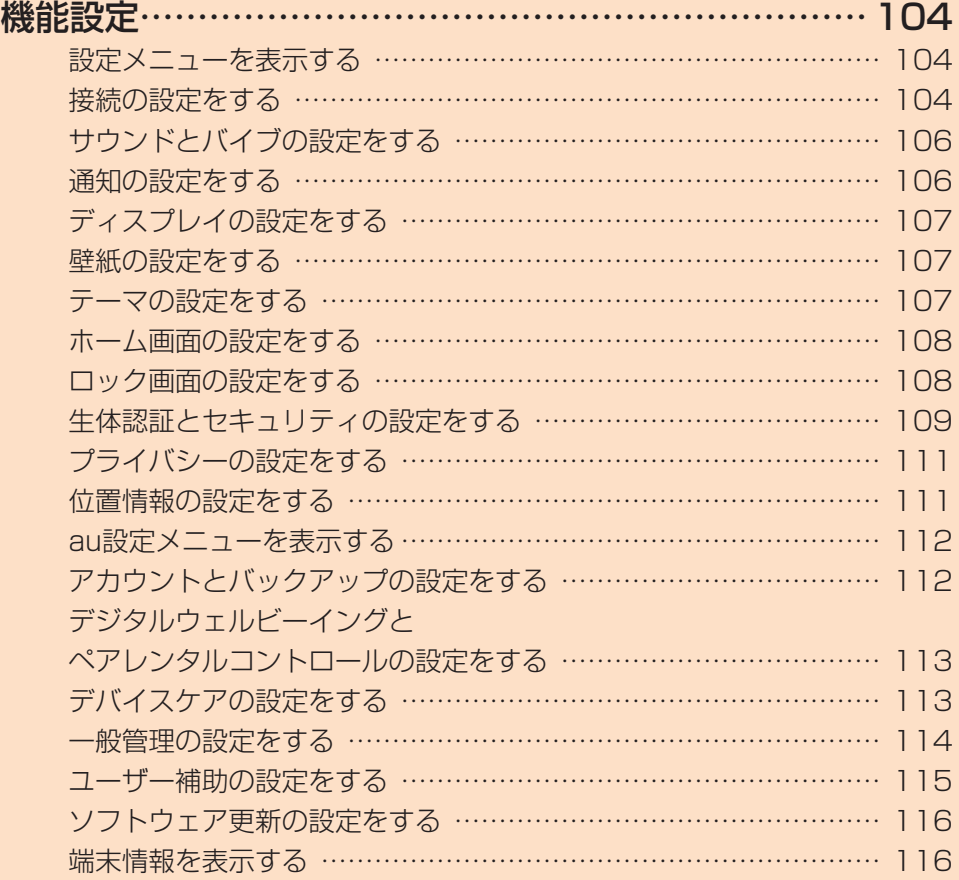

# **機能設定**

# 設定メニューを表示する

設定メニューから本製品の各種機能を設定、管理します。壁 紙や着信音のカスタマイズ、セキュリティの設定、データの 初期化などを行うことができます。

#### 17プリー覧画面で[設定]

設定メニュー画面が表示されます。

• ステータスバーを下にスライドし、通知パネルにある 「●」をタップしても、設定メニュー画面を表示すること ができます。

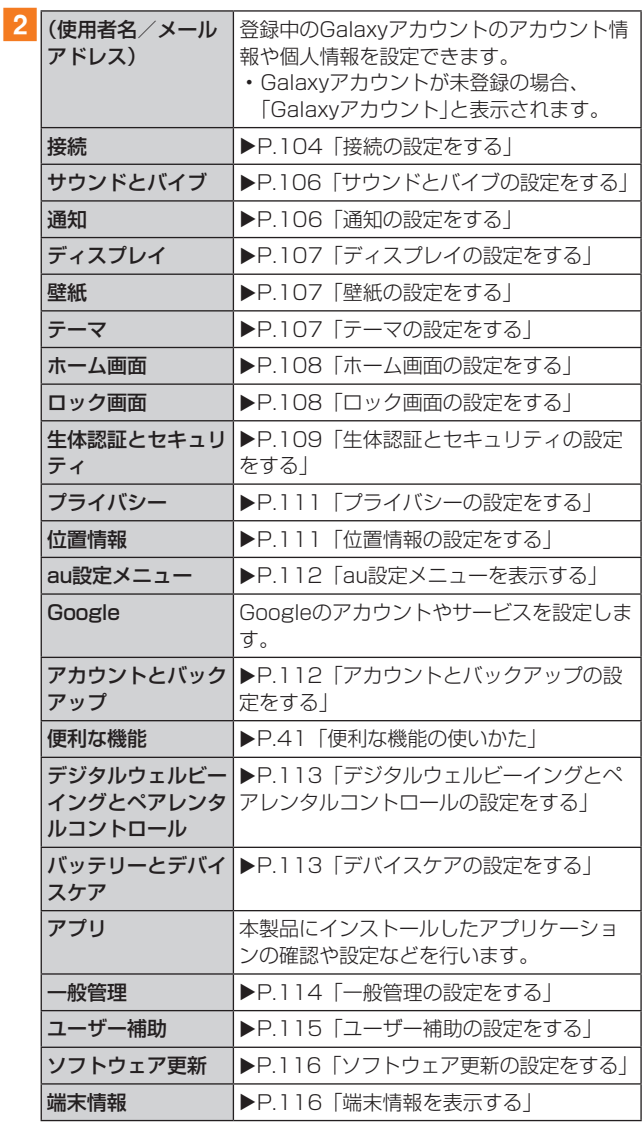

# 接続の設定をする

#### 1 設定メニュー画面→[接続]

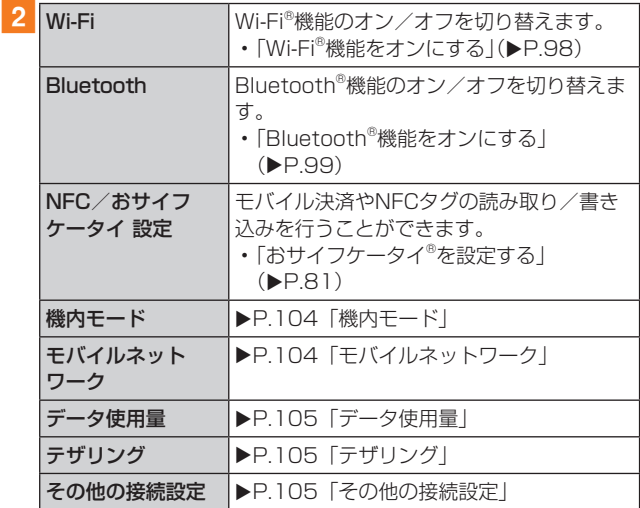

# ■機内モード

機内モードを設定すると、ワイヤレス機能(電話、データ通 信、無線LAN(Wi-Fi®)機能、Bluetooth®機能)がすべてオフ になります。

#### ■ 設定メニュー画面→[接続]→[機内モード]

2 「 ○ 」をタップして「 ● 」にする

「●」をタップして「 ○」にすると、機内モードはオフにな ります。

機内モードがオンの場合でも、無線LAN(Wi-Fi®)機能や Bluetooth®機能を、設定メニューからの操作、またはク イック設定ボタンの操作(▶P.38)で再度オンにするこ とができます。航空機内や病院などでご利用になる場合は各 社・各施設の指示に従ってください。

# モバイルネットワーク

データ通信や海外利用などのネットワークを利用できるよ うに設定します。

#### 1 設定メニュー画面→[接続]→[モバイルネット ワーク]

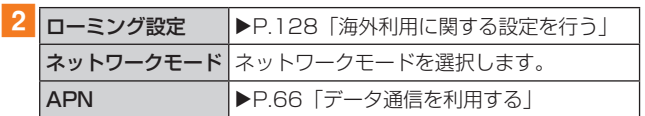

# データ使用量

期間ごとやアプリケーションごとのモバイルデータ通信使 用量(目安)を確認できます。また、アプリケーションがバッ クグラウンドで行うデータ通信などを制限できます。

#### ■データ通信を設定する

#### ■ 設定メニュー画面→[接続]→[データ使用量]

2 「モバイルデータ」の「 ① 」をタップして「 ○ 」 にする

#### ■データセーバーを設定する

- 1 設定メニュー画面→[接続]→[データ使用量]→ [データセーバー]
- 2「今すぐON」の「 ① 」をタップして「 」にす る
	- バックグラウンドでのデータ通信が制限されます。
	- •「データセーバーON時にデータの使用を許可」をタップ すると、データ通信の制限の対象外とするアプリを設定 できます。
- ■バックグラウンドでのモバイルデータの使用を禁 止する
- 1 設定メニュー画面→[接続]→[データ使用量]
- ■2 [モバイルデータ使用量]→目的のアプリをタップ
- 3「バックグラウンドデータの使用を許可」の 「 ◯ 」をタップして「 ◯ 」にする
- ■指定したモバイルデータ使用量を超えたときに警 告・制限させる
- 1 設定メニュー画面→[接続]→[データ使用量]
- 2 [モバイルデータ使用量]→[  $\approx$  ]
- ■3「データ制限を設定|の「 |をタップして
	- 「 ← にする
	- 使用量を変更するには、「データ制限」をタップし、数値を 入力→[設定]と操作します。
- $\mathscr{M}_{\text{memo}}$

◎「データ制限を設定」をオンにしていない場合でも、指定した データ使用量を超えたときに警告が表示されます。

# テザリング

Wi-Fi®、Bluetooth®やUSBテザリングなどを設定します。

#### 1 設定メニュー画面→[接続]→[テザリング]

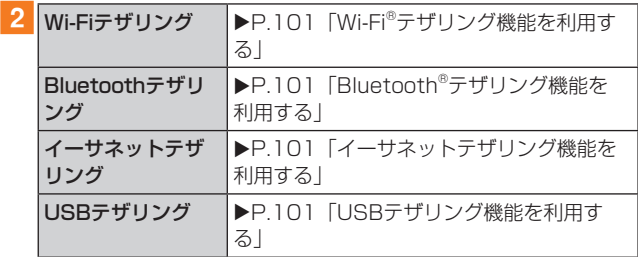

#### その他の接続設定

#### 1 設定メニュー画面→[接続]→[その他の接続設定]

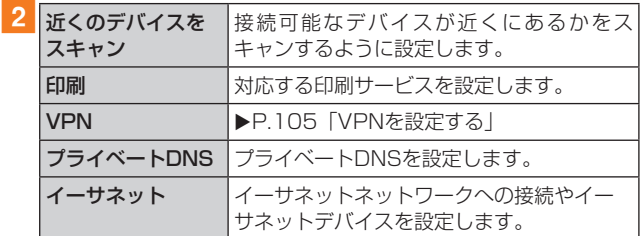

#### ■VPNを設定する

仮想プライベートネットワーク(VPN: Virtual Private Network)は、保護されたローカルネットワーク内の情報 に、別のネットワークから接続する技術です。VPNは一般 に、企業や学校、その他の施設に備えられており、ユーザーは 構内にいなくてもローカルネットワーク内の情報にアクセ スできます。

本製品からVPNアクセスを設定するには、ネットワーク管 理者からセキュリティに関する情報を得る必要があります。

- 本製品は以下の種類のVPNに対応しています。
	- PPTP
	- L2TP/IPSec PSK
	- L2TP/IPSec RSA
	- IPSec Xauth PSK
	- IPSec Xauth RSA
	- IPSec Hybrid RSA
	- IKEv2/IPSec MSCHAPv2
	- IKEv2/IPSec PSK
	- IKEv2/IPSec RSA

#### ■VPNを追加する

- 1 設定メニュー画面→[接続]→[その他の接続設 定]→[VPN]
- 2 「 : 1→[VPNプロファイルを追加]
- 3 VPN設定の各項目を設定→[保存] VPN設定画面のリストに、新しいVPNが追加されます。
- ■VPNに接続する
- 1 設定メニュー画面→[接続]→[その他の接続設 定]→[VPN] VPN設定画面に、追加したVPNがリスト表示されます。
- 2 接続するVPNをタップ
- 3 必要な認証情報を入力→[接続]
	- VPNに接続すると、ステータスバーに da が表示されます。
- ■VPNを切断する
- aステータスバーを下にスライド→VPN接続中を 示す通知をタップ→[切断]
- ■VPNを編集する
- ■1 VPN設定画面→編集するVPNの「 ® 」をタップ
- 2 各項目を編集→[保存]
- ■VPNを削除する
- 1 VPN設定画面で削除するVPNの「 ® 」をタップ → [削除]

# サウンドとバイブの設定をする

# 1 設定メニュー画面→[サウンドとバイブ]

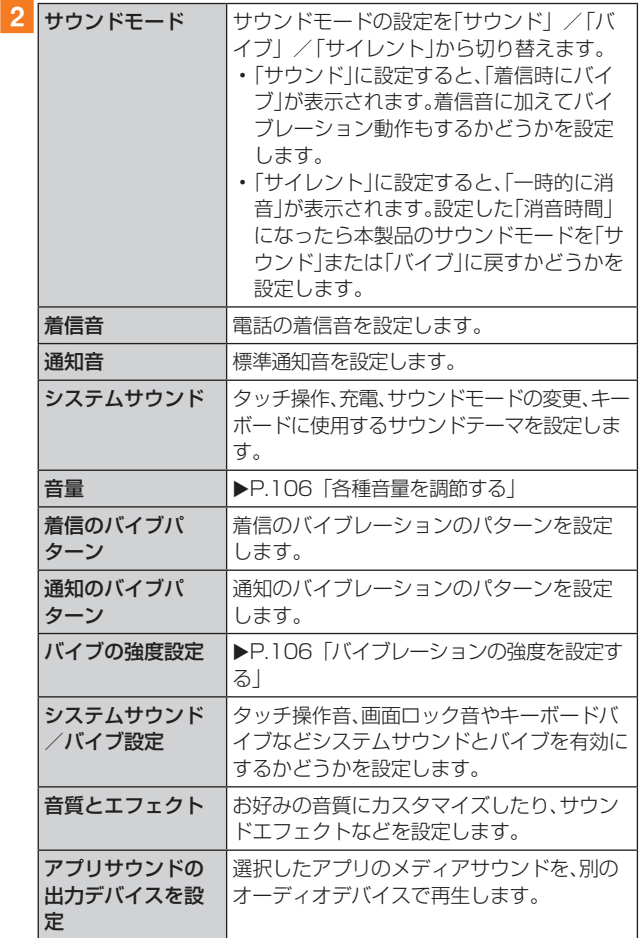

# マナーモードを設定する

マナーモード(バイブ/サイレント)を設定することで、公共 の場所で周囲の迷惑とならないようになります。

# 1 通知パネルを開く

2「●」をタップし、「●」//「●」に設定する

# $\mathscr{Y}_{\text{memo}}$

◎ マナーモード(バイブ/サイレント)に設定中でも、カメラ撮 影時のシャッター音や、動画再生、音楽再生などは消音されま せん。

# 各種音量を調節する

# 1 設定メニュー画面→[サウンドとバイブ]→[音

#### 量]

- 次の項目の音量を調節します。
- 着信音
- メディア
- 通知
- システム
- 2 スライダを左右にドラッグして音量を調節

音量を下げるにはスライダを左にドラッグ、上げるにはスラ イダを右にドラッグします。

 $\mathscr{D}_{\text{memo}}$ 

◎ マナーモード設定中に着信音の音量を調節すると、マナー モードは解除されます。

# バイブレーションの強度を設定する

1 設定メニュー画面→[サウンドとバイブ]→[バ イブの強度設定] 次の項目のバイブレーションの強度を調節します。

• タッチ操作

2 スライダを左右にドラッグして強度を調節 バイブレーションを弱くするにはスライダを左にドラッグ、 強くするにはスライダを右にドラッグします。

# 通知の設定をする

#### ■ 設定メニュー画面→[通知]

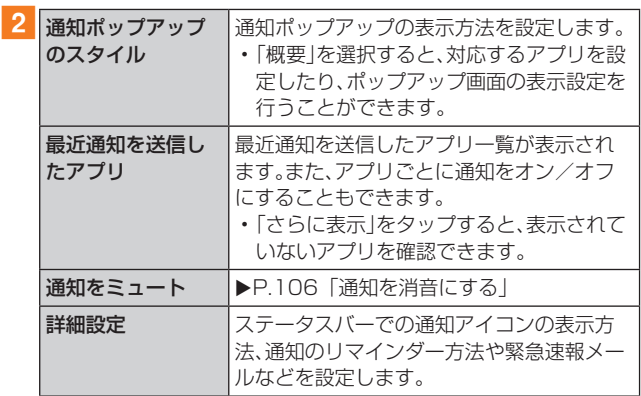

# 通知を消音にする

選択した例外を除いて、着信および通知を消音するように設 定します。

# ■1 設定メニュー画面→[通知]→[通知をミュート]

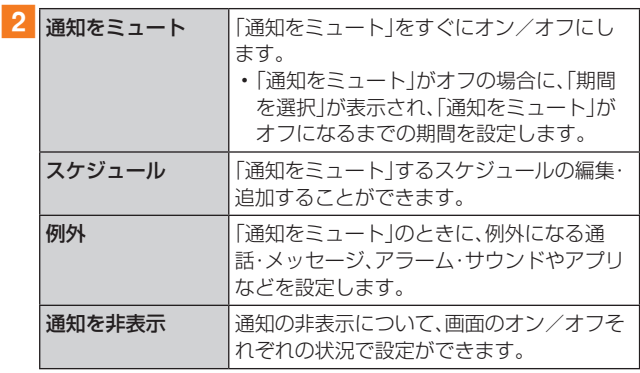

# ディスプレイの設定をする

# 1 設定メニュー画面→[ディスプレイ]

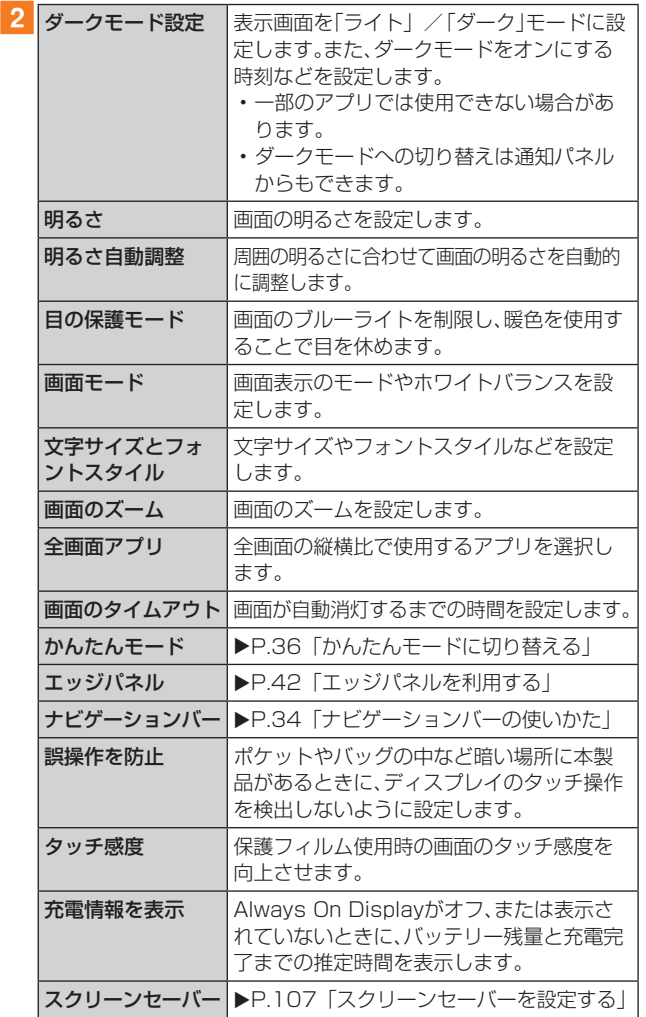

# 画面のホワイトバランスを調整する

画面の色を詳細に調整できます。

- 設定メニュー画面→[ディスプレイ]→[画面 モード]
- 2 [鮮やか]
- ■3 「ホワイトバランス」のスライダを左右にドラッ グして色を調整
	- •「画面モード」が「鮮やか」のときのみ調整できます。
	- •「鮮やか」モードは一部のアプリでは適用されない場合が あります。
	- •「目の保護モード」がオンの場合は調整できません。
	- •「暖色」側に調整すると赤みが増し、「寒色」側に調整する と青みが増します。
	- •「詳細設定」をタップすると、赤、緑、青の色ごとに、より詳 細に色を調整できます。

# スクリーンセーバーを設定する

充電中に表示するスクリーンセーバーのオン/オフ、種類を 設定します。

- 1 設定メニュー画面→[ディスプレイ]→[スク リーンセーバー]
- $\boxed{2}$ [カラー]/[フォト]/[フォトテーブル]/ [フォトフレーム]
	- •「フォト」を選択した場合は、[ ]→表示する写真に関す る設定にチェックを入れる→ と操作します。 「フォトテーブル」または「フォトフレーム」を選択した場合 は、「▲1→表示する画像が含まれるフォルダにチェック を入れる→ と操作します。 ※本製品やmicroSDメモリカードに撮影した写真やダ
		- ウンロードした画像データなどが保存されていない場 合、選択できるアルバムやフォルダが表示されません。 事前に、必要な画像データをご用意ください。
	- •「プレビュー」をタップすると、スクリーンセーバーをプレ ビュー表示できます。

# 壁紙の設定をする

# 1 設定メニュー画面→[壁紙]

- 2「マイ壁紙]/[ギャラリー]
	- •「壁紙サービス」をタップすると、ロック画面の壁紙を「ダ イナミックロック画面」にするなどの設定ができます。
	- •「壁紙にダークモードを適用」をオンにすると、ホーム画 面の壁紙の色がダークモードに合わせて変更されます。
	- •「他の壁紙を検索」をタップすると、壁紙のダウンロード などができます。
- 3 設定したい壁紙を選択
- 4 画面の指示に従って設定

# テーマの設定をする

- 1 設定メニュー画面→[テーマ]
- <mark>2</mark> [テーマ]/[壁紙]/[アイコン]/[AOD]
- 3 設定したいテーマなどを選択
- 4 画面の指示に従って設定
# ホーム画面の設定をする

# 1 設定メニュー画面→[ホーム画面]

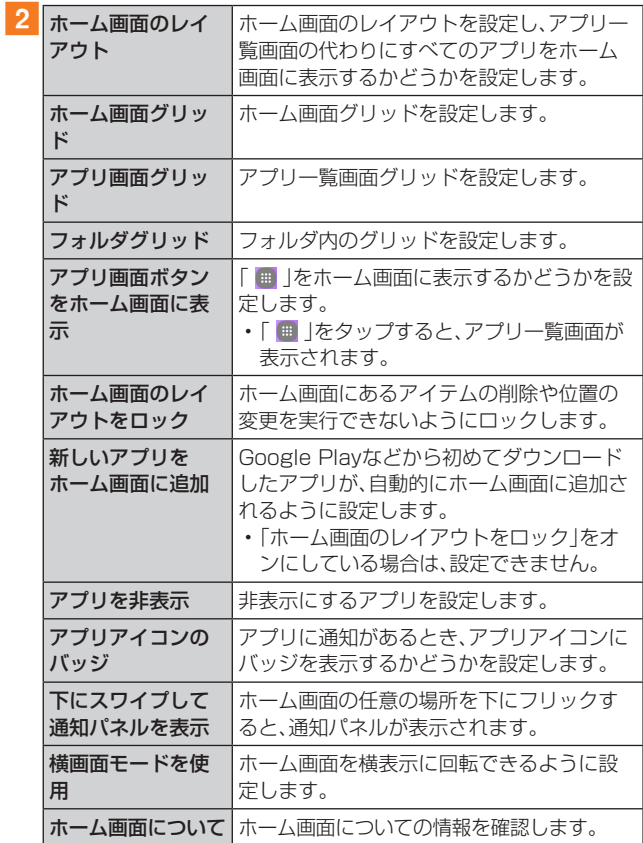

# ロック画面の設定をする

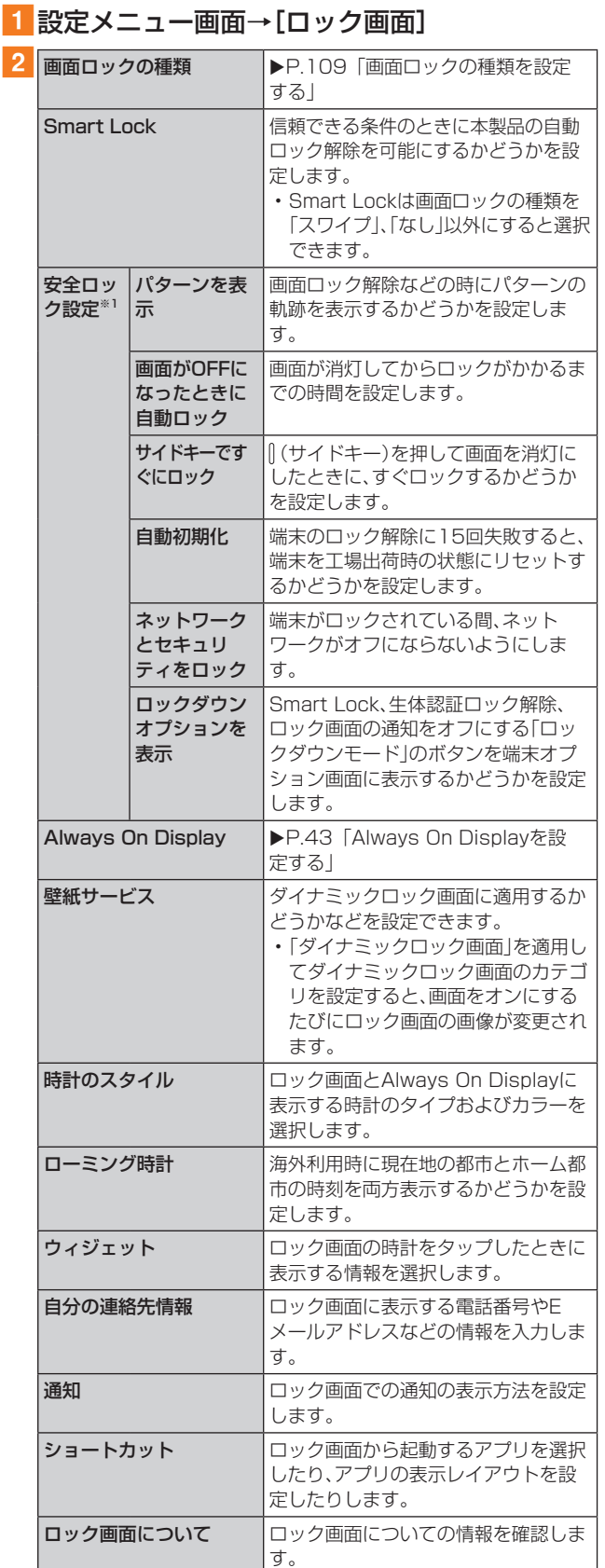

※1「画面ロックの種類」の設定によって、表示されない場合が あります。

# 画面ロックの種類を設定する

#### ■設定メニュー画面→[ロック画面]→[画面ロッ クの種類]

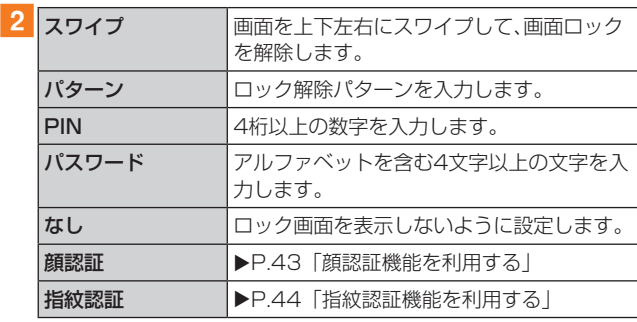

#### 3 画面の指示に従って操作

#### ■画面ロックをかける

画面ロックの解除方法を「なし」以外に設定している場合、」(サ イドキー)を押す、または自動的に画面が消灯すると、画面ロッ クがかかります。

#### ■画面ロックを解除する

1 ||(サイドキー)を押して、ロック画面を表示

#### 2 ロック画面で現在のロック解除方法を実行する ロック解除を5回続けて失敗した場合は、画面に従って再試 行してください。

#### $\mathscr{D}_{\mathsf{memo}}$

- ◎ ロック画面をスワイプして「緊急通報」が表示されたときに 「緊急通報」をタップすると、緊急通報ができます。
- ◎ 解除パターンやPIN、パスワードの入力、顔の認証、指紋の認 証に5回失敗※1すると、30秒後に再度入力するようメッセー ジが表示されます。
	- ※1 解除パターンを3箇所以下、PIN/パスワードを3桁以下 で入力した失敗、顔や指紋が正常に認識されない旨のエ ラーメッセージが出る場合はカウントされません。

解除パターンやPIN、パスワードを忘れた場合は、パソコンな どからFind My Mobileのホームページにアクセスし、「ロッ ク解除」を実行すると画面ロックを解除できます。詳細につ いては、Find My Mobileのホームページをご参照ください  $(P.32)$ 。

# 生体認証とセキュリティの設定をする

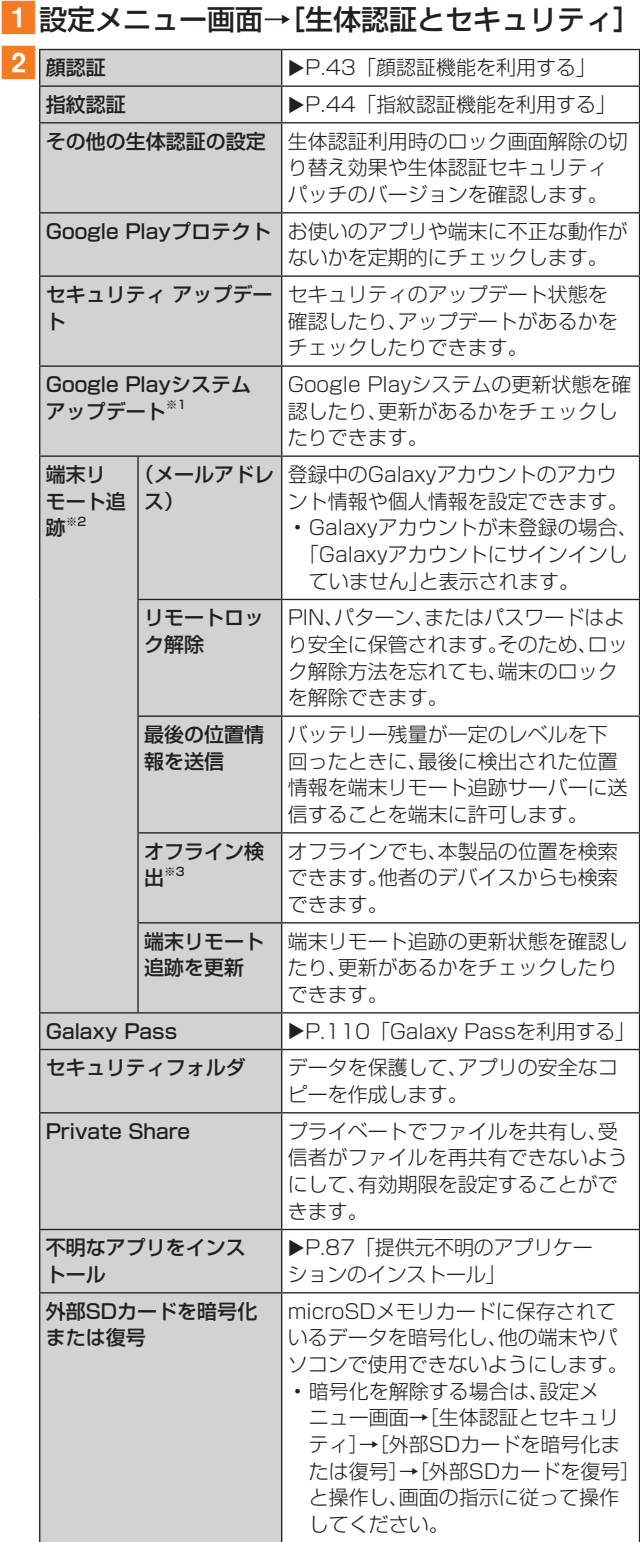

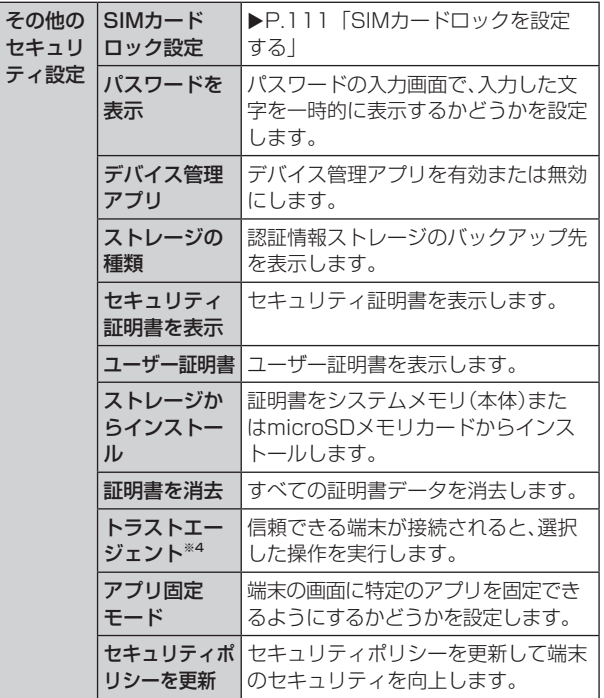

※1 Googleアカウントを登録した場合のみ表示されます。 ※2 サインインの際にID、パスワードの入力だけではなく、 「Galaxy Pass」(生体認証)も利用できます。

※3 Galaxyアカウントを登録した場合のみ表示されます。

※4「画面ロックの種類」の設定によって、設定できない場合が あります.

# Galaxy Passを利用する

Galaxy Passを使うと指紋認証などの生体認証を使って ウェブページやアプリなどで簡単にサインインできます。

- Galaxy Passを利用するにはGalaxyアカウントへのサ インインが必要です。
- Galaxy Passを使ったサインインはブラウザアプリ (▶P.66)などの一部のアプリのみ対応しています。ま たいくつかのウェブページは本機能に対応していない場 合があります。
- Galaxy Passを利用するには下記の生体認証を登録する 必要があります。
	- 指紋認証(▶P.44)

# ■ Galaxy Passを登録する

1 設定メニュー画面→[生体認証とセキュリティ] →[Galaxy Pass]

#### 2 Galaxyアカウントをサインイン

• Galaxyアカウントをすでにお持ちの場合は表示内容を 確認→[同意]→アカウントのパスワードを入力→[OK] と操作してください。

# 3 以降、画面の指示に従って設定

# ■ Galaxy Passを設定する

- 1 設定メニュー画面→[生体認証とセキュリティ] →[Galaxy Pass]
- 2 登録した生体認証で保護するセキュリティを解 除
- 3 [ : ]→[設定]
- 4 各項目を設定
- ■ウェブページのサインインにGalaxy Passを使用 する
- 1 ブラウザアプリでサインインしたいウェブペー ジを開く
- 2 ユーザー名とパスワードを入力し、サインイン する
- <mark>3 ポップアップ画面で「Galaxy Passでサインイ</mark> ン」にチェックを入れる→[保存]
	- Galaxy Passにサインイン情報が保存され、次回から Galaxy Passに登録した生体情報を認識してサインイ ンできます。
- ■アプリのサインインにGalaxy Passを使用する
- ■1 サインインしたいアプリを起動
- 2 アカウント名とパスワードを入力し、サインイ ンする

# 3 ポップアップ画面で[はい]

• Galaxy Passにサインイン情報が保存され、次回から Galaxy Passに登録した生体情報を認識してサインイ ンできます。

# ■GalaxyアカウントでのサインインにGalaxy Passを使用する

- 設定メニュー画面→[生体認証とセキュリティ] →[Galaxy Pass]
- 2 登録した生体認証で保護するセキュリティを解 除
- 3 [ : ]→[設定]
- 4 [アカウントと同期]
- ■5 「Galaxy Passで認証」の「 ① 」をタップして 「 」にする
	- Galaxy Passを使用してGalaxyアカウントへのサイン インができます。

 $\mathscr{Y}_{\text{memo}}$ 

◎ Galaxy Pass画面で保存されたサインイン情報をタップす ると確認、編集、削除できます。

# SIMカードロックを設定する

au ICカードにPIN(暗証番号)を設定し、電源を入れたとき にPINコードを入力することで、不正使用から保護できます。 PINコードについては「PINコードについて」(▶P.22)を ご参照ください。

- 設定メニュー画面→[生体認証とセキュリティ] →[その他のセキュリティ設定]→[SIMカード ロック設定]→[SIMカードをロック]
- ■2 PINコードを入力→[OK]

■電源を入れたときにPINコードを入力する

aPINコードの入力画面→PINコードを入力→ [OK]

#### ■PINコードを変更する

au ICカードのPINが有効に設定されているときのみ変更で きます。

# ■ 設定メニュー画面→[生体認証とセキュリティ] →[その他のセキュリティ設定]→[SIMカード ロック設定]→[SIMカードのPINを変更]

- 2 PINコードを入力→[OK]
- 3 新しいPINコードを入力→[OK]
- ■4 もう一度新しいPINコードを入力→[OK]

# プライバシーの設定をする

# ■ 設定メニュー画面→[プライバシー]

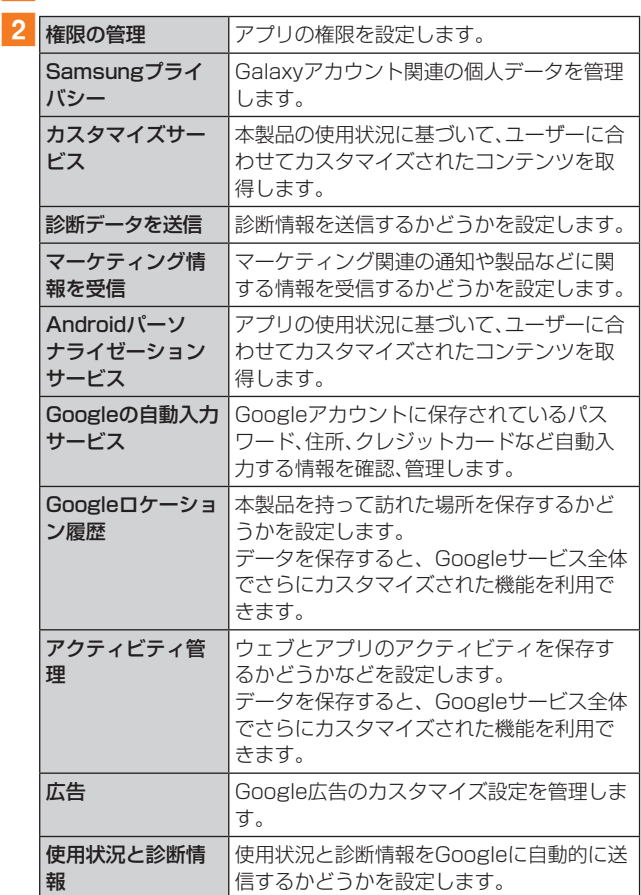

# 位置情報の設定をする

# 1 設定メニュー画面→[位置情報]

# 2 「 ○ 」をタップして「 ● 」にする

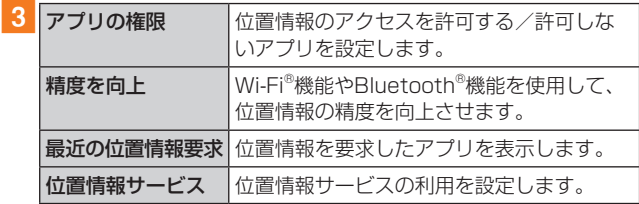

#### auが提供するさまざまなサービスに関する設定を行います。

#### <mark>1</mark>設定メニュー画面→[au設定メニュー]

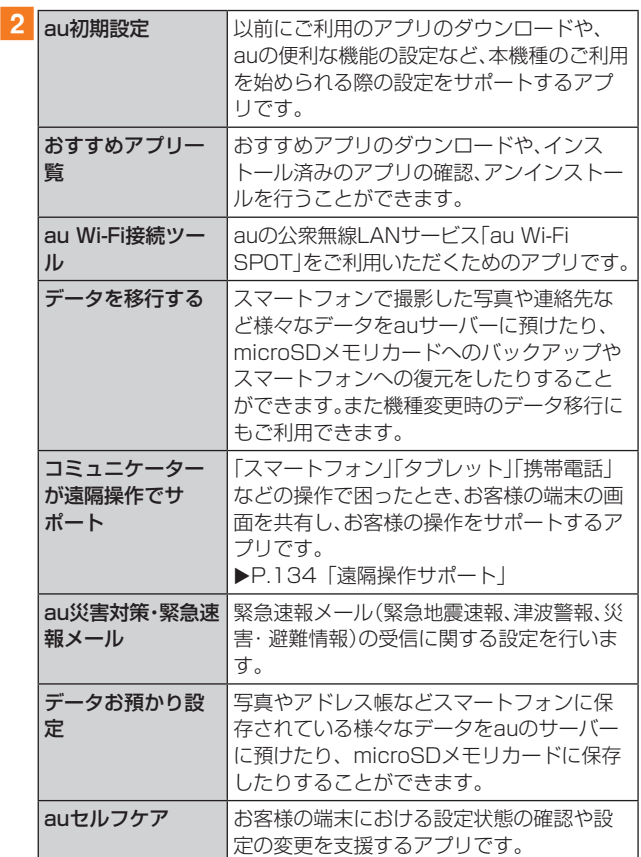

# アカウントとバックアップの設定をする

1 設定メニュー画面→[アカウントとバックアッ プ]

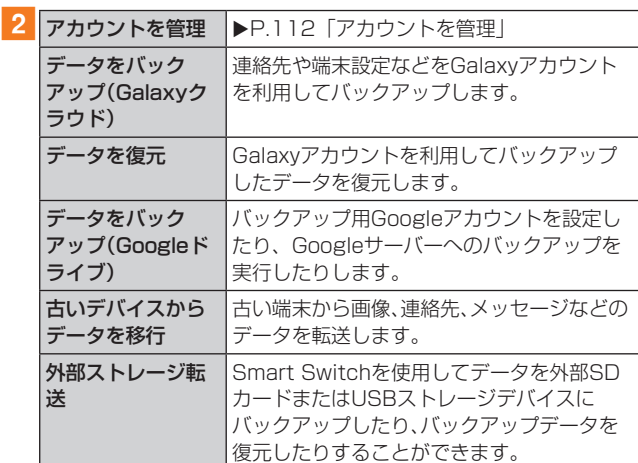

# フカウントを管理

本製品に登録されているアカウントを表示します。また、ア カウントを追加したり、同期の設定を行います。

#### ■アカウントを登録する

- 設定メニュー画面→[アカウントとバックアッ プ]→[アカウントを管理]→[アカウント追加]
- 2 追加したいアカウントの種類をタップ→画面の 指示に従って操作

#### ■アカウントを削除する

- 設定メニュー画面→「アカウントとバックアッ プ]→[アカウントを管理]
- 2 削除するアカウント名をタップ

#### 3 [アカウントを削除]→[アカウントを削除]

- パスワードの確認画面が表示されたら画面の指示に従っ て入力します。
- アカウントの種類によって、操作が異なる場合がありま す。

#### $\mathscr{D}_{\mathsf{memo}}$

- ◎ アカウントがオンラインサービスなどとの同期を設定できる 場合は、設定メニュー画面→[アカウントとバックアップ]→ [アカウントを管理]→アカウントをタップ→[アカウントを 同期]→同期する項目をオンにして、同期させない項目をオフ にして設定します。
- ◎ アカウントの種類によって、設定項目は異なります。
- ◎ 他のアプリケーションで使用されているアカウントは、削除 できない場合があります。削除するには初期化(▶P.114) が必要になります。

# デジタルウェルビーイングとペアレンタル コントロールの設定をする

本製品の日常の使用履歴やお子さまの使用状況を確認でき ます。画面の点灯時間やロック解除の回数などが確認できま す。各アプリの使用時間を制限したり、通知設定を変更する こともできます。

■ 設定メニュー画面→[デジタルウェルビーイン グとペアレンタルコントロール]

• 初回起動時には「デジタルウェルビーイング」と「ペアレ ンタルコントロール」の説明・選択画面が表示されます。 「デジタルウェルビーイング」をタップすると、手順2の 一覧が表示されます。

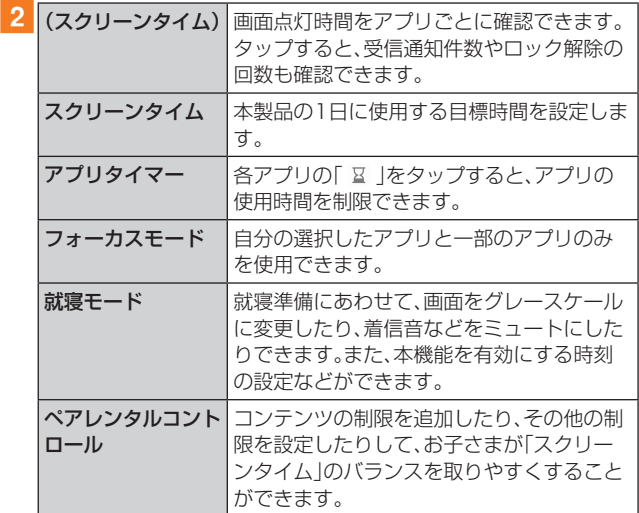

# デバイスケアの設定をする

# 1 設定メニュー画面→[バッテリーとデバイスケ ア]

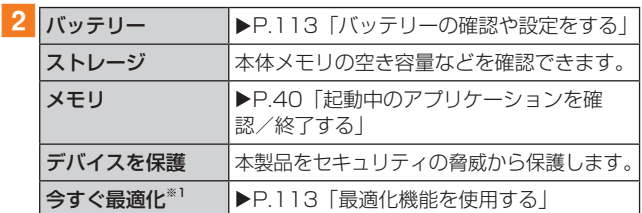

※1 表示される内容は、端末の状態によって異なります。

# バッテリーの確認や設定をする

# 1 設定メニュー画面→[バッテリーとデバイスケ ア]→[バッテリー]

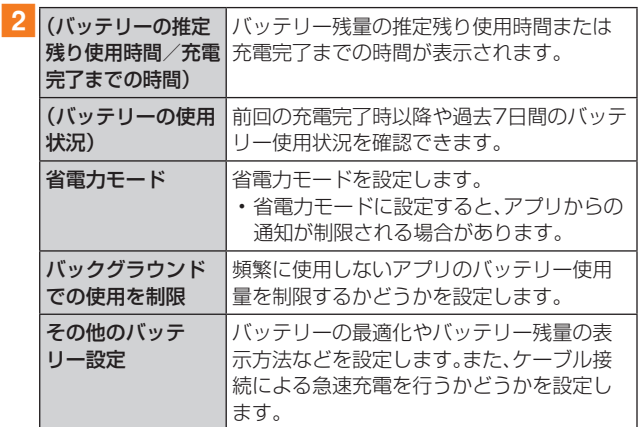

# ストレージの確認や設定をする

本体や外部SDカード※などのストレージのデータ容量や空 き容量を表示したり、ストレージの設定をします。 ※ microSDメモリカードが取り付けられているときに表示さ れます。

# ■microSDメモリカードのマウントを解除する

- 1 設定メニュー画面→[バッテリーとデバイスケ ア]→[ストレージ]
- |2 [ : ]→[詳細設定]
- 3 [外部SDカード]→[マウント解除]

• microSDメモリカードをマウントするには、[外部SD カード]→[マウント]と操作します。

# ■最適化機能を使用する

■1 設定メニュー画面→[バッテリーとデバイスケ ア]

# 2 「今すぐ最適化]

処理の内容が一覧で表示されます。

# 3 [完了]

# 一般管理の設定をする

# 1 設定メニュー画面→[一般管理]

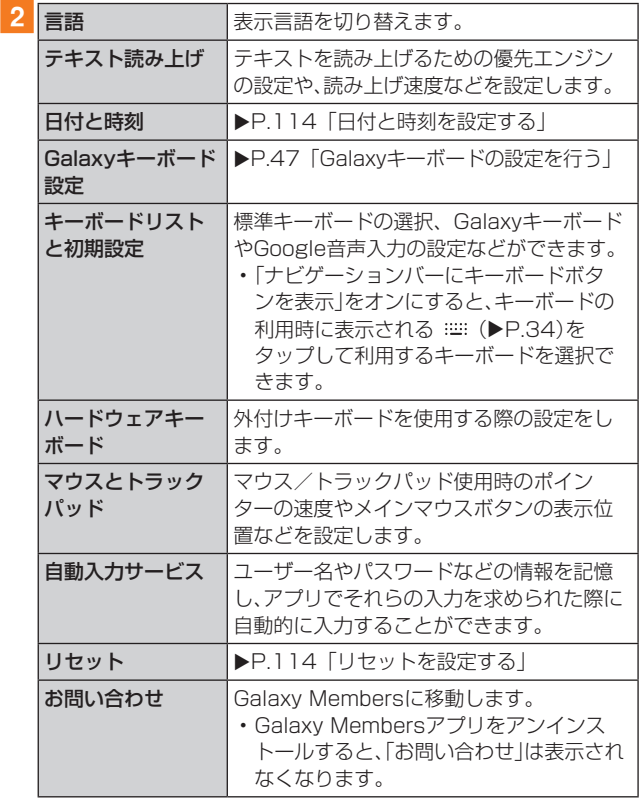

# 日付と時刻を設定する

#### 1 設定メニュー画面→[一般管理]→[日付と時刻]

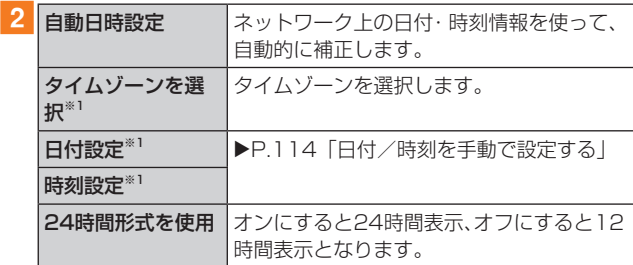

※1「自動日時設定」がオフのときに表示されます。

#### ■日付/時刻を手動で設定する

- 設定メニュー画面→[一般管理]→[日付と時刻]
- ■2 「自動日時設定」の「 | 」をタップして「 ① 」に する
- 3 「日付設定]/「時刻設定]→日付/時刻を設定→ [完了]

# $\mathscr{Y}_{\text{memo}}$

- ◎「日付と時刻」の「自動日時設定」がオンになっていると、ネッ トワークから日付や時刻、タイムゾーンが自動で設定されま す(初期状態)。
- ◎「日付と時刻」の「自動日時設定」は、海外通信事業者によっ ては時差補正が正しく行われない場合があります。設定メ ニュー画面→[一般管理]→[日付と時刻]→[タイムゾーンを 選択]→設定する項目をタップして、タイムゾーンを設定する ことができます。

# リセットを設定する

#### 1 設定メニュー画面→[一般管理]→[リセット]

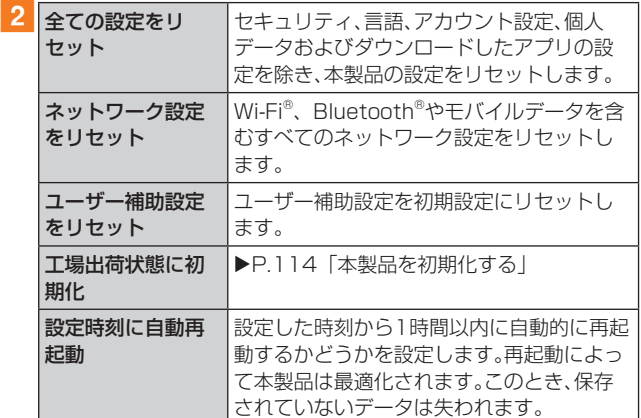

#### ■本製品を初期化する

本製品を初期状態に戻します(リセット)。この操作を行う と、ご購入後に本製品にお客様がインストールしたアプリ ケーションとプリセットされているアプリケーションの一 部が削除されます。また、登録したデータもすべて削除され ます。必ず本製品の重要なデータをバックアップしてから、 リセットしてください。

なお、本製品の初期化を実行すると、Android 11へのメジャー アップデート(OS更新)後の初期状態になります。

#### 1 設定メニュー画面→[一般管理]→[リセット]→ [工場出荷状態に初期化]→[リセット]

• 画面ロックの設定によっては、ロック解除が必要な場合 があります。

### 2 [全て削除]

本製品が自動的に再起動します。 本製品の再起動またはリセット中は、そのままお待ちください。

#### $\mathscr{Y}_{\mathsf{memo}}$

◎ 初期化は、充電しながら行うか、内蔵電池が十分に充電された 状態で行ってください。

# ユーザー補助の設定をする

# ■ 設定メニュー画面→[ユーザー補助]

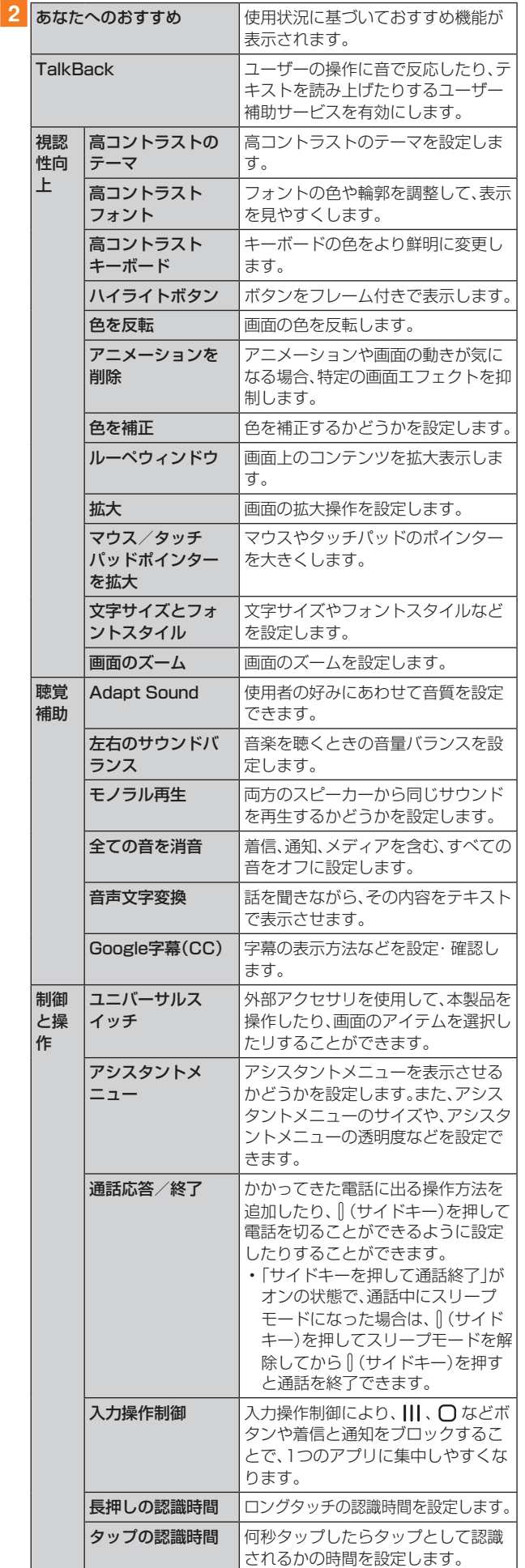

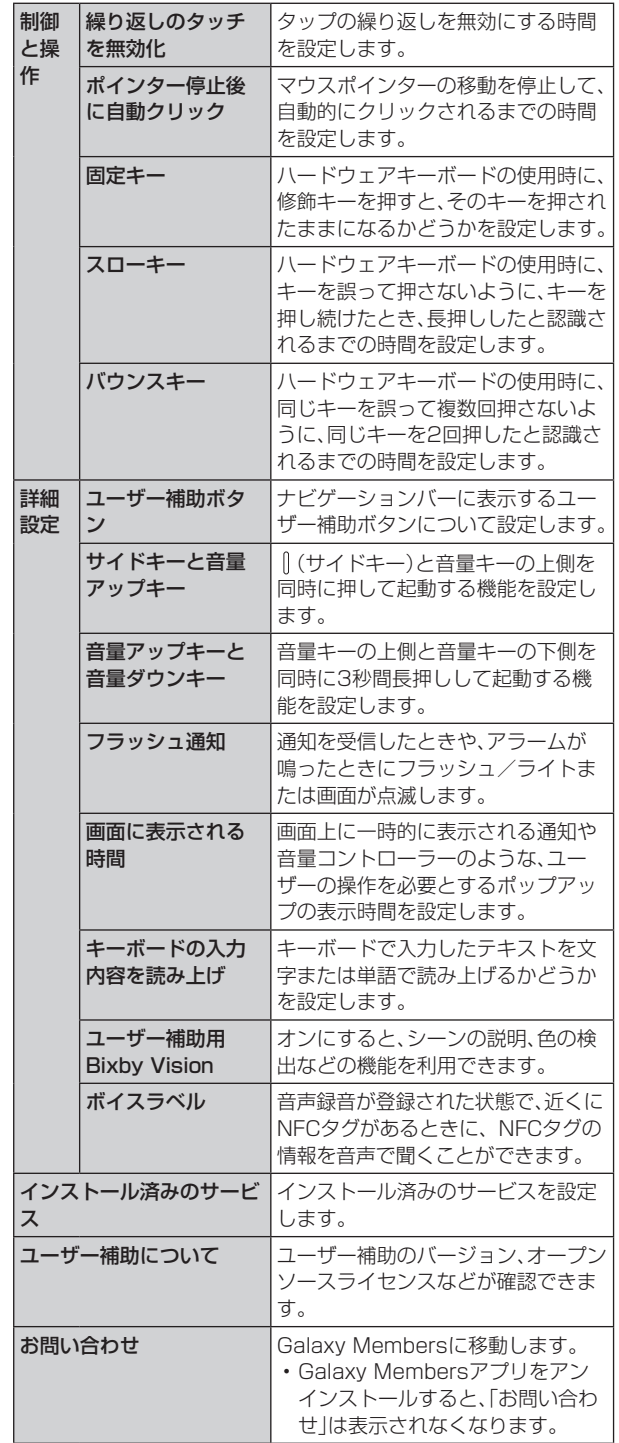

# TalkBackを利用する

- ユーザーの操作に音で反応したり、テキストを読み上げたり するTalkBack機能を有効にします。
- 1 設定メニュー画面→[ユーザー補助]
- 2 [TalkBack]
- 3 「 」をタップ→[許可]
- 4 画面の指示に従って操作する

# $\mathscr{M}_{\text{memo}}$

#### TalkBackのタッチガイド機能について

- ◎ タッチガイド機能とは、タップした位置にあるアイテムの説 明を読み上げる機能です。
- ◎ タッチガイド機能をオンにした場合、本製品の操作の一部が 通常の操作と異なります。
	- 項目を選択する場合は、一度タップしてからダブルタップ します。
	- スライドする場合は、2本の指で操作します。

# ソフトウェア更新の設定をする

#### 1 設定メニュー画面→[ソフトウェア更新]

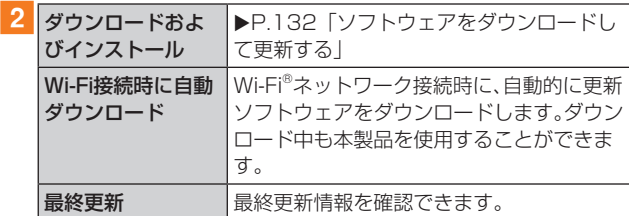

# 端末情報を表示する

# 1 設定メニュー画面→[端末情報]

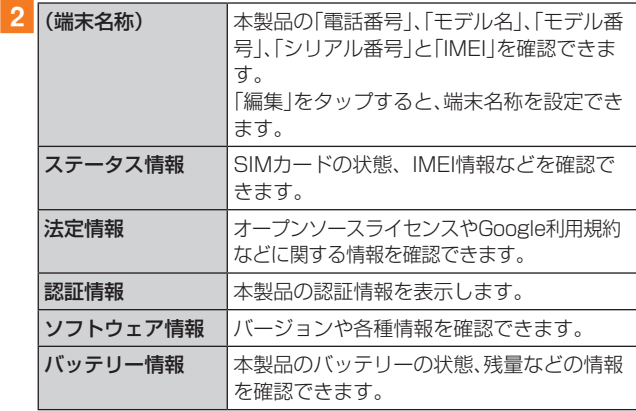

# **auのネットワークサービス**

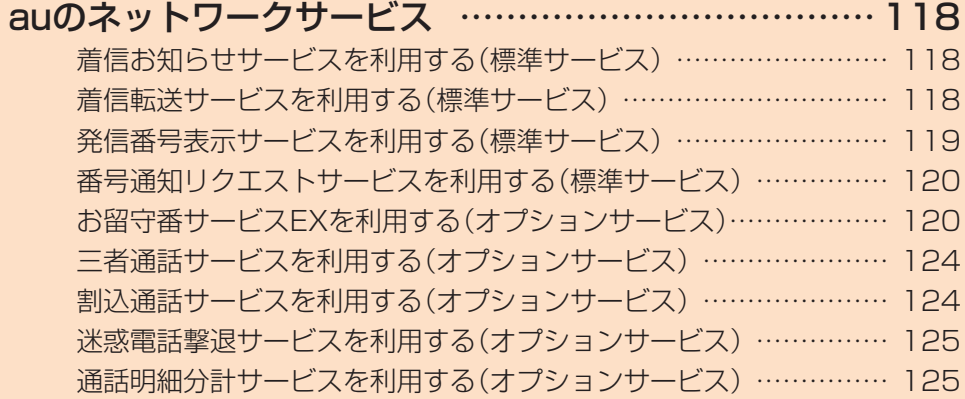

# **auのネットワークサービス**

#### auでは、次のような便利なサービスを提供しています。

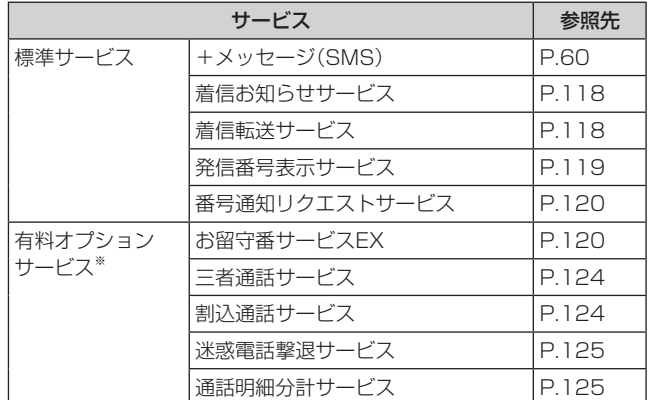

※ 有料オプションサービスは、別途ご契約が必要になります。 お申し込みやお問い合わせの際は、auショップ/au Styleも しくはお客さまセンターまでご連絡ください。 各サービスのご利用料金や詳細については、auホームページ

# [\(https://www.au.com/\)で](https://www.au.com/)ご確認ください。

# 着信お知らせサービスを利用する(標準 サービス)

# 着信お知らせサービスについて

「着信お知らせサービス」は、電波の届かない場所にいた場合 など、着信があったことをSMSでお知らせするサービスで す。電話をかけてきた相手の方が伝言を残さずに電話を切っ た場合に、着信があった時間と、相手の方の電話番号をお知 らせします。

#### $\mathscr{M}_{\text{memo}}$

- ◎「着信お知らせサービス」を利用するには、お留守番サービス EXの圏外転送を設定してください(▶P.121)。
- ※ 有料オプションサービスをご契約されていない場合も設 定を行ってください。
- ◎ 電話番号通知がない着信についてはお知らせしません。ただ し、番号通知があっても番号の桁数が20桁以上の場合はお知 らせしません。
- ◎ お留守番サービスセンターが保持できる着信お知らせは、最 大4件です。
- ◎ 着信があってから約6時間経過してもお知らせできない場合、 お留守番サービスセンターから着信お知らせは自動的に消去 されます。
- ◎ ご契約時の設定では、着信お知らせで相手の方の電話番号を お知らせします。お留守番サービス総合案内(▶P.120)で 着信お知らせ(着信通知)を停止することができます。
- ◎ 通話中などですぐにお知らせできない場合があります。その 場合は、お留守番サービスセンターのリトライ機能によりお 知らせします。

# 着信転送サービスを利用する(標準サービス)

電話がかかってきたときに、登録した別の電話番号に転送す るサービスです。

電波が届かない地域にいるときや、通話中にかかってきた電 話などを転送する際の条件を選択できます。

#### $\mathscr{M}_{\text{memo}}$

- ◎ 緊急通報番号(110、119、118)、時報(117)など一般に転 送先として望ましくないと思われる番号には転送できませ  $h_{l_0}$
- ©着信転送サービスと番号通知リクエストサービス(▶P.120) を同時に開始すると、非通知からの着信を受けた場合、番号通 知リクエストサービスを優先します。
- ◎ au国際電話サービスでの転送はご利用いただけません。また、 一部の国際電話事業者でも転送できない場合があります。

#### ■ご利用料金について

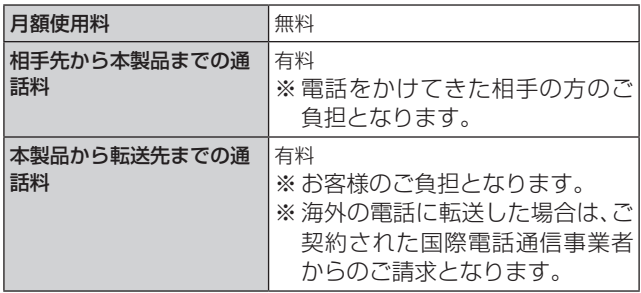

#### 応答できない電話を転送する(無応答転送)

かかってきた電話に出ることができないときに電話を転送 します。

- ホーム画面で[ | ]→[ : ]→[設定]→[auサー ビス]
- 2 [留守番電話と通話転送]→[応答しない時に転 送]

#### 3 [通話転送]

「無効」をタップすると転送サービスを停止できます。

- 転送までの時間や無応答時に転送する番号を設 定→[有効]
	- 転送までの時間は5秒~55秒の間で設定できます。
	- 登録済みの転送先番号がある場合や「留守番電話」に設定 されている場合は、「更新」をタップします。

#### $\mathscr{M}_{\mathsf{memo}}$

◎ 無応答転送を設定しているときに電話がかかってくると、着 信音が鳴っている間は、電話に出ることができます。

# 通話中にかかってきた電話を転送する(話中転送)

1 ホーム画面で[ | | | →[ | | | →[設定] → [auサー ビス]

# 2 [留守番電話と通話転送]→[通話中に転送]

# 3 「通話転送1

「無効」をタップすると転送サービスを停止できます。

#### 4 転送先番号を設定→[有効]

• 登録済みの転送先番号がある場合や「留守番電話」に設定 されている場合は、「更新」をタップします。

 $\mathscr{M}_{\text{memo}}$ 

©話中転送と割込通話サービス(▶P.124)を同時に設定して いる場合は、割込通話サービスが優先されます。

# 応答できない電話を転送する(圏外転送)

電波の届かない場所にいるときや、電源が切ってあるときな どに電話を転送します。

- 1 ホーム画面で[ | | |→[ : l →[設定]→[auサー ビス]
- 2 「留守番電話と通話転送]→「電波が悪い時に転 送]

#### 3 [通話転送]

「無効」をタップすると転送サービスを停止できます。

#### 4 転送先番号を設定→[有効]

• 登録済みの転送先番号がある場合や「留守番電話」に設定 されている場合は、「更新」をタップします。

# かかってきたすべての電話を転送する(フル転送)

- 1 ホーム画面で[ C 1→[ ; 1→[設定]→[auサー ビス]
- 2 [留守番電話と通話転送]→[常に転送]

#### 3 「通話転送1

「無効」をタップすると転送サービスを停止できます。

#### 4 転送先番号を設定→[有効]

• 登録済みの転送先番号がある場合や「留守番電話」に設定 されている場合は、「更新」をタップします。

 $\mathscr{Y}_{\text{memo}}$ 

◎「常に転送」(フル転送)を設定している場合は、お客様の本製 品は呼び出されません。

#### 着信転送サービスを遠隔操作する(遠隔操作 サービス)

お客様の本製品以外のau電話、他社の携帯電話、PHS、NTT 一般電話、海外の電話などから、着信転送サービスの転送開 始・転送停止ができます。

#### 1090-4444-XXXXに電話をかける

上記のXXXXには、サービス内容によって次の番号を入力 してください。

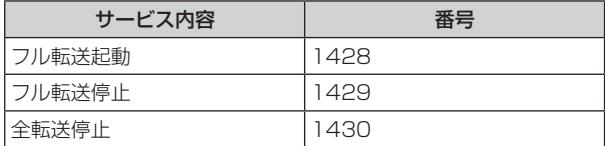

# 2 ご利用の本製品の電話番号を入力

#### 3 暗証番号(4桁)を入力

暗証番号については「各種暗証番号/PINコードについて」 (▶P.22)をご参照ください。

# 4 ガイダンスに従って操作

#### $\mathscr{M}_{\mathsf{memo}}$

◎ 暗証番号を3回連続して間違えると、通話は切断されます。

◎ 遠隔操作には、プッシュトーンを使用します。プッシュトーン が送出できない電話を使って遠隔操作を行うことはできませ ん。

# 発信番号表示サービスを利用する(標準 サービス)

電話をかけた相手の方の電話機にお客様の電話番号を通知 したり、着信時に相手の方の電話番号をお客様の端末のディ スプレイに表示したりするサービスです。

# お客様の電話番号の通知について

相手の方の電話番号の前に「184」(電話番号を通知しない 場合)または「186」(電話番号を通知する場合)を付けて電 話をかけることによって、通話ごとにお客様の電話番号を相 手の方に通知するかどうかを指定できます。

#### $\mathscr{M}_{\mathsf{memo}}$

- ◎ 発信者番号(お客様の電話番号)はお客様の大切な情報です。 お取り扱いについては十分にお気を付けください。
- ◎ 電話番号を通知しても、相手の方の電話機やネットワークに よっては、お客様の電話番号が表示されないことがあります。
- ◎ 海外から発信した場合、相手の方に電話番号が表示されない場 合があります。

# 相手の方の電話番号の表示について

電話がかかってきたときに、相手の方の電話番号が本製品の ディスプレイに表示されます。

相手の方が電話番号を通知しない設定で電話をかけてきた ときや、電話番号が通知できない電話からかけてきた場合 は、その理由がディスプレイに表示されます。

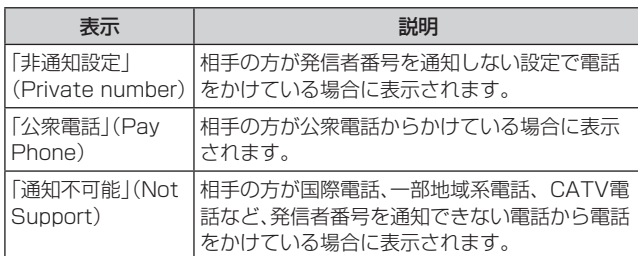

- 1 ホーム画面で[ C ]→[ : ]→[設定]→[auサー ビス]
- 2 「発信者番号表示」の「 」をタップして「 ◯ 」に する

#### $\mathscr{M}_{\text{memo}}$

- ◎ 電話をかけるときに、「184」または「186」を相手の方の電話 番号に追加して入力した場合は、「発信者番号表示」の設定に かかわらず、入力した「184」または「186」が優先されます。
- ◎ 発信番号表示サービスの契約内容が非通知の場合は、「発信者 番号表示」をオンにしていても相手の方に電話番号が通知さ れません。電話番号を通知したい場合は、お客さまセンターま でお問い合わせください。
- ◎「発信者番号表示」をオフに設定しても、緊急通報番号(110、 119、118)への発信時や、SMS送信時は発信者番号が通知 されます。

# 番号通知リクエストサービスを利用する (標準サービス)

電話をかけてきた相手の方が電話番号を通知していない場 合、相手の方に電話番号の通知をしてかけ直して欲しいこと をガイダンスでお伝えするサービスです。

#### $\mathscr{M}_{\text{memo}}$

- ◎ 初めてご利用になる場合は、停止状態になっています。
- © お留守番サービスEX (▶P.120)、着信転送サービス (▶P.118)、割込通話サービス(▶P.124)、三者通話サー ビス(▶P.124)のそれぞれと、番号通知リクエストサービ スを同時に開始すると、番号通知リクエストサービスが優先 されます。
- ◎ 番号通知リクエストサービスと迷惑電話撃退サービス (▶P.125)を同時に開始すると、番号通知リクエストサー ビスが優先されます。
- ◎ サービスの開始・停止には、通話料はかかりません。

# 番号通知リクエストサービスを開始する

1 ホーム画面で[ 0 ]→[1][4][8][1]→[ 0 ]→  $\blacksquare$ 

# $\mathscr{Y}_{\text{meno}}$

- ◎ 電話をかけてきた相手の方が意図的に電話番号を通知してこ ない場合は、相手の方に「お客様の電話番号を通知しておかけ 直しください。」とガイダンスが流れ、相手の方に通話料がかか ります。
- ◎ 次の条件からの着信時は、番号通知リクエストサービスは動 作せず、通常の接続となります。
	- 公衆電話、国際電話
	- SMS
	- その他、相手の方の電話網の事情により電話番号を通知で きない電話からの発信の場合

# 番号通知リクエストサービスを停止する

1 ホーム画面で[ 0 ]→[1][4][8][0]→[ 0 ]→  $\lceil \bullet \rceil$ 

# お留守番サービスEXを利用する(オプショ ンサービス)

#### ■お留守番サービスEXについて

電源を切っているときや、電波の届かない場所にいるとき、 機内モード(▶P.104)を有効にしているとき、一定の時間 が経過しても電話に出られなかったときなどに、留守応答し て相手の方からの伝言をお預かりするサービスです。

#### ■お留守番サービスEXをご利用になる前に

- 本製品ご購入時や、機種変更や電話番号変更のお手続き 後、修理時の代用機貸し出しと修理後返却の際にお留守番 サービスEXに加入中の場合、お留守番サービスは開始さ れています。
- お留守番サービスと番号通知リクエストサービス (▶P.120)を同時に開始すると、非通知からの着信を受 けた場合に番号通知リクエストサービスが優先されます。

#### ■お留守番サービスEXでお預かりする伝言・ボイス メールについて

お留守番サービスEXでは、次の通りに伝言・ボイスメールを お預かりします。

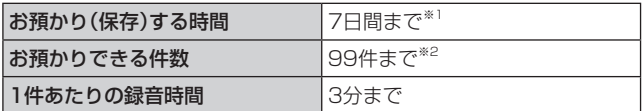

- ※1 お預かりから7日間以上経過している伝言・ボイスメール は、自動的に消去されます。
- ※2 件数は伝言とボイスメール(▶P.122)の合計です。100 件目以降の場合は、電話をかけてきた相手の方に、伝言・ボ イスメールをお預かりできないことをガイダンスでお知 らせします。

#### ■ご利用料金について

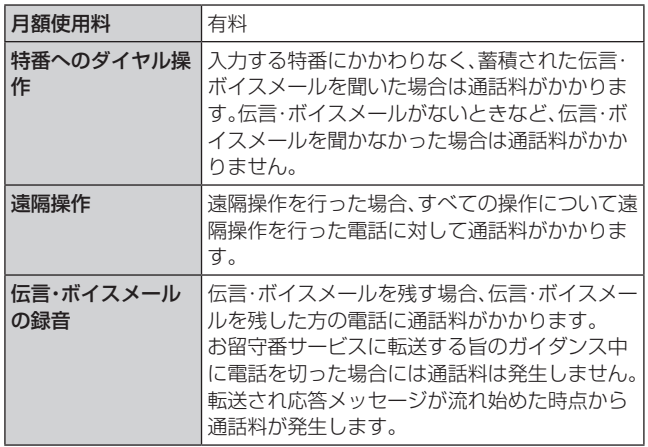

# ■お留守番サービス総合案内(141)を利用する

総合案内からは、ガイダンスに従って操作することで、伝言・ ボイスメールの再生、応答メッセージの設定(録音/確認/ 変更)、英語ガイダンスの設定/日本語ガイダンスの設定、不 在通知(蓄積停止)の設定/解除、着信お知らせの開始/停止 ができます。

1 ホーム画面で[ | ]→[1][4][1]→[ ● ]

2 ガイダンスに従って操作

# 応答できない電話を転送する(無応答転送)

かかってきた電話に出ることができないときに電話を留守 番電話サービスに転送します。

- <mark>1</mark> ホーム画面で[ C ]→[ : ]→[設定]→[auサー ビス]
- 2 [留守番電話と通話転送]→[応答しない時に転送]

#### 3 [留守番電話]

「無効」をタップすると転送サービスを停止できます。

#### 4 転送までの時間を設定

• 転送までの時間は5秒~55秒の間で設定できます。

#### 5 [有効]

•「通話転送」に設定されている場合は、「更新」をタップし ます。

### $\mathscr{M}_{\text{memo}}$

◎ 無応答転送を設定しているときに電話がかかってくると、着 信音が鳴っている間は、電話に出ることができます。

# 通話中にかかってきた電話を転送する(話中転送)

通話中にかかってきた電話を留守番電話サービスに転送し ます。

- <mark>1</mark> ホーム画面で[ | ]→[ : ]→[設定]→[auサー ビス]
- 2 「留守番電話と通話転送]→[通話中に転送]

#### 3 [留守番電話]

「無効」をタップすると転送サービスを停止できます。

- 4 「有効]
	- •「通話転送」に設定されている場合は、「更新」をタップし ます。

# $\mathscr{Y}_{\text{meno}}$

©話中転送と割込通話サービス(▶P.124)を同時に設定して いる場合は、割込通話サービスが優先されます。

# 応答できない電話を転送する(圏外転送)

電波の届かない場所にいるときや、電源が切ってあるときな どに、電話を留守番電話サービスに転送します。

- <mark>1 ホーム画面で[ C</mark> ]→[ : ]→[設定]→[auサー ビス]
- 2 「留守番電話と通話転送]→「電波が悪い時に転送]

#### c[留守番電話]

「無効」をタップすると転送サービスを停止できます。

- 4 [有効]
	- •「通話転送」に設定されている場合は、「更新」をタップし ます。

# かかってきたすべての電話を転送する(フル転送)

1 ホーム画面で[ 0 ]→[ : 1→[設定]→[auサー ビス]

2 [留守番電話と通話転送]→[常に転送]

# 3 [留守番雷話]

「無効」をタップすると転送サービスを停止できます。

|4 | 「有効]

•「通話転送」に設定されている場合は、「更新」をタップし ます。

#### $\mathscr{M}_{\text{memo}}$

◎「常に転送」(フル転送)を設定している場合は、お客様の本製 品は呼び出されません。

# 電話をかけてきた方が伝言を録音する

ここで説明するのは、電話をかけてきた方が伝言を録音する 操作です。

#### 1 お留守番サービスで留守応答

かかってきた電話がお留守番サービスに転送されると、本 製品のお客様が設定された応答メッセージで応答します (▶P.122「応答メッセージの録音/確認/変更をする))。 電話をかけてきた相手の方は「#」を押すと、応答メッセージ を最後まで聞かずに(スキップして)手順2に進むことがで きます。ただし、応答メッセージのスキップ防止が設定され ている場合は、「#」を押しても応答メッセージはスキップし ません。

# 2 伝言を録音

録音時間は、3分以内です。 伝言を録音した後、手順3へ進む前に電話を切っても伝言 をお預かりします。

#### 3「#1を押して録音を終了

- 録音終了後、ガイダンスに従って次の操作ができます。
- [1]: 録音した伝言を再生して、内容を確認する
- [2]: 録音した伝言を「至急扱い」にする
- [9]: 録音した伝言を消去して、取り消す
- [ \*]: 録音した伝言を消去して、録音し直す

# 4 雷話を切る

## $\mathscr{M}_{\text{memo}}$

- ◎ 電話をかけてきた方が「至急扱い」にした伝言は、伝言やボイ スメールを再生するとき、他の「至急扱い」ではない伝言より 先に再生されます。
- ◎ お留守番サービスに転送する旨のガイダンス中に電話を切っ た場合には通話料は発生しませんが、転送されて応答メッ セージが流れ始めた時点から通話料が発生します。

# ボイスメールを録音する

相手の方がau電話でお留守番サービスをご利用の場合、相 手の方を呼び出すことなくお留守番サービスに直接ボイス メールを録音できます。また、相手の方がお留守番サービス を停止していてもボイスメールを残すことができます。

1 ホーム画面で[ 0 1→[11[6][11[21+相手の 方のau電話番号を入力→[●]

2 ガイダンスに従ってボイスメールを録音

# 伝言お知らせについて

お留守番サービスセンターで伝言やボイスメールをお預か りしたことをSMS(「伝言お知らせ」と表示)でお知らせしま す。

# $\mathscr{D}_{\mathsf{memo}}$

- ◎ お留守番サービスセンターが保持できる伝言お知らせの件数 は99件です。
- ◎ 伝言・ボイスメールをお預かりしてから約7日間経過してもお 知らせできない場合、お留守番サービスセンターから伝言お 知らせは自動的に消去されます。
- ◎ 通話中などですぐにお知らせできない場合があります。その 場合は、お留守番サービスセンターのリトライ機能によりお 知らせします。

# 伝言・ボイスメールを聞く

#### <mark>1</mark> ホーム画面で[ <mark>C</mark> ]→[1]をロングタッチ

ホーム画面で[ C ]→[ : ]→[設定]→[auサービス]→[留 守番電話と通話転送]→[留守番電話メッセージを再生]→ [発信]と操作しても伝言・ボイスメールを聞くことができ ます。

ホーム画面で[ 0 ]→[1][4][1][7]→[ 0 ]と操作しても 伝言・ボイスメールを聞くことができます。

#### 2 ガイダンスに従ってキー操作

キーパッド画面が表示されない場合は、「キーパッド」をタッ プします。

- [1]: 同じ伝言をもう一度聞く
- [4]: 5秒間巻き戻して聞き直す
- [5]: 伝言を一時停止(20秒間)※1
- [6]: 5秒間早送りして聞く
- [7]: 再生済みの伝言をすべて消去
- [9]: 伝言を消去
- [0]: 伝言再生中の操作方法を聞く
- [#]: 次の伝言を聞く
- [ \* ]: 前の伝言を聞く
- ※1「●」以外のキーをタップすると、伝言の再生を再開しま す。

# **3 [ 0]**

#### $\mathscr{M}_{\text{memo}}$

◎ お留守番サービスの留守応答でお預かりした伝言も、ボイス メール(▶P.121)も同じものとして扱われます。

# 応答メッセージの録音/確認/変更をする

新しい応答メッセージの録音や現在設定している応答メッ セージの内容の確認/変更や、スキップ防止などの設定を行 うことができます。

- 1 ホーム画面で[ 1 ]→[1][4][1][4]→[ ] ホーム画面で[ C ]→[ : ]→[設定]→[auサービス]→[留 守番電話と通話転送]→[応答メッセージの設定]→[発信]と 操作しても変更できます。
- ■すべてお客様の声で録音するタイプの応答メッ セージを録音する場合(個人メッセージ)
- 2 [1]→[1]→3分以内で応答メッセージを録音→  $[\#]\rightarrow[\#]\rightarrow[\bullet]$ キーパッド画面が表示されない場合は、「キーパッド」をタッ プします。
- ■電話番号の代わりに読み上げるお客さまのお名前 を録音するタイプの応答メッセージを録音する場 合(名前指定メッセージ)
- 2 [1]→[2]→10秒以内で名前を録音→[#]→[#]  $\rightarrow$ [a]

キーパッド画面が表示されない場合は、「キーパッド」をタッ プします。

- ■設定/保存されている応答メッセージを確認する 場合
- 2 [3]→応答メッセージを確認→[ ] キーパッド画面が表示されない場合は、「キーパッド」をタッ プします。
- ■蓄積停止時の応答メッセージを録音する場合(不在 通知)
- 2 [1]→[3]→3分以内で応答メッセージを録音→  $\lceil \# \rceil \rightarrow \lceil \# \rceil \rightarrow \lceil \bigcirc \rceil$

キーパッド画面が表示されない場合は、「キーパッド」をタッ プします。

# $\mathscr{Y}_{\mathsf{memo}}$

- ◎ 録音できる応答メッセージは、各1件です。
- ◎ ご契約時は、標準メッセージに設定されています。
- ◎ 応答メッセージを最後まで聞いて欲しい場合は、応答メッ セージ選択後の設定でスキップができないようにすることも できます。
- ◎ 録音した応答メッセージがある場合に、ガイダンスに従って [2]→[1]と操作すると標準メッセージに戻すことができま す。
- ◎ 録音した蓄積停止時の応答メッセージ(不在通知)がある場合 に、ガイダンスに従って[1]→[4]と操作すると標準メッセー ジに戻すことができます。

# 伝言の蓄積を停止する(不在通知)

長期間の海外出張やご旅行でご不在の場合などに伝言・ボイ スメールの蓄積を停止することができます。

あらかじめ蓄積停止時の応答メッセージ(不在通知)を録音 しておくと、お客様が録音された声で蓄積停止時の留守応答 ができます。

詳しくは、「応答メッセージの録音/確認/変更をする」 (▶P.122)をご参照ください。

# 1 ホーム画面で[ | 1→[1][6][1][0]→[ ● ]

# 2 ガイダンスを確認→[●]

# $\mathscr{Y}_{\text{memo}}$

- ◎ 蓄積を停止する場合は、事前にお留守番サービスを開始して おく必要があります。
- ◎蓄積を停止した後、お留守番サービスを停止/開始しても、蓄 積停止は解除されません。お留守番サービスで伝言・ボイス メールをお預かりできるようにするには、「1611」にダイヤ ルして蓄積停止を解除する必要があります。

# 伝言の蓄積停止を解除する

1 ホーム画面で[ 3 1→[1][6][1][1]→[ 3 ]

2 ガイダンスを確認→[ ● ]

# $\mathscr{Y}_{\text{meno}}$

◎ 蓄積を停止した後、お留守番サービスを停止/開始しても、蓄 積停止は解除されません。お留守番サービスで伝言・ボイス メールをお預かりできるようにするには、「1611」にダイヤ ルして蓄積停止を解除する必要があります。

# お留守番サービスを遠隔操作する(遠隔操作 サービス)

お客様の本製品以外のau電話、他通信事業者の携帯電話、 PHS、NTT一般電話、海外の電話などから、お留守番サービ スの開始/停止、伝言・ボイスメールの再生、応答メッセージ の録音/確認/変更などができます。

# 1090-4444-XXXXに電話をかける

上記のXXXXには、サービス内容によって次の番号を入力 してください。

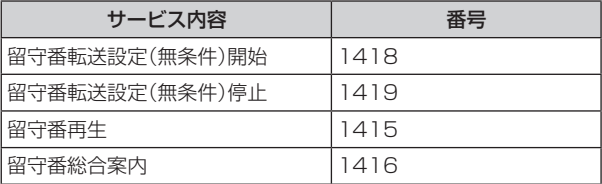

# 2 ご利用の本製品の電話番号を入力

# 3 暗証番号(4桁)を入力

暗証番号については「各種暗証番号/PINコードについて」 (▶P.22)をご参照ください。

# 4 ガイダンスに従って操作

# $\mathscr{M}_{\text{memo}}$

- ◎ 暗証番号を3回連続して間違えると、通話は切断されます。
- ◎ 遠隔操作には、プッシュトーンを使用します。プッシュトーン が送出できない電話を使って遠隔操作を行うことはできませ  $h_{10}$

# 英語ガイダンスへ切り替える

標準の応答メッセージを日本語から英語に変更できます。

#### 1 ホーム画面で[ 0 ]→[1][4][1][9][1]→  $[0]$

英語ガイダンスに切り替わったことが英語でアナウンスさ れます。

ホーム画面で[ Q ]→[ : ]→[設定]→[auサービス]→[ガ イド言語を変更]→[英語ガイダンス(14191)]と操作し、 音声ガイダンスに従って操作しても設定できます。

# 2 ガイダンスを確認→[●]

# $\mathscr{Y}_{\text{memo}}$

◎ ご契約時は、日本語ガイダンスに設定されています。

# 日本語ガイダンスへ切り替える

## 1 ホーム画面で[ C ]→[1][4][1][9][0]→  $[0]$

日本語ガイダンスに切り替わったことが日本語でアナウン スされます。

ホーム画面で[ C ]→[ : ]→[設定]→[auサービス]→[ガ イド言語を変更]→[日本語ガイダンス(14190)]と操作 し、音声ガイダンスに従って操作しても設定できます。

# 2 ガイダンスを確認→[ ● ]

# 三者通話サービスを利用する(オプション サービス)

通話中に他のもう1人に電話をかけて、3人で同時に通話で きます。

例:Aさんと通話中に、Bさんに電話をかけて3人で通話する 場合

<mark>1</mark> Aさんと通話中に[ | ]→[通話を追加]→Bさん の電話番号を入力

連絡先や通話履歴から電話番号を呼び出すこともできます。

# $2$   $\lceil$  0 1

通話中のAさんとの通話が保留になり、Bさんを呼び出しま す。

# 3 Bさんと通話

#### 4 [統合]

3人で通話できます。

「● |をタップすると、Aさんとの電話とBさんとの電話が両 方切れます。

#### $\mathscr{M}_{\text{memo}}$

- ◎ 三者通話中の相手の方が電話を切ったときは、もう1人の相手 の方との通話になります。
- ◎ 三者通話ではAさんとの通話、Bさんとの通話それぞれに通話 料がかかります。
- ◎ 三者通話中は、割込通話サービスをご契約のお客様でも割り 込みはできません。
- ◎ 三者通話の2人目の相手として、割込通話サービスをご利用の au電話を呼び出したとき、相手の方が割込通話中であった場 合には、割り込みはできません。
- ◎ 三者通話を開始したお客様が電話を切って、AさんとBさんの 通話にすることはできません。

# ■ご利用料金について

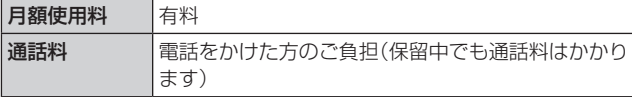

# 割込通話サービスを利用する(オプション サービス)

通話中に別の方から電話がかかってきたときに、現在通話中 の電話を一時的に保留にして、後からかけてこられた方と通 話ができるサービスです。

#### $\mathscr{I}_{\text{meno}}$

◎ 新規にご加入いただいた際には、サービスは開始されていま すので、すぐにご利用いただけます。ただし、修理からのご返 却時またはau ICカードを差し替えた場合には、ご利用開始前 に割込通話サービスをご希望の状態(開始/停止)に設定し直 してください。

# ■ご利用料金について

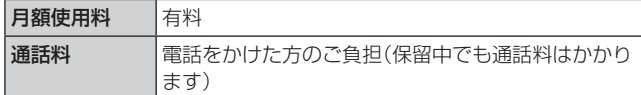

# 割込通話サービスを開始する

- 1 ホーム画面で[ 0 ]→[ : ]→[設定]→[auサー ビス]
- 2 「割込通話」の「 」をタップして「 ◯ 」にする ホーム画面で[ | ]→[1][4][5][1]→[ ● ]と操作しても 開始できます。

## $\mathscr{M}_{\text{memo}}$

- ◎割込通話サービスと番号通知リクエストサービス(▶P.120) を同時に開始すると、非通知からの着信を受けた場合、番号通 知リクエストサービスが優先されます。
- ◎割込通話サービスと迷惑電話撃退サービス(▶P.125)を同 時に開始すると、迷惑電話撃退サービスが優先されます。

# 割込通話サービスを停止する

- 1 ホーム画面で[ C ]→[ : ]→[設定]→[auサー ビス]
- 2 「割込通話」の「 」をタップして「 」にする ホーム画面で[ 1 ]→[1][4][5][0]→[ ● ]と操作しても 停止できます。

# 割込通話を受ける

- 例:Aさんと通話中にBさんが電話をかけてきた場合
- 1 Aさんとの通話中に割込音が聞こえる ディスプレイには、着信画面が表示されます。

■2「 ○ 」を円の外までドラッグ/スライド

c「XXX-XXXX-XXXXとの通話を保留」をタップ

Aさんとの通話は保留になり、Bさんと通話できます。 保留した相手の「切替」をタップすると、通話相手を切り替え ることができます。

# $\mathscr{M}_{\text{memo}}$

- © 手順3 で「XXX-XXXX-XXXXとの通話を終了」をタップする と、Aさんとの通話を終了してBさんとの通話になります。
- © 手順3 で保留した相手の「統合」をタップするとAさん、Bさん との3人の通話になります。三者通話サービスを利用する(オ プションサービス)(▶P.124)をご参照ください。
- ◎ 通話中に相手の方が電話を切ったときは、保留中の相手との 通話に切り替わります。
- ◎ 割込通話時の着信も通話履歴に記録されます。ただし、発信者 番号通知/非通知などの情報がない着信については記録され ない場合があります。

# 迷惑電話撃退サービスを利用する(オプ ションサービス)

迷惑電話やいたずら電話がかかってきて通話した後に 「1442」にダイヤルすると、次回からその発信者からの電話 を「お断りガイダンス」で応答するサービスです。

#### ■ご利用料金について

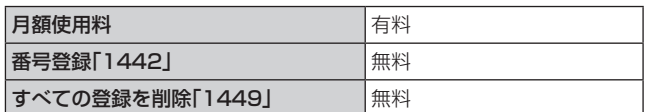

# 撃退する電話番号を登録する

迷惑電話などの着信後、次の操作を行います。

1 ホーム画面で[ 0 ]→[1][4][4][2]→[ ● ] ホーム画面で[ C ]→[ ; ]→[設定]→[auサービス]→[自 動着信拒否]→[不要な通話を制限]→[直前の電話番号を追 加]と操作しても登録できます。

#### ■指定の電話番号を登録する場合

- 1 ホーム画面で[ 1 ]→[ : 1→[設定]
- <mark>2</mark> [auサービス]→[自動着信拒否]
- 8 [不要な通話を制限]
- 4 撃退する雷話番号を入力→[+]

#### $\mathscr{M}_{\text{memo}}$

- ◎ 登録できる電話番号は30件までです。
- ◎ 電話番号の通知のない着信についても、登録できます。
- ◎ 登録した相手の方から電話がかかってくると、相手の方に「お かけになった電話番号への通話は、お客様のご希望によりお つなぎできません。」とお断りガイダンスが流れ、相手の方に 通話料がかかります。
- ◎ 登録された相手の方が、電話番号を非通知で発信した場合も お断りガイダンスに接続されます。
- ◎ 登録した相手の方でも次の条件の場合は、迷惑電話撃退サー ビスは動作せず、通常の接続となります。 • SMS

# 登録した電話番号を全件削除する

1 ホーム画面で[ 0 ]→[1][4][4][9]→[ 0 ]

#### ■ 指定の電話番号を削除/編集する

- 1 ホーム画面で[ 0 ]→[ : ]→[設定]
- 2 「auサービス1→「自動着信拒否]
- 3「不要な通話を制限]
- |4 [ : ]→[削除]
- ■5 保存された電話番号の「 」をタップ→[削除] 保存された電話番号の「 ■ |をタップして「 □ |にする と、該当電話番号の着信拒否が解除されます。

通話明細分計サービスを利用する(オプ ションサービス)

分計したい通話について相手先電話番号の前に「131」を付 けてダイヤルすると、通常の通話明細書に加えて、分計ダイ ヤルした通話分について分計明細書を発行するサービスで す。それぞれの通話明細書には、「通話先・通話時間・通話料」 などが記載されます。

1 ホーム画面で[ 0 ]→[1][3][1]+相手先電話 番号を入力→[◎]

## $\mathscr{D}_{\mathsf{memo}}$

- ◎分計する通話ごとに、相手先電話番号の前に「131」を付けて ダイヤルする必要があります。
- ◎ 発信者番号を通知する/しないを設定する場合は、「186」/ 「184」を最初にダイヤルしてください。
- ◎ 月の途中でサービスに加入されても、加入日以前から「131」 を付けてダイヤルされていた場合は、月初めまでさかのぼっ て分計対象として明細書へ記載されます。

# ■ご利用料金について

日額使用料 しょうしん しゅうしょう 自相 しょくしょう

# **海外利用**

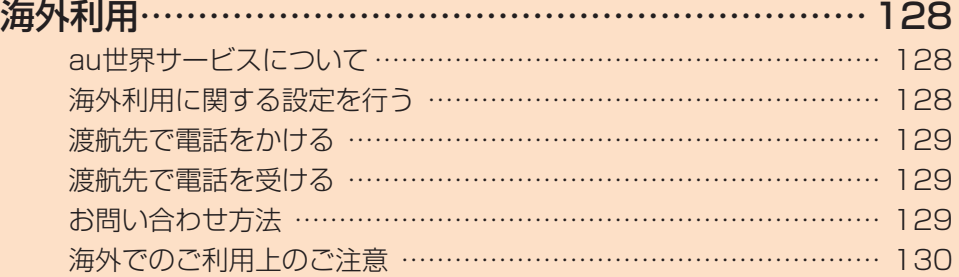

# **海外利用**

# au世界サービスについて

au世界サービスとは、日本国内でご使用の本製品をそのま ま海外でご利用いただけるサービスです。本製品は渡航先に 合わせてGSM /UMTS /LTEネットワークのいずれでも ご利用になれます。

- いつもの電話番号のまま、海外で通話・SMS・データ通信 がご利用いただけます。
- 特別な申し込み手続きや月額の定額料は不要で、ご利用料 金は日本国内分との合算請求ですので、お支払いも簡単で す。

※ 新規ご加入の場合、翌日から海外でのご利用が可能です。 ただし、オンラインショップでご加入の場合、日本国内で 通話(発信)した翌々日よりご利用が可能です。

• ご利用可能国、料金、その他サービス内容など詳細につき ましては、auホームページまたはお客さまセンターにて ご確認ください。

#### ■対象エリア・料金を知る

[https://www.au.com/mobile/service/global/](https://www.au.com/mobile/service/global/au-world-service/area-charge/) au-world-service/area-charge/

#### ■海外でのデータ通信ご利用方法と適用データ通信 料金について

[https://www.au.com/mobile/service/global/](https://www.au.com/mobile/service/global/au-world-service/check/) au-world-service/check/

#### ■ 海外でご利用のお客さま (※渡航前に必ずご確認ください)

[https://www.au.com/information/notice\\_mobile/](https://www.au.com/information/notice_mobile/global/) global/

# $\mathscr{M}_{\text{memo}}$

- ◎ 日本国内の各種割引サービス·データ通信料定額/割引サー ビスの対象となりません。
- ◎ 海外で着信した場合でも着信通話料がかかります。
- ◎ 発信先は、一般電話でも携帯電話でも同じ通話料がかかりま す。
- ◎ 各国際サービスのご利用料金には消費税相当額は加算されま せん。

# 海外利用に関する設定を行う

本製品は、自動的に利用できるネットワークを検出して切り 替えるように設定されています。

- 海外で電源をオンにすると、海外の事業者のネットワーク で通話とSMSがご利用いただけます。
- データ通信を行う場合は「データローミング」(▶P.128) を有効に設定します。

# データ通信を利用する

1 アプリー覧画面で[設定]→[接続]→[モバイル ネットワーク]→[ローミング設定]

2「データローミング」の「 ○」をタップして 「 ● 」にする

#### $\mathscr{Y}_{\mathsf{memo}}$

- ◎ LTE NETまたはLTE NET for DATAにご加入されていない 場合は、海外でデータ通信を利用できません。
- ◎ サービス内容、料金、ご利用方法などの詳細はauホームページ にてご確認ください。

■世界データ定額

[https://www.au.com/mobile/service/global/](https://www.au.com/mobile/service/global/au-world-service/sekai-data/) au-world-service/sekai-data/

■海外ダブル定額 [https://www.au.com/mobile/charge/data-option/](https://www.au.com/mobile/charge/data-option/kaigai-double-teigaku-lte/) kaigai-double-teigaku-lte/

# 海外でVoLTEを利用する

海外でVoLTEを利用できるように設定します。

- aアプリ一覧画面で[設定]→[接続]→[モバイル ネットワーク]→[ローミング設定]
- 2 「4G設定」の「 ① 」をタップして「 ◯ 」にする • 初期状態ではONになっています。

# $\mathscr{Y}_{\mathsf{memo}}$

- ◎ LTE NETにご加入されていない場合は、VoLTEを利用でき ません。
- ◎ VoLTEが利用できる国・地域についてはauホームページをご 参照ください。
- ◎ 海外で通話やデータ通信の品質がよくない場合は、「4G設定」 をOFFにすると改善されることがあります。ただし、日本国内 では「4G設定」を常時ONで利用してください。
- ◎ サービス内容、料金、ご利用方法などの詳細はauホームページ にてご確認ください。

[https://www.au.com/mobile/service/global/](https://www.au.com/mobile/service/global/au-world-service/volte/) au-world-service/volte/

# 渡航先で電話をかける

au世界サービスを利用して、渡航先で電話をかけることが できます。

# 1 ホーム画面で[ 3 ]

#### 2 [0] をロングタッチ

「+1が入力され、発信時に渡航先現地からの国際アクセス番 号が自動で付加されます。

# 3 相手先の国番号を入力

#### 4 地域番号(市外局番)を入力

地域番号(市外局番)が「0」で始まる場合は、「0」を除いて入 力してください(イタリアなど一部例外もあります)。

# 5 相手の電話番号を入力→[ ● ]

例:渡航先から日本の「03-1234-XXXX」にかける場合 +81(国番号) 3(市外局番) 1234XXXX(相手の電話 番号)

例:渡航先(アメリカ)からアメリカの「123-456-XXXX」 にかける場合

+1(国番号) 123(市外局番) 456XXXX(相手の電話 番号)

#### $\mathscr{M}_{\text{memo}}$

◎ 電話をかける相手が日本の携帯電話の場合は、相手の渡航先 にかかわらず国番号として「81」(日本)を入力してください。

- ◎ 渡航先では、一部特番などかけられない電話番号があります。
- ◎ 国番号についてはKDDI国際電話ホームページをご参照くだ さい。

<http://www.001.kddi.com/countrycode/>

# 渡航先で電話を受ける

日本国内にいるときと同様の操作で、電話を受けることがで きます。

# $\mathscr{Y}_{\mathsf{memo}}$

- ◎ 渡航先に電話がかかってきた場合は、いずれの国からであっ ても日本からの国際転送となります。発信側には日本までの 通話料がかかり、着信側には着信通話料がかかります。
- ◎ 日本国内から渡航先に電話をかけてもらう場合は、日本国内 にいるときと同様に電話番号をダイヤルして、電話をかけて もらいます。
- ◎ 日本以外の国から渡航先に電話をかけてもらう場合は、渡航 先にかかわらず日本経由で電話をかけるため、現地からの国 際アクセス番号および「81」(日本)をダイヤルしてもらう必 要があります。

# お問い合わせ方法

# 海外からのお問い合わせ

# ■本製品からのお問い合わせ方法(通話料無料)

受付時間:24時間

#### 1 ホーム画面で[ 0 ]

• キーパッド画面が表示されない場合、「キーパッド」タブ をタップしてください。

#### 2 [0]をロングタッチ

「+1が入力され、発信時に渡航先現地からの国際アクセス番 号が自動で付加されます。

# 3 [81366706944]を入力→[ ● ]

# ■一般電話からのお問い合わせ方法

詳しい情報はauホームページの「海外からのお問い合わせ 番号」をご参照ください。

<https://www.au.com/mobile/service/global/inquiry/>

#### $\mathscr{Y}_{\mathsf{memo}}$

◎ 渡航先でご利用いただけない場合、au電話の電源をオフ/オ ン(再起動)することでご利用可能となる場合があります。

# 海外でのご利用上のご注意

## 本製品を盗難・紛失したら

- 海外で本製品もしくはau ICカードを盗難・紛失された場 合は、お客さまセンターまで速やかにご連絡いただき、通 話停止の手続きをおとりください。詳しくは「海外からの お問い合わせ | (▶P.129)をご参照ください。盗難·紛失 された後に発生した通話料・データ通信料もお客様の負担 になりますのでご注意ください。
- 本製品に挿入されているau ICカードを盗難・紛失された 場合、第三者によって他の携帯電話(海外用GSM携帯電 話を含む)に挿入され、不正利用される可能性もあります ので、SIMカードロックを設定されることをおすすめしま す。SIMカードロックについては「SIMカードロックを設 定する|(▶P.111)をご参照ください。

# auネットワークサービスに関するご注意

- 以下のサービスは、au世界サービス「VoLTE」利用中以外 はご利用いただけません。
	- 着信転送サービス(標準サービス)の無応答転送・話中 転送・圏外転送
	- お留守番サービスEX(オプションサービス)
	- 三者通話サービス(オプションサービス)※
	- 割込通話サービス(オプションサービス) - 通話明細分計サービス(オプションサービス)
- 発信番号表示サービス(標準サービス)は、海外では電話番 号が通知されない場合があります。海外では「発信者番号 表示」の機能は無効になります。
- 番号通知リクエストサービスを起動したまま渡航され、着 信を受けた場合、相手の方に番号通知リクエストガイダン スが流れ、着信できない場合がありますので、あらかじめ 日本国内で停止してください。
- 渡航先で着信した場合、原則として発信者番号は表示され ますが、海外通信事業者の事情により「通知不可能」が表示 されることがあります。また、発信側で発信者番号を通知 していない場合であっても、発信者番号が表示されること があります。
- 迷惑電話撃退サービス(オプションサービス)は、au世界 サービス「VoLTE」利用中以外は受信拒否リストへの登録 ができません。

また、日本で登録した番号でも海外では迷惑電話撃退サー ビスが動作せず通常の接続となる場合があります。

※ au世界サービス「VoLTE」利用中であっても、グアム・サイパ ンではご利用いただけません。

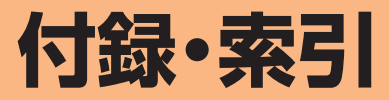

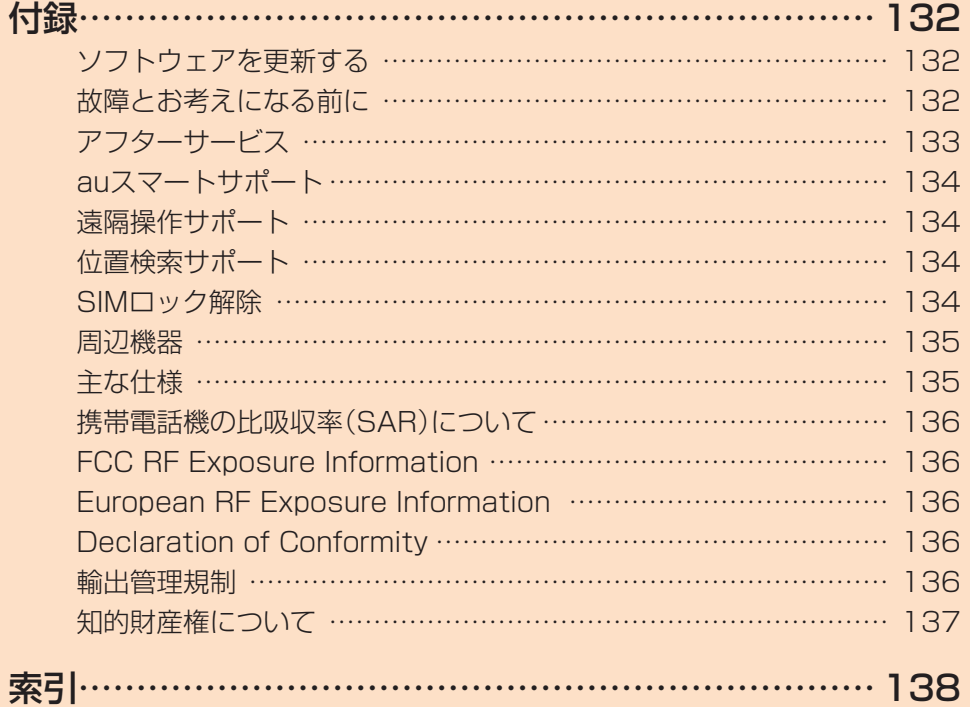

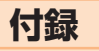

# ソフトウェアを更新する

最新のソフトウェアに更新することで、最適なパフォーマン スを実現し、最新の拡張機能を入手できます。

#### ■ご利用上のご注意

- データ通信を利用して本製品からインターネットに接続 するとき、ご利用の回線のご契約内容に応じたデータ通信 料が発生します。特にOSアップデートの場合、大容量の データ通信が発生します。
- ソフトウェアの更新が必要な場合は、auホームページな どでお客様にご案内させていただきます。詳細内容につき ましては、auショップ/au Styleもしくはお客さまセン ター(157 /通話料無料)までお問い合わせください。ま た、Galaxy A41をより良い状態でご利用いただくため、 ソフトウェアの更新が必要なGalaxy A41をご利用のお 客様に、auからのお知らせをお送りさせていただくこと があります。
- 更新前にデータのバックアップをされることをおすすめ します。
- 十分に充電してから更新してください。電池残量が少ない 場合や、更新途中で電池残量が不足するとソフトウェア更 新に失敗します。
- 電波状態をご確認ください。電波の受信状態が悪い場所で は、ソフトウェア更新に失敗することがあります。
- ソフトウェア更新に失敗したときや中止されたときは、ソ フトウェア更新を実行し直してください。
- ソフトウェア更新に失敗すると、本製品が使用できなくな る場合があります。本製品が使用できなくなった場合は、 auショップ/au Styleもしくはトヨタ au取扱店(一部 ショップを除く)にお持ちください。
- 海外利用中は、ソフトウェア更新の機能を利用できない場 合があります。
- ソフトウェアの更新中は操作できません。110番(警察)、 119番(消防機関)、118番(海上保安本部)、157番(お客 さまセンター)へ電話をかけることもできません。また、ア ラームなども動作しません。

# ソフトウェアをダウンロードして更新する

インターネット経由で、本製品から直接更新ソフトウェアを ダウンロードできます。

# ■1 アプリー覧画面で[設定]

2 [ソフトウェア更新]→[ダウンロードおよびイ ンストール]

#### 3 画面の指示に従って操作する

#### $\mathscr{D}_{\mathsf{memo}}$

◎ ご利用のWi-Fi®回線の状態によっては、利用可能なネット ワークの自動検索を行い、Wi-Fi®からモバイルによる通信に 切り替わることがあります。この場合、当初意図したものとは 異なるデータ通信料が発生することがありますのでご注意く ださい。

# 故障とお考えになる前に

故障とお考えになる前に、使い方サポートアプリのかんたん 診断をお試しください。

#### ■かんたん診断は使い方サポートアプリから無料で ご利用可能です。

診断結果に応じた解決方法もご確認いただけます。 使い方サポートアプリのダウンロードはこちらから。 https://play.google.com/store/apps/ [details?id=com.kddi.newsupport&hl=ja](https://play.google.com/store/apps/details?id=com.kddi.newsupport&hl=ja) 

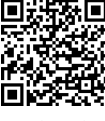

※ 使い方サポートアプリの[困った・知りたい]→[かんたん診断 を行う]と操作してください。

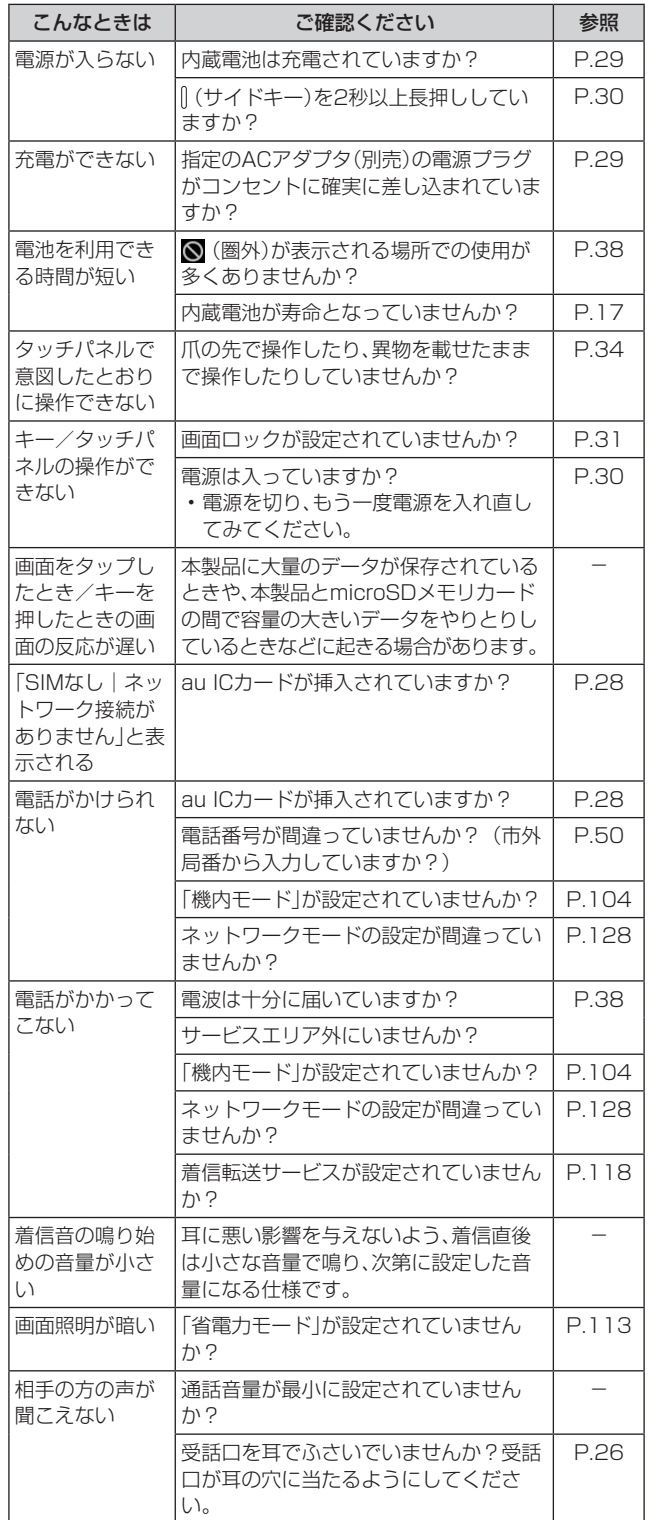

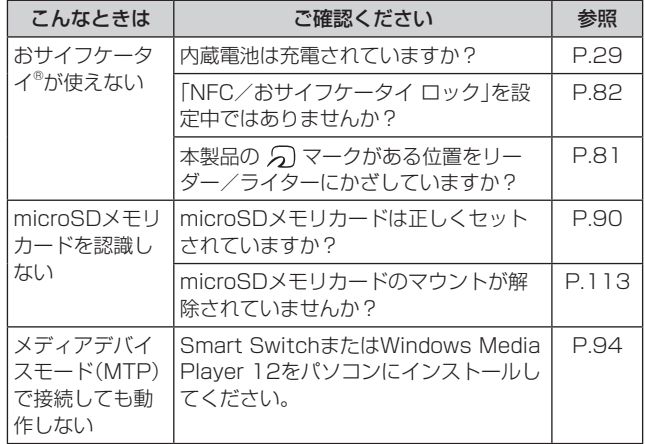

# アフターサービス

#### ■修理を依頼されるときは

修理については故障紛失サポートセンターまでお問い合わ せください。

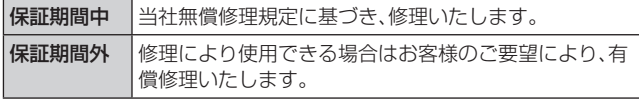

※ 保証期間は、本製品をお客様が購入された日より1年間です。

#### $\mathscr{Y}_{\text{memo}}$

- ◎ メモリの内容などは、修理する際に消えてしまうことがありま すので、控えておいてください。なお、メモリの内容などが変 化・消失した場合の損害および逸失利益につきましては、当社 では一切責任を負いかねますのであらかじめご了承ください。
- ◎ 修理の際、当社の品質基準に適合した再利用部品を使用する ことがあります。
- ◎ 交換用携帯電話機お届けサービスにて回収した今までお使い のauの端末は、再生修理した上で交換用端末として再利用し ます。また、auアフターサービスにて交換した機械部品は、当 社にて回収しリサイクルを行います。そのため、お客様へ返却 することはできません。
- ◎ 本製品を加工、改造、解析(ソフトウェアの改造、解析(ルート 化などを含む)、リバースエンジニアリング、逆コンパイル、ま たは逆アセンブルを含む)されたもの、または当社などが指定 する正規の修理拠点以外で修理されたものは保証対象外また は修理をお断りする場合があります。
- ◎ 本体内蔵の電池は消耗品のため、保証対象外となります。
- ◎ Galaxy A41本体以外の付属品や試供品は無償修理保証の対 象外です。

#### ■補修用性能部品について

当社はこのGalaxy A41本体およびその周辺機器の補修用性 能部品を、製造終了後4年間保有しております。補修用性能部 品とは、その製品の機能を維持するために必要な部品です。

#### ■無償修理規定

- 1.修理受付時は、製造番号(IMEI番号)の情報をお知らせく ださい。製造番号(IMEI番号)は、本製品本体もしくは外装 箱に貼付のシールなどで確認することができます。
- 2.保証期間内に、取扱説明書などの注意書きに従った正常な 使用状態で機器が故障した場合には、無償修理をさせてい ただきます。
- 3.保証期間内でも、以下の場合には有償修理となります。(ま たは、修理ができない場合があります。)
	- ①取扱説明書に従った正しい使用がなされなかった場合。 ②不当な修理や改造による故障や損傷の場合。
	- ③当社などが指定する正規の修理拠点以外で修理された 場合。
	- ④使用上、取り扱い上の過失または事故による故障や損傷 の場合。また、落下、水濡れ、湿気などの痕跡がある場合。
	- ⑤地震、風水害などの天災及び火災、塩害、異常電圧などに よる故障や損傷。
- 4.機器の損傷状況によっては、修理を承れない場合もありま す。
- 5.製品の機器が故障したことにより、発生した損害・損失に ついては負担いたしません。
- 6.本製品を指定外の機器と接続して使用した場合、万一発生 した事故については、責任を負いかねます。
- 7.出張による修理対応はお受けできません。
- 8.本規定は、日本国内においてのみ有効です。(This warranty is valid only in Japan.)
- ※ 本保証は、上記に明示した期間、条件のもとで、無償修理をお 約束するものです。従って、本保証によって保証責任者及び、 それ以外の事業者に対するお客様の法律上の権利を制限する ものではありません。

#### ■故障紛失サポートについて

auの端末を長期間安心してご利用いただくために、月額会 員アフターサービス制度「故障紛失サポート」をご用意して います。故障や盗難・紛失など、あらゆるトラブルの補償を拡 大するサービスです。

月額利用料およびサービスの詳細については、auホーム ページをご確認ください。

<https://www.au.com/mobile/service/kosho-funshitsu/>

#### $\mathscr{I}_{\text{meno}}$

- ◎ ご入会は、auの端末のご購入時のお申し込みに限ります。
- ◎ ご退会された場合は、次回のauの端末のご購入時まで再入会 はできません。
- ◎ 機種変更・端末増設などをされた場合、最新の販売履歴のある auの端末のみが本サービスの提供対象となります。
- ◎ auの端末を譲渡・承継された場合、故障紛失サポートの加入状 態は譲受者に引き継がれます。
- ◎ 機種変更・端末増設などにより、新しいauの端末をご購入い ただいた場合、以前にご利用のauの端末に対する故障紛失サ ポートは自動的に退会となります。
- ◎ サービス内容は予告なく変更する場合があります。

#### ■au ICカードについて

au ICカードは、auからお客様にお貸し出ししたものになり ます。紛失・破損の場合は、有償交換となりますので、ご注意 ください。なお、故障と思われる場合、盗難・紛失の場合は、 auショップ/au Styleもしくはトヨタ au取扱店までお問 い合わせください。

# auスマートサポート

# auスマートサポートでできること

24時間365日体制※1のauスマートサポートセンターによる 電話サポートでは、「遠隔操作サポート(リモートサポート)」 のアプリケーションを利用して、遠隔操作によるサポート サービスを利用することができます。

その他、初期設定・基本操作や人気アプリの利用方法を、ご自 宅<sup>※2</sup>に訪問し丁寧にご説明する「スマホ訪問サポート(別途有 料)」や、初心者の方にも分かりやすい「使い方ガイド本※3」プ レゼントなど、安心してスマートフォンをご利用いただける よう各種サービス、特典をご用意しています。

ご利用にはお申込みが必要です。ご利用料金や詳細について は、auホームペー[ジ\(https://www.au.com/\)で](https://www.au.com/)ご確認くだ さい。

- ※1 22時から翌9時のご利用は事前予約が必要となります。
- ※2 訪問先はお客様のご契約住所に限ります。
- ※3 本のプレゼントは一回限りとなります。

# $\mathscr{M}_{\text{memo}}$

◎「遠隔操作サポート」のご利用にあたっては、「遠隔操作サポー トを利用する I(▶P.134)をあわせてご参照ください。

# 遠隔操作サポート

スマートフォンの操作についてお問い合わせいただいた際 に、オペレーターがお客様のスマートフォンの画面を共有

- し、お客様の操作をサポートすることで、直接問題を解決し ます。
- ※ ご利用にあたっては使い方サポートまたは、auスマートサ ポート、auスマートパスプレミアム、auスマートパス、故障 紛失サポート等のいずれかにご加入いただくことでご利用い ただけます。

詳しくはauホームページをご参照ください。 [https://www.au.com/mobile/service/](https://www.au.com/mobile/service/support-enkaku/) support-enkaku/

# 遠隔操作サポートを利用する

1 お客さまセンター、使い方サポートセンター、au スマートサポートセンターまでお問い合わせ auスマートパスプレミアム・auスマートパス会員は局番な しの157番(au電話から/通話料無料)、 【30077-7-111 (一般電話から/通話料無料)までご連絡ください。 使い方サポート会員は、専用アプリからご予約、または ■ 0120-984-955(一般電話から/通話料無料)までご 連絡ください。 auスマートサポート会員は、auスマートサポート加入後に 送付される会員証に記載の「専任チーム専用番号」までご連 絡ください。 <mark>2</mark> アプリー覧画面で[設定]→[au設定メニュー]→

[コミュニケーターが遠隔操作でサポート] 初回起動時には許可画面や使用許諾契約書を確認する画面 が表示されます。内容をご確認のうえ、画面に従って操作し てください。

3 オペレーターの指示に従って操作

# 位置検索サポート

本製品を盗難・紛失された場合に、お客さまセンターやお客様 のパソコンから本製品を遠隔操作で位置検索することができ ます。

※ 本製品を遠隔操作で位置検索する場合は、auスマートサポー トまたはauスマートパス、auスマートパスプレミアム、故障 紛失サポートのいずれかへの加入が必要です。

## 位置検索をご利用いただくにあたって

位置検索をご利用いただくにあたって当社では、提供した基 地局から推測される位置情報に起因する損害については、そ の原因の内容にかかわらず一切の責任を負いませんので、あ らかじめご了承ください。

また、サービスエリア内でも地下街など、電波の受信状態が 悪い場所では、正確な位置情報が取得できない場合がありま す。

# SIMロック解除

本製品はSIMロック解除に対応しています。SIMロックを解 除すると他社のSIMカードを使用することができます。

- SIMロック解除はauホームページ、auショップ/au Styleで受付しております。
- 他社のSIMカードをご使用になる場合、一部サービス・機 能などが制限される場合があります。当社では一切の動作 保証はいたしませんので、あらかじめご了承ください。
- SIMロック解除後の設定は、アプリ一覧画面で[設定]→ [端末情報]→[ステータス情報]→[SIMロックの状態]か ら行ってください。
- 詳しくは、auホームページをご参照ください。 [https://www.au.com/support/service/mobile/](https://www.au.com/support/service/mobile/procedure/simcard/) procedure/simcard/

# 周辺機器

■TypeC共通ACアダプタ01 (0601PQA)<sup>※1</sup> TypeC共通ACアダプタ02(0602PQA)※1

■共通ACアダプタ05(0501PWA) \*1\*2

■共通DCアダプタ03 (0301PEA) \*1\*2

■ MicroB-TypeC変換アダプタ(0601PHA)<sup>※1</sup>

■auキャリングケースGブラック(0106FCA)※1 ※1 別売

※2 ご利用にはMicroB-TypeC変換アダプタ(別売)が必要です。

 $\mathscr{Y}_{\text{meno}}$ 

◎ 周辺機器は、auオンラインショップでご購入いただけます。 <https://onlineshop.au.com/>

# 主な仕様

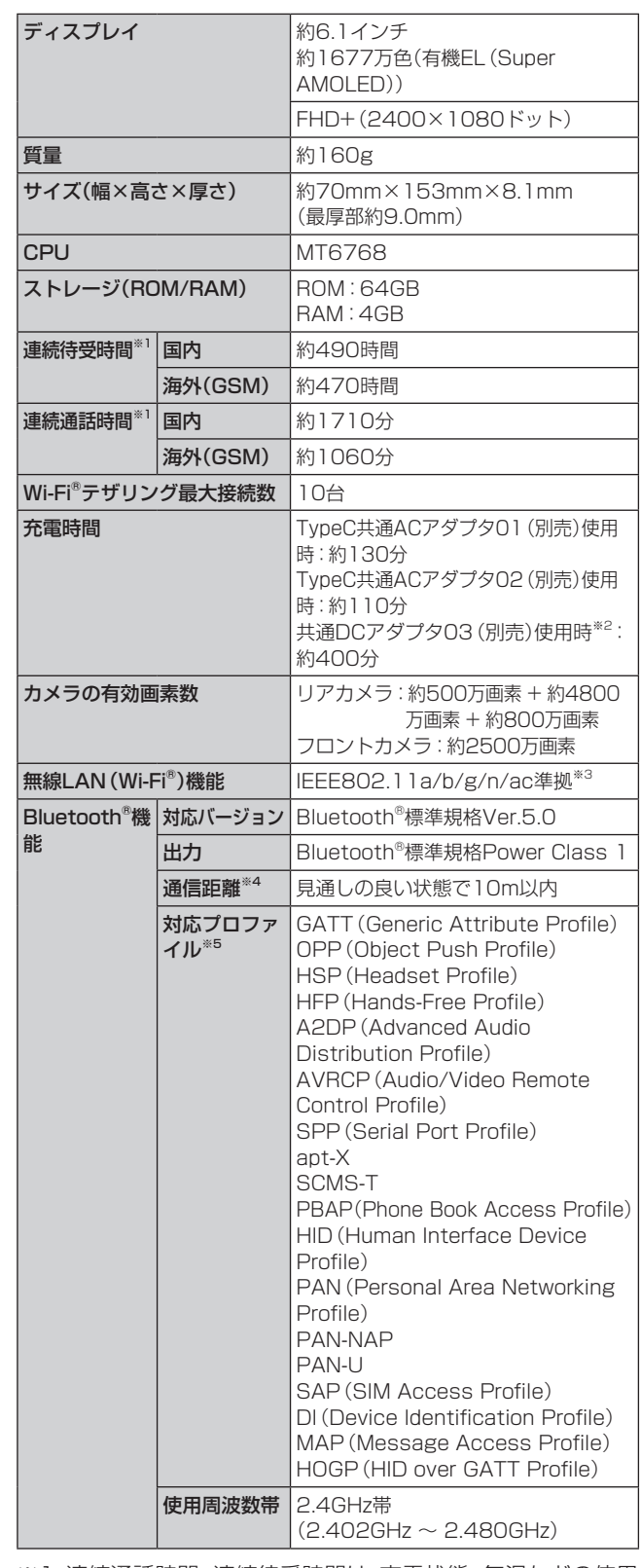

※1 連続通話時間・連続待受時間は、充電状態・気温などの使用 環境・使用場所の電波状態・機能の設定などによって半分 以下になることもあります。

※2 ご利用にはMicroB-TypeC変換アダプタ(別売)が必要で す。

※3 IEEE802.11nは2.4GHz、5GHzに対応しています。

- ※4 通信機器間の障害物や電波状態により変化します。
- ※5 Bluetooth®機器同士の使用目的に応じた仕様のことで、 Bluetooth®標準規格で定められています。

# 携帯電話機の比吸収率(SAR)について

この機種Galaxy A41の携帯電話機は、国が定めた電波の人 体吸収に関する技術基準および電波防護の国際ガイドライ ンに適合しています。

この携帯電話機は、国が定めた電波の人体吸収に関する技術 基準(※1)ならびに、これと同等な国際ガイドラインが推奨す る電波防護の許容値を遵守するよう設計されています。この 国際ガイドラインは世界保健機関(WHO)と協力関係にあ る国際非電離放射線防護委員会(ICNIRP)が定めたものであ り、その許容値は使用者の年齢や健康状況に関係なく十分な 安全率を含んでいます。

国の技術基準および国際ガイドラインは電波防護の許容値 を人体に吸収される電波の平均エネルギー量を表す比吸収 率(SAR:Specific Absorption Rate)で定めており、携帯 電話機に対するSARの許容値は2.0W/kgです。この携帯電 話機の頭部におけるSARの最大値は0.256W/kg(※2)、身 体に装着した場合のSARの最大値は0.450W/kg<sup>(※2)</sup>です。 個々の製品によってSARに多少の差異が生じることもあり ますが、いずれも許容値を満足しています。

携帯電話機は、携帯電話基地局との通信に必要な最低限の送 信電力になるよう設計されているため、実際に通話等を行っ ている状態では、通常SARはより小さい値となります。一般 的には、基地局からの距離が近いほど、携帯電話機の出力は 小さくなります。

この携帯電話機は、頭部以外の位置でも使用可能です。キャ リングケース等のアクセサリをご使用するなどして、身体か ら1.5センチ以上離し、かつその間に金属(部分)が含まれな いようにしてください。このことにより、本携帯電話機が国 の技術基準および電波防護の国際ガイドラインに適合して いることを確認しています。

世界保健機関は、『携帯電話が潜在的な健康リスクをもたら すかどうかを評価するために、これまで20年以上にわたっ て多数の研究が行われてきました。今日まで、携帯電話使用 を原因とするいかなる健康影響も確立されていません。』と 表明しています。

さらに詳しい情報をお知りになりたい場合には世界保健機 関のホームページをご参照ください。

[https://www.who.int/peh-emf/publications/](https://www.who.int/peh-emf/publications/factsheets/en/) factsheets/en/

SARについて、さらに詳しい情報をお知りになりたい方は、 下記のホームページをご参照ください。

○総務省のホームページ:

[https://www.tele.soumu.go.jp/j/sys/ele/index.](https://www.tele.soumu.go.jp/j/sys/ele/index.htm) htm

○一般社団法人電波産業会のホームページ:

[https://www.arib-emf.org/01denpa/denpa02-02.](https://www.arib-emf.org/01denpa/denpa02-02.html) html

○Galaxyのホームページ:

[https://www.samsung.com/jp/support/sar/](https://www.samsung.com/jp/support/sar/sarMain.do) sarMain.do ○auのホームページ:

<https://www.au.com/>

※1 技術基準については、電波法関連省令(無線設備規則第14 条の2)で規定されています。

※2 この値は同時に使用可能な無線機能を含みます。

# FCC RF Exposure Information

詳細は、下記をご参照ください。 <https://www.samsung.com/sar> 本製品は、Federal Communications Consortium (FCC) の認証を受けています。 本製品のFCC IDは、A3LSMA415JPNです。 また、以下の方法でも確認できます。 確認方法:

アプリ一覧画面で[設定]→[端末情報]→[ステータス情報] →FCC認証

# European RF Exposure Information

詳細は、下記をご参照ください。 <https://www.samsung.com/sar>

# Declaration of Conformity

詳細は、下記をご参照ください。 [https://www.samsung.com/mobile\\_doc/](https://www.samsung.com/mobile_doc/)

# 輸出管理規制

本製品および付属品は、日本輸出管理規制(「外国為替及び 外国貿易法」およびその関連法令)の適用を受ける場合が あります。また米国再輸出規制(Export Administration Regulations)の適用を受ける場合があります。本製品およ び付属品を輸出および再輸出する場合は、お客様の責任およ び費用負担において必要となる手続きをお取りください。詳 しい手続きについては経済産業省または米国商務省へお問 い合わせください。

# 知的財産権について

# 商標について

本書に記載している会社名、製品名は、各社の商標または登 録商標です。

• microSDロゴ、microSDHC **Wicco** ロゴ、microSDXCロゴは SD-3C, LLCの商標です。

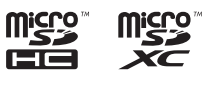

**83 Bluetooth** 

- Bluetooth®とBluetoothロゴは、 Bluetooth SIG, INC.の登録商標であ り、ライセンスを受けて使用しています。
- Wi-Fi® 、Wi-Fi Direct® 、Wi-Fi CERTIFIED® と Wi-Fiロゴは、Wi-Fi Allianceの登録商標です。

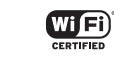

- Excel®、PowerPoint®は、米国Microsoft Corporation の米国及びその他の国における商標または登録商標です。
- Microsoft® Word、Microsoft® Officeは、米国Microsoft Corporationの商品名称です。
- FeliCaはソニー株式会社が開発した非接触ICカードの技 術方式です。
- FeliCaはソニー株式会社の登録商標です。
- は、フェリカネットワークス株式会社の登録商標です。
- TwitterおよびTwitterロゴはTwitter, Inc.の商標または 登録商標です。
- InstagramおよびInstagramロゴはInstagram, Inc.の 商標または登録商標です。
- FacebookおよびFacebookロゴはFacebook, Inc.の商 標または登録商標です。
- •「Google」、「Google」ロゴ、「Android」、「Android」 ロゴ、 「Google Play」、「Google Play」ロゴ、「Gmail」、「Google カレンダー」、「Google Chrome」、「Google Pay」、 「Googleマップ」、「Google音声検索」、「YouTube」および 「YT Music」は、Google LLCの商標または登録商標です。
- 文字変換は、オムロンソフトウェア株式会社のiWnnを使 用しています。iWnn© OMRON SOFTWARE Co., Ltd. 2008-2021 All Rights Reserved.
- Microsoft®、Windows Media®、ActiveSync®は、米国 Microsoft Corporationの、米国またはその他の国にお ける商標または登録商標です。
- OracleとJavaは、Oracle Corporation及びその子会社、 関連会社の米国及びその他の国における登録商標です。文 中の社名、商品名等は各社の商標または登録商標である場 合があります。
- ドルビーラボラトリーズからの実施権に基づき製造され ています。Dolby、ドルビー、Dolby Atmos及びダブルD 記号はドルビーラボラトリーズの商標です。
- Amazon、Amazon.co.jpおよびAmazon.co.jpロゴは、 Amazon.com, Inc. またはその関連会社の商標または登 録商標です。
- QRコードは株式会社デンソーウェーブの登録商標です。
- USB Type-C™はUSB Implementers Forumの商標で す。
- その他本文中に記載されている会社名および商品名は、各 社の商標または登録商標です。

# Windowsの表記について

本書では各OS(日本語版)を以下のように略して表記して います。

• Windows 10は、Microsoft® Windows® 10(Windows 10 Home、Pro、Enterprise、Education)の略です。

# **License**

本製品に搭載されているソフトウェアまたはその一部につ き、改変、翻訳・翻案、リバース・エンジニアリング、逆コンパ イル、逆アッセンブルを行ったり、それに関与してはいけま せん。

本製品は、MPEG-4 Visual Patent Portfolio Licenseに 基づきライセンスされており、お客様が個人的かつ非営利目 的において以下に記載する場合においてのみ使用すること が認められています。

- MPEG-4 Visualの規格に準拠する動画(以下、MPEG-4 Video)を記録する場合
- 個人的かつ非営利的活動に従事する消費者によって記録 されたMPEG-4 Videoを再生する場合
- MPEG-LAよりライセンスを受けた提供者により提供さ れたMPEG-4 Videoを再生する場合

プロモーション、社内用、営利目的などその他の用途に使用 する場合には、米国法人MPEG LA, LLCにお問い合わせく ださい。

- 本製品は、AVCポートフォリオライセンスに基づき、お客 様が個人的に、且つ非商業的な使用のために(i)AVC規格 準拠のビデオ(以下「AVCビデオ」と記載します)を符号化 するライセンス、および/または(ii)AVCビデオ(個人的 で、且つ商業的活動に従事していないお客様により符号化 されたAVCビデオ、および/またはAVCビデオを提供す ることについてライセンス許諾されているビデオプロバ イダーから入手したAVCビデオに限ります)を復号する ライセンスが許諾されております。その他の使用につい ては、黙示的にも一切のライセンス許諾がされておりま せん。さらに詳しい情報については、MPEG LA, LLCか ら入手できる可能性がありま[す。https://www.mpegla.](https://www.mpegla.com/) [com/ を](https://www.mpegla.com/)ご参照ください。
- 本製品は、VC-1 Patent Portfolio Licenseに基づき、 お客様が個人的に、且つ非商業的な使用のために(i)VC-1 規格準拠のビデオ(以下「VC-1ビデオ」と記載します)を 符号化するライセンス、および/または(ii)VC-1ビデオ (個人的で、且つ商業的活動に従事していないお客様によ り符号化されたVC-1ビデオ、および/またはVC-1ビデ オを提供することについてライセンス許諾されているビ デオプロバイダーから入手したVC-1ビデオに限ります) を復号するライセンスが許諾されております。その他の使 用については、黙示的にも一切のライセンス許諾がされ ておりません。さらに詳しい情報については、MPEG LA, LLCから入手できる可能性がありま[す。https://www.](https://www.mpegla.com/) [mpegla.com/ を](https://www.mpegla.com/)ご参照ください。

#### **HEVC Advance**

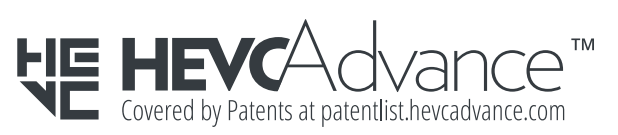

# **索引**

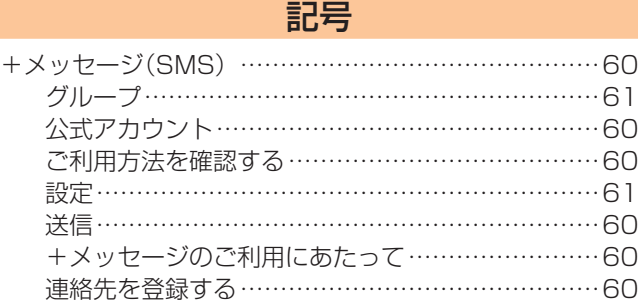

# アルファベット

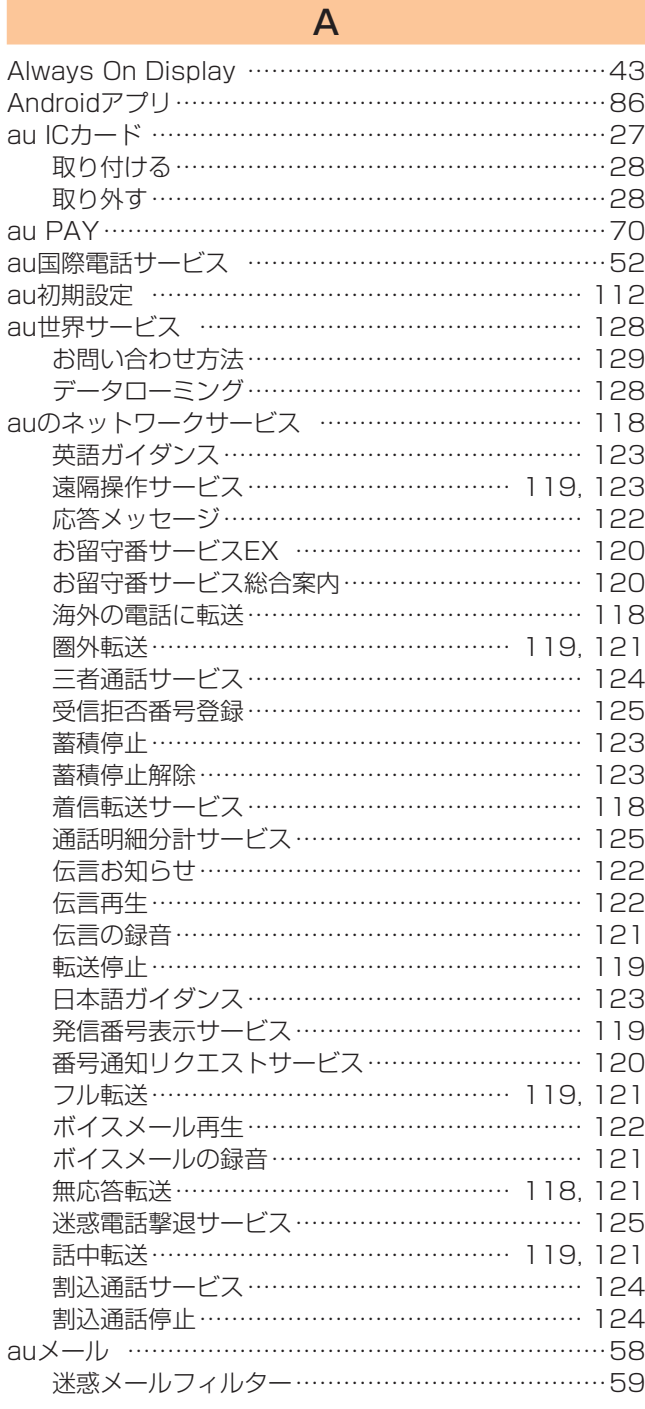

# B Bixby Vision ……………………………………… 74, 76 Bluetooth<sup>®</sup>機能 ……………………………………………………99 起動………………………………………………………99 周波数帯…………………………………………………21 注意事項…………………………………………………21 データの送受信……………………………………… 100 パスキー……………………………………………… 100 ペアリング…………………………………………… 100

F

G

FeliCa®マーク ………………………………………………81

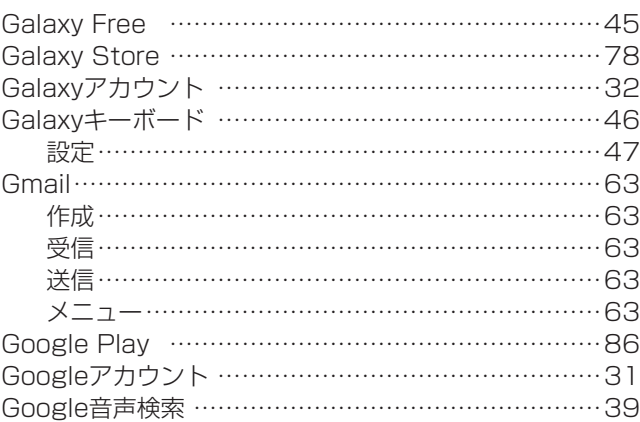

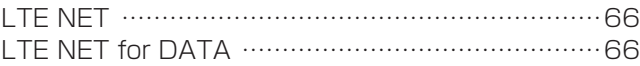

L

# M

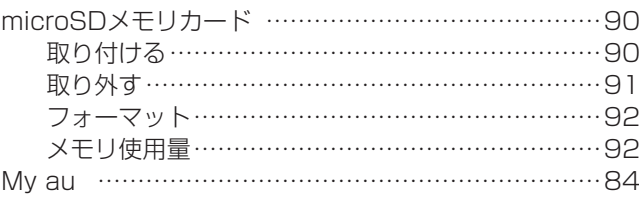

# P

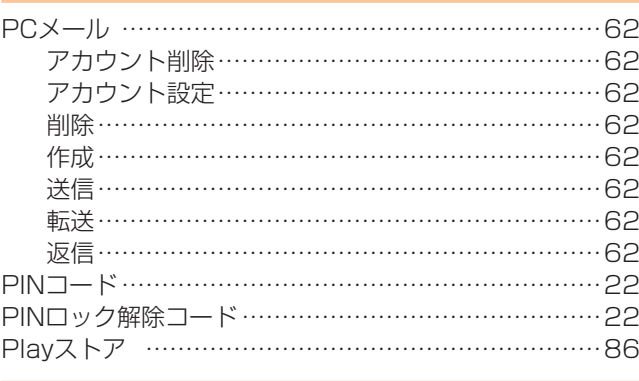

radiko+FM …………………………………………………80

R

# S

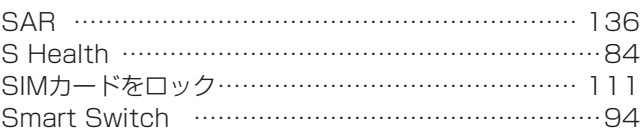

# USB Type-Cケーブル

接続………………………………………………………92 V

U

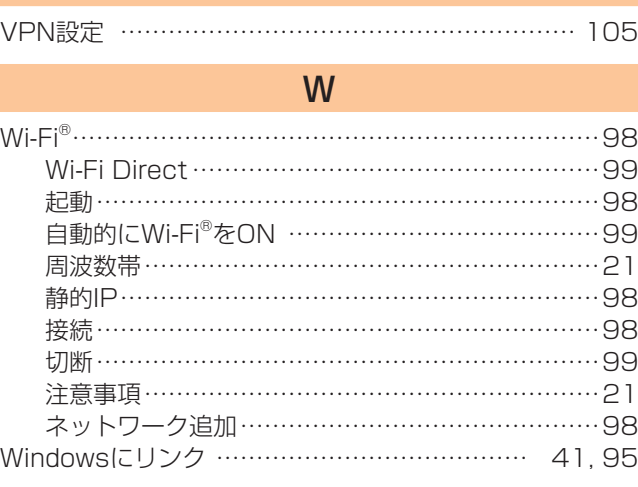

# かな

## あ

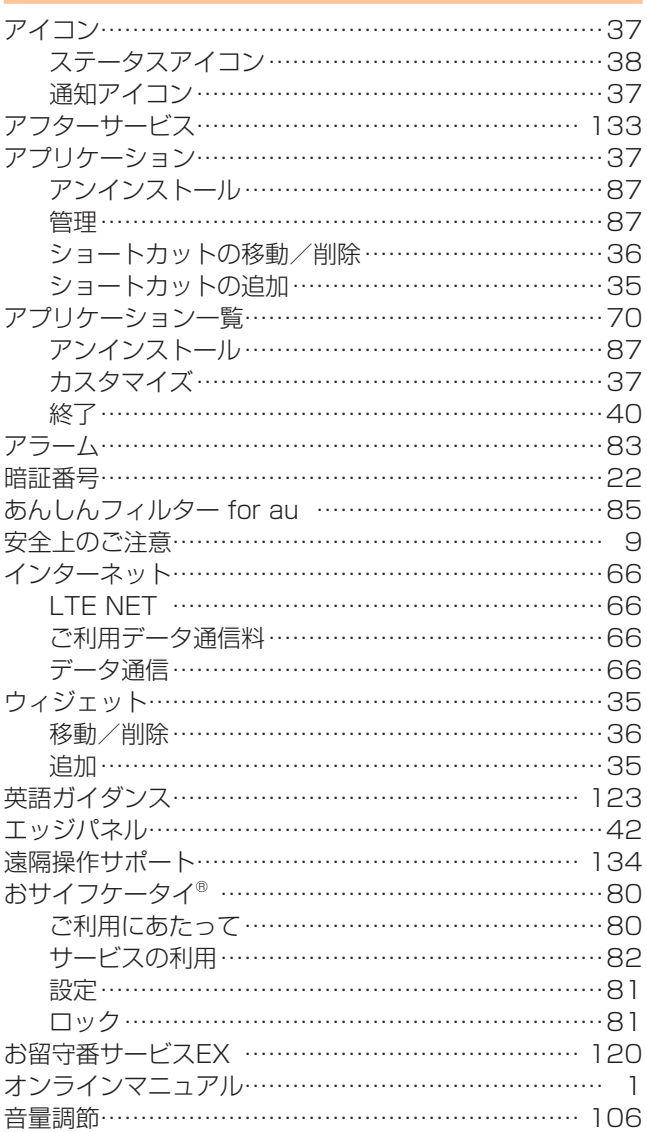

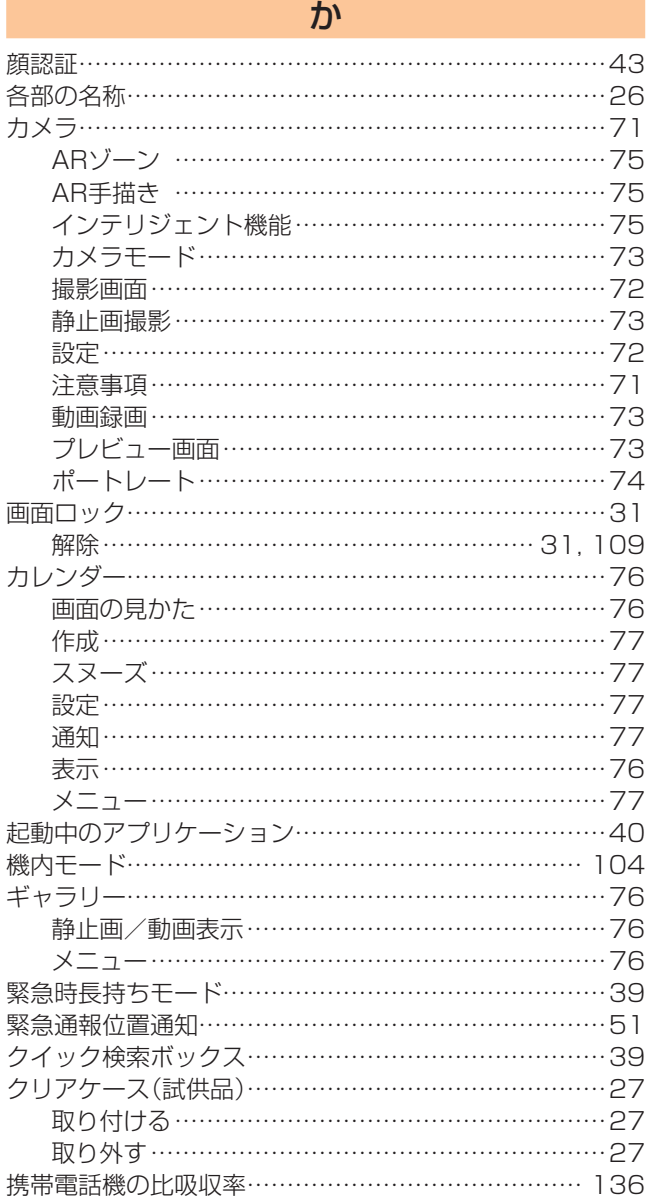

故障とお考えになる前に………………………………… 132 ……<br>故障紛失サポート………………………………………………85

# さ

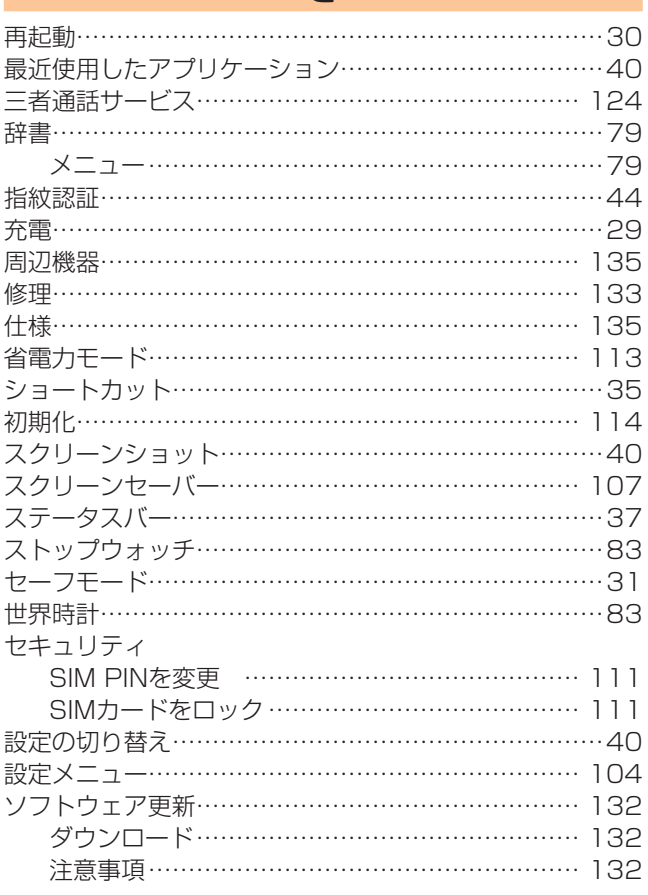

# た

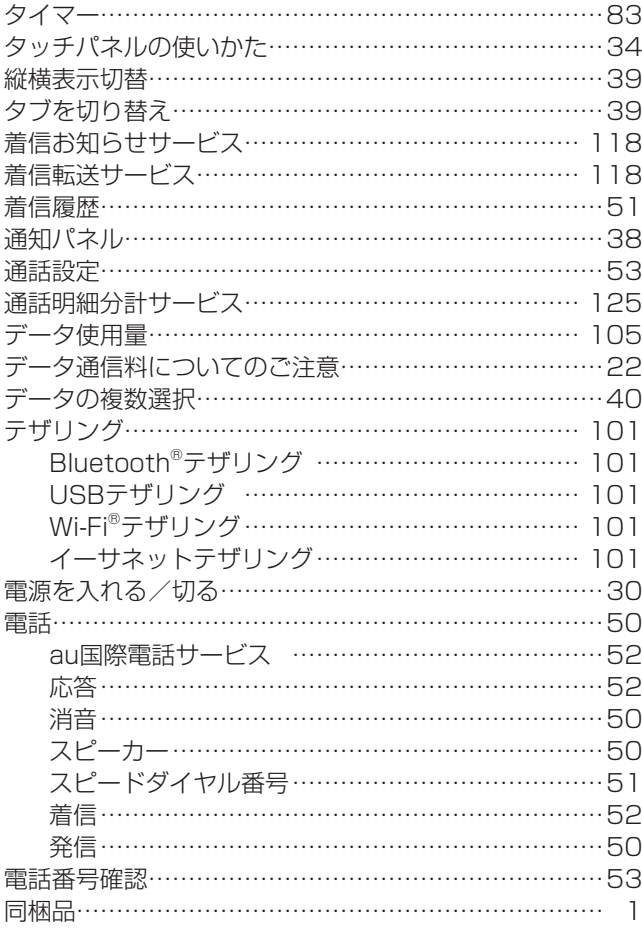

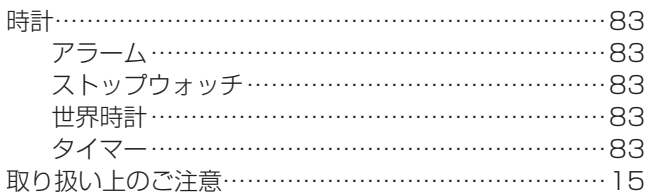

# な

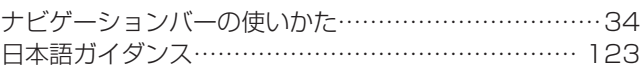

# は

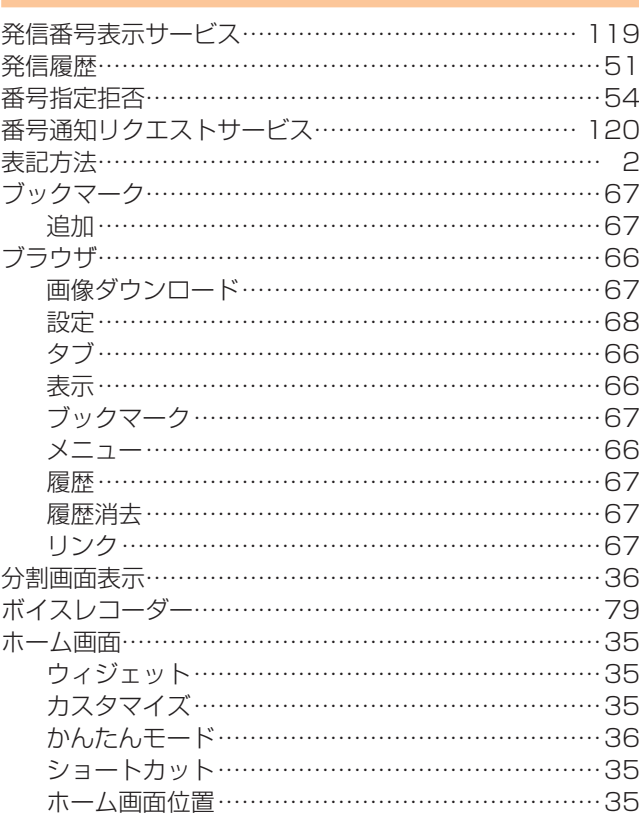

# ま

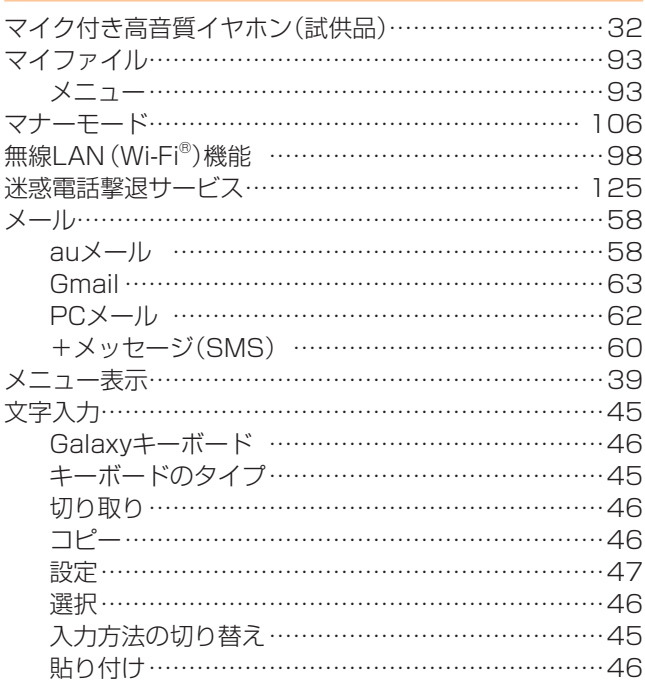

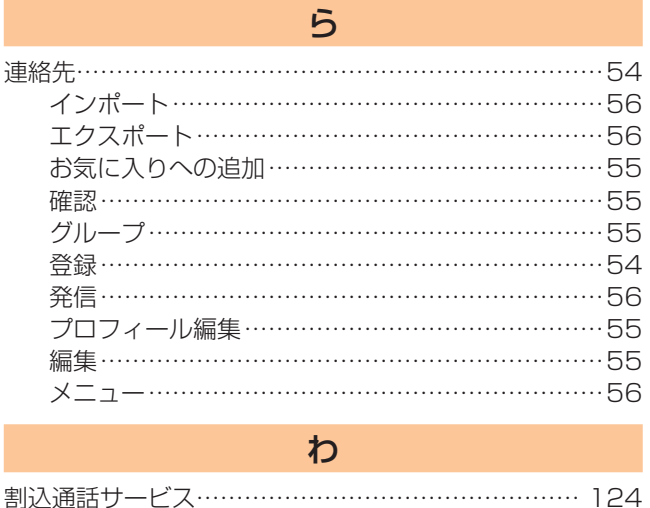

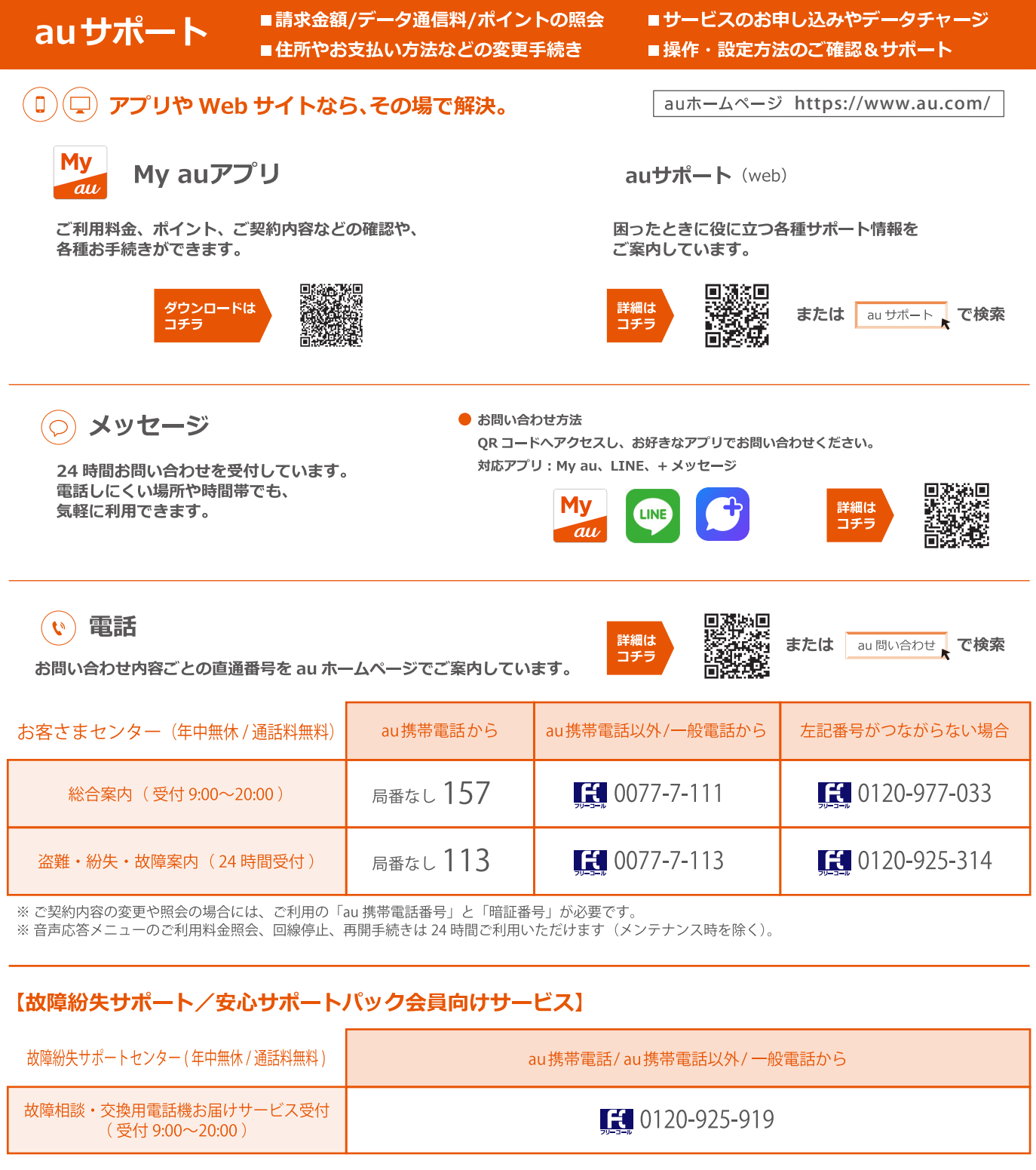

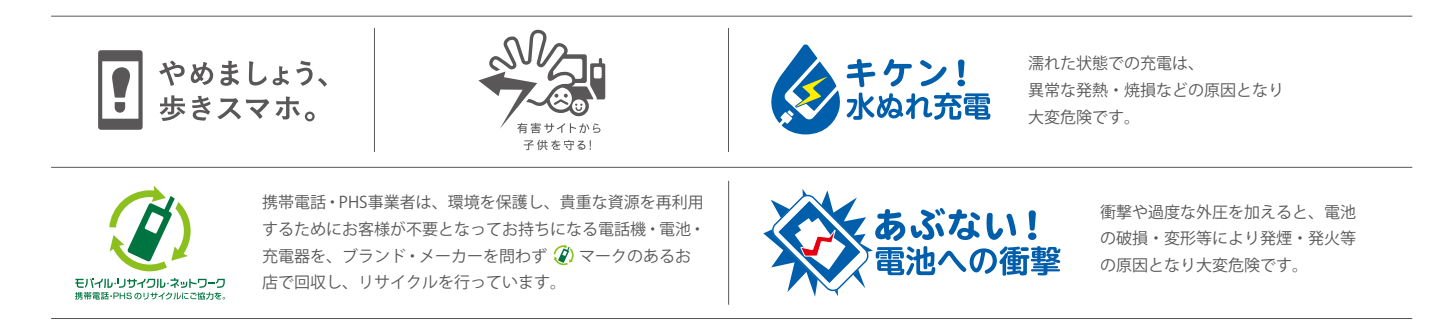